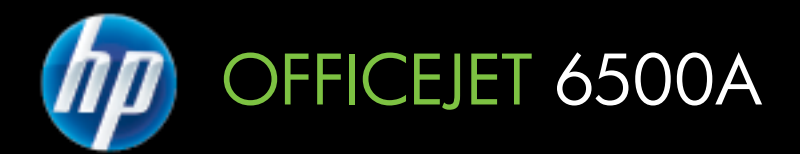

# Przewodnik użytkownika

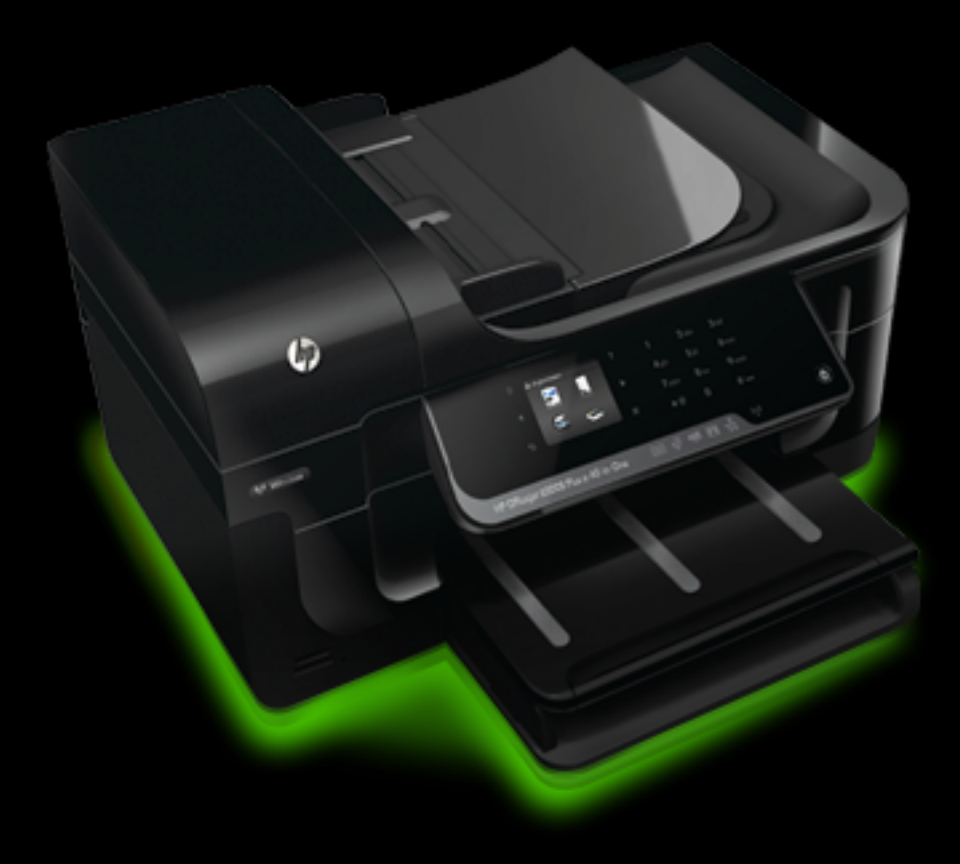

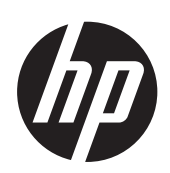

# HP Officejet 6500A (E710) e-<br>All-in-One series

Przewodnik użytkownika

## **Informacje dotyczące praw autorskich**

© 2010 Copyright Hewlett-Packard Development Company, L.P.

## **Oświadczenia firmy Hewlett-Packard**

Informacje zawarte w niniejszym dokumencie mogą ulec zmianie bez powiadomienia.

Wszelkie prawa zastrzeżone. Kopiowanie, adaptacja lub tłumaczenie tych materiałów nie jest dozwolone bez uprzedniej pisemnej zgody firmy Hewlett-Packard, z wyjątkiem przypadków dozwolonych w ramach praw autorskich.

Jedyne gwarancje, jakich HP udziela na produkty i usługi, są określone w oświadczeniach gwarancyjnych dostarczanych wraz z takimi produktami i usługami. Żadne informacje tu zawarte nie mogą być rozumiane jako zawierające dodatkowe gwarancje. HP nie będzie odpowiedzialne za błędy techniczne czy edytorskie lub pominięcia zawarte w dokumencie.

#### **Znaki towarowe**

Windows, Windows XP, Windows Vista i Windows 7 są zarejestrowanymi w USA znakami towarowymi firmy Microsoft Corporation.

ENERGY STAR oraz logo ENERGY STAR są znakami zarejestrowanymi w USA.

#### **Informacje dotyczące bezpieczeństwa**

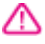

Podczas korzystania z produktu zawsze należy przestrzegać podstawowych zasad bezpieczeństwa w celu zmniejszenia ryzyka doznania obrażeń na skutek działania ognia lub porażenia elektrycznego.

1. Należy przeczytać i przyswoić sobie wszystkie instrukcje zawarte w dokumentacji dostarczonej z drukarką.

2. Należy przestrzegać wszystkich ostrzeżeń i zaleceń umieszczonych na produkcie.

3. Przed czyszczeniem należy odłączyć urządzenie od gniazda sieciowego.

4. Nie wolno instalować ani używać tego produktu w pobliżu wody ani mając mokre ręce.

5. Należy umieścić produkt na stabilnej powierzchni.

6. Produkt należy zainstalować w bezpiecznym miejscu, w którym przewód zasilania nie będzie narażony na uszkodzenie ani nadepnięcie i w

którym nie będzie się można o niego potknąć.

7. Jeśli produkt nie działa prawidłowo, zapoznaj się z rozdziałem [Rozwi](#page-85-0)ąż [problem](#page-85-0).

8. Wewnątrz urządzenia nie ma części, które użytkownik mógłby sam naprawić. Wykonywanie czynności serwisowych należy zlecać wykwalifikowanemu personelowi.

# Spis treści

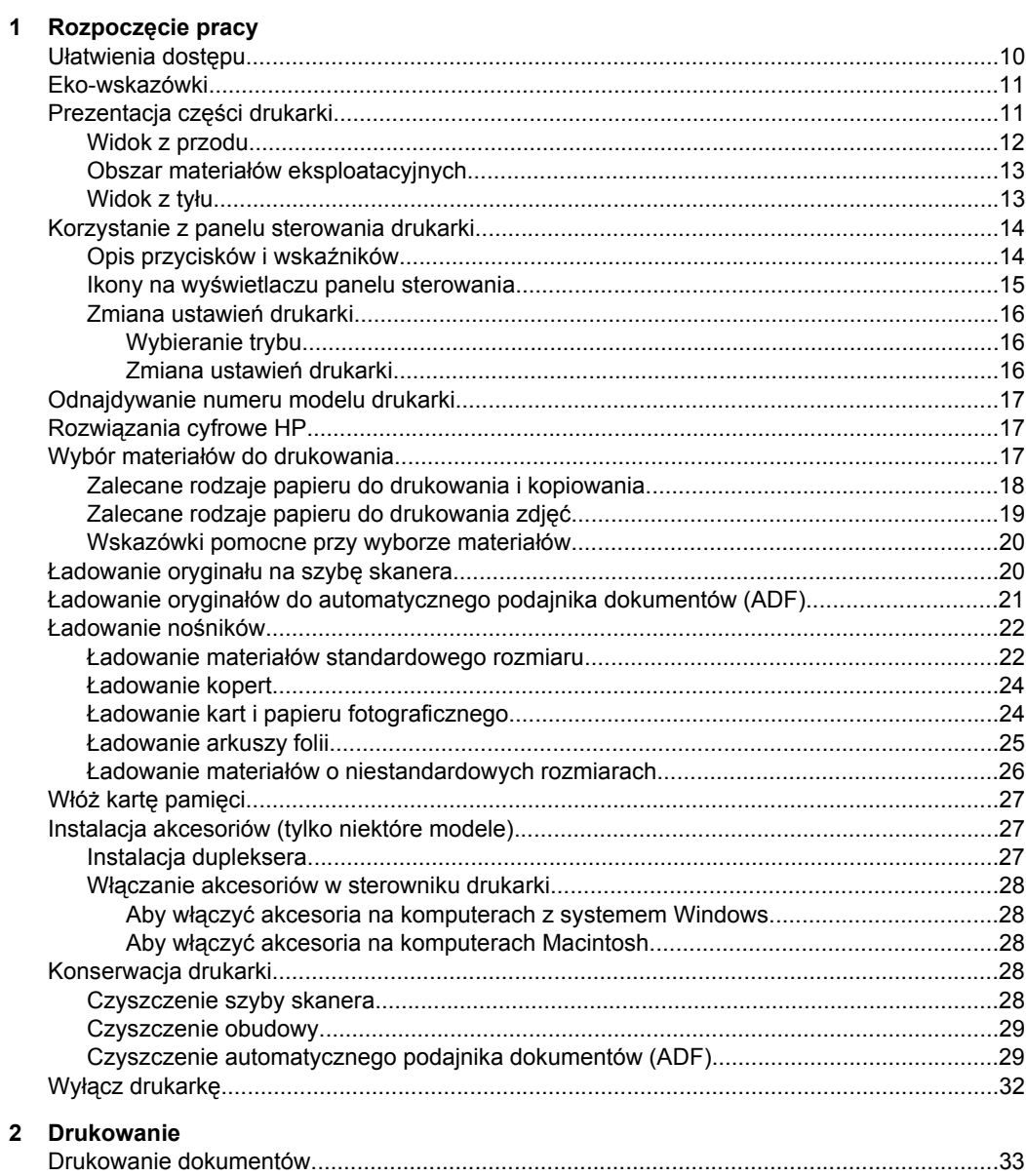

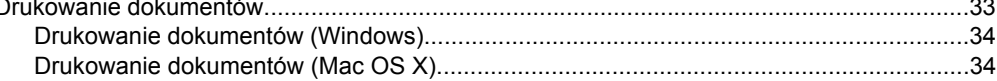

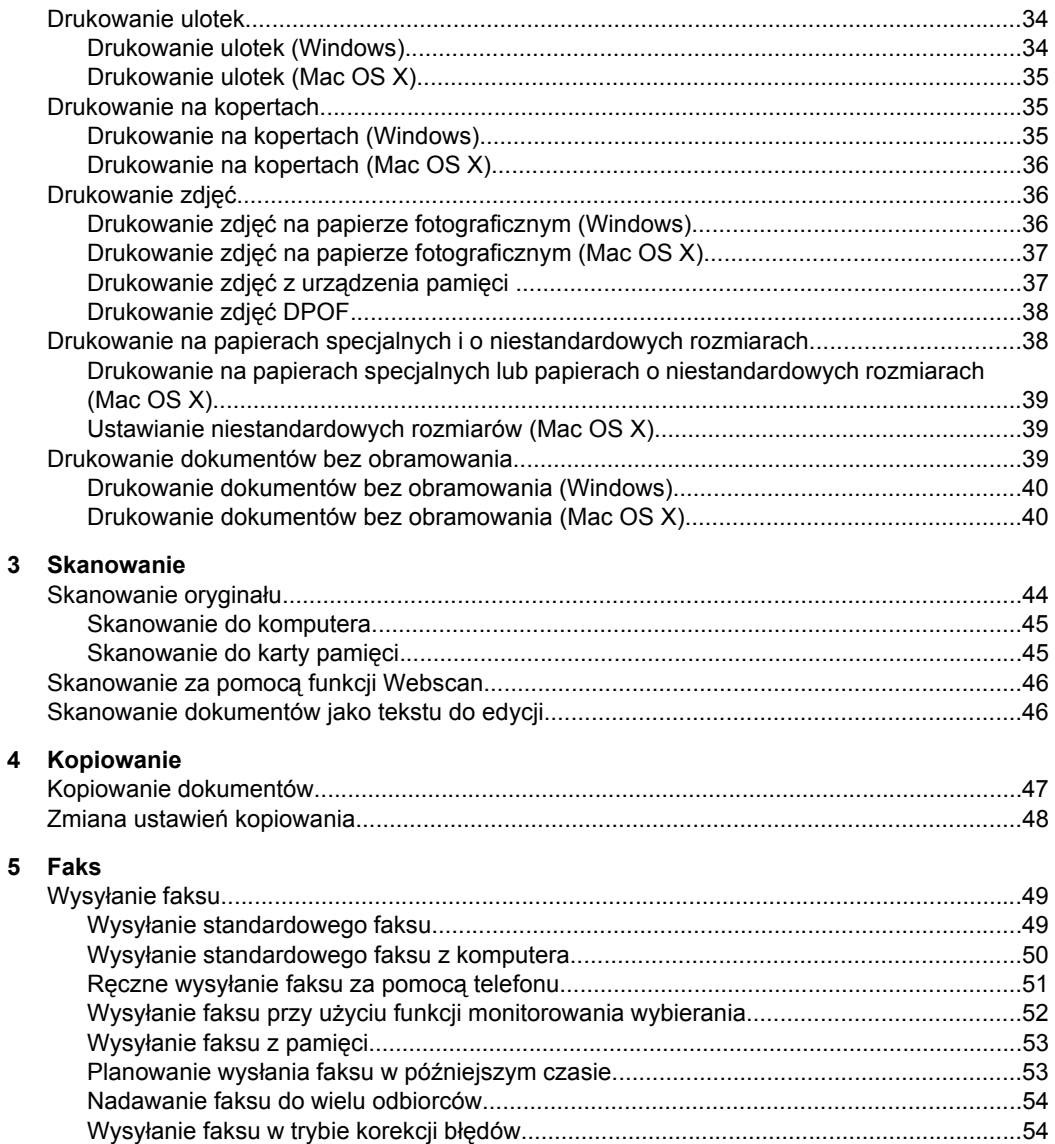

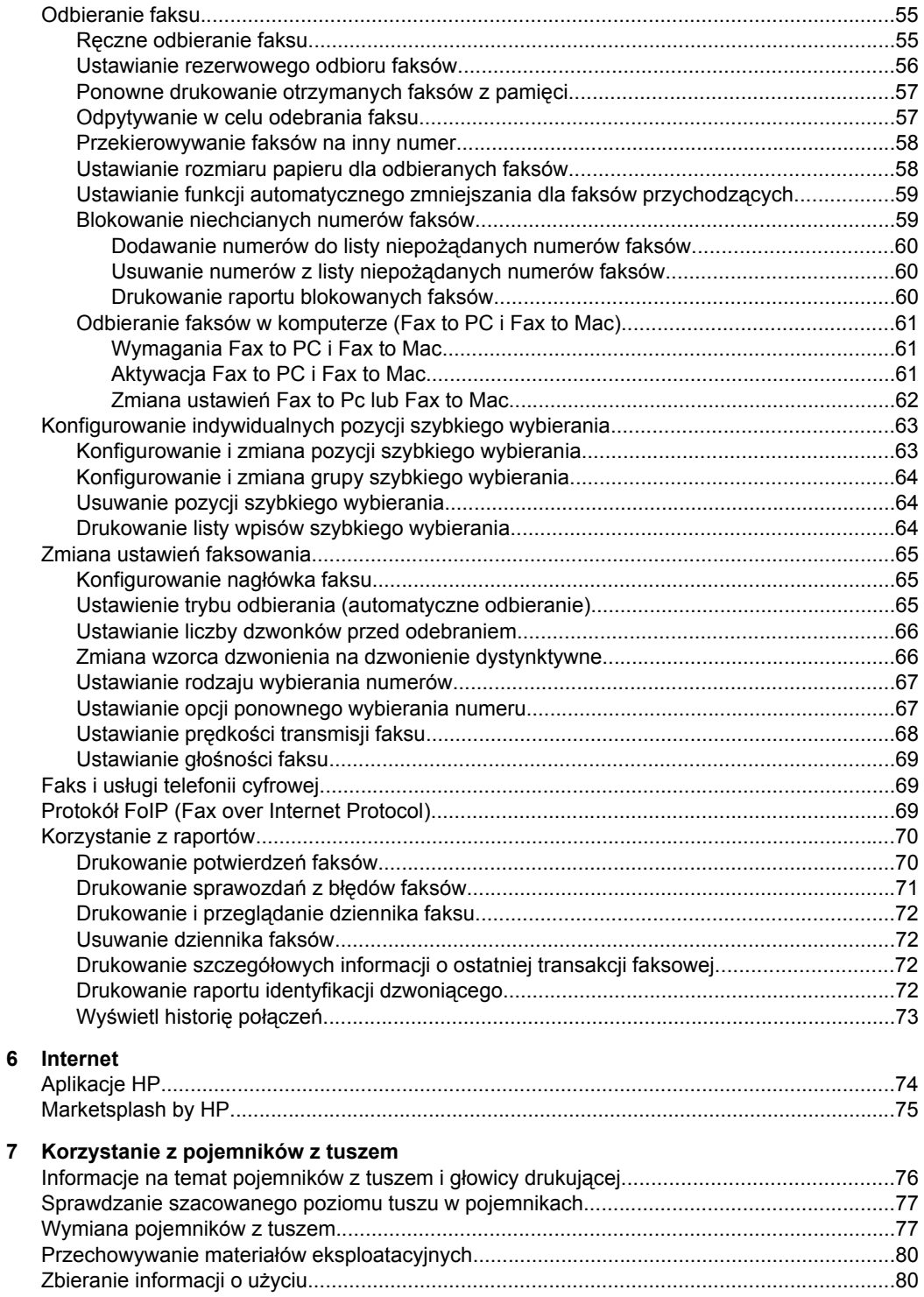

## **[8 Rozwi](#page-85-0)ąż problem**

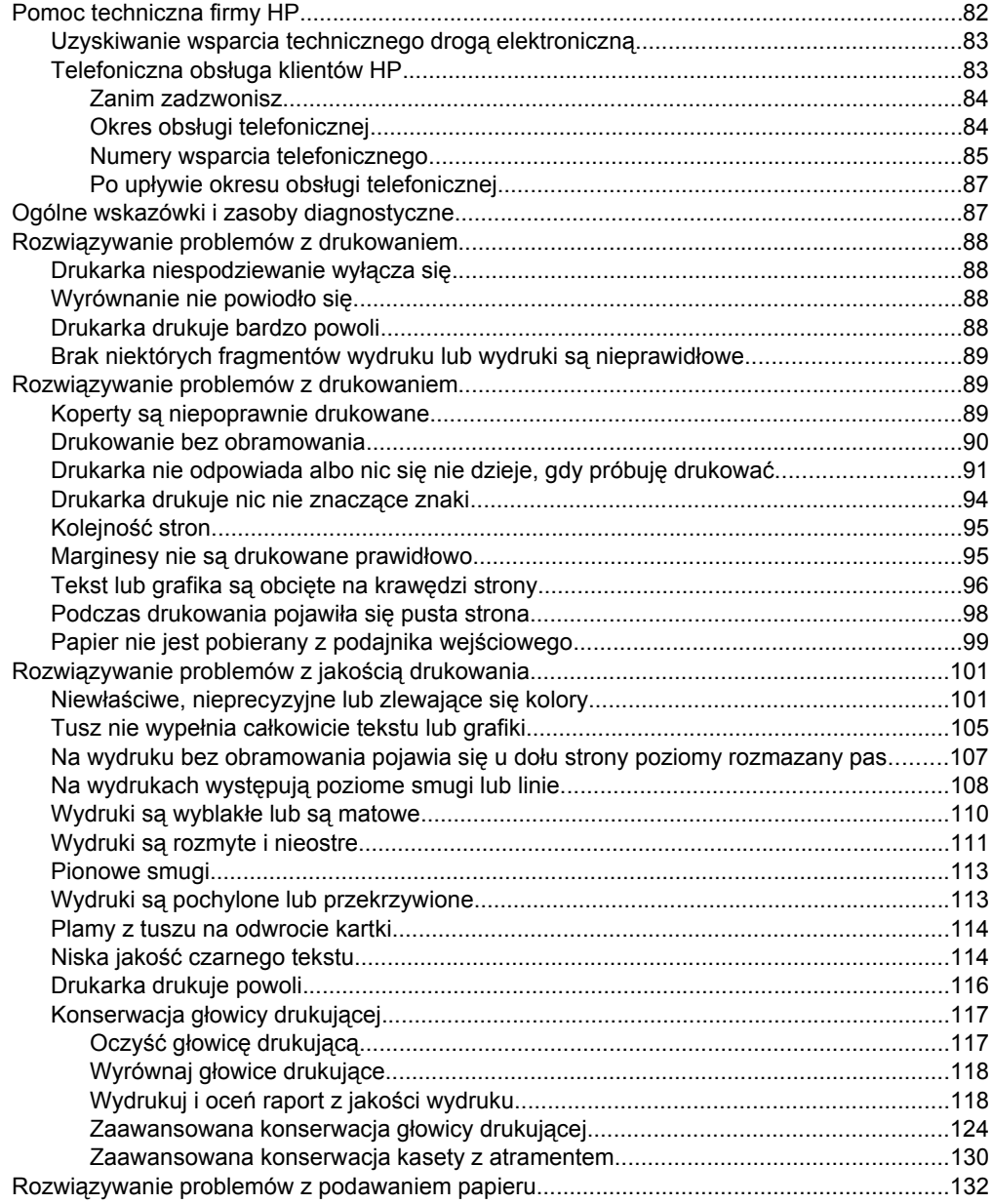

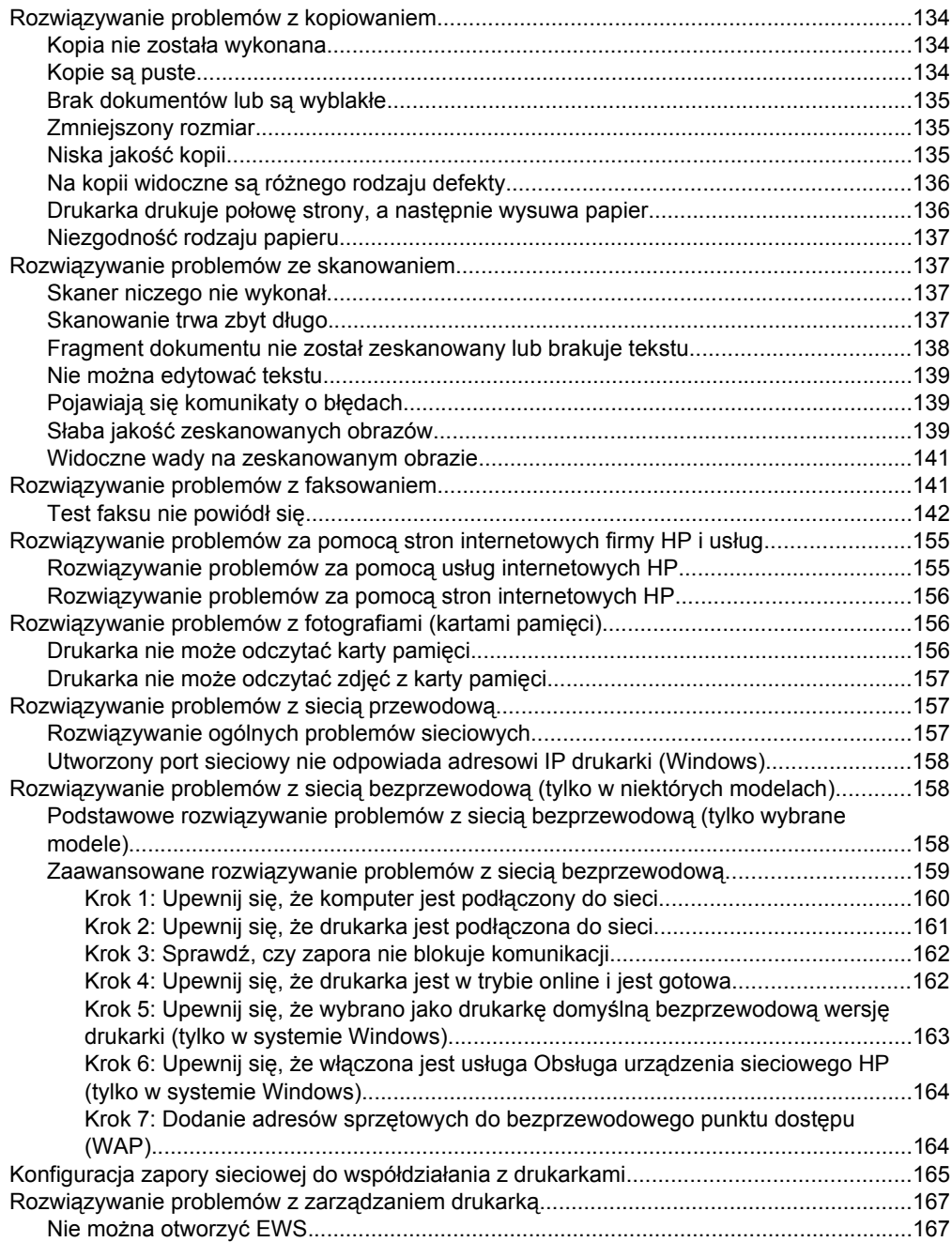

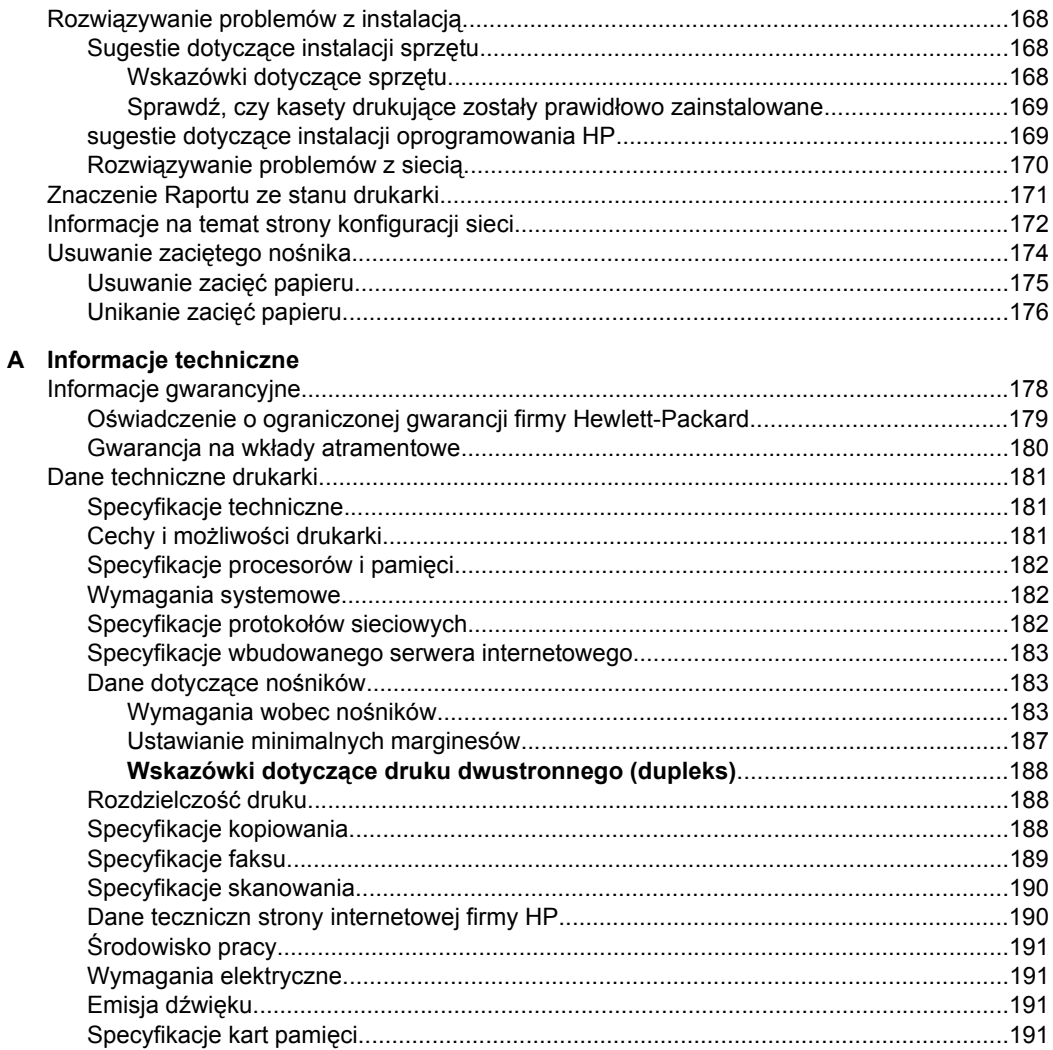

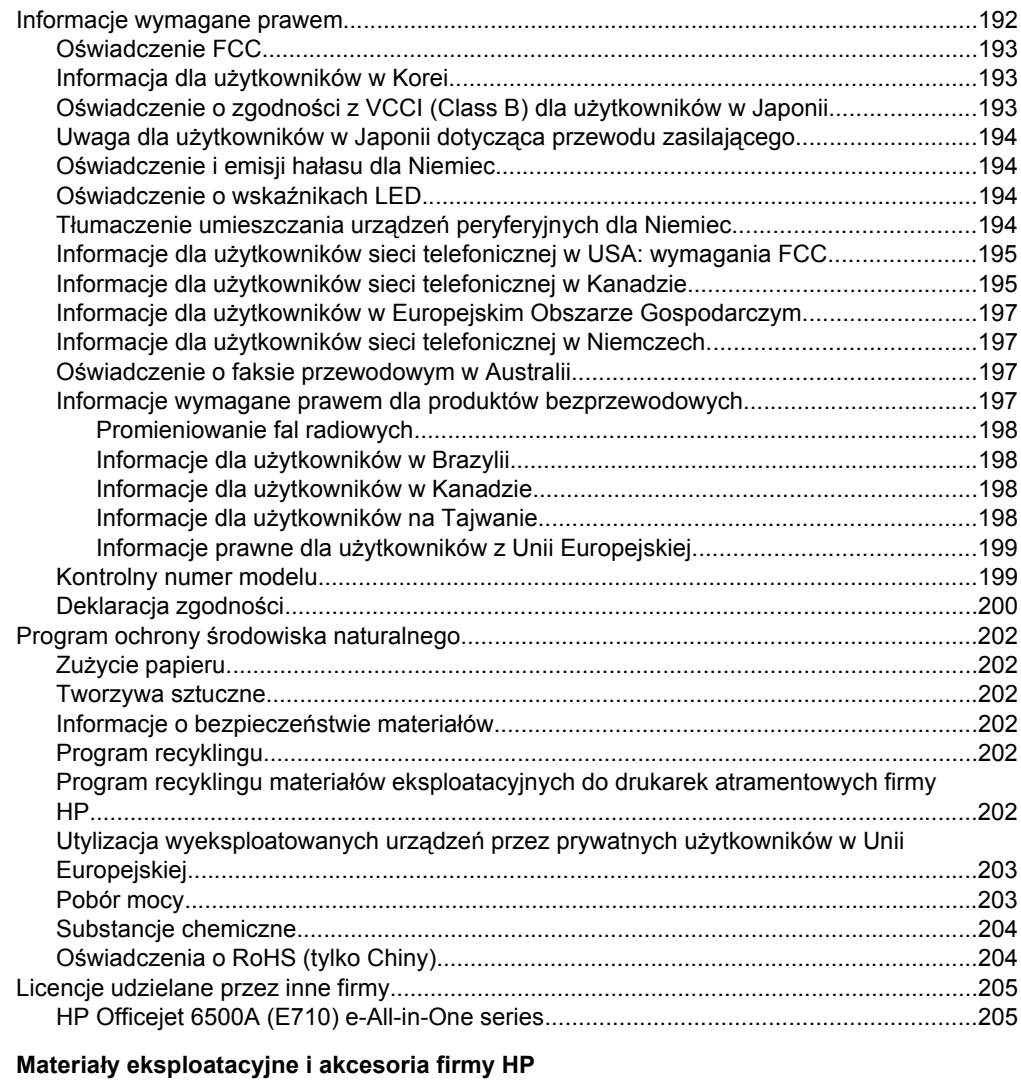

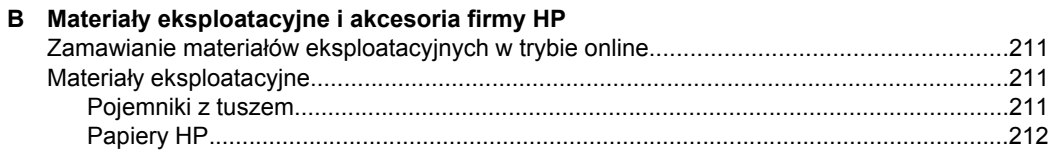

## **[C Dodatkowa konfiguracja faksu](#page-216-0)**

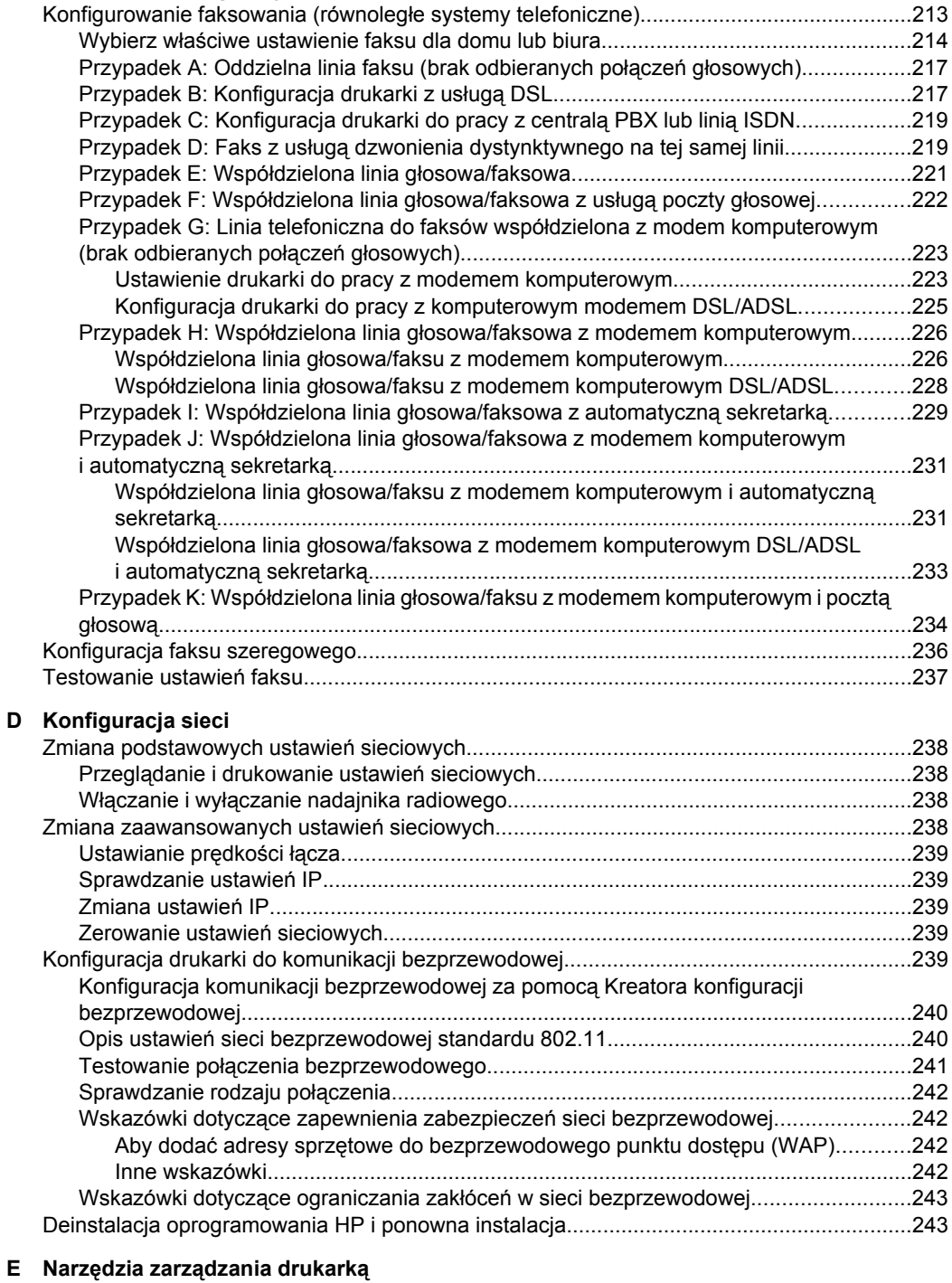

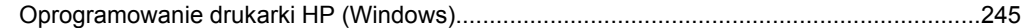

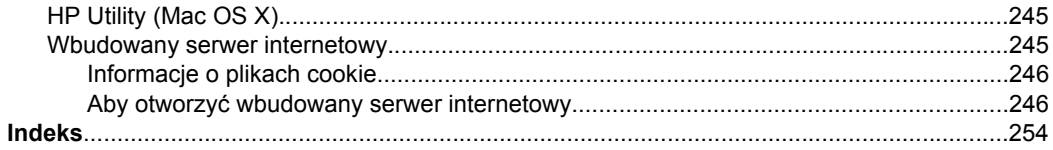

## <span id="page-13-0"></span>**1 Rozpoczęcie pracy**

W niniejszej instrukcji podano szczegółowe informacje dotyczące korzystania z drukarki i rozwiązywania problemów.

- Ułatwienia dostępu
- [Eko-wskazówki](#page-14-0)
- [Prezentacja cz](#page-14-0)ęści drukarki
- [Korzystanie z panelu sterowania drukarki](#page-17-0)
- [Odnajdywanie numeru modelu drukarki](#page-20-0)
- Rozwią[zania cyfrowe HP](#page-20-0)
- Wybór materiał[ów do drukowania](#page-20-0)
- Ł[adowanie orygina](#page-23-0)łu na szybę skanera
- Ładowanie oryginał[ów do automatycznego podajnika dokumentów \(ADF\)](#page-24-0)
- Ł[adowanie no](#page-25-0)śników
- Włóż kartę [pami](#page-30-0)ęci
- [Instalacja akcesoriów \(tylko niektóre modele\)](#page-30-0)
- [Konserwacja drukarki](#page-31-0)
- Wyłą[cz drukark](#page-35-0)ę
- **Uwaga** Jeżeli korzystasz z komputera pracującego pod kontrolą systemu Windows XP Starter Edition, Windows Vista Starter Edition, lub Windows 7 Starter Edition, niektóre funkcje mogą być niedostępne. Więcej informacji znajdziesz w [Zgodno](#page-185-0)ść [z systemami operacyjnymi](#page-185-0).

## **Ułatwienia dostępu**

Drukarka posiada kilka funkcji, które sprawiają, że mogą z niej korzystać osoby niepełnosprawne.

## **Wzrokowe**

Dzięki zastosowaniu opcji i funkcji systemu operacyjnego w zakresie ułatwień dostępu, z oprogramowania HP dołączonego do drukarki mogą korzystać użytkownicy z wadami wzroku. Oprogramowanie obsługuje także większość technologii dla osób niepełnosprawnych, m.in. czytniki ekranu, czytniki brajla i aplikacje zamieniające głos na tekst. W przypadku użytkowników, którzy nie rozróżniają kolorów, wszystkim kolorowym przyciskom i kartom na panelu sterowania i w oprogramowaniu HP towarzyszy prosty tekst lub ikona, które wskazują odpowiednią czynność.

## **Zdolność poruszania się**

W przypadku użytkowników z upośledzeniem ruchu, funkcje oprogramowania można wywoływać poleceniami z klawiatury. Oprogramowanie HP obsługuje także funkcje ułatwień dostępu systemu Windows, takie jak Klawisze trwałe, Klawisze filtru i Klawisze myszy. Drzwiczki drukarki, przyciski, podajniki i prowadnice papieru mogą być obsługiwane przez osoby z ograniczoną siłą i zakresem ruchów.

## **Pomoc techniczna**

<span id="page-14-0"></span>Aby uzyskać szczegółowe informacje na temat ułatwień dostępu wprowadzonych w tej drukarce i zaangażowania firmy HP w produkcję urządzeń z ułatwionym dostępem, odwiedź stronę internetową HP pod adresem [www.hp.com/accessibility](http://www.hp.com/accessibility)

Aby uzyskać informacje o ułatwieniach dostępu w systemach operacyjnych Macintosh, należy odwiedzić stronę firmy Apple pod adresem [www.apple.com/accessibility](http://www.apple.com/accessibility/).

## **Eko-wskazówki**

HP działa na rzecz ochrony środowiska naturalnego i zachęca do tego wszystkich użytkowników. Poniższe wskazówki mają ułatwić dokonanie oceny i ograniczenie wpływu eksploatowanych urządzeń na środowisko naturalne. Poza specjalnymi funkcjami tej drukarki, warto zapoznać się ze stroną internetową HP Eco Solutions zawierającą więcej informacji na temat inicjatyw proekologicznych firmy HP.

[www.hp.com/hpinfo/globalcitizenship/environment/](http://www.hp.com/hpinfo/globalcitizenship/environment/index.html)

- **Drukowanie dwustronne**: Użyj funkcji **Drukowanie oszczędne** by drukować wielostronicowe, dwustronne dokumenty na tej samej kartce papieru w celu ograniczenia zużycia papieru. Więcej informacji znajdziesz w [Drukowanie](#page-44-0) [dwustronne \(dupleks\)](#page-44-0).
- **Informacja na temat oszczędzania energii**: Jeżeli chcesz ustalić aktualny stan kwalifikacji ENERGY STAR® dla tej drukarki, zajrzyj do [Pobór mocy](#page-206-0).
- **Recykling materiałów**: Więcej informacji na temat recyklingu produktów HP znajduje się na stronie [www.hp.com/hpinfo/globalcitizenship/environment/recycle/](http://www.hp.com/hpinfo/globalcitizenship/environment/recycle/)

## **Prezentacja części drukarki**

W tym rozdziale opisano następujące zagadnienia:

- [Widok z przodu](#page-15-0)
- Obszar materiał[ów eksploatacyjnych](#page-16-0)
- [Widok z ty](#page-16-0)łu

## <span id="page-15-0"></span>**Widok z przodu**

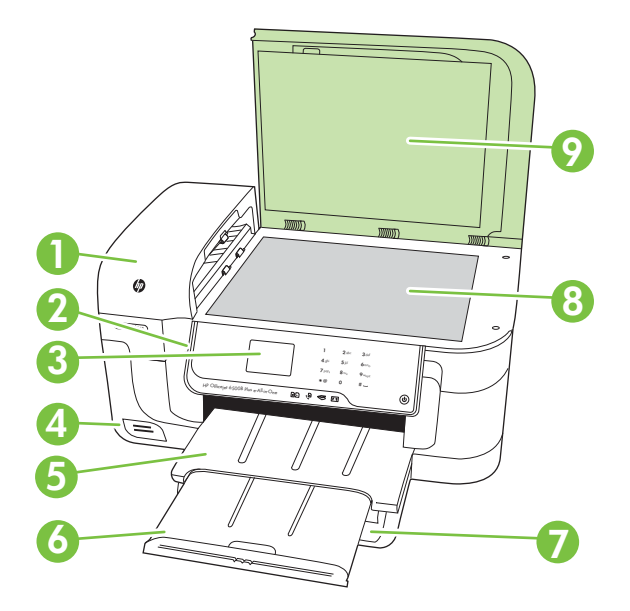

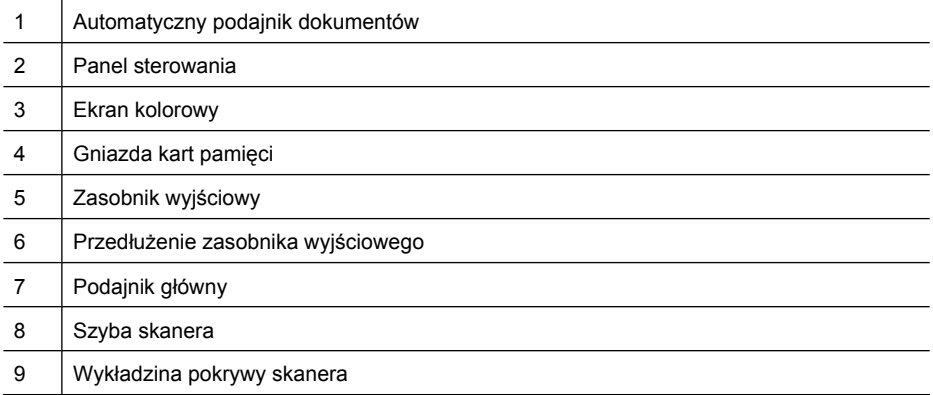

## <span id="page-16-0"></span>**Obszar materiałów eksploatacyjnych**

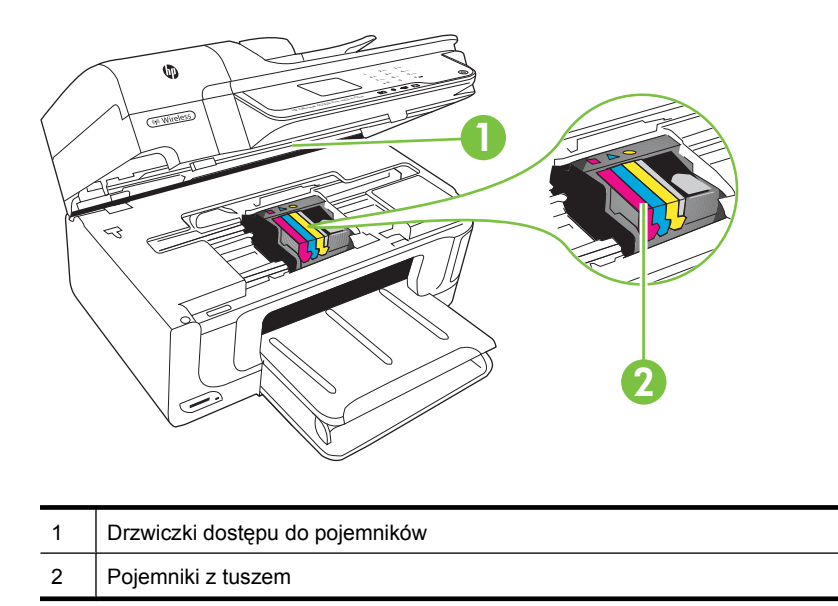

## **Widok z tyłu**

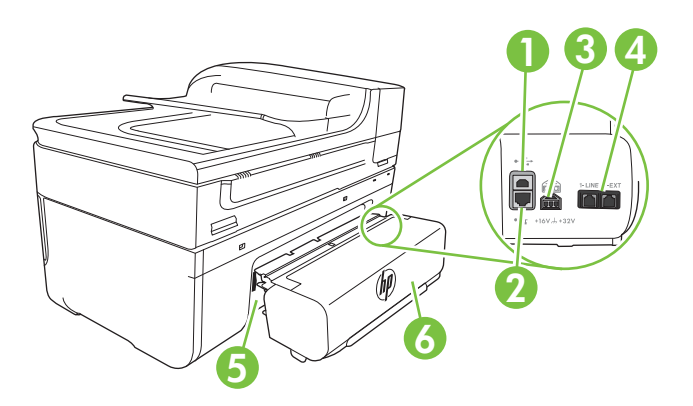

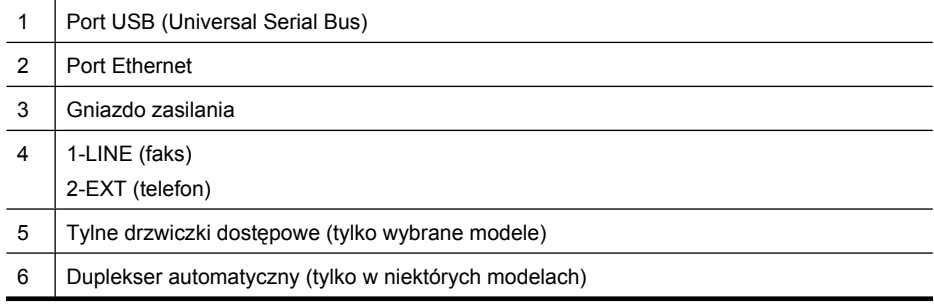

## <span id="page-17-0"></span>**Korzystanie z panelu sterowania drukarki**

W tym rozdziale opisano następujące zagadnienia:

- Opis przycisków i wskaźników
- Ikony na wyś[wietlaczu panelu sterowania](#page-18-0)
- [Zmiana ustawie](#page-19-0)ń drukarki

## **Opis przycisków i wskaźników**

Poniższy schemat wraz z towarzyszącą mu tabelą stanowi skrócony przewodnik po funkcjach panelu sterowania drukarki.

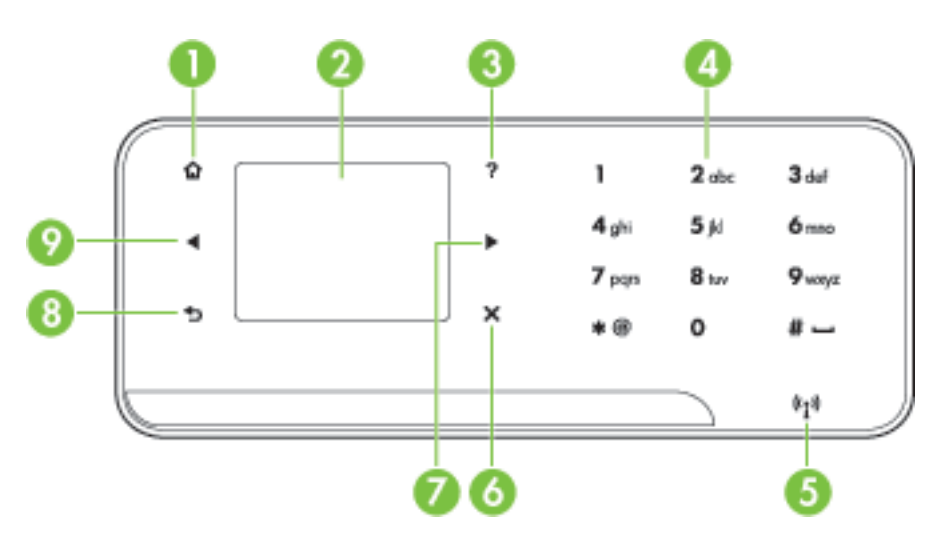

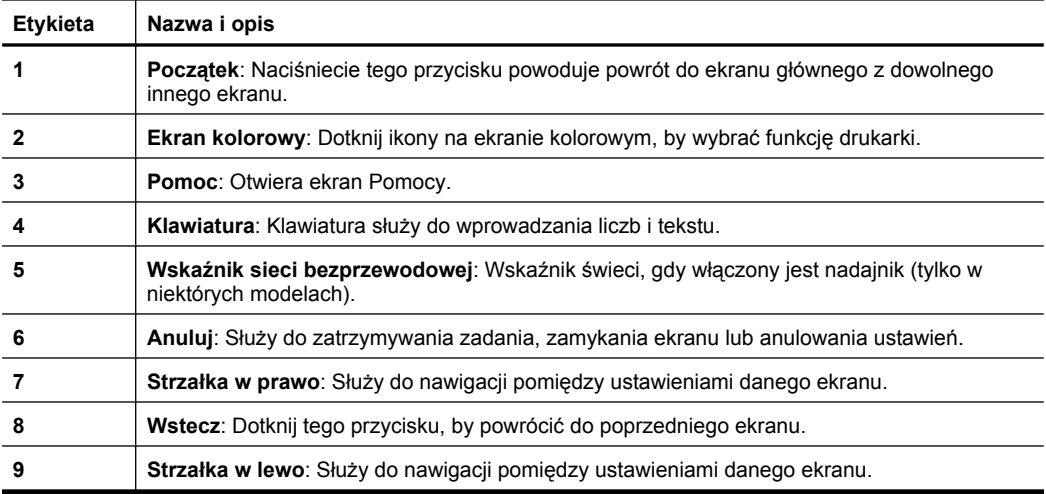

## <span id="page-18-0"></span>**Ikony na wyświetlaczu panelu sterowania**

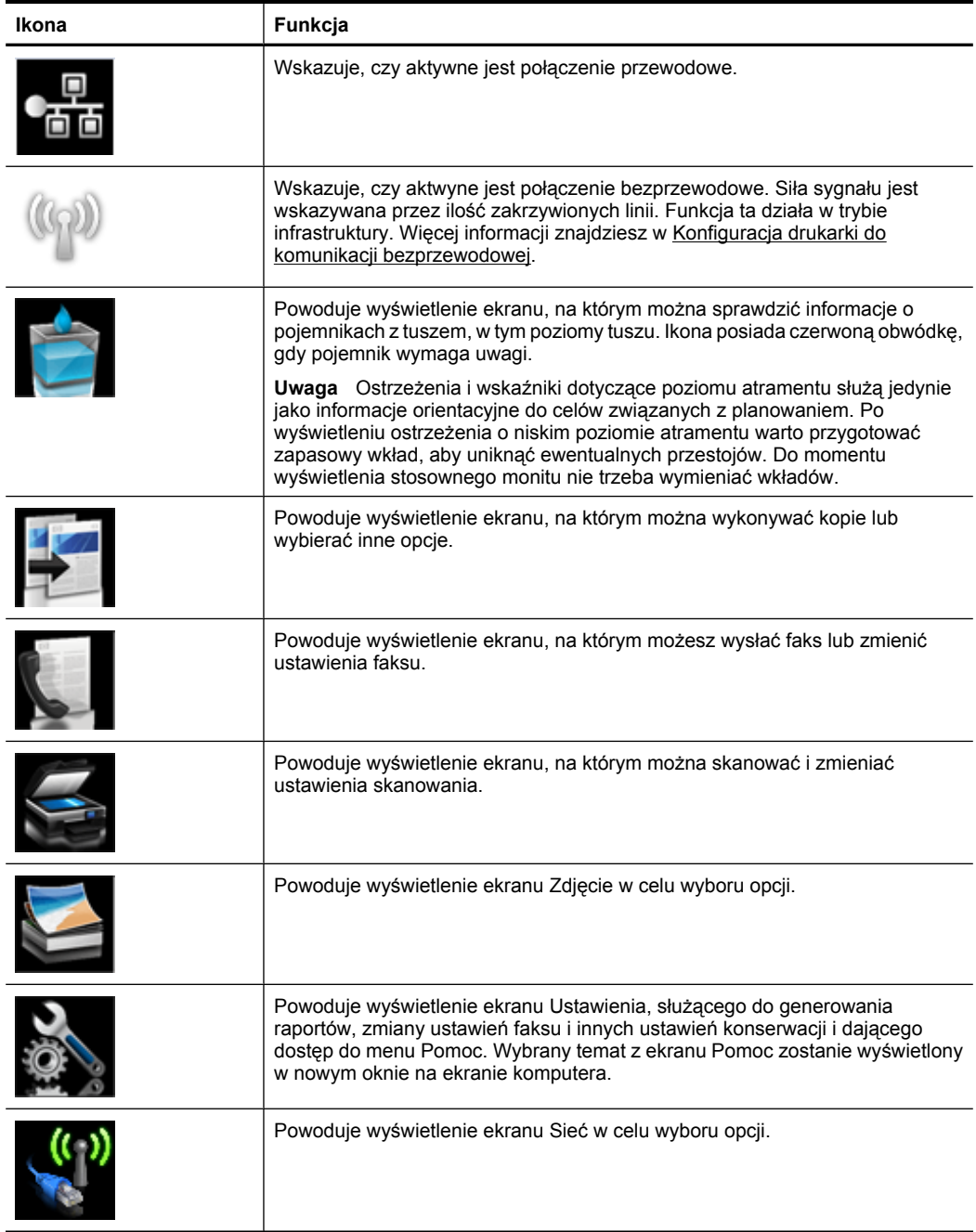

## <span id="page-19-0"></span>**Zmiana ustawień drukarki**

Za pomocą panelu sterowania można zmienić tryb i ustawienia drukarki, drukować raporty i uzyskiwać pomoc w obsłudze drukarki.

**Wskazówka** Jeśli drukarka jest podłączona do komputera, ustawienia można także zmieniać za pomocą oprogramowania HP dostępnego w komputerze, takiego jak oprogramowanie drukarki HP, HP Utility (Mac OS X) lub wbudowany serwer www (EWS). Aby uzyskać dodatkowe informacje na temat tych narzędzi, patrz [Narz](#page-248-0)ędzia zarzą[dzania drukark](#page-248-0)ą.

W tym rozdziale opisano następujące zagadnienia:

- Wybieranie trybu
- Zmiana ustawień drukarki

## **Wybieranie trybu**

Ekran początkowy panelu sterowania wskazuje dostępne tryby pracy drukarki.

W celu wybrania trybu, dotknij strzałka w lewo ilub strzałka w prawo ilich by zobaczyć dostępne tryby, a następnie dotknij ikony wybranego trybu. Postępuj zgodnie z komunikatami na wyświetlaczu panelu sterowania by zakończyć zadanie. Wyświetlacz panelu sterowania powraca do ekranu początkowego po zakończeniu zadania.

W tym rozdziale opisano następujące zagadnienia:

- Wybór innego trybu
- Zmiana ustawień dla danego trybu

## **Wybór innego trybu**

Dotknij przycisku (Wstecz), by powrócić do głównego menu. Dotknij strzałka w lewo lub strzałka w prawo , by przewinąć dostępne tryby, a następnie dotknij ikony, by wybrać tryb, z którego chcesz skorzystać.

## **Zmiana ustawień dla danego trybu**

- **1.** Po wybraniu trybu dotknij przycisków strzałek by przejrzeć dostępne ustawienia, a następnie dotknij ustawienie, które chcesz zmienić.
- **2.** Postępuj zgodnie z komunikatami na wyświetlaczu, by zmienić ustawienia i dotknij **Gotowe**.
- **E** Uwaga Użyj przycisku (Wstecz), by powrócić do poprzedniego menu.

## **Zmiana ustawień drukarki**

W celu zmiany ustawień drukarki lub wydrukowania raportów z drukowania użyj opcji dostępnych na ekranie Ustawienia:

- **1.** Dotknij opcji strzałka w prawo a następnie Ustawienia.
- **2.** Dotknij strzałek w celu przejrzenia ekranów.
- **3.** Dotknij elementów ekranu, by wybrać ekrany lub opcje.
- **E** Uwaga Użyj przycisku <del>₺</del>, by powrócić do poprzedniego menu.

## <span id="page-20-0"></span>**Odnajdywanie numeru modelu drukarki**

Oprócz nazwy modelu (znajdującej się z przodu drukarki), drukarka ta ma przypisany określony numer modelu. Użyj tego numeru, by uzyskać pomoc techniczną i określić, jakie materiały eksploatacyjne i akcesoria dostępne są dla drukarki.

Numer modelu jest wydrukowany na etykiecie znajdującej się wewnątrz drukarki, obok obszaru pojemników z tuszem.

## **Rozwiązania cyfrowe HP**

Drukarka zawiera zbiór rozwiązań cyfrowych pomagających w uproszczeniu i przyspieszeniu wykonywanych zadań.

## **Skanuj do komputera**

Gdy korzystasz z drukarki, możesz po prostu do niej podejść i za dotknięciem przycisku na panelu sterowania zeskanować dokumenty bezpośrednio do komputera, lub podzielić się nimi z partnerami biznesowymi w formie załączników e-mail.

Więcej informacji znajdziesz w [Skanowanie.](#page-47-0)

## **Cyfrowy faks HP (Fax to PC i Fax to Mac)**

Już nigdy więcej nie stracisz ważnych faksów zagubionych w stosie papieru!

Fax to PC i Fax to Mac umożliwiają automatyczne odbieranie i zapisywanie faksów bezpośrednio w komputerze. Można także łatwo zapisywać cyfrowe kopie faksów oraz unika się problemów związanych z obsługą obszernych archiwów papierowych.

Dodatkowo możesz całkowicie wyłączyć drukowanie faksów - w ten sposób zaoszczędzisz na papierze i tuszu, a także ograniczysz zużycie papieru i zmniejszysz ilość odpadów.

Więcej informacji znajdziesz w [Odbieranie faksów w komputerze \(Fax to PC i Fax to](#page-64-0) [Mac\)](#page-64-0).

## **Wybór materiałów do drukowania**

Drukarka pozwala na stosowanie większości rodzajów papieru stosowanych w biurach. Przed kupieniem większej ilości wybranego nośnika najlepiej wypróbować kilka jego rodzajów. Nośniki firmy HP zapewniają optymalną jakość druku. Zapraszamy na stronę internetową HP pod adresem [www.hp.com,](http://www.hp.com) gdzie można zapoznać się z dodatkowymi informacjami na temat materiałów eksploatacyjnych HP.

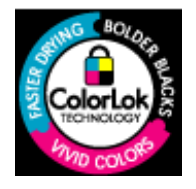

Firma HP zaleca używanie zwykłego papieru oznaczonych logiem ColorLok do codziennego drukowania i kopiowania dokumentów. Wszystkie papiery z logiem ColorLok są niezależnie testowane tak, aby spełniały wysokie wymagania co do niezawodności i jakości wydruków oraz zapewniają wyraźne i żywe kolory wydruku, głęboką czerń i szybsze wysychanie w porównaniu ze zwykłym papierem. Warto zatem zaopatrzyć się w oznaczone tym logo produkty, które są dostępne w różnych formatach i gramaturach u największych producentów papierów do drukowania.

<span id="page-21-0"></span>W tym rozdziale opisano następujące zagadnienia:

- Zalecane rodzaje papieru do drukowania i kopiowania
- [Zalecane rodzaje papieru do drukowania zdj](#page-22-0)ęć
- [Wskazówki pomocne przy wyborze materia](#page-23-0)łów

## **Zalecane rodzaje papieru do drukowania i kopiowania**

W celu osiągnięcia najwyższej jakości druku zaleca się korzystanie z papieru firmy HP przeznaczonego specjalnie do danego rodzaju projektu.

W zależności od kraju/regionu niektóre rodzaje papieru mogą być niedostępne.

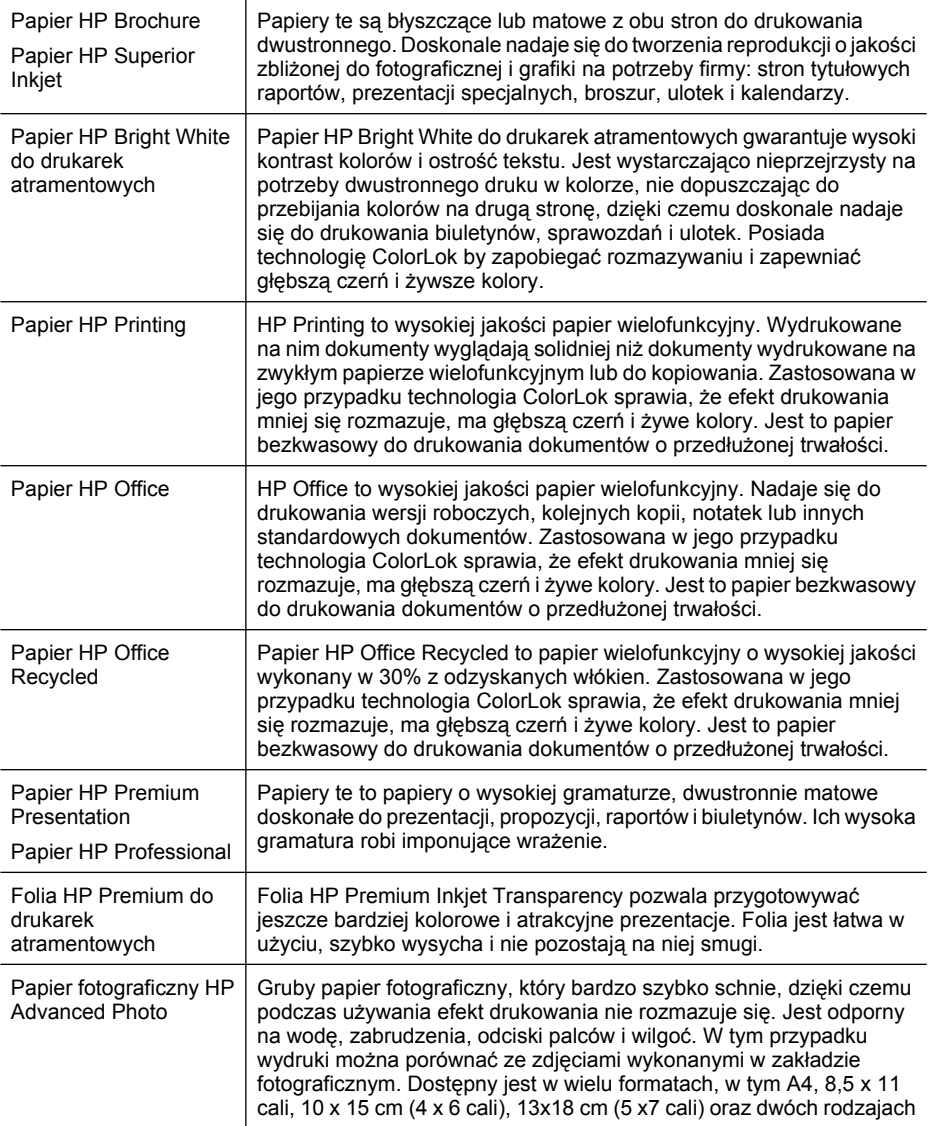

<span id="page-22-0"></span>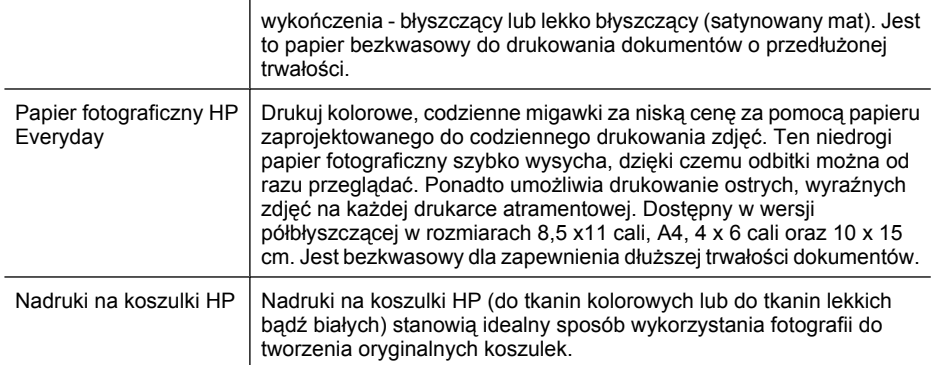

Zamówienia na papiery i inne materiały eksploatacyjne HP można składać na stronie [www.hp.com/buy/supplies](http://www.hp.com/buy/supplies). Jeśli pojawi się monit, wybierz kraj/region, następnie za pomocą kolejnych monitów wybierz drukarkę, a na koniec kliknij jedno z łączy do zakupów na stronie.

**Wwaga** Obecnie części strony internetowej firmy HP są dostępne tylko w języku angielskim.

## **Zalecane rodzaje papieru do drukowania zdjęć**

W celu osiągnięcia najwyższej jakości druku zaleca się korzystanie z papieru firmy HP przeznaczonego specjalnie do danego rodzaju projektu.

W zależności od kraju/regionu niektóre rodzaje papieru mogą być niedostępne.

## **Papier fotograficzny HP Advanced Photo**

Gruby papier fotograficzny, który bardzo szybko schnie, dzięki czemu podczas używania efekt drukowania nie rozmazuje się. Jest odporny na wodę, zabrudzenia, odciski palców i wilgoć. W tym przypadku wydruki można porównać ze zdjęciami wykonanymi w zakładzie fotograficznym. Jest dostępny w kilku formatach, między innymi A4, 8,5 x 11 cali i 10 x 15 cm (4 x 6 cali), 13 x 18 cm (5 x 7 cali) z wykończeniem błyszczącym lub lekko błyszczącym (satynowo-matowym). Jest to papier bezkwasowy do drukowania dokumentów o przedłużonej trwałości.

## **Papier fotograficzny HP Everyday**

Przeznaczony do drukowania kolorowych, standardowych fotografii po niskim koszcie. Przystępny cenowo, szybko schnie i jest łatwy w użytkowaniu. Zastosowany w drukarkach atramentowych zapewnia ostre i wyraźne obrazy. Dostępny w wersji półbłyszczącej w rozmiarach 8,5 x 11 cali, A4, 4 x 6 cali oraz 10 x 15 cm. Jest bezkwasowy dla zapewnienia dłuższej trwałości dokumentów.

#### **Zestawy HP Photo Value Pack**

Zestawy HP Photo Value Pack łączą oryginalne pojemniki z tuszem HP z papierem fotograficznym HP Advanced, by oszczędzić czas i umożliwić bezproblemowe drukowanie przystępnych cenowo profesjonalnych zdjęć za pomocą drukarki HP. Oryginalne tusze HP i papier fotograficzny HP Advanced zostały zaprojektowane z myślą <span id="page-23-0"></span>o wspólnym wykorzystaniu, tak by zdjęcia były trwałe i żywe, wydruk po wydruku. Doskonałe do drukowania zdjęć wakacyjnych lub wielu odbitek do podziału.

Zamówienia na papiery i inne materiały eksploatacyjne HP można składać na stronie [www.hp.com/buy/supplies](http://www.hp.com/supplies). Jeśli pojawi się monit, wybierz kraj/region, następnie za pomocą kolejnych monitów wybierz drukarkę, a na koniec kliknij jedno z łączy do zakupów na stronie.

**Uwaga** Obecnie części strony internetowej firmy HP są dostępne tylko w języku angielskim.

## **Wskazówki pomocne przy wyborze materiałów**

Aby uzyskać najlepsze wyniki, należy przestrzegać następujących zaleceń:

- Zawsze stosuj nośniki, które odpowiadają specyfikacjom drukarki. Więcej informacji znajdziesz w [Dane dotycz](#page-186-0)ące nośników.
- Do podajnika lub automatycznego podajnika dokumentów (ADF) należy wkładać tylko jeden rodzaj materiału na raz.
- Podczas ładowania do podajników i ADF sprawdź, czy materiał jest prawidłowo włożony. Więcej informacji znajduje się w części Ł[adowanie no](#page-25-0)śników lub Ł[adowanie](#page-24-0) oryginał[ów do automatycznego podajnika dokumentów \(ADF\).](#page-24-0)
- Nie należy przepełniać podajników ani ADF. Więcej informacji znajdziesz w [Dane](#page-186-0) [dotycz](#page-186-0)ące nośników.
- W celu uniknięcia zacięć papieru, niskiej jakości wydruku i innych problemów z drukowaniem, unikaj wkładania poniższych materiałów do podajników lub ADF:
	- Formularze wieloczęściowe
	- Materiały uszkodzone, pogięte lub pomarszczone
	- Materiały z wycięciami i perforacją
	- Materiały o głębokiej teksturze, wypukłościach i takie, które nie przyjmują dobrze tuszu
	- Materiały o za małej gramaturze lub łatwo się rozciągające
	- Materiały zawierające zszywki lub spinacze
	- **Uwaga** W celu zeskanowania, skopiowania lub faksowania dokumentów zawierających strony nie spełniające tych wskazań użyj szyby skanera. Więcej informacji znajdziesz w Ładowanie oryginału na szybę skanera.

## **Ładowanie oryginału na szybę skanera**

Oryginały rozmiaru Letter lub A4 można kopiować, skanować lub faksować, umieszczając je na szybie.

**Uwaga** Wiele funkcji specjalnych nie działała poprawnie, jeśli szyba i wewnętrzna część pokrywy są zabrudzone. Więcej informacji znajdziesz w [Konserwacja](#page-31-0) [drukarki.](#page-31-0)

## <span id="page-24-0"></span>**Umieszczanie oryginału na szybie skanera**

Skorzystaj z tych kroków, by umieścić oryginał na szybie skanera.

- **1.** Unieś pokrywę skanera.
- **2.** Załaduj oryginał stroną zadrukowaną do dołu.
	- **Wskazówka** Przy ładowaniu oryginału pomocne są prowadnice widoczne wzdłuż szyby urządzenia.

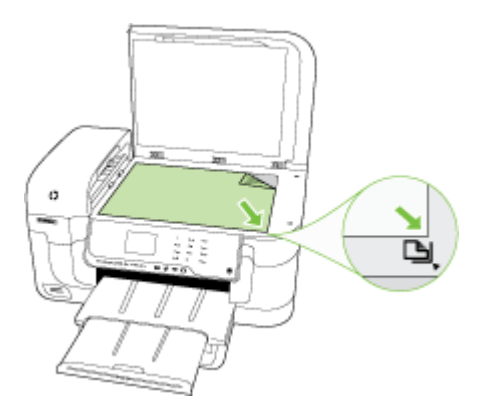

**3.** Zamknij pokrywę.

## **Ładowanie oryginałów do automatycznego podajnika dokumentów (ADF)**

Jednostronne dokumenty składające się z jednego lub wielu arkuszy formatu A4 lub Letter można skanować, kopiować lub faksować, umieszczając je w automatycznym podajniku dokumentów.

- **Przestroga** W automatycznym podajniku dokumentów nie należy umieszczać zdjęć. Mogłoby to spowodować ich uszkodzenie.
- **Uwaga** Nie można skanować, kopiować ani faksować dokumentów dwustronnych formatu Legal za pomocą podajnika ADF.

**Uwaga** Niektóre funkcje, na przykład funkcja kopiowania **Dopasuj do strony**, nie działają, gdy oryginały zostaną załadowane do automatycznego podajnika dokumentów. Oryginały należy położyć na szybie.

Podajnik dokumentów może zmieścić do 35 kartek zwykłego papieru.

## **Ładowanie oryginału do zasobnika podajnika dokumentów**

Skorzystaj z tych kroków, by załadować dokument do automatycznego podajnika dokumentów.

**1.** Umieść oryginał w zasobniku podajnika dokumentów, zadrukowaną stroną do góry. Umieść strony tak, aby najpierw pobierana była górna krawędź dokumentu. Wsuwaj papier do automatycznego podajnika dokumentów, aż usłyszysz dźwięk lub

<span id="page-25-0"></span>zobaczysz na wyświetlaczu komunikat z informacją, że urządzenie wykryło załadowane strony.

**Wskazówka** Dodatkowe instrukcje ładowania oryginałów do automatycznego podajnika dokumentów zamieszczono na schemacie wytłoczonym w zasobniku podajnika dokumentów.

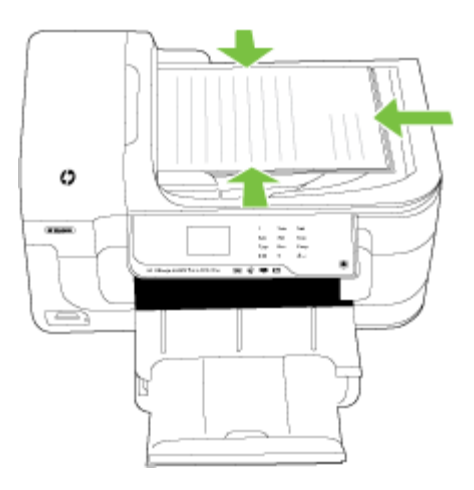

- **2.** Dosuń prowadnice szerokości do wewnątrz, aby przylegały do lewej i prawej krawędzi stosu materiałów.
- **Uwaga** Przed podniesieniem pokrywy drukarki wyjmij wszystkie oryginały z zasobnika podajnika dokumentów.

## **Ładowanie nośników**

W tej części zamieszczono instrukcje dotyczące ładowania materiałów do drukarki.

W tym rozdziale opisano następujące zagadnienia:

- Ładowanie materiałów standardowego rozmiaru
- Ł[adowanie kopert](#page-27-0)
- Ł[adowanie kart i papieru fotograficznego](#page-27-0)
- Ł[adowanie arkuszy folii](#page-28-0)
- Ładowanie materiał[ów o niestandardowych rozmiarach](#page-29-0)

## **Ładowanie materiałów standardowego rozmiaru**

## **Ładowanie materiałów**

Skorzystaj z tych instrukcji, by załadować standardowy materiał.

- **1.** Podnieś zasobnik wyjściowy.
- **2.** Przesuń jak najdalej prowadnicę papieru.

**3.** Włóż materiał stroną do zadrukowania do dołu, wzdłuż prawej krawędzi głównego podajnika. Papier powinien być ułożony wzdłuż prawej krawędzi, a krawędź tylna nie powinna wychodzić poza oznaczenie na zasobniku.

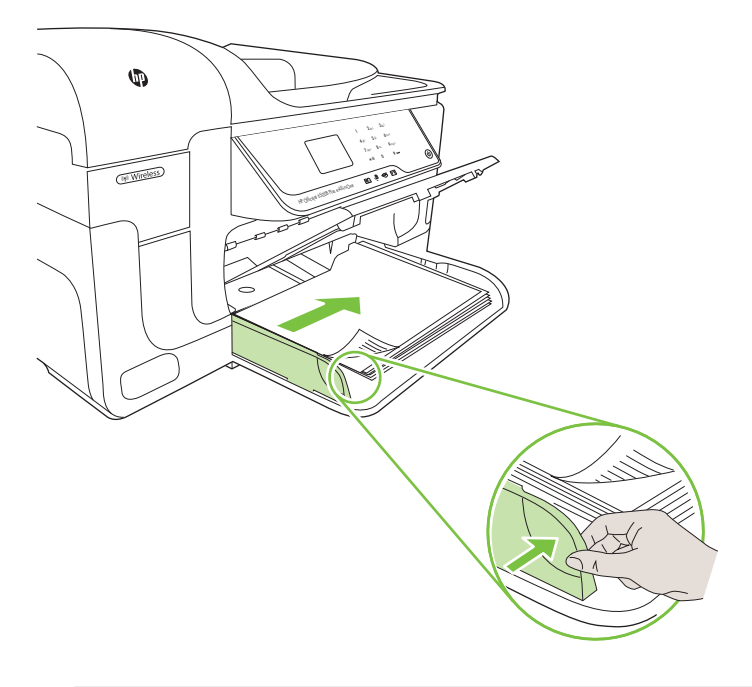

**Wwaga** Nie należy ładować papieru, kiedy drukarka drukuje.

- **4.** Przesuń prowadnice nośników w podajniku stosownie do rozmiaru załadowanego nośnika.
- **5.** Opuść zasobnik wyjściowy.
- **6.** Rozłóż przedłużenie podajnika.

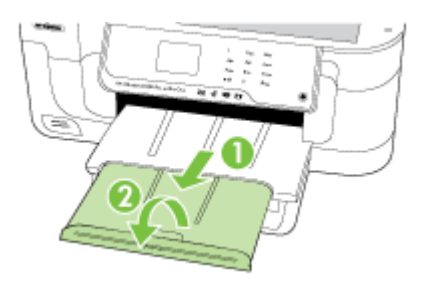

<span id="page-27-0"></span>Rozdział 1

## **Ładowanie kopert**

## **Ładowanie kopert**

Skorzystaj z tych instrukcji, by załadować kopertę

- **1.** Podnieś zasobnik wyjściowy.
- **2.** Przesuń jak najdalej prowadnicę papieru.
- **3.** Koperty załaduj tak, jak pokazano na rysunku. Upewnij się, że plik kopert nie przekracza linii zaznaczonej na zasobniku.

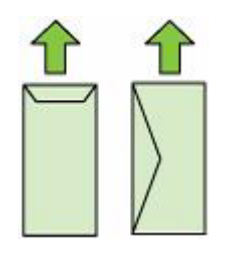

**Wwaga** Nie należy ładować papieru, kiedy drukarka drukuje.

- **4.** Przesuń prowadnice nośników w podajniku stosownie do rozmiaru załadowanego nośnika.
- **5.** Opuść zasobnik wyjściowy.
- **6.** Rozłóż przedłużenie podajnika.

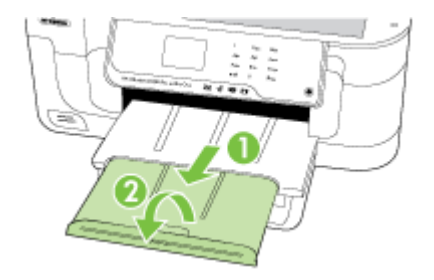

## **Ładowanie kart i papieru fotograficznego**

## **Ładowanie kart i papieru fotograficznego**

Skorzystaj z tych instrukcji, by załadować papier fotograficzny.

- **1.** Podnieś zasobnik wyjściowy.
- **2.** Przesuń jak najdalej prowadnicę papieru.

<span id="page-28-0"></span>**3.** Włóż materiał stroną do zadrukowania do dołu, wzdłuż prawej krawędzi głównego podajnika. Papier powinien być ułożony wzdłuż prawej krawędzi, a krawędź tylna nie powinna wychodzić poza oznaczenie na zasobniku. Jeśli papier fotograficzny zawiera zakładkę wzdłuż jednej z krawędzi, sprawdź czy zakładka jest skierowana w stronę przodu drukarki.

**Uwaga** Nie należy ładować papieru, kiedy drukarka drukuje.

- **4.** Przesuń prowadnice nośników w podajniku stosownie do rozmiaru załadowanego nośnika.
- **5.** Opuść zasobnik wyjściowy.
- **6.** Rozłóż przedłużenie podajnika.

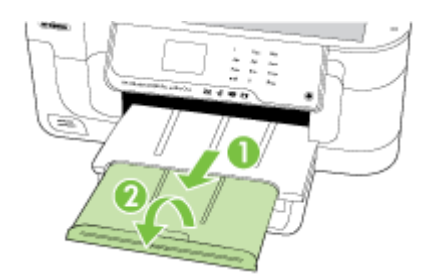

## **Ładowanie arkuszy folii**

## **Ładowanie folii**

Skorzystaj z tych instrukcji, by załadować folie.

- **1.** Podnieś zasobnik wyjściowy.
- **2.** Przesuń jak najdalej prowadnicę papieru.
- **3.** Włóż folie nierówną stroną lub stroną do zadrukowania do dołu, wzdłuż prawej krawędzi głównego podajnika. Upewnij się, że pasek kleju jest skierowany w stronę tyłu drukarki i że plik folii jest wyrównany z prawą i tylną krawędzią zasobnika. Upewnij się także, że plik nie przekracza linii zaznaczonej na zasobniku.

**Uwaga** Nie należy ładować papieru, kiedy drukarka drukuje.

**4.** Przesuń prowadnice nośników w podajniku stosownie do rozmiaru załadowanego nośnika.

- <span id="page-29-0"></span>**5.** Opuść zasobnik wyjściowy.
- **6.** Rozłóż przedłużenie podajnika.

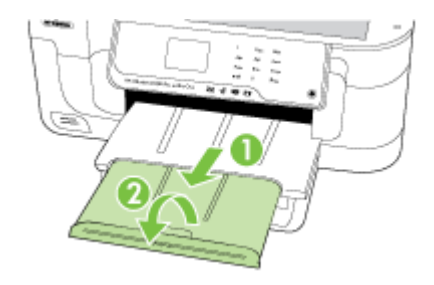

## **Ładowanie materiałów o niestandardowych rozmiarach**

#### **Ładowanie kart i papieru fotograficznego**

Skorzystaj z tych instrukcji, by załadować nośnik o niestandardowym rozmiarze.

- **Przestroga** Używaj tylko takich materiałów o niestandardowych rozmiarach, które są obsługiwane przez drukarkę. Więcej informacji znajdziesz w [Dane dotycz](#page-186-0)ące noś[ników](#page-186-0).
- **1.** Podnieś zasobnik wyjściowy.
- **2.** Przesuń jak najdalej prowadnicę papieru.
- **3.** Włóż materiał stroną do zadrukowania do dołu, wzdłuż prawej krawędzi głównego podajnika. Papier powinien być ułożony wzdłuż prawej krawędzi, a krawędź tylna nie powinna wychodzić poza oznaczenie na zasobniku.

**Wwaga** Nie należy ładować papieru, kiedy drukarka drukuje.

- **4.** Przesuń prowadnice nośników w podajniku stosownie do rozmiaru załadowanego nośnika.
- **5.** Opuść zasobnik wyjściowy.
- **6.** Rozłóż przedłużenie podajnika.

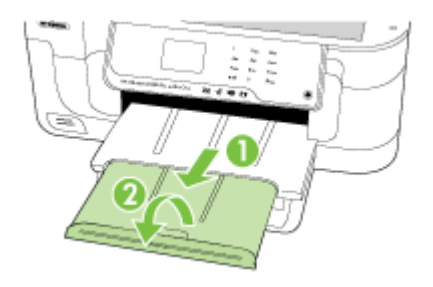

## <span id="page-30-0"></span>**Włóż kartę pamięci**

Jeśli na karcie pamięci aparatu cyfrowego znajdują się zdjęcia, można ją włożyć do drukarki w celu wydrukowania lub zapisania zdjęć.

**Przestroga** Próba wyjęcia karty pamięci podczas uzyskiwania do niej dostępu może spowodować uszkodzenie plików na karcie. Kartę można bezpiecznie wyjąć tylko wtedy, gdy kontrolka zdjęcia nie miga. Ponadto nie należy wkładać jednocześnie kilku kart pamięci, ponieważ może to również spowodować uszkodzenie plików na kartach pamięci.

**Waga** Drukarka nie obsługuje zaszyfrowanych kart pamięci.

Dodatkowe informacje na temat obsługiwanych kart pamięci znajdziesz w [Specyfikacje](#page-194-0) [kart pami](#page-194-0)ęci.

## **Aby włożyć kartę pamięci**

- **1.** Odwróć kartę pamięci tak, aby etykieta znalazła się u góry, a styki w stronę drukarki.
- **2.** Włóż kartę pamięci do odpowiedniego gniazda kart pamięci.

**Uwaga** Nie można wkładać kilku kart pamięci do drukarki.

## **Instalacja akcesoriów (tylko niektóre modele)**

W tym rozdziale opisano następujące zagadnienia:

- Instalacia dupleksera
- Włą[czanie akcesoriów w sterowniku drukarki](#page-31-0)

## **Instalacja dupleksera**

Można automatycznie drukować na obu stronach arkusza. Więcej informacji na temat korzystania z dupleksera znajduje się w [Drukowanie dwustronne \(dupleks\)](#page-44-0).

## **Instalowanie dupleksera**

▲ Przechyl duplekser w lewą stronę drukarki. Wciśnij prawą stronę dupleksera, aż się zatrzaśnie.

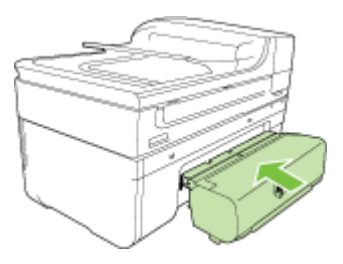

## <span id="page-31-0"></span>**Włączanie akcesoriów w sterowniku drukarki**

- Aby włączyć akcesoria na komputerach z systemem Windows
- Aby włączyć akcesoria na komputerach Macintosh

#### **Aby włączyć akcesoria na komputerach z systemem Windows**

**1.** Kliknij przycisk **Start**, wskaż polecenie **Ustawienia**, a następnie kliknij polecenie **Drukarki** lub **Drukarki i faksy**. -lub-

Kliknij przycisk **Start**, następnie polecenie **Panel sterowania** i kliknij dwukrotnie polecenie **Drukarki**.

- **2.** Kliknij prawym przyciskiem ikonę drukarki, a następnie kliknij **Właściwości**.
- **3.** Wybierz kartę **Ustawienia urządzenia**. Kliknij akcesorium, które chcesz włączyć, kliknij **Zainstalowano** w menu rozwijanym, a następnie przycisk **OK**.

#### **Aby włączyć akcesoria na komputerach Macintosh**

Po zainstalowaniu oprogramowania drukarki system operacyjny Mac OS automatycznie włącza wszystkie akcesoria w sterowniku drukarki. Jeśli dodasz nowe akcesorium, wykonaj następujące czynności:

## **Mac OS X**

- **1.** Wybierz opcję **Preferencje systemowe**, a następnie wybierz polecenie **Drukowanie i faksowanie**.
- **2.** Kliknij opcję **Opcje i materiały eksploatacyjne**.
- **3.** Kliknij kartę **Sterownik**.
- **4.** Wybierz elementy, które chcesz zainstalować, a następnie kliknij przycisk **OK**.

## **Konserwacja drukarki**

W tej części zostały przedstawione zalecenia dotyczące utrzymywania drukarki w najlepszym stanie technicznym. Opisane procedury konserwacyjne należy wykonywać, gdy będzie to konieczne.

- Czyszczenie szyby skanera
- [Czyszczenie obudowy](#page-32-0)
- [Czyszczenie automatycznego podajnika dokumentów \(ADF\)](#page-32-0)

## **Czyszczenie szyby skanera**

**Uwaga** Zakurzenie lub zabrudzenie szkła skanera, wykładziny pokrywy skanera lub ramy skanera może zmniejszyć wydajność pracy, pogorszyć jakość zeskanowanych obrazów oraz mieć negatywny wpływ na dokładność działania funkcji specjalnych, takich jak dopasowywanie kopii do określonego formatu papieru.

#### **Czyszczenie szyby skanera**

- **1.** Wyłącz drukarkę. Więcej informacji znajdziesz w Wyłą[cz drukark](#page-35-0)ę.
- **2.** Unieś pokrywę skanera.

<span id="page-32-0"></span>**3.** Oczyść szybę skanera za pomocą miękkiej, niepylącej ściereczki spryskanej łagodnym środkiem do mycia powierzchni szklanych. Wytrzyj do sucha szybę skanera, używając również suchej, niepylącej ściereczki.

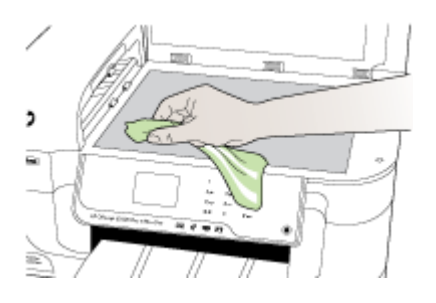

**Przestroga** Należy używać tylko środków przeznaczonych do czyszczenia szkła. Nie wolno stosować środków ściernych, acetonu, benzenu ani czterochlorku węgla (czterochlorometanu); substancje te mogą uszkodzić szybę skanera. Należy unikać stosowania alkoholu izopropylowego, ponieważ na szybie mogą pozostać smugi.

**Przestroga** Środka do mycia powierzchni szklanych nie należy rozpylać bezpośrednio na szybę. Zastosowanie zbyt dużej ilości środka może spowodować przedostanie się go pod szybę i uszkodzenie skanera.

**4.** Zamknij pokrywę skanera i włącz drukarkę.

## **Czyszczenie obudowy**

**Ostrzeżenie** Przed przystąpieniem do czyszczenia drukarki wyłącz zasilanie i wyjmij kabel zasilający z gniazdka elektrycznego.

Użyj miękkiej, wilgotnej szmatki nie pozostawiającej pyłu, by wytrzeć kurz, smugi i plamy z obudowy. Zewnętrzna część drukarki nie wymaga czyszczenia. Nie pozwól na kontakt płynów z zewnętrzną częścią drukarki, ani z panelem sterowania.

## **Czyszczenie automatycznego podajnika dokumentów (ADF)**

Jeżeli automatyczny podajnik papieru poda kilka stron lub nie podaje zwykłego papieru, można wyczyścić rolki oraz podkładkę separatora. Podnieś pokrywę automatycznego podajnika dokumentów, aby uzyskać dostęp do modułu podawania wewnątrz automatycznego podajnika, wyczyść rolki lub podkładkę separatora, a następnie zamknij pokrywę.

Jeśli na zeskanowanych dokumentach czy faksach widoczne są linie lub zanieczyszczenia, wyczyść plastikowy pasek w ADF.

## **Czyszczenie rolek lub podkładki separującej**

- **1.** Usuń wszelkie oryginały z podajnika dokumentów.
- **2.** Podnieś pokrywę automatycznego podajnika dokumentów (1). Zapewni to dostęp do rolek (2) i wkładki separatora (3).

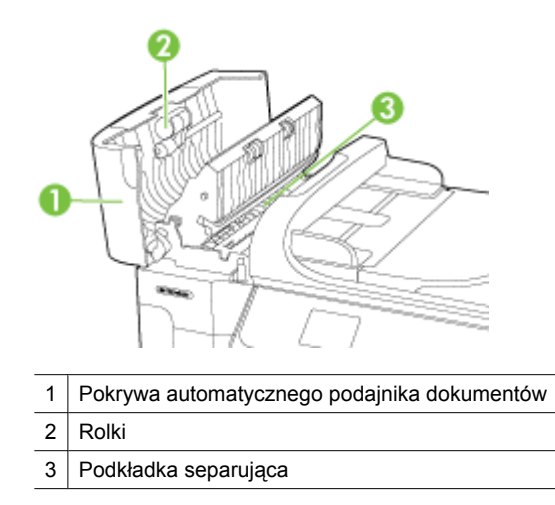

- **3.** Nieznacznie zwilż niestrzępiącą się ściereczkę wodą destylowaną, a następnie wyciśnij nadmiar wody.
- **4.** Wilgotną ściereczką zetrzyj zanieczyszczenia z rolek lub podkładki separatora.
	- **Wwaga** Jeśli zanieczyszczenia nie schodzą pod wpływem wody destylowanej, spróbuj zastosować alkohol izopropylowy.
- **5.** Zamknij pokrywę automatycznego podajnika dokumentów.

## **Czyszczenie plastikowego paska w automatycznym podajniku dokumentów**

Skorzystaj z tych instrukcji, by wyczyścić plastikowy pasek wewnątrz ADF.

- **1.** Wyłącz drukarkę i odłącz przewód zasilania. Więcej informacji znajdziesz w [Wy](#page-35-0)łącz [drukark](#page-35-0)ę.
	- **Uwaga** Data i czas mogą zostać wyzerowane w zależności od tego, jak długo drukarka była odłączona. Po włączeniu zasilania konieczne będzie ponowne wprowadzenie daty i czasu.
- **2.** Unieś pokrywę automatycznego podajnika dokumentów do oporu, a następnie podważ ją i zdejmij z zawiasów.

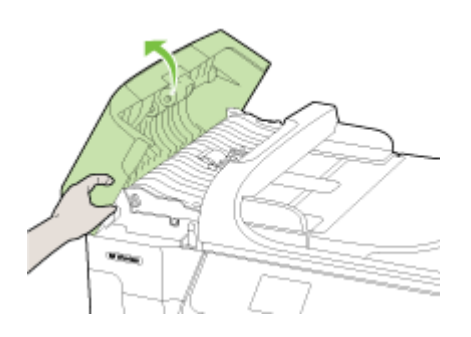

**3.** Podnieś pokrywę automatycznego podajnika dokumentów do pozycji pionowej.

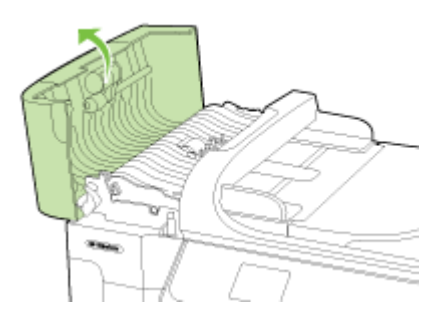

<span id="page-35-0"></span>**4.** Podnieś mechanizm automatycznego podajnika dokumentów.

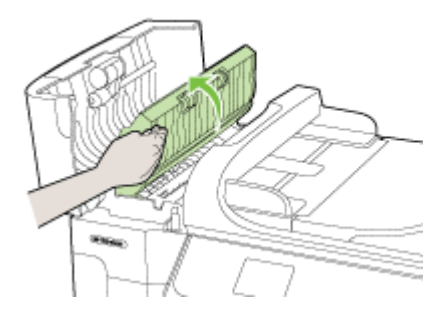

- **5.** Oczyść plastikowy pasek przy użyciu miękkiej szmatki lub gąbki lekko zwilżonej płynem do czyszczenia szkła niezawierającym składników ściernych.
	- **Przestroga** Nie używaj środków ściernych, acetonu, benzenu ani czterochlorku węgla na plastikowym pasku, gdyż związki te mogą go zniszczyć. Bezpośrednio na plastikowym pasku nie należy umieszczać ani rozpylać płynów. Mogłyby się one dostać do wnętrza i uszkodzić drukarkę.
- **6.** Ostrożnie opuść mechanizm automatycznego podajnika dokumentów, tak aby nie przesunąć plastikowego paska, a następnie zamknij pokrywę podajnika.
- **7.** Podłącz przewód zasilający i włącz drukarkę.
	- **Uwaga** Jeśli na zeskanowanych dokumentach po oczyszczeniu plastikowego paska nadal widać linie lub kurz, być może konieczny jest zakup nowego paska. Więcej informacji zawiera [Pomoc techniczna firmy HP](#page-85-0).

## **Wyłącz drukarkę**

Wyłącz drukarkę naciskając przycisk U (zasilania) znajdujący się na drukarce. Zaczekaj aż wskaźnik zasilania zgaśnie, zanim odłączysz przewód zasilający lub wyłączysz listwę zasilającą. W przypadku nieprawidłowego wyłączenia drukarki, karetka może nie wrócić do prawidłowego położenia, powodując problemy z pojemnikami i jakością druku.
# **2 Drukowanie**

Większość ustawień drukowania jest obsługiwana automatycznie przez aplikację. Ustawienia zmieniaj ręcznie tylko wtedy, gdy chcesz zmienić jakość druku, drukować na określonych rodzajach papieru albo skorzystać z funkcji specjalnych. Więcej informacji na temat wybierania najlepszego materiału do drukowania dokumentów znajdziesz w Wybór materiał[ów do drukowania](#page-20-0).

Wybierz zadanie drukowania, aby kontynuować:

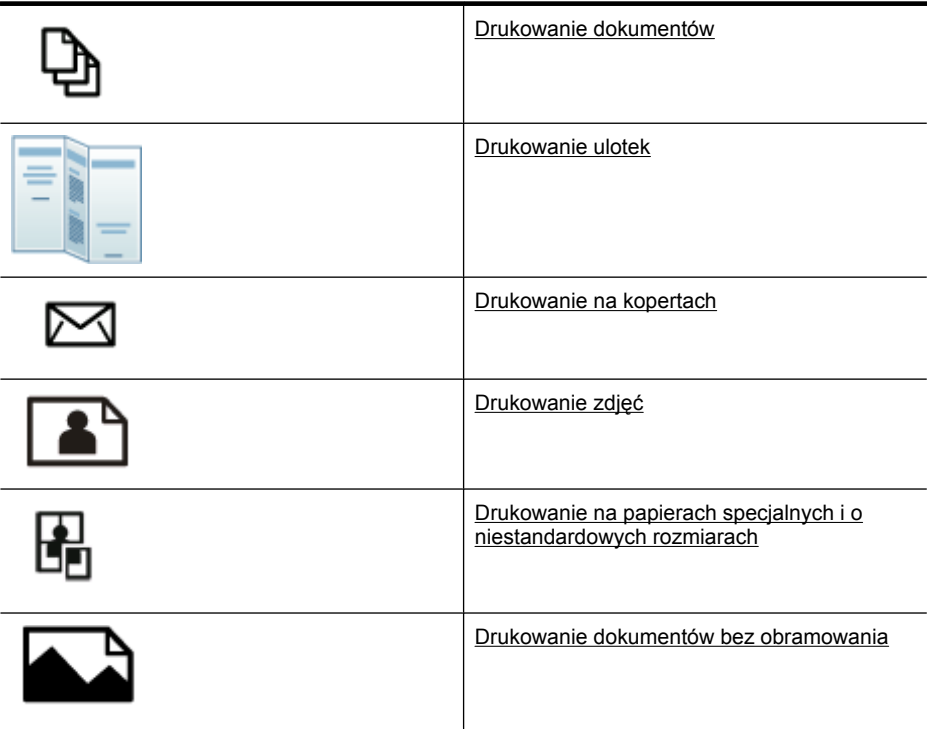

# **Drukowanie dokumentów**

**Uwaga** W przypadku niektórych rodzajów papieru można drukować po obu stronach kartki (tzw. "drukowanie dwustronne" lub "dupleks"). Więcej informacji znajdziesz w [Drukowanie dwustronne \(dupleks\).](#page-44-0)

**Uwaga** Możesz drukować zewsząd za pomocą funkcji HP ePrint. Więcej informacji znajdziesz w [HP ePrint.](#page-44-0)

Aby to zrobić, wykonaj stosowne czynności dla danego systemu operacyjnego.

- [Drukowanie dokumentów \(Windows\)](#page-37-0)
- [Drukowanie dokumentów \(Mac OS X\)](#page-37-0)

# <span id="page-37-0"></span>**Drukowanie dokumentów (Windows)**

- **1.** Załaduj papier do zasobnika. Więcej informacji znajdziesz w Ł[adowanie no](#page-25-0)śników.
- **2.** W menu **Plik** używanej aplikacji kliknij opcję **Drukuj**.
- **3.** Sprawdź, czy drukarka, z której chcesz skorzystać została wybrana.
- **4.** W celu zmiany ustawień kliknij opcję otwierającą okno dialogowe **Właściwości** drukarki.

W zależności od programu opcja ta może nazywać się **Właściwości**, **Opcje**, **Ustawienia drukarki**, **Drukarka** lub **Preferencje**.

- **5.** Zmień orientację papieru na karcie **Układ**, oraz źródło papieru, jego rodzaj i ustawienia jakości na karcie **Papier/jakość**. W celu drukowania w czerni i bieli kliknij kartę **Zaawansowane**, a następnie zmień opcję **Drukuj w skali szarości**.
- **6.** Kliknij **OK.**
- **7.** Kliknij przycisk **Drukuj** lub **OK**, aby rozpocząć drukowanie.

# **Drukowanie dokumentów (Mac OS X)**

- **1.** Załaduj papier do zasobnika. Więcej informacji znajdziesz w Ł[adowanie no](#page-25-0)śników.
- **2.** W menu **Plik** używanej aplikacji kliknij **Drukuj**.
- **3.** Sprawdź, czy drukarka, z której chcesz skorzystać została wybrana.
- **4.** W menu rozwijanym zmień ustawienia drukowania odpowiednio dla danego projektu.

**Uwaga** Kliknij niebieski trójkąt rozwijania obok wyboru **Drukarka** w celu rozwinięcia okna dialogowego drukowania i dostępu do tych opcji.

**5.** Kliknij opcję **Drukuj**, aby rozpocząć drukowanie.

# **Drukowanie ulotek**

**Uwaga** Możesz drukować zewsząd za pomocą funkcji HP ePrint. Więcej informacji znajdziesz w [HP ePrint.](#page-44-0)

Aby to zrobić, wykonaj stosowne czynności dla danego systemu operacyjnego.

- Drukowanie ulotek (Windows)
- [Drukowanie ulotek \(Mac OS X\)](#page-38-0)

# **Drukowanie ulotek (Windows)**

- **Uwaga** Aby określić ustawienia druku dla wszystkich zadań drukowania, dokonaj zmian w oprogramowaniu HP dostarczonym z drukarką. Dodatkowe informacje na temat oprogramowania HP znajdziesz w Narzędzia zarzą[dzania drukark](#page-248-0)ą.
- **1.** Załaduj papier do zasobnika. Więcej informacji znajdziesz w Ł[adowanie no](#page-25-0)śników.
- **2.** W menu **Plik** używanej aplikacji kliknij opcję **Drukuj**.
- **3.** Sprawdź, czy drukarka, z której chcesz skorzystać została wybrana.
- **4.** W celu zmiany ustawień kliknij opcję otwierającą okno dialogowe **Właściwości** drukarki.

W zależności od programu opcja ta może nazywać się **Właściwości**, **Opcje**, **Ustawienia drukarki**, **Drukarka** lub **Preferencje**.

- <span id="page-38-0"></span>**5.** Zmień orientację papieru na karcie **Układ**, oraz źródło papieru, jego rodzaj i ustawienia jakości na karcie **Papier/jakość**. W celu drukowania w czerni i bieli kliknij kartę **Zaawansowane**, a następnie zmień opcję **Drukuj w skali szarości**.
- **6.** Kliknij **OK**.
- **7.** Kliknij przycisk **Drukuj** lub **OK**, aby rozpocząć drukowanie.

# **Drukowanie ulotek (Mac OS X)**

- **1.** Załaduj papier do zasobnika. Więcej informacji znajdziesz w Ł[adowanie no](#page-25-0)śników.
- **2.** W menu **Plik** używanej aplikacji kliknij **Drukuj**.
- **3.** Sprawdź, czy drukarka, z której chcesz skorzystać została wybrana.
- **4.** Kliknij **Rodzaj papieru/jakość** z menu rozwijanego (znajduje się pod ustawieniem Orientacji) i wybierz poniższe ustawienia:
	- **Rodzaj papieru:** odpowiedni rodzaj papieru broszurowego
	- **Jakość: Normalna** lub **Najlepsza**
	- **Uwaga** Kliknij niebieski trójkąt przycisku rozwijania obok wyboru **Drukarki** by uzyskać te opcje.
- **5.** Określ pozostałe ustawienia drukowania, a następnie kliknij przycisk **Drukuj**, aby rozpocząć drukowanie.

# **Drukowanie na kopertach**

Podczas wybierania kopert, unikaj kopert o śliskim wykończeniu, mających samoprzylepne elementy, zapięcia i okienka. Unikaj także kartek kopert o grubych, nieregularnych lub zwiniętych krawędziach oraz posiadających pomarszczone obszary, rozdarcia lub uszkodzonych w inny sposób.

Sprawdź, czy koperty załadowane do drukarki są porządnie wykonane i czy zagięcia są dobrze spłaszczone.

**Uwaga** Więcej informacji na temat drukowania na kopertach można znaleźć w dokumentacji używanego oprogramowania.

Aby to zrobić, wykonaj stosowne czynności dla danego systemu operacyjnego.

- Drukowanie na kopertach (Windows)
- [Drukowanie na kopertach \(Mac OS X\)](#page-39-0)

# **Drukowanie na kopertach (Windows)**

- **1.** Załaduj koperty do zasobnika. Więcej informacji znajdziesz w Ł[adowanie no](#page-25-0)śników.
- **2.** W menu **Plik** używanej aplikacji kliknij opcję **Drukuj**.
- **3.** Sprawdź, czy drukarka, z której chcesz skorzystać została wybrana.
- **4.** W celu zmiany ustawień kliknij opcję otwierającą okno dialogowe **Właściwości** drukarki.

W zależności od programu opcja ta może nazywać się **Właściwości**, **Opcje**, **Ustawienia drukarki**, **Drukarka** lub **Preferencje**.

**5.** Na karcie **Układ** wybierz orientację **Poziomą**.

- <span id="page-39-0"></span>**6.** Kliknij kartę **Papier/jakość** i wybierz odpowiedni rodzaj koperty z listy rozwijanej **Rozmiar papieru**.
	- **Wskazówka** Możesz zmienić dodatkowe opcje dla zadania drukowania za pomocą funkcji dostępnych na innych kartach okna dialogowego.
- **7.** Kliknij przycisk **OK**, a następnie przycisk **Drukuj** lub **OK** by rozpocząć drukowanie.

# **Drukowanie na kopertach (Mac OS X)**

- **1.** Załaduj koperty do zasobnika. Więcej informacji znajdziesz w Ł[adowanie no](#page-25-0)śników.
- **2.** W menu **Plik** używanej aplikacji kliknij **Drukuj**.
- **3.** Sprawdź, czy drukarka, z której chcesz skorzystać została wybrana.
- **4.** W menu rozwijanym **Rozmiar papieru** kliknij odpowiedni rozmiar koperty.
- **5.** Wybierz opcję **Orientacja**.
	- **Uwaga** Kliknij niebieski trójkąt przycisku rozwijania obok wyboru **Drukarki** by uzyskać te opcje.
- **6.** Określ pozostałe ustawienia drukowania, a następnie kliknij przycisk **Drukuj**, aby rozpocząć drukowanie.

# **Drukowanie zdjęć**

Nie należy pozostawiać niewykorzystanego papieru fotograficznego w zasobniku wejściowym. Papier może zacząć się zawijać, co spowoduje obniżenie jakości wydruku. Papier fotograficzny należy wyprostować przed użyciem.

Aby to zrobić, wykonaj stosowne czynności dla danego systemu operacyjnego.

- Drukowanie zdjęć na papierze fotograficznym (Windows)
- Drukowanie zdjęć [na papierze fotograficznym \(Mac OS X\)](#page-40-0)
- [Drukowanie zdj](#page-40-0)ęć z urządzenia pamięci
- [Drukowanie zdj](#page-41-0)ęć DPOF

# **Drukowanie zdjęć na papierze fotograficznym (Windows)**

- **1.** Załaduj papier do zasobnika. Więcej informacji znajdziesz w Ł[adowanie no](#page-25-0)śników.
- **2.** W menu **Plik** używanej aplikacji kliknij opcję **Drukuj**.
- **3.** Sprawdź, czy drukarka, z której chcesz skorzystać została wybrana.
- **4.** W celu zmiany ustawień kliknij opcję otwierającą okno dialogowe **Właściwości** drukarki.

W zależności od programu opcja ta może nazywać się **Właściwości**, **Opcje**, **Ustawienia drukarki**, **Drukarka** lub **Preferencje**.

- **5.** W celu drukowania zdjęcia w czerni i bieli kliknij kartę **Zaawansowane**, a następnie zmień opcję **Drukuj w skali szarości**.
- **6.** Kliknij przycisk **OK**, a następnie przycisk **Drukuj** lub **OK** by rozpocząć drukowanie.

# <span id="page-40-0"></span>**Drukowanie zdjęć na papierze fotograficznym (Mac OS X)**

- **1.** Załaduj papier do zasobnika. Więcej informacji znajdziesz w Ł[adowanie no](#page-25-0)śników.
- **2.** W menu **Plik** używanej aplikacji kliknij **Drukuj**.
- **3.** Sprawdź, czy drukarka, z której chcesz skorzystać została wybrana.
- **4.** Kliknij **Rodzaj papieru/jakość** z menu rozwijanego (znajduje się pod ustawieniem **Orientacji**) i wybierz poniższe ustawienia:
	- **Rodzaj papieru:** Odpowiedni rodzaj papieru fotograficznego
	- **Jakość: Najlepsza** lub **Maksymalna rozdzielczość**
	- **Uwaga** Kliknij niebieski trójkąt przycisku rozwijania obok wyboru **Drukarki** by uzyskać te opcje.
- **5.** Wybierz odpowiednie opcje **Poprawy zdjęć**:
	- **Wyłączona:** nie stosuje technologii HP Real Life do obrazu.
	- **Podstawowa:** automatycznie optymalizuje ostrość obrazu; dostosowuje ostrość obrazu w umiarkowanym stopniu.
- **6.** By wydrukować zdjęcie w czerni i bieli, kliknij **Skala szarości** w menu rozwijanym **Kolor** i wybierz jedną z poniższych opcji:
	- **Wysoka jakość:** wykorzystuje wszystkie dostępne kolory do drukowania zdjęć w skali szarości. Dzięki temu otrzymuje się gładkie i naturalne odcienie szarości.
	- **Tylko pojemnik z czarnym tuszem:** wykorzystuje czarny tusz do drukowania zdjęć w skali szarości. Szary odcień powstaje dzięki zmiennym układom czarnych kropek, co może powodować ziarnistość obrazu.
- **7.** Określ pozostałe ustawienia drukowania, a następnie kliknij przycisk **Drukuj**, aby rozpocząć drukowanie.

# **Drukowanie zdjęć z urządzenia pamięci**

Funkcja **Wybierz zdjęcia** jest dostępna tylko wtedy, gdy karta pamięci nie zawiera informacji DPOF.

# **Drukowanie zaznaczonych zdjęć**

- **1.** Włóż kartę pamięci do odpowiedniego gniazda drukarki. Na panelu sterowania wyświetlany jest ekran **Zdjęcie**.
- **2.** Dotknij opcji **Zobacz i drukuj**. Zdjęcia zostaną wyświetlone.
- **3.** Wykonaj jedną z następujących czynności.
	- **a**. Dotknij **Zaznacz wszystkie**.
	- **b**. Dotknij **Ustawienia**, by dokonać zmian układu, rodzaju papieru, lub znacznika daty, a następnie wybierz **Zakończ**.
	- **c**. Dotknij **Drukuj**. Zostanie wyświetlony ekran podglądu. Na tym ekranie znajdują się opcje poprawy ustawień lub dodania większej ilości zdjęć. Dotknij strzałkę w **prawo** lub w **lewo**, by obejrzeć podgląd wszystkich zdjęć.
	- **d**. Dotknij **Drukuj**, by wydrukować wszystkie zdjęcia z karty pamięci.

<span id="page-41-0"></span>lub

- **a**. Dotknij zdjęcie, które chcesz wydrukować. Zdjęcie zostanie powiększone i pojawi się kilka opcji edycji.
	- Dotknij strzałki do **góry** lub w **dół** by określić liczbę kopii do wydrukowania.
	- Dotknij ikonę **Pełny ekran**, by powiększyć zdjęcie na cały ekran.
	- Dotknij **Edycja**, by dokonać zmian w zdjęciu przed drukowaniem, takich jak obrót, przycięcie i usunięcie efektu czerwonych oczu.
- **b**. Po zakończeniu dokonywania zmian na zdjęciu dotknij **Zakończ**. Zostanie wyświetlony podgląd wybranego zdjęcia.
- **c**. Dotknij jedną z poniższych opcji.
	- Dotknij **Dodaj więcej**, by wybrać i edytować więcej zdjęć.
	- Dotknij **Ustawienia**, by dokonać zmian sposobu, w jaki zdjęcie jest drukowane jak układ, rodzaju papieru i znacznika daty, a następnie wybierz **Zakończ**.
	- Dotknij **Drukuj**, aby wydrukować wybrane zdjęcia.

# **Drukowanie zdjęć DPOF**

Zdjęcia wybrane w aparacie to zdjęcia zaznaczone w celu wydrukowania za pomocą aparatu cyfrowego. Niektóre rodzaje kamer mogą rozpoznać układ strony, liczbę kopii, obrót i inne ustawienia drukowania.

Drukarka obsługuje format plików Digital Print Order Format (DPOF) 1.1, więc nie trzeba ponownie wybierać zdjęć do drukowania.

Podczas drukowania wybranych zdjęć z aparatu ustawienia drukowania drukarki nie są stosowane; zastępują je ustawienia DPOF dotyczące układu strony i liczby kopii.

**Wwaga** Funkcja zaznaczania zdjęć do wydrukowania nie jest dostępna we wszystkich aparatach cyfrowych. Zapoznaj się z dokumentacją dołączoną do aparatu, aby sprawdzić, czy obsługuje on format plików DPOF 1.1.

# **Aby wydrukować zdjęcia wybrane w aparacie cyfrowym z wykorzystaniem standardu DPOF**

- **1.** Włóż kartę pamięci do odpowiedniego gniazda drukarki.
- **2.** Gdy pojawi się takie pytanie, wykonaj jedną z poniższych czynności:
	- Dotknij **OK**, aby wydrukować wszystkie zdjęcia oznaczone za pomocą DPOF.
	- Dotknij **Nie**, by pominąć drukowanie DPOF.

# **Drukowanie na papierach specjalnych i o niestandardowych rozmiarach**

Jeśli aplikacja obsługuje papier w formatach niestandardowych, przed wydrukowaniem dokumentu należy ustawić jego format w aplikacji. W przeciwnym razie należy ustawić format w sterowniku drukarki. Aby istniejące dokumenty dało się poprawnie wydrukować na papierze w formatach niestandardowych, może być konieczna zmiana formatu dokumentów.

Używaj tylko takich papierów o niestandardowych rozmiarach, które są obsługiwane przez drukarkę. Więcej informacji znajdziesz w [Dane dotycz](#page-186-0)ące nośników.

<span id="page-42-0"></span>**Uwaga** Definiowanie niestandardowych formatów nośników jest możliwe tylko w oprogramowaniu HP do drukowania systemie Mac OS X.

**Uwaga** W przypadku niektórych rodzajów papieru można drukować po obu stronach kartki (tzw. "drukowanie dwustronne" lub "dupleks"). Więcej informacji znajdziesz w [Drukowanie dwustronne \(dupleks\).](#page-44-0)

Aby to zrobić, wykonaj stosowne czynności dla danego systemu operacyjnego.

- Drukowanie na papierach specjalnych lub papierach o niestandardowych rozmiarach (Mac OS X)
- Ustawianie niestandardowych rozmiarów (Mac OS X)

# **Drukowanie na papierach specjalnych lub papierach o niestandardowych rozmiarach (Mac OS X)**

- **Uwaga** Zanim będzie można drukować na niestandardowym formacie papieru, musisz ustawić format niestandardowy w oprogramowaniu HP dołączonym do drukarki. Szczegółowe instrukcje są dostępne w Ustawianie niestandardowych rozmiarów (Mac OS X).
- **1.** Załaduj odpowiedni papier do podajnika. Więcej informacji znajdziesz w Ł[adowanie](#page-25-0) noś[ników.](#page-25-0)
- **2.** W menu **Plik** używanej aplikacji kliknij **Drukuj**.
- **3.** Sprawdź, czy drukarka, z której chcesz skorzystać została wybrana.
- **4.** W obszarze **Docelowy rozmiar papieru** kliknij kartę **Skaluj by dopasować rozmiar papieru**, a następnie wybierz rozmiar niestandardowy. Określ pozostałe ustawienia drukowania, a następnie kliknij przycisk **Drukuj**, aby rozpocząć drukowanie.
- **5.** Zmień odpowiednie ustawienia i kliknij przycisk **Drukuj** by rozpocząć drukowanie.

# **Ustawianie niestandardowych rozmiarów (Mac OS X)**

- **1.** W menu **Plik** używanej aplikacji kliknij **Drukuj**.
- **2.** Wybierz odpowiednią drukarkę w okienku wyskakującym **Formatuj dla**.
- **3.** Wybierz **Zarządzaj niestandardowymi rozmiarami** w menu rozwijanym **Rozmiar papieru**.
- **4.** Kliknij znak + z lewej strony ekranu, kliknij dwukrotnie **Bez nazwy** i wpisz nazwę nowego, niestandardowego rozmiaru.
- **5.** W polach **Szerokość** i **Wysokość** wpisz wymiary i, jeśli to chcesz je zmienić, ustaw marginesy.
- **6.** Kliknij **OK.**

# **Drukowanie dokumentów bez obramowania**

Drukowanie bez obramowania umożliwia drukowanie na krawędziach niektórych rodzajów materiałów fotograficznych i w zakresie rozmiarów standardowych.

**Uwaga** Przed drukowaniem dokumentu bez obramowania, otwórz plik w aplikacji i przypisz rozmiar obrazu. Sprawdź, czy rozmiar odpowiada rozmiarowi materiału, na którym chcesz wydrukować obraz.

**Uwaga** Nie wszystkie aplikacje obsługują drukowanie bez obramowań.

Aby to zrobić, wykonaj stosowne czynności dla danego systemu operacyjnego.

- Drukowanie dokumentów bez obramowania (Windows)
- Drukowanie dokumentów bez obramowania (Mac OS X)

## **Drukowanie dokumentów bez obramowania (Windows)**

- **1.** Załaduj papier do zasobnika. Więcej informacji znajdziesz w Ł[adowanie no](#page-25-0)śników.
- **2.** W menu **Plik** używanej aplikacji kliknij opcję **Drukuj**.
- **3.** Sprawdź, czy drukarka, z której chcesz skorzystać została wybrana.
- **4.** W celu zmiany ustawień kliknij opcję otwierającą okno dialogowe **Właściwości** drukarki.

W zależności od programu opcja ta może nazywać się **Właściwości**, **Opcje**, **Ustawienia drukarki**, **Drukarka** lub **Preferencje**.

- **5.** Kliknij kartę **Zaawansowane**.
- **6.** Kliknij **Drukuj bez obramowania** w opcji **Drukowanie bez obramowania**.
- **7.** Kliknij kartę **Papier/Jakość**. Z listy rozwijanej **Nośnik** wybierz odpowiedni rodzaj papieru.
- **8.** Kliknij przycisk **OK**, a następnie przycisk **Drukuj** lub **OK** by rozpocząć drukowanie.

# **Drukowanie dokumentów bez obramowania (Mac OS X)**

- **EX** Uwaga Postępuj według tych instrukcji, by włączyć drukowanie bez obramowania. **Mac OS 10.6.** W opcji **Rodzaj papieru/jakość** kliknij pole wyboru, by zaznaczyć **Drukowanie bez obramowania** i dostosuj ustawienie **Rozszerzenie obrazu** wedle potrzeby.
- **1.** Załaduj papier do zasobnika. Więcej informacji znajdziesz w Ł[adowanie no](#page-25-0)śników.
- **2.** W menu **Plik** używanej aplikacji kliknij **Drukuj**.
- **3.** Sprawdź, czy drukarka, z której chcesz skorzystać została wybrana.
- **4.** Kliknij **Rodzaj papieru/jakość** z menu rozwijanego (znajduje się pod ustawieniem **Orientacji**) i wybierz poniższe ustawienia:
	- **Rodzaj papieru:** Odpowiedni rodzaj papieru
	- **Jakość: Najlepsza** lub **Maksymalna rozdzielczość**
	- **Uwaga** Kliknij niebieski trójkąt przycisku rozwijania obok wyboru **Drukarki** by uzyskać te opcje.
- <span id="page-44-0"></span>**5.** W razie potrzeby wybierz odpowiednie opcje **Poprawy zdjęć**:
	- **Wyłączona:** nie stosuje technologii HP Real Life do obrazu.
	- **Podstawowa:** automatycznie optymalizuje ostrość obrazu; dostosowuje ostrość obrazu w umiarkowanym stopniu.
- **6.** Określ pozostałe ustawienia drukowania, a następnie kliknij przycisk **Drukuj**, aby rozpocząć drukowanie.

# **HP ePrint**

Dzięki HP ePrint można drukować z telefonów obsługujących email, komputerów typu netbook, oraz innych urządzeń przenośnych - w każdym miejscu, w każdej chwili. Korzystając z funkcji urządzenia przenośnego i usług internetowych drukarki, można drukować dokumenty na drukarce znajdującej się tuż obok, albo tysiące kilometrów stąd.

Do skorzystania z usługi HP ePrint wymagane są następujące elementy:

- Drukarka obsługująca HP ePrint, połączona do Internetu (za pomocą kabla Ethernet lub przez połączenie bezprzewodowe)
- Urządzenie obsługujące pocztę e-mail

Postępuj według instrukcji na panelu sterowania drukarki, by włączyć i skonfigurować usługi internetowe drukarki. Więcej informacji znajduje się na stronie [www.hp.com/go/](http://h30495.www3.hp.com/?jumpid=in_R11549%2FDS&cc=us&lang=en) [ePrintCenter.](http://h30495.www3.hp.com/?jumpid=in_R11549%2FDS&cc=us&lang=en)

# **Drukowanie dwustronne (dupleks)**

Można drukować na obu stronach arkusza ręcznie lub automatycznie, korzystając z dupleksera.

**Uwaga** Sterownik drukarki nie obsługuje ręcznego drukowania dwustronnego. Drukowanie dwustronne wymaga Automatycznego akcesorium do drukowania dwustronnego (dupleksera), które musi być zainstalowane w drukarce.

W tym rozdziale opisano następujące zagadnienia:

- Wskazówki dotyczące drukowania po obu stronach arkusza
- [Drukowanie dwustronne](#page-45-0)

# **Wskazówki dotyczące drukowania po obu stronach arkusza**

- Zawsze stosuj nośniki, które odpowiadają specyfikacjom drukarki. Więcej informacji znajdziesz w [Dane dotycz](#page-186-0)ące nośników.
- Określ opcje drukowania dwustronnego w aplikacji lub sterowniku drukarki.
- Nie należy drukować dwustronnie na folii, kopertach, papierze fotograficznym, materiałach błyszczących lub papierze typu Bond o gramaturze mniejszej niż 16 funtów (60 g/m<sup>2</sup>) lub większej niż 28 funtów (105 g/m<sup>2</sup>). Materiały tego rodzaju mogą się zacinać.
- <span id="page-45-0"></span>• Kilka rodzajów nośników wymaga specjalnego ustawienia w trakcie drukowania po obu stronach. Papiery te to m. in. papier listowy, papier wstępnie zadrukowany i papier ze znakami wodnymi i otworami. Jeśli druk odbywa się z komputera z systemem Windows, drukarka najpierw drukuje na pierwszej stronie nośnika. Nośniki należy włożyć skierowane stroną przeznaczoną do zadrukowania w dół.
- W przypadku automatycznego druku dwustronnego, drukarka przytrzymuje papier i odczekuje do wyschnięcia tuszu. Po wyschnięciu tuszu, papier jest wciągany do drukarki, a jego druga strona jest zadrukowywana. Po zakończeniu drukowania papier jest zwracany do zasobnika wyjściowego. Nie należy chwytać papieru przed zakończeniem drukowania.
- Można drukować po obu stronach obsługiwanych materiałów o niestandardowych rozmiarach, obracając materiały na drugą stronę i ponownie wkładając je do drukarki. Więcej informacji znajdziesz w [Dane dotycz](#page-186-0)ące nośników.

## **Drukowanie dwustronne**

**Uwaga** Ręczny wydruk dwustronny można wykonać, drukując najpierw tylko strony nieparzyste, a następnie, po ich odwróceniu, tylko strony parzyste. Więcej informacji znajdziesz w Wskazówki dotyczą[ce drukowania po obu stronach arkusza.](#page-44-0)

## **Automatyczne drukowanie dwustronne (Windows)**

- **1.** Załaduj odpowiednie materiały. Więcej informacji znajduje się w [Wskazówki](#page-44-0) dotyczą[ce drukowania po obu stronach arkusza](#page-44-0) oraz Ł[adowanie no](#page-25-0)śników.
- **2.** Sprawdź, czy duplekser został prawidłowo zainstalowany. Więcej informacji znajdziesz w [Instalacja dupleksera](#page-30-0).
- **3.** Mając otwarty dokument kliknij **Drukuj** w menu **Plik** i wybierz **Układ**, oraz **Drukuj po obu stronach** w celu ustawienia drukowania dwustronnego.
- **4.** Zmień inne ustawienia i kliknij przycisk **OK**.
- **5.** Wydrukuj dokument.

#### **Automatyczne drukowanie dwustronne (Mac OS X)**

**EX** Uwaga Postępuj według tych instrukcji by włączyć drukowanie dwustronne i zmienić opcje bindowania.

**Mac OS 10.5.** Kliknij **Drukowanie dwustronne** w opcji **Kopie i strony**, a następnie wybierz odpowiedni typ bindowania.

**Mac OS 10.6.**W oknie dialogowym drukowania kliknij by zaznaczyć pole wyboru **Dwustronnie** obok opcji **Kopie** i **Sortowane**. Jeśli opcja **Dwustronnie** nie jest dostępna, sprawdź czy duplekser jest włączony w sterowniku drukarki. Wybierz typ bindowania w okienku **Układ**.

- **1.** Załaduj odpowiednie materiały. Więcej informacji znajduje się w [Wskazówki](#page-44-0) dotyczą[ce drukowania po obu stronach arkusza](#page-44-0) oraz Ł[adowanie no](#page-25-0)śników.
- **2.** Sprawdź, czy duplekser został prawidłowo zainstalowany. Więcej informacji znajdziesz w [Instalacja dupleksera](#page-30-0).
- **3.** Upewnij się, że w oknie **Ustawienia strony** określono właściwą drukarkę i format strony.
- **4.** W menu **Plik** wybierz **Drukuj**.
- **5.** Wybierz opcję drukowania po obu stronach.
- **6.** Zmień odpowiednie ustawienia i kliknij przycisk **Drukuj**.

# **3 Skanowanie**

Możesz skorzystać z panelu sterowania drukarki w celu skanowania dokumentów, zdjęć i innych oryginałów i wysyłania ich do różnych miejsc docelowych, takich jak folder w komputerze. Możesz także zeskanować te oryginały z komputera za pomocą dostarczonego wraz z drukarką oprogramowania HP lub zgodnych z TWAIN lub WIA programów.

Podczas skanowania dokumentów, możesz wykorzystać oprogramowanie HP w celu skanowania dokumentów do formatu, który można przeszukiwać, kopiować, wklejać i edytować.

- **Uwaga** Niektóre funkcje skanowania są dostępne po zainstalowaniu oprogramowania HP.
- **Wskazówka** Jeśli podczas skanowania dokumentów wystąpią problemy, sprawdź Rozwią[zywanie problemów ze skanowaniem](#page-140-0)

W tym rozdziale opisano następujące zagadnienia:

- Skanowanie oryginału
- [Skanowanie za pomoc](#page-49-0)ą funkcji Webscan
- [Skanowanie dokumentów jako tekstu do edycji](#page-49-0)

# **Skanowanie oryginału**

W tym rozdziale opisano następujące zagadnienia:

**WWAGA** Drukarka i komputer muszą być połączone i włączone.

**Uwaga** Jeśli skanujesz oryginał z panelu sterowania drukarki lub z komputera za pomocą oprogramowania HP, oprogramowanie HP dostarczone z drukarką musi być również zainstalowane i uruchomione w komputerze przed rozpoczęciem skanowania.

**Uwaga** Jeśli skanujesz oryginał bez obramowania, połóż go na szybie a nie w ADF.

- [Skanowanie do komputera](#page-48-0)
- [Skanowanie do karty pami](#page-48-0)ęci

## <span id="page-48-0"></span>**Skanowanie oryginału do komputera z panelu sterowania drukarki**

Skorzystaj z tych kroków, żeby zeskanować z panelu sterowania.

- **1.** Umieść oryginał w prawym dolnym rogu szyby skanera, stroną zadrukowaną do dołu lub do podajnika ADF. Więcej informacji znajduje się w części Ł[adowanie orygina](#page-23-0)łu na szybę [skanera](#page-23-0) lub Ładowanie oryginał[ów do automatycznego podajnika](#page-24-0) [dokumentów \(ADF\).](#page-24-0)
- **2.** Dotknij **Skanuj**, a następnie wybierz **Komputer**.
	- **Uwaga** Użytkownicy systemu Windows: Jeśli komputer nie jest widoczny na liście miejsc docelowych, musisz ponownie uruchomić funkcję skanowania oprogramowania HP na komputerze docelowym.
- **3.** Dotknij **Rodzaj dokumentu**, by wybrać rodzaj dokumentu, jaki chcesz zapisać. W razie potrzeby dokonaj zmian w ustawieniach skanowania.
- **4.** Dotknij **Rozpocznij skanowanie**.

#### **Skanowanie oryginału za pomocą oprogramowania drukarki HP**

- **1.** Umieść oryginał w prawym dolnym rogu szyby skanera, stroną zadrukowaną do dołu lub do podajnika ADF. Więcej informacji znajduje się w części Ł[adowanie orygina](#page-23-0)łu na szybę [skanera](#page-23-0) lub Ładowanie oryginał[ów do automatycznego podajnika](#page-24-0) [dokumentów \(ADF\).](#page-24-0)
- **2.** Uruchom w komputerze oprogramowanie HP do skanowania:
	- **Windows**: Na pulpicie komputera kliknij **Start**, wybierz **Programy** lub **Wszystkie programy**, wybierz folder drukarki HP i wybierz **Skanowanie HP**.
	- **Mac OS X**: Kliknij ikonę Narzędzia HP w doku, kliknij **Aplikacje** i kliknij dwukrotnie **HP Scan 3**.
- **3.** W celu rozpoczęcia skanowania kliknij **Skanuj**.
- **Uwaga** Aby uzyskać więcej informacji, zajrzyj do pomocy elektronicznej, dołączonej do oprogramowania do skanowania.

# **Skanowanie do karty pamięci**

#### **Skanowanie oryginału do komputera z panelu sterowania drukarki**

Skorzystaj z tych kroków, żeby zeskanować oryginał do karty pamięci.

- **1.** Umieść oryginał w prawym dolnym rogu szyby skanera, stroną zadrukowaną do dołu lub do podajnika ADF. Więcej informacji znajduje się w części Ł[adowanie orygina](#page-23-0)łu na szybę [skanera](#page-23-0) lub Ładowanie oryginał[ów do automatycznego podajnika](#page-24-0) [dokumentów \(ADF\).](#page-24-0)
- **2.** Włóż kartę pamięci. Więcej informacji znajdziesz w Włóż kartę [pami](#page-30-0)ęci.
- **3.** Dotknij **Skanuj**, a następnie wybierz **Urządzenie pamięci**.
- **4.** Dotknij **Rodzaj dokumentu**, by wybrać rodzaj dokumentu, jaki chcesz zapisać. W razie potrzeby dokonaj zmian w ustawieniach skanowania.
- **5.** Dotknij **Rozpocznij skanowanie**.

# <span id="page-49-0"></span>**Skanowanie za pomocą funkcji Webscan**

Webscan jest funkcją wbudowanego serwera WWW pozwalającą na skanowanie zdjęć i dokumentów z drukarki do komputera za pomocą przeglądarki. Funkcja ta jest dostępna nawet gdy nie zainstalujesz oprogramowania drukarki w komputerze.

#### **Skanowanie za pomocą funkcji Webscan**

- **1.** Umieść oryginał w prawym dolnym rogu szyby skanera, stroną zadrukowaną do dołu lub do podajnika ADF. Dodatkowe informacje znajdziesz w Ładowanie oryginałów na szybie skanera lub Ł[adowanie orygina](#page-23-0)łu na szybę skanera, albo Ł[adowanie](#page-24-0) oryginał[ów do automatycznego podajnika dokumentów \(ADF\).](#page-24-0)
- **2.** Otwórz wbudowany serwer WWW. Więcej informacji znajdziesz w [Wbudowany](#page-248-0) [serwer internetowy.](#page-248-0)
- **3.** Kliknij kartę **Skanowanie**, kliknij **Webscan** w lewym okienku, wybierz odpowiednie opcje, a następnie kliknij **Skanuj**.

# **Skanowanie dokumentów jako tekstu do edycji**

Podczas skanowania dokumentów, możesz wykorzystać oprogramowanie HP w celu skanowania dokumentów do formatu, który można przeszukiwać, kopiować, wklejać i edytować. Pozwala to na edycję listów, wycinków gazet i wielu innych dokumentów.

W celu zapewnienia, czy oprogramowanie jest w stanie prawidłowo skonwertować dokumenty, wykonaj następujące czynności:

• **Upewnij się, czy szyba skanera lub okno ADF są czyste.**

Podczas skanowania dokumentu przez drukarkę, smugi lub kurz na szybie skanera lub oknie ADF może zostać zeskanowany i może uniemożliwić oprogramowaniu konwersję dokumentu do formatu edytowalnego tekstu.

#### • **Sprawdź, czy dokument został załadowany prawidłowo.**

Podczas skanowania dokumentów z ADF jako edytowalnego tekstu, oryginał musi być załadowany do podajnika ADF górną stroną do przodu i stroną zadrukowaną do góry. Podczas skanowania z szyby skanera, oryginał musi być tak załadowany, by góra była skierowana do prawej krawędzi szyby skanera, Upewnij się także, czy dokument nie jest przekrzywiony. Więcej informacji znajduje się w części Ł[adowanie](#page-23-0) oryginał[u na szyb](#page-23-0)ę skanera lub Ładowanie oryginał[ów do automatycznego podajnika](#page-24-0) [dokumentów \(ADF\).](#page-24-0)

• **Sprawdź, czy tekst dokumentu jest wyraźny.**

W celu udanej konwersji dokumentu do formatu edytowalnego tekstu, oryginał musi być wyraźny i wysokiej jakości. Poniższe warunki mogą spowodować, że oprogramowanie nie skonwertuje prawidłowo dokumentu:

- Tekst oryginału jest wyblakły lub pomarszczony.
- Tekst jest za mały.
- Struktura dokumentu jest zbyt złożona.
- Tekst jest ściśnięty. Przykładowo, jeśli w tekście konwertowanym przez oprogramowanie brakuje lub są złączone znaki, "rn" pojawi się jako "m".
- Tekst znajduje się na kolorowym tle. Kolorowe tła mogą powodować, że obrazy na pierwszym planie zbytnio się zlewają.

# **4 Kopiowanie**

Urządzenie może być używane do sporządzania wysokiej jakości kopii (zarówno kolorowych, jak i w skali szarości) na papierach różnego rodzaju i formatu.

- **Uwaga** Jeśli kopiujesz dokument w trakcie odbierania faksu, faks zostanie zachowany w pamięci drukarki do czasu zakończenia kopiowania. Może to spowodować ograniczenie ilości stron faksu przechowywanych w pamięci.
- **Wskazówka** Jeśli podczas skanowania dokumentów wystąpią problemy, sprawdź Rozwią[zywanie problemów z kopiowaniem](#page-137-0).

W tym rozdziale opisano następujące zagadnienia:

- Kopiowanie dokumentów
- [Zmiana ustawie](#page-51-0)ń kopiowania

# **Kopiowanie dokumentów**

Możesz tworzyć wysokiej jakości kopie wybranych zdjęć za pomocą panelu sterowania drukarki.

# **Kopiowanie dokumentów**

- **1.** Przed wydrukiem upewnij się, że do podajnika głównego załadowano papier.
- **2.** Umieść oryginał w prawym dolnym rogu szyby skanera, stroną zadrukowaną do dołu lub do podajnika ADF. Więcej informacji znajduje się w części Ł[adowanie orygina](#page-23-0)łu na szybę [skanera](#page-23-0) lub Ładowanie oryginał[ów do automatycznego podajnika](#page-24-0) [dokumentów \(ADF\).](#page-24-0)
	- **Uwaga** Jeśli kopiujesz zdjęcie, umieść je na szybie skanera stroną z obrazem do dołu, tak jak widać to na ikonie na krawędzi szyby skanera.
- **3.** Dotknij **Kopiuj**.
- **4.** Zmień wszystkie dodatkowe ustawienia. Dalsze informacje znajdują się w [Zmiana](#page-51-0) ustawień [kopiowania](#page-51-0)
- **5.** Aby rozpocząć zadanie kopiowania, dotknij jedną z opcji:
	- **Kopiuj Mono**: wybór zadania czarno-białego kopiowania.
	- **Kopiuj Kolor**: wybór zadania kopiowania w kolorze.
	- **Uwaga** Jeśli masz kolorowy oryginał, wybranie funkcji **Mono** tworzy kopię czarno-białą, natomiast wybór funkcji **Kolor** tworzy kolorową kopię oryginału.

# <span id="page-51-0"></span>**Zmiana ustawień kopiowania**

Możesz dostosować zadania kopiowania za pomocą różnych ustawień dostępnych z panelu sterowania drukarki, w tym:

- Liczba kopii
- Rozmiar papieru kopiowania
- Rodzaj papieru kopiowania
- Jakość kopii
- Ustawienia jaśniej/ciemniej
- Zmiana rozmiarów oryginałów, by dopasować je do różnych rozmiarów papieru

Możesz używać tych ustawień dla pojedynczych zadań kopiowania, lub zapisać je jako domyślne dla przyszłych zadań.

# **Zmiana ustawień kopiowania dla jednego zadania**

- **1.** Dotknij **Kopiuj**.
- **2.** Wybierz ustawienia funkcji kopiowania, które chcesz zmienić.
- **3.** Dotknij **Start Mono** lub **Start Kolor**.

# **Zapisywanie bieżących ustawień jako domyślne dla przyszłych zadań kopiowania**

- **1.** Dotknij **Kopiuj**.
- **2.** Dokonaj zmian w ustawieniach funkcji kopiowania i dotknij **Ustawienia**.
- **3.** Dotknij strzałka w dół , a następnie wybierz Ustaw jako nowe ustawienia **domyślne**.
- **4.** Dotknij **Tak, zmień ustawienia domyślne**, a następnie wybierz **Zakończ**.

# **5 Faks**

Możesz korzystać z drukarki w celu wysyłania i odbierania faksów, w tym kolorowych. Możesz zaplanować wysłanie faksu na późniejszą godzinę i ustawić pozycje szybkiego wybierania, by szybciej i łatwiej wysyłać faksy do często używanych numerów. Z panelu sterowania drukarki możesz ustawić wiele opcji faksu, takich jak rozdzielczość i kontrast pomiędzy jasnymi i ciemnymi obszarami wysyłanych faksów.

- **Wwaga** Przed rozpoczęciem faksowania upewnij się, że drukarka została prawidłowo skonfigurowana. Być może drukarka została już skonfigurowana w ramach konfiguracji początkowej, za pomocą panelu sterowania lub oprogramowania HP dostarczonego wraz z drukarką. Prawidłowość konfiguracji faksu można sprawdzić, uruchamiając test konfiguracji faksu na panelu sterowania. Dodatkowe informacje na temat testu faksu znajdziesz w [Testowanie ustawie](#page-240-0)ń faksu.
- **Wskazówka** Jeśli podczas skanowania dokumentów wystąpią problemy, sprawdź Rozwią[zywanie problemów z faksowaniem](#page-144-0).

W tym rozdziale opisano następujące zagadnienia:

- Wysyłanie faksu
- [Odbieranie faksu](#page-58-0)
- [Konfigurowanie indywidualnych pozycji szybkiego wybierania](#page-66-0)
- [Zmiana ustawie](#page-68-0)ń faksowania
- Faks i usł[ugi telefonii cyfrowej](#page-72-0)
- Protokół [FoIP \(Fax over Internet Protocol\)](#page-72-0)
- [Korzystanie z raportów](#page-73-0)

# **Wysyłanie faksu**

Faks można wysłać na wiele sposobów. Za pomocą panelu sterowania drukarki można wysłać faks czarno-biały i kolorowy. Możesz wysyłać faks ręcznie za pomocą podłączonego telefonu. Pozwala to na rozmowę z odbiorcą przed wysłaniem faksu.

W tym rozdziale opisano następujące zagadnienia:

- Wysyłanie standardowego faksu
- Wysył[anie standardowego faksu z komputera](#page-53-0)
- Ręczne wysył[anie faksu za pomoc](#page-54-0)ą telefonu
- Wysyłanie faksu przy uż[yciu funkcji monitorowania wybierania](#page-55-0)
- Wysył[anie faksu z pami](#page-56-0)ęci
- [Planowanie wys](#page-56-0)łania faksu w późniejszym czasie
- [Nadawanie faksu do wielu odbiorców](#page-57-0)
- Wysył[anie faksu w trybie korekcji b](#page-57-0)łędów

# **Wysyłanie standardowego faksu**

Za pomocą panelu sterowania drukarki możesz łatwo wysyłać jedno- lub wielostronicowe faksy w czerni i bieli lub w kolorze.

- <span id="page-53-0"></span>**Uwaga** Jeśli potrzebne jest drukowane potwierdzenie pomyślnego wysłania faksu, **przed** przystąpieniem do wysyłania faksów należy włączyć funkcję potwierdzania faksów.
- **Wskazówka** Faks można również wysłać ręcznie za pomocą telefonu lub funkcji monitorowania wybierania. Funkcje te pozwalają na kontrolę tempa wybierania numeru. Są również przydatne, gdy połączenie jest opłacane za pomocą karty telefonicznej, a podczas wybierania numeru istnieje konieczność odpowiadania na monity dotyczące sygnału.

## **Wysyłanie standardowego faksu za pomocą panelu sterowania drukarki**

- **1.** Umieść oryginał w prawym dolnym rogu szyby skanera, stroną zadrukowaną do dołu lub do podajnika ADF. Więcej informacji znajduje się w części Ł[adowanie orygina](#page-23-0)łu na szybę [skanera](#page-23-0) lub Ładowanie oryginał[ów do automatycznego podajnika](#page-24-0) [dokumentów \(ADF\).](#page-24-0)
- **2.** Dotknij **Faks**.
- **3.** Wpisz numer faksu z klawiatury.
	- **Wskazówka** Aby dodać pauzę w czasie wybierania wprowadzanego numeru faksu, dotknij kilkakrotnie przycisku **\***, aż na wyświetlaczu pojawi się myślnik (**-**).
- **4.** Dotknij **Start Mono** lub **Start Kolor**. **Jeśli drukarka wykryje oryginał załadowany do automatycznego podajnika dokumentów**, dokument zostanie wysłany pod wprowadzony numer.
	- **Wskazówka** Jeśli odbiorca zgłasza problemy z jakością wysłanego faksu, można zmienić rozdzielczość lub kontrast faksu.

# **Wysyłanie standardowego faksu z komputera**

Możesz wysłać dokument z komputera jako faks, bez drukowania kopii i faksowania jej z drukarki.

**Uwaga** Faksy wysłane tą metodą z komputera korzystają z połączenia faksowego drukarki, a nie połączenia internetowego czy modemu komputera. Dlatego musisz sprawdzić, czy drukarka jest podłączona do działającej linii telefonicznej i czy funkcja faksu jest skonfigurowana i działa prawidłowo.

Aby korzystać z tej funkcji, musisz zainstalować oprogramowanie drukarki za pomocą programu instalacyjnego znajdującego się na płycie CD z oprogramowaniem HP dostarczonym wraz z drukarką.

#### **Windows**

- **1.** Otwórz w komputerze dokument, który chcesz przefaksować.
- **2.** W menu **Plik** używanej aplikacji kliknij opcję **Drukuj**.
- **3.** Sprawdź, czy drukarka, z której chcesz skorzystać została wybrana.
	- **Wskazówka** Wybierz drukarkę, która ma **"faks"** w nazwie.
- <span id="page-54-0"></span>**4.** Aby zmienić ustawienia (takie jak wybór, czy wysyłać faks w czerni i bieli, czy w kolorze), kliknij opcję otwierającą okno dialogowe **Właściwości** drukarki. W zależności od programu opcja ta może nazywać się **Właściwości**, **Opcje**, **Ustawienia drukarki**, **Drukarka** lub **Preferencje**.
- **5.** Po zmianie ustawień kliknij **OK**.
- **6.** Kliknij **Drukuj** lub **OK**.
- **7.** Wprowadź numer faksu i inne informacje odbiorcy, zmień inne ustawienia faksu i kliknij **Wyślij faks**. Drukarka zacznie wybierać numer faksu i przesyłać dokument.

# **Mac OS X**

- **1.** Otwórz w komputerze dokument, który chcesz przefaksować.
- **2.** W menu **Plik** używanej aplikacji kliknij **Drukuj**.
- **3.** Sprawdź, czy drukarka, z której chcesz skorzystać została wybrana.

**Wskazówka** Wybierz drukarkę, która ma **"(Faks)"** w nazwie.

**4.** Wybierz **Odbiorców faksu** z menu podręcznego pod ustawieniem **Orientacja**.

**Uwaga** Kliknij niebieski trójkąt przycisku rozwijania obok wyboru **Drukarki** by zobaczyć menu rozwijane.

- **5.** Wprowadź numer faksu i inne informacje w podanych polach i kliknij **Dodaj do odbiorców**.
- **6.** Wybierz **Tryb faksu** i inne wymagane opcje faksu, a następnie kliknij **Wyślij faks teraz**. Drukarka zacznie wybierać numer faksu i przesyłać dokument.

# **Ręczne wysyłanie faksu za pomocą telefonu**

Ręczne wysyłanie faksu umożliwia przeprowadzanie rozmowy z odbiorcą przed wysłaniem faksu. Jest to przydatne, gdy przed wysłaniem faksu należy powiadomić o tym adresata. Przy ręcznym wysyłaniu faksu w słuchawce telefonu słychać sygnały wybierania, monity telefonu i inne dźwięki. Dzięki temu do wysyłania faksów można łatwo wykorzystać kartę telefoniczną.

Zależnie od tego, jak jest skonfigurowany faks odbiorcy, odbiorca może odebrać telefon lub może odebrać go faks. Jeśli telefon odbierze osoba, możesz z nią porozmawiać przed wysłaniem faksu. Jeśli odbierze faks, możesz wysłać faks bezpośrednio do urządzenia faksowego gdy usłyszysz sygnał faksu od urządzenia faksowego odbiorcy.

# **Ręczne wysłanie faksu za pomocą telefonu wewnętrznego**

- **1.** Umieść oryginał w prawym dolnym rogu szyby skanera, stroną zadrukowaną do dołu lub do podajnika ADF. Więcej informacji znajduje się w części Ł[adowanie orygina](#page-23-0)łu na szybę [skanera](#page-23-0) lub Ładowanie oryginał[ów do automatycznego podajnika](#page-24-0) [dokumentów \(ADF\).](#page-24-0)
- **2.** Dotknij **Faks**.
- **3.** Wybierz numer przy użyciu klawiatury telefonu podłączonego do drukarki.
	- **Uwaga** Przy ręcznym wysyłaniu faksu nie używaj klawiatury na panelu sterowania drukarki. Aby wybrać numer odbiorcy, należy skorzystać z klawiatury telefonu.
- <span id="page-55-0"></span>**4.** Jeśli telefon obierze osoba, możesz rozpocząć rozmowę przed wysłaniem faksu.
	- **Uwaga** Jeśli odbierze faks, usłyszysz sygnał faksu od urządzenia faksowego odbiorcy. Przejdź do następnego kroku by wysłać faks.
- **5.** Gdy zechcesz wysłać faks, dotknij **Start Mono** lub **Start Kolor**.
	- **Uwaga** Jeśli zostanie wyświetlony komunikat, wybierz **Send Fax (Wysyłanie faksu)**.

Jeśli przed wysłaniem faksu rozmawiałeś z odbiorcą, poinformuj go, że po usłyszeniu sygnału faksu powinien nacisnąć przycisk **Start** na swoim urządzeniu faksującym. Podczas transmisji faksu linia telefoniczna pozostaje wyciszona. W tym momencie możesz odłożyć słuchawkę telefoniczną. Aby kontynuować rozmowę z odbiorcą, pozostań na linii do zakończenia transmisji faksu.

#### **Wysyłanie faksu przy użyciu funkcji monitorowania wybierania**

Monitorowanie wybierania pozwala na wybranie numeru z panelu sterowania drukarki tak samo, jak z normalnego telefonu. Podczas wysyłania faksu za pomocą monitorowania wybierania słychać ton wybierania, dźwięki telefonu i inne dźwięki poprzez głośniki drukarki. Pozwala to na reakcję na komunikaty w trakcie wybierania, a także kontrolę tempa wybierania.

- **Wskazówka** Jeśli korzystasz z karty telefonicznej i nie wprowadzisz numeru PIN wystarczająco szybko, drukarka może rozpocząć wysyłanie tonów faksu zbyt wcześnie i spowodować, że numer PIN nie zostanie rozpoznany. W takim przypadku możesz utworzyć wpis szybkiego wybierania, żeby zapisać PIN swojej karty telefonicznej.
- **Uwaga** Upewnij się, że głośnik jest wyłączony, w przeciwnym razie nie będzie słychać sygnału wybierania.

## **Wysyłanie faksu z panelu sterowania drukarki z wykorzystaniem monitorowania wybierania**

- **1.** Załaduj oryginały. Dodatkowe informacje znajdziesz w Ł[adowanie orygina](#page-23-0)łu na szybę [skanera](#page-23-0) lub Ładowanie oryginał[ów do automatycznego podajnika dokumentów](#page-24-0) [\(ADF\)](#page-24-0).
- **2.** Dotknij **Faks**, a następnie dotknij **Start Mono** lub **Start Kolor**. Jeśli drukarka wykryje oryginał załadowany do automatycznego podajnika dokumentów, usłyszysz sygnał wybierania.
- **3.** Po usłyszeniu sygnału wybierania wprowadź numer za pomocą klawiatury na panelu sterowania drukarki.
- **4.** Postępuj zgodnie z wyświetlanymi komunikatami.
	- **Wskazówka** Jeśli do wysłania faksu używasz karty telefonicznej, a numer PIN został zapisany jako pozycja szybkiego wybierania, po wyświetleniu monitu o

wprowadzenie PIN dotknij **(Szybkie wybieranie)**, aby wybrać pozycję szybkiego wybierania, pod którą zapisano PIN.

Faks zostanie wysłany, gdy urządzenie faksujące odbiorcy odpowie.

# <span id="page-56-0"></span>**Wysyłanie faksu z pamięci**

Możesz zeskanować czarno-biały faks do pamięci i wysłać go z pamięci faksu. Funkcja ta jest przydatna, gdy numer faksu który wybierasz jest zajęty lub czasowo niedostępny. Drukarka skanuje oryginały do pamięci i wysyła je, gdy jest w stanie połączyć się z urządzeniem odbiorcy. Gdy drukarka zeskanuje strony do pamięci, możesz od razu usunąć oryginały z podajnika dokumentów lub szyby skanera.

**Wwaga** Z pamięci można wysyłać tylko faksy czarno-białe.

## **Wysyłanie faksu z pamięci**

- **1.** Załaduj oryginały. Dodatkowe informacje znajdziesz w Ł[adowanie orygina](#page-23-0)łu na szybę [skanera](#page-23-0) lub Ładowanie oryginał[ów do automatycznego podajnika dokumentów](#page-24-0)  $(ADF)$ .
- **2.** Dotknij **Faks**, a następnie dotknij **Ustawienia faksu**.
- **3.** Dotknij **Skanuj i faksuj**.
- **4.** Wprowadź numer faksu za pomocą klawiatury, dotknij **kom** (Szybkie wybieranie), by

wybrać pozycję szybkiego wybierania lub dotknij (Historia połączeń), by wybrać poprzednio wybierany lub odebrany numer.

**5.** Dotknij **Faksuj**.

Drukarka zeskanuje oryginały do pamięci, a następnie wyśle je, gdy faks odbiorcy będzie dostępny.

# **Planowanie wysłania faksu w późniejszym czasie**

Można zaplanować wysłanie faksu czarno-białego w ciągu następnych 24 godzin. Umożliwia to wysłanie faksu czarno-białego późnym wieczorem, kiedy na przykład linie telefoniczne nie są zajęte lub opłaty za połączenie są niższe. Drukarka automatycznie wysyła faks o ustalonej porze.

Można zaplanować wysłanie tylko jednego faksu naraz. Nic jednak nie stoi na przeszkodzie, by wysyłać faksy w zwykły sposób, podczas gdy zaplanowany faks oczekuje na wysłanie.

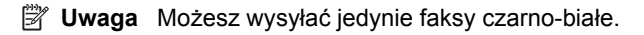

#### **Planowanie wysłania faksu z panelu sterowania drukarki**

- **1.** Załaduj oryginały. Dodatkowe informacje znajdziesz w Ł[adowanie orygina](#page-23-0)łu na szybę [skanera](#page-23-0) lub Ładowanie oryginał[ów do automatycznego podajnika dokumentów](#page-24-0) [\(ADF\)](#page-24-0).
- **2.** Dotknij **Faks**, a następnie dotknij **Ustawienia faksu**.
- **3.** Dotknij **Wyślij faks później**.
- **4.** Wprowadź czas wysyłania za pomocą klawiatury numerycznej, dotknij **AM** lub **PM** i wybierz **Zakończ**.

<span id="page-57-0"></span>**5.** Wprowadź numer faksu za pomocą klawiatury, dotknij **koleg (Szybkie wybieranie)**, by

wybrać pozycję szybkiego wybierania lub dotknij (Historia połączeń), by wybrać poprzednio wybierany lub odebrany numer.

**6.** Dotknij **Faksuj**.

Drukarka zeskanuje wszystkie strony, a na wyświetlaczu pojawi się zaplanowany czas. Faks zostanie wysłany w zaplanowanym czasie.

# **Anulowanie zaplanowanego faksu**

**1.** Dotknij komunikat **Wyślij faks później** na wyświetlaczu. – LUB –

Dotknij **Faks**, a następnie wybierz **Ustawienia faksu**.

**2.** Dotknij **Anuluj zaplanowany faks**.

# **Nadawanie faksu do wielu odbiorców**

Łącząc indywidualne pozycje szybkiego wybierania w grupowe pozycje szybkiego wybierania, można nadać faks do wielu odbiorców jednocześnie.

## **Wysyłanie faksu do wielu odbiorców za pomocą grupy szybkiego wybierania**

- **1.** Załaduj oryginały. Dodatkowe informacje znajdziesz w Ł[adowanie orygina](#page-23-0)łu na szybę [skanera](#page-23-0) lub Ładowanie oryginał[ów do automatycznego podajnika dokumentów](#page-24-0) [\(ADF\)](#page-24-0).
- **2.** Dotknij **Faks**, dotknij (Szybkie wybieranie) w celu wyboru pozycji szybkiego wybierania, a następnie wybierz grupę do której chcesz wysłać faks.
- **3.** Dotknij **Faksuj, Mono**.

Jeśli drukarka wykryje oryginał załadowany do automatycznego podajnika dokumentów, dokument zostanie wysłany pod każdy numer należący do grupowej pozycji szybkiego wybierania.

**Uwaga** Grupowe numery szybkiego wybierania mogą być wybrane tylko w przypadku faksów czarno-białych. Drukarka zeskanuje faks do pamięci i wybierze pierwszy numer. Po nawiązaniu połączenia wyśle faks i wybierze kolejny numer. Jeśli numer jest zajęty lub nie odbiera, drukarka postępuje zgodnie z ustawieniami **Ponowne wyb. — sygn. zajętości** i **Ponowne wyb. — brak odp.**. Jeśli połączenie nie może być nawiązane, kolejny numer jest wybierany i generowany jest raport z błędu.

# **Wysyłanie faksu w trybie korekcji błędów**

**Tryb korekcji błędów** (ECM) zapobiega utracie danych spowodowanych przez złej jakości linię telefoniczną poprzez wykrywanie błędów występujących w trakcie transmisji i automatycznego żądania ponownego przesłania błędnej części. Opłaty telefoniczne nie ulegają zmianie, a nawet mogą być zmniejszone w przypadku dobrej jakości linii. W przypadku linii niskiej jakości, ECM zwiększa czas wysyłania i opłaty za połączenie, ale wysyła dane w sposób bardziej niezawodny. Domyślnie ustawiona jest opcja **Włącz**. Wyłącz ESM tylko wtedy, gdy w znaczący sposób zwiększa koszty połączeń, a możesz zaakceptować gorszą jakość w zamian za niższe opłaty.

<span id="page-58-0"></span>Przed wyłączeniem trybu ECM należy rozważyć poniższe konsekwencje. Jeśli wyłączysz tryb ECM:

- Zmieni się jakość i szybkość transmisji faksów odbieranych i wysyłanych.
- Ustawienie **Szybkość faksu** jest automatycznie ustawiane na **Średniej długości**.
- Nie da się już wysyłać ani odbierać faksów kolorowych.

## **Zmiana ustawienia ECM za pomocą panelu sterowania**

- **1.** Aby przejść do ekranu początkowego, dotknij strzałka w prawo in wybierz **Ustawienia**.
- **2.** Dotknij **Ustawienia faksu**, a następnie wybierz **Zaawansowane opcje faksu**.
- **3.** Dotknij strzałka w dół , a następnie wybierz **Tryb korekcji błędów**.
- **4.** Wybierz **Włącz** lub **Wył**.

# **Odbieranie faksu**

Możesz odbierać faksy automatycznie lub ręcznie. Jeśli wyłączysz opcję **Odbieranie automatyczne**, musisz odbierać faksy ręcznie. Jeśli włączysz opcję **Odbieranie automatyczne** (ustawienie domyślne), drukarka automatycznie odbierze przychodzące połączenia i odbierze faksy po liczbie dzwonków ustalonej przez ustawienie **Dzwon. do odebr.**. (Domyślnym ustawieniem **Dzwon. do odebr.** jest pięć dzwonków.)

Jeśli odbierzesz faks formatu Legal lub większy, a w drukarce nie ma papieru tego formatu, drukarka zmniejszy faks, by pasował do papieru znajdującego się w drukarce. Jeśli wyłączysz funkcję **Automatyczne zmniejszanie**, drukarka wydrukuje faks na dwóch stronach.

- **Uwaga** Jeśli kopiujesz dokument w trakcie odbierania faksu, faks zostanie zachowany w pamięci drukarki do czasu zakończenia kopiowania. Może to spowodować ograniczenie ilości stron faksu przechowywanych w pamięci.
- Ręczne odbieranie faksu
- [Ustawianie rezerwowego odbioru faksów](#page-59-0)
- [Ponowne drukowanie otrzymanych faksów z pami](#page-60-0)ęci
- [Odpytywanie w celu odebrania faksu](#page-60-0)
- [Przekierowywanie faksów na inny numer](#page-61-0)
- [Ustawianie rozmiaru papieru dla odbieranych faksów](#page-61-0)
- [Ustawianie funkcji automatycznego zmniejszania dla faksów przychodz](#page-62-0)ących
- [Blokowanie niechcianych numerów faksów](#page-62-0)
- [Odbieranie faksów w komputerze \(Fax to PC i Fax to Mac\)](#page-64-0)

# **Ręczne odbieranie faksu**

Podczas rozmowy telefonicznej rozmówca może wysłać użytkownikowi faks w ramach tego samego połączenia. Jest to tzw. ręczne wysyłanie faksów. Aby otrzymać faks wysłany ręcznie, należy stosować się do instrukcji zawartych w tej sekcji.

**Uwaga** Można podnieść słuchawkę, aby rozmawiać, lub posłuchać dźwięków faksu.

<span id="page-59-0"></span>Faksy można odbierać ręcznie przy użyciu telefonu, który jest:

- Bezpośrednio podłączony do drukarki (do portu 2-EXT).
- Podłączony do tej samej linii telefonicznej, ale nie bezpośrednio do drukarki

#### **Ręczne odbieranie faksu**

- **1.** Upewnij się, że drukarka jest włączona, a w podajniku głównym został umieszczony papier.
- **2.** Usuń wszystkie oryginały z podajnika dokumentów.
- **3.** Ustaw dużą liczbę w opcji **Dzwon. do odebr.**, aby umożliwić odebranie połączenia przychodzącego, zanim zrobi to drukarka. Możesz także wyłączyć ustawienie **Odbieranie automatyczne**, by drukarka nie odbierała automatycznie połączeń przychodzących.
- **4.** Jeśli prowadzisz rozmowę z nadawcą, poleć mu, aby nacisnął przycisk **Start** na swoim urządzeniu faksującym.
- **5.** Po usłyszeniu tonów emitowanych przez faks nadający wykonaj następujące czynności:
	- **a**. Dotknij **Faks**, a następnie wybierz **Start Mono** lub **Start Kolor**.
	- **b**. Gdy drukarka zacznie odbierać faks, możesz odłożyć słuchawkę lub pozostać na linii. Podczas transmisji faksu nie ma sygnału w słuchawce.

# **Ustawianie rezerwowego odbioru faksów**

W zależności od preferencji i wymagań bezpieczeństwa możesz wybrać zachowanie w drukarce wszystkich odebranych faksów, tylko faksów odebranych, gdy wystąpił błąd lub żadnych.

Dostępne są następujące tryby rezerwowego odbioru faksów:

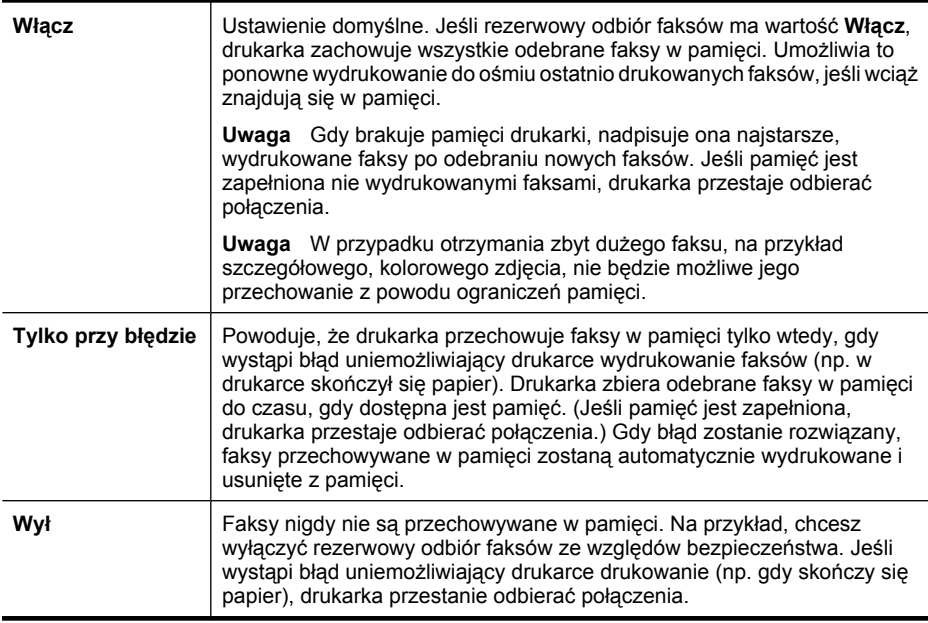

<span id="page-60-0"></span>**Wwaga** Jeśli rezerwowy odbiór faksów jest włączony, a wyłączysz drukarkę, wszystkie faksy przechowywane w pamięci zostaną usunięte, łącznie z faksami które nie zostały wydrukowane, a które zostały odebrane gdy wystąpił błąd. Musisz skontaktować się z nadawcami, by wysłali ponownie nie wydrukowane faksy. Lista odebranych faksów dostępna jest po wydrukowaniu **Dziennik faksów**. **Dziennik faksów** nie jest czyszczony gdy drukarka jest wyłączana.

## **Ustawianie rezerwowego odbioru faksów za pomocą panelu sterowania drukarki**

- 1. Dotknij opcji strzałka w prawo a następnie wybierz Ustawienia.
- **2.** Dotknij **Ustawienia faksu**, a następnie wybierz **Zaawansowane opcje faksu**.
- **3.** Dotknij **Rezerwowy odbiór faksów**.
- **4.** Dotknij jedną z dostępnych opcji.

# **Ponowne drukowanie otrzymanych faksów z pamięci**

Jeśli ustawisz tryb rezerwowy odbiór faksów na **Włącz**, odebrane faksy są przechowywane w pamięci niezależnie od tego, czy wystąpił błąd drukarki, czy nie.

**Wwaga** Gdy pamięć zostanie zapełniona, najstarsze wydrukowane faksy zostaną nadpisane przez nowe, odebrane faksy. Jeśli wszystkie przechowywane faksy nie zostaną wydrukowane, drukarka nie będzie odbierać faksów do czasu wydrukowania lub usunięcia faksów z pamięci. Możesz także chcieć usunąć faksy z pamięci z powodu bezpieczeństwa lub prywatności.

Zależnie od rozmiaru faksów w pamięci, możesz ponownie wydrukować do ośmiu ostatnio drukowanych faksów, jeśli nadal znajdują się w pamięci. Przykładowo, możesz chcieć wydrukować swoje faksy po utracie ostatnich wydruków.

#### **Ponowne drukowanie faksów z pamięci za pomocą panelu sterowania drukarki**

- **1.** Przed wydrukiem upewnij się, że do podajnika głównego załadowano papier.
- 2. Dotknij strzałka w prawo a następnie wybierz Ustawienia.
- **3.** Dotknij **Narzędzia**, a następnie wybierz **Drukuj faksy z pamięci**. Faksy są drukowane w kolejności odwrotnej niż ta, w jakiej zostały odebrane, np. ostatni odebrany faks jest drukowany jako pierwszy itd.
- **4.** Jeśli chcesz zatrzymać ponowne drukowanie faksów z pamięci, dotknij przycisku  $\mathsf{\times}$  (Anuluj).

#### **Odpytywanie w celu odebrania faksu**

Odpytywanie to metoda odbierania faksów polegająca na tym, że drukarka prosi inny telefaks o przesłanie faksu oczekującego w kolejce. Podczas korzystania z funkcji **Wypytywanie przy odbieraniu** drukarka dzwoni do wybranego urządzenia faksującego i żąda od niego faksu. Wyznaczony telefaks musi być skonfigurowany do pracy w trybie odpytywania i musi mieć faks gotowy do wysłania.

<span id="page-61-0"></span>**Uwaga** Drukarka nie obsługuje kodów dostępu odpytywania. Hasła odpytywania to funkcja zabezpieczająca, która wymaga, aby w celu odebrania faksu urządzenie faksujące odbiorcy przedstawiło hasło odpytywanej drukarce. Upewnij się, ze drukarka którą odpytujesz nie ma ustawionego kodu dostępu (lub nie zmieniony został domyślny kod dostępu), gdyż w przeciwnym wypadku drukarka nie będzie mogła odebrać faksu.

#### **Konfigurowanie odpytywania w celu odebrania faksu za pomocą panelu sterowania drukarki**

- **1.** Dotknij **Faks**, a następnie wybierz **Ustawienia faksu**.
- **2.** Dotknij **Odpytywanie przy odbieraniu**.
- **3.** Wprowadź numer drugiego telefaksu.
- **4.** Dotknij **Faksuj**.

# **Przekierowywanie faksów na inny numer**

Możesz tak skonfigurować drukarkę, by przekazywała faksy pod inny numer. Otrzymany faks kolorowy jest przekazywany jako czarno-biały.

Firma HP zaleca sprawdzenie działania numeru, pod który będą przekierowywane faksy. Należy wysłać testowy faks, aby upewnić się, że telefaks odbierający może odbierać przekierowywane faksy.

# **Konfiguracja przekierowania faksów na panelu sterowania drukarki**

- **1.** Dotknij strzałka w prawo a następnie wybierz Ustawienia.
- **2.** Dotknij **Ustawienia faksu**, a następnie wybierz **Zaawansowane opcje faksu**.
- **3.** Dotknij strzałka w dół , a następnie wybierz **Przekazywanie faksu**.
- **4.** Dotknij **Wł.(Drukuj i przekaż)** by wydrukować i przekazać faks, lub wybierz **Wł. (Przekaż)**, by przekazać faks.
	- **Uwaga** Jeśli drukarka nie może przekazać faksu do docelowego urządzenia (np. jest ono wyłączone), wydrukuje faks. Jeśli ustawisz drukarkę, by drukowała raporty z błędu dla odebranych faksów, zostanie wydrukowany raport.
- **5.** Po monicie wprowadź numer telefaksu, który ma odbierać przekazywane faksy, a następnie dotknij **Zakończ**. Powtórz czynność dla pozostałych monitów: data rozpoczęcia, data zakończenia i czas zakończenia.
- **6.** Przekazywanie faksu jest włączone. Dotknij **OK**, aby zatwierdzić wybór. Jeśli drukarka utraci zasilanie, gdy opcja **Przekazywanie faksu** jest włączona, ustawienie **Przekazywanie faksu** i numer telefonu są zapisywane. Gdy zasilanie zostanie przywrócone w drukarce, ustawienie **Przekazywanie faksu** wciąż jest **Wł.**.

**Uwaga** Możesz anulować przekazywanie faksu, wybierając **Wył.** z menu **Przekazywanie faksu**.

# **Ustawianie rozmiaru papieru dla odbieranych faksów**

Możesz wybrać rozmiar papieru dla odbieranych faksów. Wybrany rozmiar papieru powinien odpowiadać papierowi znajdującemu się w zasobniku głównym. Faksy można drukować wyłącznie na formatach A3, A4 i Legal.

<span id="page-62-0"></span>**Uwaga** Jeśli załadujesz niewłaściwy rozmiar papieru do zasobnika głównego gdy odbierzesz faks, faks nie zostanie wydrukowany, a na wyświetlaczu pojawi się komunikat błędu. Załaduj papier formatu Letter, lub A4 i dotknij **OK**, by wydrukować faks.

# **Ustawianie rozmiaru papieru dla odbieranych faksów za pomocą panelu sterowania drukarki**

- **1.** Dotknij strzałka w prawo a następnie wybierz Ustawienia.
- **2.** Dotknij **Ustawienia faksu**, a następnie wybierz **Podstawowe opcje faksu**.
- **3.** Dotknij **Rozmiar papieru faksu**, a następnie wybierz odpowiednią opcję.

# **Ustawianie funkcji automatycznego zmniejszania dla faksów przychodzących**

Ustawienie **Automatyczne zmniejszanie** określa sposób postępowania drukarki w przypadku odebrania faksu o wymiarach przekraczających domyślny rozmiar papieru. Ustawienie to jest włączone domyślnie, tak więc obraz faksu przychodzącego zostanie zmniejszony, aby w miarę możliwości zmieścił się na jednej stronie. Jeśli funkcja ta jest wyłączona, dane które nie mieszczą się na pierwszej stronie zostaną wydrukowane na drugiej stronie. Opcja **Automatyczne zmniejszanie** jest przydatna wówczas, gdy otrzymany faks ma format Legal, a w zasobniku głównym znajduje się papier o formacie Letter.

Automatyczne zmniejszanie jest przydatne, gdy otrzymany faks ma format większy od A4/Letter, a w zasobniku głównym znajduje się papier o formacie A4/Letter.

# **Ustawianie funkcji automatycznego zmniejszania za pomocą panelu sterowania drukarki**

- **1.** Dotknij strzałka w prawo a następnie wybierz Ustawienia.
- **2.** Dotknij **Ustawienia faksu**, a następnie wybierz **Zaawansowane opcje faksu**.
- **3.** Dotknij **Automatyczne zmniejszanie**, a następnie wybierz **Wł.** lub **Wył.**.

# **Blokowanie niechcianych numerów faksów**

Jeśli korzystasz z usługi prezentacji numeru dzwoniącego oferowanej przez operatora telefonicznego, możesz zablokować określone numery faksu, by drukarka nie drukowała faksów odebranych z tych numerów. Gdy zostanie odebrane faksowe połączenie przychodzące, drukarka porówna numer z listą niechcianych numerów faksu, by sprawdzić, czy połączenie ma zostać zablokowane. Jeśli numer odpowiada numerowi na liście zablokowanych faksów, faks nie zostanie wydrukowany. (Maksymalna liczba blokowanych numerów zależy od modelu.)

**Uwaga** Funkcja ta nie jest dostępna we wszystkich krajach/regionach. Jeśli nie jest dostępna w danym kraju/regionie, **Blokowanie niechcianych faksów** nie jest widoczne w menu **Podstawowe ustawienia faksu**.

**Uwaga** Jeżeli na liście numerów telefonu nie ma żadnych pozycji, faks zakłada, że usługa identyfikacji nie jest dostarczana przez operatora telekomunikacyjnego.

- Dodawanie numerów do listy niepożądanych numerów faksów
- Usuwanie numerów z listy niepożądanych numerów faksów
- Drukowanie raportu blokowanych faksów

#### **Dodawanie numerów do listy niepożądanych numerów faksów**

Określone numery można blokować, dodając je do listy niepożądanych numerów faksów.

#### **Dodawanie numeru do listy niepożądanych numerów faksów**

- **1.** Dotknij strzałka w prawo a następnie wybierz Ustawienia.
- **2.** Dotknij **Ustawienia faksu**, a następnie wybierz **Podstawowe opcje faksu**.
- **3.** Dotknij strzałka w dół , a następnie wybierz **Blokada niechcianych faksów**.
- **4.** Pojawi się komunikat z informacją, że wymagana jest prezentacja numeru dzwoniącego w celu blokady niechcianych faksów. Dotknij **OK**, aby kontynuować.
- **5.** Dotknij **Dodaj numery**.
- **6.** Aby wybrać numer faksu do zablokowania z listy identyfikatorów rozmówców, dotknij **Wybierz z historii połączeń**.
	- lub -

Aby ręcznie wprowadzić numer faksu do zablokowania, wybierz opcję **Wprowadź nowy numer**.

- **7.** Po wprowadzeniu numeru faksu do zablokowania, dotknij **Zakończ**.
	- **Uwaga** Numer należy wprowadzić w takiej postaci, w jakiej pojawia się on na wyświetlaczu panelu sterowania, a nie w nagłówku odebranego faksu, ponieważ numery te mogą się różnić.

#### **Usuwanie numerów z listy niepożądanych numerów faksów**

Jeśli numer nie ma już być blokowany, można go usunąć z listy numerów blokowanych.

#### **Usuwanie numerów z listy niepożądanych numerów faksów**

- **1.** Dotknij strzałka w prawo a następnie wybierz Ustawienia.
- **2.** Dotknij **Ustawienia faksu**, a następnie wybierz **Podstawowe opcje faksu**.
- **3.** Dotknij strzałka w dół , a następnie wybierz **Blokada niechcianych faksów**.
- **4.** Dotknij **Usuń numery**.
- **5.** Dotknij numer, który chcesz usunąć, a następnie wybierz **OK**.

#### **Drukowanie raportu blokowanych faksów**

Użyj poniższej procedury by wydrukować listę zablokowanych numerów faksów.

#### **Drukowanie raportu blokowanych faksów**

- **1.** Dotknij strzałka w prawo a następnie wybierz Ustawienia.
- **2.** Dotknij **Ustawienia faksu**, a następnie wybierz **Podstawowe opcje faksu**.
- **3.** Dotknij strzałka w dół  $\blacktriangledown$ , a następnie wybierz **Blokada niechcianych faksów**.
- **4.** Dotknij **Drukuj raporty**, a następnie wybierz **Lista niechcianych faksów**.

# <span id="page-64-0"></span>**Odbieranie faksów w komputerze (Fax to PC i Fax to Mac)**

Możesz użyć Fax to PC i Fax to Mac w celu automatycznego odbierania i zapisywania faksów bezpośrednio w komputerze. Można także łatwo zapisywać cyfrowe kopie faksów oraz unika się problemów związanych z obsługą obszernych archiwów papierowych.

Odebrane faksy zapisywane są w formacie TIFF (Tagged Image File Format). Po odebraniu faksu pojawia się komunikat z odnośnikiem do folderu, w którym zapisany został faks.

Pliki nazywane są według klucza: XXXX\_YYYYYYYY\_ZZZZZZ.tif, gdzie X oznacza dane nadawcy, Y datę, a Z czas odebrania faksu.

**Uwaga** Fax to PC i Fax to Mac obsługują tylko faksy czarno-białe. Faksy kolorowe nie są przesyłane do komputera, a tylko drukowane w urządzeniu.

W tej części zawarte są następujące tematy:

- Wymagania Fax to PC i Fax to Mac
- Aktywacja Fax to PC i Fax to Mac
- Zmiana ustawień [Fax to Pc lub Fax to Mac](#page-65-0)

#### **Wymagania Fax to PC i Fax to Mac**

- Komputer administratora, czyli komputer który aktywował funkcję Fax to PC lub Fax to Mac, musi być cały czas włączony. Tyko jeden komputer może być komputerem administratora Fax to PC lub Fax to Mac
- Komputer z folderem docelowym lub serwer muszą być cały czas włączone. Komputer docelowy nie może być uśpiony, gdyż faksy nie zostaną zapisane w uśpionym lub zahibernowanym komputerze.
- Papier musi być załadowany do podajnika.

# **Aktywacja Fax to PC i Fax to Mac**

W komputerze z systemem Windows możesz skorzystać z Kreatora konfiguracji faksu cyfrowego w celu aktywacji funkcji Fax to PC. W komputerze Macintosh możesz użyć Narzędzia HP.

#### **Konfiguracja funkcji Fax to PC (Windows)**

- **1.** Otwórz oprogramowanie drukarki HP. Więcej informacji znajdziesz w [Oprogramowanie drukarki HP \(Windows\).](#page-248-0)
- **2.** Kliknij dwukrotnie **Akcje faksu** i kliknij dwukrotnie **Kreator konfiguracji faksu cyfrowego**.
- **3.** Postępuj zgodnie z instrukcjami wyświetlanymi na ekranie.

# <span id="page-65-0"></span>**Konfiguracja funkcji Fax to Mac (Mac OS X)**

- **1.** Otwórz program HP Utility. Więcej informacji znajdziesz w [HP Utility \(Mac OS X\).](#page-248-0)
- **2.** Kliknij ikonę **Aplikacja** na pasku narzędzi.
- **3.** Kliknij dwukrotnie **Asystent konfiguracji HP** i postępuj zgodnie z instrukcjami na ekranie.

# **Zmiana ustawień Fax to Pc lub Fax to Mac**

W dowolnej chwili możesz zmienić ustawienia Fax to PC z komputera za pomocą Kreatora konfiguracji faksu cyfrowego. Ustawienia funkcji Fax to Mac możesz zmienić w programie Narzędzie HP.

Fax do PC i Fax to Mac oraz drukowanie faksów można wyłączyć za pomocą panelu sterowania urządzenia.

#### **Zmiana ustawień za pomocą panelu sterowania drukarki**

- **1.** Dotknij (strzałka w prawo) i wybierz **Ustawienia**.
- **2.** Dotknij **Ustawienia faksu**, dotknij **Podstawowe ustawienia faksu** i dotknij **Fax to PC**.
- **3.** Wybierz ustawienie, które chcesz zmienić. Możesz zmienić następujące ustawienia:
	- **Zobacz nazwę hosta urządzenia**: Sprawdź nazwę komputera, który został wybrany do zarządzania funkcjami Fax to PC lub Fax to Mac.
	- **Wyłącz**: Wyłączanie Fax to PC lub Fax to Mac.

**Uwaga** Aby włączyć funkcję Fax to PC lub Fax to Mac, skorzystaj z oprogramowania HP w komputerze.

• **Wyłącz drukowanie faksu**: Wybierz tę opcję w celu drukowania faksów po ich odebraniu. Jeśli wyłączysz drukowanie, faksy kolorowe nadal będą drukowane.

#### **Zmiana ustawień z oprogramowania HP (Windows)**

- **1.** Otwórz oprogramowanie drukarki HP. Więcej informacji znajdziesz w [Oprogramowanie drukarki HP \(Windows\).](#page-248-0)
- **2.** Kliknij dwukrotnie **Akcje faksu** i kliknij dwukrotnie **Kreator konfiguracji faksu cyfrowego**.
- **3.** Postępuj zgodnie z instrukcjami wyświetlanymi na ekranie.

#### **Zmiana ustawień z oprogramowania HP (Mac OS X)**

- **1.** Otwórz program HP Utility. Więcej informacji znajdziesz w [HP Utility \(Mac OS X\).](#page-248-0)
- **2.** Kliknij ikonę **Aplikacja** na pasku narzędzi.
- **3.** Kliknij dwukrotnie **Asystent konfiguracji HP** i postępuj zgodnie z instrukcjami na ekranie.

#### **Wyłączanie Fax to Pc lub Fax to Mac**

- **1.** Dotknij (strzałka w prawo) i wybierz **Ustawienia**.
- **2.** Dotknij **Ustawienia faksu**, dotknij **Podstawowe ustawienia faksu** i dotknij **Fax to PC**.
- **3.** Dotknij **Wyłącz**.

# <span id="page-66-0"></span>**Konfigurowanie indywidualnych pozycji szybkiego wybierania**

Często używane numery faksów można konfigurować jako wpisy szybkiego wybierania. Dzięki temu będzie można je szybko wybierać za pomocą panelu sterowania.

**Wskazówka** Poza tworzeniem i zarządzaniem pozycjami szybkiego wybierania na panelu sterowania, możesz także wykorzystać narzędzia dostępne w komputerze, takie jak oprogramowanie HP dołączone do drukarki i wbudowany serwer WWW drukarki (EWS). Więcej informacji znajdziesz w Narzędzia zarzą[dzania drukark](#page-248-0)ą.

W tej części zawarte są następujące tematy:

- Konfigurowanie i zmiana pozycji szybkiego wybierania
- [Konfigurowanie i zmiana grupy szybkiego wybierania](#page-67-0)
- [Usuwanie pozycji szybkiego wybierania](#page-67-0)
- [Drukowanie listy wpisów szybkiego wybierania](#page-67-0)

# **Konfigurowanie i zmiana pozycji szybkiego wybierania**

Możesz zapisywać numery faksu jako pozycje szybkiego wybierania.

# **Konfigurowanie pozycji szybkiego wybierania**

- 1. Na panelu sterowania drukarki dotknij strzałka w prawo ie i dotknij Ustawienia.
- **2.** Dotknij **Ustawienia faksu**, a następnie wybierz **Ustawienia szybkiego wybierania**.
- **3.** Dotknij **Dodaj/edytuj pozycję szybkiego wybierania** i dotknij pusty numer pozycji.
- **4.** Wpisz numer faksu, a następnie dotknij **Dalej**.
	- **Uwaga** Pamiętaj, by wstawić pauzy i inne wymagane numery, takie jak numer kierunkowy i kody dostępu poza systemem PBX (zazwyczaj 9 lub 0), albo też prefiks rozmów międzymiastowych.
- **5.** Wprowadź nazwę pozycji szybkiego wybierania i dotknij **Zakończ**.

# **Zmiana pozycji szybkiego wybierania**

- 1. Na panelu sterowania drukarki dotknij strzałka w prawo ii dotknij Ustawienia.
- **2.** Dotknij **Ustawienia faksu**, a następnie wybierz **Ustawienia szybkiego wybierania**.
- **3.** Dotknij **Dodaj/edytuj pozycję szybkiego wybierania** i dotknij pozycję do zmiany.
- **4.** Jeśli chcesz zmienić numer faksu, wpisz nowy numer i dotknij **Dalej**.
	- **Uwaga** Pamiętaj, by wstawić pauzy i inne wymagane numery, takie jak numer kierunkowy i kody dostępu poza systemem PBX (zazwyczaj 9 lub 0), albo też prefiks rozmów międzymiastowych.
- **5.** Jeśli chcesz zmienić nazwę pozycji szybkiego wybierania, wpisz nową nazwę i dotknij **Zakończ**.

# <span id="page-67-0"></span>**Konfigurowanie i zmiana grupy szybkiego wybierania**

Możesz zapisywać grupy numerów faksu jako grupy szybkiego wybierania.

#### **Konfigurowanie grup szybkiego wybierania**

- **Uwaga** Zanim będzie możliwe utworzenie grupy szybkiego wybierania musisz posiadać co najmniej jedną pozycję szybkiego wybierania.
- 1. Na panelu sterowania drukarki dotknij strzałka w prawo i i dotknij Ustawienia.
- **2.** Dotknij **Ustawienia faksu**, a następnie wybierz **Ustawienia szybkiego wybierania**.
- **3.** Dotknij **Grupa szybkiego wybierania** i dotknij pusty numer pozycji.
- **4.** Dotknij pozycje szybkiego wybierania, które chcesz umieścić w grupie szybkiego wybierania i dotknij **OK**.
- **5.** Wprowadź nazwę pozycji szybkiego wybierania i dotknij **Zakończ**.

#### **Zmiana grup szybkiego wybierania**

- 1. Na panelu sterowania drukarki dotknij strzałka w prawo iie i dotknij Ustawienia.
- **2.** Dotknij **Ustawienia faksu**, a następnie wybierz **Ustawienia szybkiego wybierania**.
- **3.** Wybierz **Grupa szybkiego wybierania** i dotknij pozycję, którą chcesz zmienić.
- **4.** Jeśli chcesz dodać lub usunąć pozycję szybkiego wybierania z grupy, dotknij pozycje szybkiego wybierania które chcesz dodać lub te, które chcesz usunąć i dotknij **OK**.
- **5.** Jeśli chcesz zmienić nazwę grupy szybkiego wybierania, wpisz nową nazwę i dotknij **Zakończ**.

# **Usuwanie pozycji szybkiego wybierania**

W celu usunięcia pozycji szybkiego wybierania lub grup szybkiego wybierania wykonaj następujące czynności:

- 1. Na panelu sterowania drukarki dotknij strzałka w prawo ie i dotknij Ustawienia.
- **2.** Dotknij **Ustawienia faksu**, a następnie wybierz **Ustawienia szybkiego wybierania**.
- **3.** Dotknij **Usuń pozycję szybkiego wybierania**, dotknij pozycję do usunięcia i dotknij **Tak** by potwierdzić.

**Uwaga** Usunięcie grupy szybkiego wybierania nie usuwa poszczególnych pozycji szybkiego wybierania.

# **Drukowanie listy wpisów szybkiego wybierania**

W celu wydrukowania listy wszystkich skonfigurowanych pozycji szybkiego wybierania wykonaj następujące czynności:

- **1.** Załaduj papier do zasobnika. Więcej informacji znajdziesz w Ł[adowanie no](#page-25-0)śników.
- 2. Na panelu sterowania drukarki dotknij strzałka w prawo **ilich dotknij Ustawienia**.
- <span id="page-68-0"></span>**3.** Dotknij **Ustawienia faksu**, a następnie wybierz **Ustawienia szybkiego wybierania**.
- **4.** Dotknij **Drukuj listę szybkiego wybierania**.

# **Zmiana ustawień faksowania**

Po wykonaniu procedur z podręcznej instrukcji obsługi dołączonej do drukarki, wykonaj poniższe instrukcje, by zmienić początkowe ustawienia lub skonfigurować inne opcje faksowania.

- Konfigurowanie nagłówka faksu
- Ustawienie trybu odbierania (automatyczne odbieranie)
- [Ustawianie liczby dzwonków przed odebraniem](#page-69-0)
- [Zmiana wzorca dzwonienia na dzwonienie dystynktywne](#page-69-0)
- [Ustawianie rodzaju wybierania numerów](#page-70-0)
- [Ustawianie opcji ponownego wybierania numeru](#page-70-0)
- Ustawianie prędkoś[ci transmisji faksu](#page-71-0)
- [Ustawianie g](#page-72-0)łośności faksu

# **Konfigurowanie nagłówka faksu**

Nagłówek faksu zawiera nazwisko i numer faksu na górze każdego wysyłanego faksu. Firma HP zaleca ustawienie nagłówka faksu za pomocą oprogramowania HP dostarczonego wraz z drukarką. Możesz skonfigurować nagłówek faksu z panelu sterowania drukarki, zgodnie z opisem.

**Uwaga** W niektórych krajach/regionach nagłówek faksu jest wymagany przez prawo.

#### **Konfiguracja lub zmiana nagłówka faksu**

- **1.** Dotknij strzałka w prawo a następnie wybierz Ustawienia.
- **2.** Dotknij **Ustawienia faksu**, a następnie wybierz **Podstawowe opcje faksu**.
- **3.** Dotknij **Nagłówek faks**.
- **4.** Wprowadź nazwisko lub nazwę firmy, a następnie dotknij **Zakończ**.
- **5.** Wprowadź numer faksu, a następnie dotknij **Zakończ**.

#### **Ustawienie trybu odbierania (automatyczne odbieranie)**

Tryb odbierania określa, czy drukarka odbiera połączenia przychodzące.

- Aby drukarka odpowiadała na faksy **automatycznie**, należy włączyć ustawienie **Odbieranie automatyczne**. Drukarka odpowiada na wszystkie przychodzące połączenia i faksy.
- Aby odpowiadać na faksy **ręcznie**, należy wyłączyć ustawienie **Odbieranie automatyczne**. Aby drukarka odbierała faksy, musisz odbierać przychodzące faksy osobiście.

## <span id="page-69-0"></span>**Ustawianie trybu odbierania**

- **1.** Dotknij strzałka w prawo a następnie wybierz Ustawienia.
- **2.** Dotknij **Ustawienia faksu**, a następnie wybierz **Podstawowe opcje faksu**.
- **3.** Dotknij **Automatyczne odbieranie**, a następnie wybierz **Wł.** lub **Wył.**. Jeśli opcja **Odbieranie automatyczne** ma wartość **Wł.**, drukarka odbiera połączenia automatycznie. Jeśli opcja **Odbieranie automatyczne** jest ustawiona na **Wył.**, drukarka nie odbiera połączeń.

# **Ustawianie liczby dzwonków przed odebraniem**

Po włączeniu opcji **Odbieranie automatyczne** można określić liczbę dzwonków, po których urządzenie automatycznie odbierze połączenie przychodzące.

Opcja **Dzwon. do odebr.** jest ważna, jeżeli na tej samej linii co drukarka znajduje się automatyczna sekretarka, ponieważ powinna ona odbierać połączenie przed drukarką. Liczba dzwonków przed odebraniem dla drukarki powinna być większa niż liczba dzwonków przed odebraniem ustawiona dla sekretarki automatycznej.

Na przykład można ustawić liczbę dzwonków dla automatycznej sekretarki na niską wartość, a dla drukarki na maksymalną. (Maksymalna liczba dzwonków zależy od kraju/ regionu.) Przy tym ustawieniu automatyczna sekretarka odpowiada na połączenie, a drukarka monitoruje linię. Jeśli drukarka wykryje sygnał faksu, odbierze faks. Jeśli dane połączenie jest połączeniem głosowym, automatyczna sekretarka nagra wiadomość głosową.

#### **Ustawianie liczby dzwonków przed odebraniem**

- **1.** Dotknij strzałka w prawo a następnie wybierz Ustawienia.
- **2.** Dotknij **Ustawienia faksu**, a następnie wybierz **Podstawowe opcje faksu**.
- **3.** Dotknij **Dzwonków do odebrania**.
- **4.** Dotknij strzałka w górę **lub strzałka w dół w by zmienić liczbe dzwonków.**
- **5.** Dotknij **Zakończ**, aby zaakceptować ustawienie.

#### **Zmiana wzorca dzwonienia na dzwonienie dystynktywne**

Wielu operatorów telekomunikacyjnych oferuje usługę dzwonienia dystynktywnego, umożliwiającą korzystanie na jednej linii telefonicznej z kilku numerów telefonu. Po wykupieniu tej usługi każdy numer ma przypisany inny wzorzec dzwonienia. Można tak skonfigurować drukarkę, aby odbierała połączenia przychodzące z wybranym wzorcem dzwonka.

Podłączając drukarkę do linii z funkcją dzwonienia dystynktywnego, operator sieci telefonicznej musi przypisać osobne wzorce dzwonka do rozmów i do faksów. Firma HP zaleca korzystanie z dzwonków podwójnych lub potrójnych dla numeru faksu. Gdy drukarka wykryje określony wzorzec dzwonka, odpowiada na połączenie i odbiera faks.

**Wskazówka** Możesz także skorzystać z funkcji Wykrywania wzoru dzwonka na panelu sterowania w celu ustawienia dzwonienia dystynktywnego. Dzięki tej funkcji drukarka rozpoznaje i nagrywa wzorzec dzwonienia połączenia przychodzącego i w oparciu o te połączenie automatycznie określa wzorzec dzwonienia dystynktywnego przypisanego przez operatora do połączeń faksowych.

Jeśli ta usługa jest niedostępna, należy zastosować domyślny wzorzec dzwonienia, czyli opcję **Wszystkie dzwonki**.

<span id="page-70-0"></span>**Uwaga** Drukarka nie może odbierać faksów przy podniesionej słuchawce telefonu głównego.

#### **Zmiana wzorca dzwonienia na dzwonienie dystynktywne**

- **1.** Sprawdź, czy drukarka została ustawiona tak, aby odbierała faksy automatycznie.
- **2.** Dotknij strzałka w prawo a następnie wybierz Ustawienia.
- **3.** Dotknij **Ustawienia faksu**, a następnie wybierz **Zaawansowane opcje faksu**
- **4.** Dotknij **Dzwonienie dystynktywne**.
- **5.** Pojawi się komunikat z informacją, że nie należy zmieniać tego ustawienia o ile nie posiadasz kilku numerów na tej samej linii telefonicznej. Dotknij **Tak**, aby kontynuować.
- **6.** Wykonaj jedną z następujących czynności:
	- Dotknij wzorzec dzwonienia przypisany przez operatora telefonicznego do połączeń faksowych. -lub-
	- Dotknij **Wykrywanie wzoru dzwonka** i postępuj według instrukcji na panelu sterowania drukarki.
	- **Uwaga** Jeżeli funkcja wykrywania wzoru dzwonka nie może wykryć żadnego wzoru lub opcja zostanie anulowana przed zakończeniem, wzór dzwonienia jest automatycznie ustawiany na **Wszystkie dzwonki**.

**Uwaga** Jeśli korzystasz z systemu telefonicznego PBX, który posiada odmienne wzorce dzwonienia dla wewnętrznych i zewnętrznych połączeń, musisz wybrać numer faksu z numeru zewnętrznego.

# **Ustawianie rodzaju wybierania numerów**

Poniższa procedura umożliwia przestawienie urządzenia na tonowy lub impulsowy tryb wybierania. Fabrycznie jest ustawione wybieranie **Tonowe**. Nie należy zmieniać tego ustawienia, o ile nie wiadomo, że dla danej linii telefonicznej wybieranie tonowe nie jest obsługiwane.

**Uwaga** Opcja wybierania impulsowego nie jest dostępna we wszystkich krajach/ regionach.

#### **Ustawianie rodzaju wybierania numerów**

- **1.** Dotknij strzałka w prawo a następnie wybierz Ustawienia.
- **2.** Dotknij **Ustawienia faksu**, a następnie wybierz **Podstawowe opcje faksu**.
- **3.** Dotknij strzałka w dół , a następnie wybierz Typ wybierania.
- **4.** Dotknij, by wybrać **Wybieranie tonowe** lub **Wybierane impulsowe**.

#### **Ustawianie opcji ponownego wybierania numeru**

Jeśli drukarka nie może wysłać faksu, gdyż faks odbiorcy nie odpowiada lub jest zajęty, podejmie ona próby ponownego wyboru numeru, zgodnie z opcjami Ponowne wybieranie <span id="page-71-0"></span>przy zajętości oraz Ponowne wybieranie gdy brak odpowiedzi. Opcje te można włączyć i wyłączyć za pomocą następującej procedury.

- **Ponowne wybieranie przy zajętości**: Jeśli opcja ta jest włączona, drukarka automatycznie ponownie wybierze numer, jeśli otrzyma sygnał zajętości. Ustawieniem fabrycznym tej opcji jest **Wł.**.
- **Ponowne wybieranie, gdy brak odpowiedzi**: Jeśli ta opcja jest włączona, drukarka ponownie wybierze jeśli urządzenie odbiorcy nie odbierze. Ustawieniem fabrycznym tej opcji jest **Wył.**.

#### **Ustawianie opcji ponownego wybierania numerów**

- **1.** Dotknij strzałka w prawo a następnie wybierz Ustawienia.
- **2.** Dotknij **Ustawienia faksu**, a następnie wybierz **Zaawansowane opcje faksu**.
- **3.** Dotknij, aby wybrać odpowiednią opcję **Ponowne wybieranie przy zajętości** lub **Ponowne wybieranie gdy brak odpowiedzi**.

#### **Ustawianie prędkości transmisji faksu**

Możesz ustawić prędkość transmisji faksu używaną podczas wysyłania i odbierania faksów w komunikacji pomiędzy drukarką, a innymi urządzeniami faksującymi.

W przypadku używania jednego z następujących elementów może być konieczne ustawienie niższej szybkości transmisji faksu:

- Internetowa usługa telefoniczna
- System PBX
- Protokół FoIP (Fax over Internet Protocol)
- Usługa ISDN (Integrated Services Digital Network)

Jeśli wystąpią problemy przy wysyłaniu i odbieraniu faksów, użyj niższej **Prędkości faksowania**. Poniższa tabela zawiera dostępne ustawienia prędkości transmisji faksu.

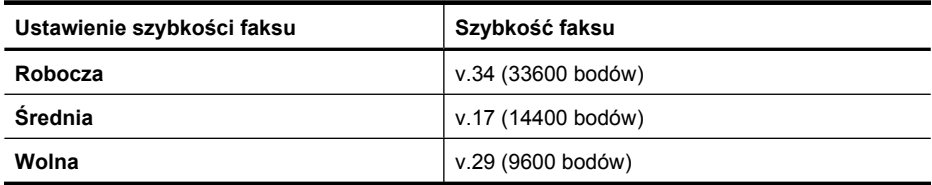

#### **Ustawianie prędkości faksu**

- **1.** Dotknij strzałka w prawo a następnie wybierz Ustawienia.
- **2.** Dotknij **Ustawienia faksu**, a następnie dotknij **Zaawansowane opcje faksu**.
- **3.** Dotknij strzałka w dół , a następnie wybierz **Prędkość faksu**.
- **4.** Dotknij, by wybrać prędkość.
# **Ustawianie głośności faksu**

Użyj tej procedury by pogłośnić lub przyciszyć dźwięki faksu.

# **Ustawianie głośności faksu**

- **1.** Dotknij strzałka w prawo a następnie wybierz Ustawienia.
- **2.** Dotknij **Ustawienia faksu**, a następnie wybierz **Podstawowe opcje faksu**.
- **3.** Dotknij strzałka w dół , a następnie wybierz **Głośność dźwięków faksu**.
- **4.** Dotknij, by wybrać **Cicho**, **Głośno**, lub **Wył.**.

# **Faks i usługi telefonii cyfrowej**

Wielu operatorów telefonicznych udostępnia klientom cyfrowe usługi telefoniczne, takie jak:

- DSL: Usługa DSL (Digital Subscriber Line) od operatora telekomunikacyjnego. (W niektórych krajach/regionach usługa DSL może być zwana ADSL ).
- PBX: System telefoniczny PBX
- ISDN: System ISDN (Integrated Services Digital Network).
- FoIP: Tania usługa telefonicznej, pozwalająca na wysyłanie i odbieranie faksów z drukarki za pomocą Internetu. Metoda ta nazywana jest protokołem faksowania przez Internet (FoIP). Więcej informacji znajdziesz w Protokół FoIP (Fax over Internet Protocol).

Drukarki HP zostały zaprojektowane z myślą o wykorzystaniu tradycyjnych, analogowych usług telefonicznych. Jeśli znajdujesz się w środowisku cyfrowym (takim jak DSL/ADSL, PBX, lub ISDN), może być konieczne użycie filtrów cyfrowo-analogowych lub konwerterów w trkacie konfiguracji drukarki do faksowania.

**Uwaga** Firma HP nie gwarantuje zgodności drukarki ze wszystkimi liniami cyfrowymi lub operatorami we wszystkich środowiskach cyfrowych lub dla wszystkich konwerterów cyfrowo-analogowych. Zalecana jest bezpośrednia rozmowa z firmą telefoniczną w celu uzyskania prawidłowych opcji konfiguracji uzależnionych od dostępnych usług na linii.

# **Protokół FoIP (Fax over Internet Protocol)**

Możesz korzystać z taniej usługi telefonicznej, pozwalającej na wysyłanie i odbieranie faksów z drukarki za pomocą Internetu. Metoda ta nazywana jest protokołem faksowania przez Internet (FoIP).

Prawdopodobnie korzystasz z usługi FoIP (udostępnianej przez operatora), jeśli:

- należy wybierać specjalny kod dostępu wraz z numerem faksu lub
- jest używany moduł konwertera IP do łączenia z Internetem, który jest wyposażony w analogowe porty telefoniczne do podłączenia faksu.
- **Uwaga** Faksy możesz wysyłać i odbierać tylko poprzez podłączenie przewodu telefonicznego do portu "1-LINE" w drukarce. Oznacza to, że połączenie z Internetem musi być dokonane poprzez urządzenie konwertujące (posiadające zwyczajne analogowe gniazda dla połączeń faksowych) lub operatora telekomunikacyjnego.

**Wskazówka** Obsługa tradycyjnej transmisji faksu przez systemy wykorzystujące telefoniczny protokół internetowy jest ograniczona. Jeśli wystąpią problemy z faksowaniem, spróbuj użyć niższej prędkości faksowania lub wyłączyć tryb korekcji błędów (ECM). Jednak jeśli wyłączysz ECM, nie możesz wysyłać ani odbierać faksów kolorowych. Dodatkowe informacje na temat zmiany prędkości faksowania znajdziesz w Ustawianie prędkoś[ci transmisji faksu](#page-71-0). Informacje na temat korzystania z ECM znajdują się w Wysył[anie faksu w trybie korekcji b](#page-57-0)łędów.

Jeśli masz jakieś pytania odnośnie faksowania przez Internet, skontaktuj się z działem pomocy w faksowaniu przez Internet lub ze swoim lokalnym operatorem by uzyskać dodatkowe informacje.

# **Korzystanie z raportów**

Możesz skonfigurować drukarkę, by drukowała raporty z błędów i raporty potwierdzeń automatycznie po każdym wysłaniu i odebraniu faksu. Możesz także, w razie potrzeby, ręcznie drukować raporty systemowe. Raporty te zawierają przydatne informacje systemowe o drukarce.

Domyślnie drukarka jest ustawiona, by drukować raport tylko wtedy, gdy wystąpi problem z wysyłaniem lub odbieraniem faksu. Komunikat potwierdzenia wskazujący, że faks został wysłany z powodzeniem pojawia się na krótko na wyświetlaczu panelu sterowania po każdej transakcji.

**Uwaga** Jeśli raport jest nieczytelny, możesz sprawdzić szacowany poziom tuszu z panelu sterowania, oprogramowanie HP (Windows), lub HP Utility (Mac OS X). Więcej informacji znajdziesz w Narzędzia zarzą[dzania drukark](#page-248-0)ą.

**Uwaga** Ostrzeżenia o poziomie tuszu i diody podają przybliżone dane wyłącznie w celu planowania. Gdy pojawi się ostrzeżenie o niskim poziomie tuszu postaraj się zaopatrzyć w zamienny pojemnik, by uniknąć opóźnień w drukowaniu. Nie potrzeba wymieniać pojemników z tuszem do czasu spadku jakości druku.

**Uwaga** Upewnij się, że głowica drukująca i pojemniki z tuszem są w dobrym stanie i są prawidłowo zainstalowane. Więcej informacji znajdziesz w [Korzystanie](#page-79-0) [z pojemników z tuszem.](#page-79-0)

W tym rozdziale opisano następujące zagadnienia:

- Drukowanie potwierdzeń faksów
- [Drukowanie sprawozda](#page-74-0)ń z błędów faksów
- Drukowanie i przeglą[danie dziennika faksu](#page-75-0)
- [Usuwanie dziennika faksów](#page-75-0)
- Drukowanie szczegół[owych informacji o ostatniej transakcji faksowej](#page-75-0)
- [Drukowanie raportu identyfikacji dzwoni](#page-75-0)ącego
- Wyś[wietl histori](#page-76-0)ę połączeń

# **Drukowanie potwierdzeń faksów**

Jeśli trzeba wydrukować potwierdzenie wysłania, należy wykonać poniższe czynności, aby włączyć potwierdzenie faksu, **zanim** przystąpi się do wysyłania faksu. Wybierz **Wł. (wysyłanie faksu)** lub **Wł (wysłanie i odbiór)**.

<span id="page-74-0"></span>Domyślne ustawienie funkcji potwierdzenia faksu to **Wył**. Oznacza to, że urządzenie nie drukuje potwierdzenia faksu po wysłaniu lub odebraniu każdego faksu. Po każdej transakcji na wyświetlaczu panelu sterowania na krótko pojawia się komunikat potwierdzający pomyślne wysłanie faksu.

**Uwaga** Na potwierdzeniu wysłania faksu możesz umieścić obraz pierwszej strony faksu, jeśli wybierzesz opcję **Wł. (wysyłanie faksu)** lub **Wł (wysłanie i odbiór)**, a faks zostanie zeskanowany w celu wysłania z pamięci.

# **Włączanie funkcji potwierdzenia wysłania faksu**

- **1.** Dotknij strzałka w prawo a następnie wybierz Ustawienia.
- **2.** Dotknij **Ustawienia faksu**, dotknij strzałka w dół , a następnie wybierz **Raporty faksu**.
- **3.** Dotknij **Potwierdzenie faksu**.
- **4.** Dotknij, by wybrać jedną z poniższych opcji.

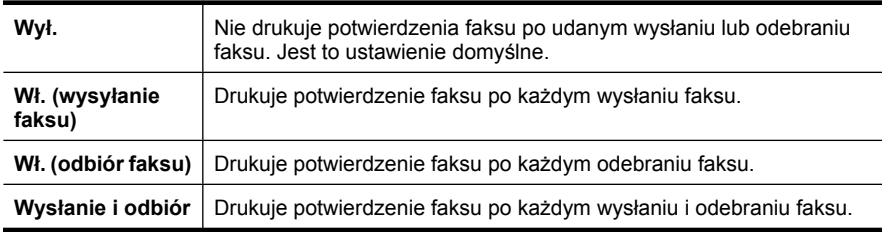

# **Umieszczanie obrazu faksu na raporcie**

- 1. Dotknij strzałka w prawo  $\bullet$ , a następnie wybierz Ustawienia.
- **2.** Dotknij **Drukuj raport**, a następnie opcję **Potwierdzenie faksu**.
- **3.** Dotknij **Wł. (wysyłanie faksu)** lub **Wł (wysłanie i odbiór)**.
- **4.** Dotknij **Potwierdzenie faksu z obrazem**.

# **Drukowanie sprawozdań z błędów faksów**

Można skonfigurować drukarkę tak, aby automatycznie drukowała raport po wystąpieniu błędu w czasie transmisji.

# **Ustawianie drukarki by automatycznie drukowała raporty o błędach faksu**

- **1.** Dotknij strzałka w prawo a następnie wybierz Ustawienia.
- **2.** Dotknij **Ustawienia faksu**, dotknij strzałka w dół , a następnie wybierz **Raporty faksu**.
- **3.** Dotknij **Raport błędów faksu**.
- **4.** Dotknij, by wybrać jedną z poniższych opcji.

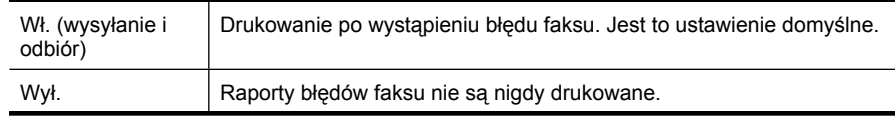

<span id="page-75-0"></span>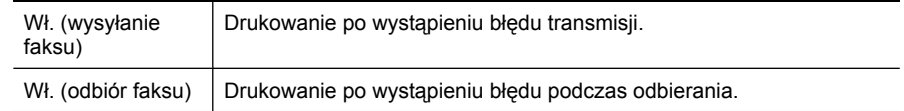

# **Drukowanie i przeglądanie dziennika faksu**

Możesz wydrukować dziennik faksów odebranych i wysłanych przez drukarkę.

# **Drukowanie dziennika faksu za pomocą panelu sterowania drukarki**

- **1.** Dotknij strzałka w prawo a następnie wybierz Ustawienia.
- **2.** Dotknij Ustawienia faksu, dotknij strzałka w dół , a następnie wybierz Raporty **faksu**.
- **3.** Dotknij **Dziennik faksu**.

# **Usuwanie dziennika faksów**

Aby wyczyścić dziennik faksu, należy wykonać następujące kroki:

**Uwaga** Czyszczenie dziennika faksu powoduje także usunięcie wszystkich faksów z pamięci.

# **Czyszczenie dziennika faksu za pomocą panelu sterowania drukarki**

- 1. Dotknij strzałka w prawo a następnie wybierz Ustawienia.
- **2.** Dotknij **Narzędzia**.
- **3.** Dotknij strzałka w dół , a następnie wybierz **Wyczyść dziennik faksu**.

# **Drukowanie szczegółowych informacji o ostatniej transakcji faksowej**

Raport o ostatniej transakcji faksowej zawiera szczegółowe informacje o ostatniej transakcji faksowej. Szczegółowe informacje obejmują numer faksu, liczbę stron i stan faksu.

# **Drukowanie raportu o ostatniej transakcji faksowej**

- **1.** Dotknij strzałka w prawo a następnie wybierz Ustawienia.
- **2.** Dotknij **Ustawienia faksu**, dotknij strzałka w dół , a następnie wybierz **Raporty faksu**.
- **3.** Dotknij **Ostatnia transakcja**.

# **Drukowanie raportu identyfikacji dzwoniącego**

Użyj poniższej procedury by wydrukować listę dzwoniących numerów faksów.

# **Drukowanie raportu z historii identyfikacji dzwoniącego**

- **1.** Dotknij strzałka w prawo a następnie wybierz Ustawienia.
- **2.** Dotknij Ustawienia faksu, dotknij strzałka w dół ▼, a następnie wybierz Raporty **faksu**.
- **3.** Dotknij opcji strzałka w dół a następnie wybierz **Raport z połączeń**.

# <span id="page-76-0"></span>**Wyświetl historię połączeń**

Poniższa procedura pokazuje sposób przeglądania historii połączeń wykonanych z użyciem drukarki.

**Uwaga** Nie można wydrukować historii połączeń. Można ją jedynie przejrzeć na wyświetlaczu panelu sterowania drukarki.

# **Wyświetlanie histori połączeń**

- **1.** Dotknij strzałka w prawo , a następnie wybierz Faks.
- **2.** Dotknij ikony (Historia połączeń).

# **6 Internet**

Drukarka oferuje innowacyjne oparte o Internet rozwiązania, pomagające w szybkim uzyskaniu dostępu do Internetu, pozyskaniu dokumentów i wydrukowaniu ich szybciej i bez problemów - wszystko bez użycia komputera. Dodatkowo możesz skorzystać z usługi internetowej (Marketsplash by HP) w celu tworzenia i drukowania materiałów marketingowych profesjonalnej jakości.

**E** Uwaga W celu skorzystania z funkcji internetowych, drukarka musi być podłączona do Internetu przewodem Ethernet lub poprzez sieć bezprzewodową. Nie można korzystać z funkcji internetowych jeśli drukarka jest podłączona kablem USB.

**Uwaga** Poza tymi rozwiązaniami można wysyłać do drukarki zdalne zadania z urządzeń przenośnych. Dzięki tej usłudze, znanej jako HP ePrint, można drukować z telefonów obsługujących email, komputerów typu netbook, oraz innych urządzeń przenośnych - w każdym miejscu, w każdej chwili. Więcej informacji znajdziesz w <u>HP</u> [ePrint](#page-44-0).

W tej części zawarte są następujące tematy:

- Aplikacje HP
- [Marketsplash by HP](#page-78-0)

# **Aplikacje HP**

Aplikacje HP zapewniają szybki i łatwy sposób na dostęp, przechowywanie i drukowanie informacji biznesowych bez komputera. Za pomocą Aplikacji HP możesz uzyskać dostęp do treści przechowywanych w Internecie, takich jak formularze biznesowe, wiadomości, archiwa i inne - wprost z wyświetlacza panelu sterowania drukarki.

W celu skorzystania z Aplikacji HP, drukarka musi być podłączona do Internetu przewodem Ethernet lub poprzez sieć bezprzewodową. Postępuj według instrukcji na panelu sterowania drukarki, by włączyć i skonfigurować tę usługę.

Nowe aplikacje są co dodawane co jakiś czas i możesz pobrać je na panel sterowania drukarki w celu ich użycia.

Więcej informacji znajduje się na stronie [www.hp.com/go/ePrintCenter.](http://h30495.www3.hp.com/?jumpid=in_R11549%2FDS&cc=us&lang=en)

**Uwaga** Aby uzyskać listę wymagań systemowych, które muszą być spełnione, aby można było korzystać z tej strony, zobacz [Dane teczniczn strony internetowej firmy](#page-193-0) [HP](#page-193-0).

# <span id="page-78-0"></span>**Marketsplash by HP**

Zastosuj narzędzia online i usługi HP do tworzenia profesjonalnych materiałów marketingowych, które pomogą w rozwoju firmy. Dzięki Marketsplash można wykonać następujące czynności:

- Szybko i łatwo projektuj niesamowite, profesjonalnej jakości broszury, ulotki, wizytówki i inne. Wybierz spośród tysięcy szablonów do dostosowania, utworzonych przez nagradzanych projektantów grafiki biznesowej.
- Szeroki zakres opcji drukowania pozwala na uzyskanie dokładnie tego, co potrzeba. Drukuj na drukarce by uzyskać natychmiastowy wynik wysokiej jakości. Inne opcje dostępne są w trybie online od firmy HP i jej partnerów. Uzyskaj profesjonalną jakość, której oczekujesz, ograniczając jednocześnie koszty.
- Zorganizuj swoje materiały marketingowe, by były łatwo dostępne na koncie Marketsplash, dostępnym z dowolnego komputera, a także bezpośrednio z wyświetlacza panelu sterowania drukarki (tylko w wybranych modelach).

Aby rozpocząć, wybierz **Marketsplash by HP** w oprogramowaniu drukarki HP. Dodatkowe informacje uzyskasz na stronie [marketsplash.com.](http://marketsplash.com)

**Uwaga** Aby uzyskać listę wymagań systemowych, które muszą być spełnione, aby można było korzystać z tej strony, zobacz [Dane teczniczn strony internetowej firmy](#page-193-0) [HP](#page-193-0).

**Uwaga** Nie wszystkie narzędzia i usługi Marketsplash są dostępne we wszystkich krajach, regionach i językach. Odwiedź stronę marketsplash.com by uzyskać najświeższe informacje.

# <span id="page-79-0"></span>**7 Korzystanie z pojemników z tuszem**

Aby zapewnić najlepszą jakość drukowania z drukarki, wykonaj kilka prostych czynności konserwacyjnych. W tej części znajdują się wskazówki dotyczące obsługi pojemników z tuszem i instrukcje wymiany pojemników, oraz wyrównywania i czyszczenia głowicy drukującej.

**Wskazówka** Jeśli podczas skanowania dokumentów wystąpią problemy, sprawdź Rozwią[zywanie problemów z jako](#page-104-0)ścią drukowania

W tym rozdziale opisano następujące zagadnienia:

- Informacje na temat pojemników z tuszem i głowicy drukującej
- [Sprawdzanie szacowanego poziomu tuszu w pojemnikach](#page-80-0)
- [Wymiana pojemników z tuszem](#page-80-0)
- [Przechowywanie materia](#page-83-0)łów eksploatacyjnych
- [Zbieranie informacji o u](#page-83-0)życiu

# **Informacje na temat pojemników z tuszem i głowicy drukującej**

Poniższe wskazówki mogą być pomocne przy konserwacji pojemników HP i zapewnieniu stałej jakość wydruków.

- Instrukcje w tym podręczniku użytkownika są przeznaczone do wymiany pojemników z tuszem i nie są przeznaczone dla pierwszej instalacji.
- Jeśli konieczna jest wymiana pojemnika z tuszem, zaczekaj aż będzie dostępny nowy pojemnik z tuszem do instalacji zanim wyjmiesz stary pojemnik.
	- **Przestroga** Wstrzymaj się z usunięciem starego pojemnika z tuszem do czasu, aż nowy pojemnik będzie dostępny. Nie pozostawiaj pojemników z tuszem poza drukarką na dłuższy czas. Może to spowodować uszkodzenie zarówno drukarki jak i pojemnika.
- Pojemniki z tuszem przechowuj zamknięte w oryginalnym opakowaniu, aż do momentu ich użycia.
- Przechowuj pojemniki z tuszem w tym samym położeniu jak zawieszone na półce sklepowej, a po wyjęciu z pudełka zwrócone etykietą do dołu.
- Upewnij się, że drukarka została prawidłowo wyłączona. Więcej informacji znajdziesz w Wyłą[cz drukark](#page-35-0)ę.
- Pojemniki z tuszem przechowuj w temperaturze pokojowej (15-35°C lub 59–95°F).
- Nie musisz wymieniać pojemników dopóki nie spadnie jakość druku, ale istotne obniżenie jakości druku może być przyczyną zużycia jednego lub kilku pojemników. Może być także spowodowane zatkaną głowicą. Możliwe rozwiązania obejmują sprawdzanie szacunkowych poziomów tuszu pozostałego w pojemnikach i czyszczenie głowicy drukującej. Czyszczenie głowicy powoduje zużycie tuszu.
- <span id="page-80-0"></span>• Nie należy czyścić głowicy drukującej z tuszem, jeśli nie zachodzi taka potrzeba. Niepotrzebne czyszczenie powoduje utratę tuszu oraz skraca trwałość pojemników.
- Obchodź się ostrożnie z pojemnikami z tuszem. Upuszczanie, potrząsanie lub nieostrożne obchodzenie się z pojemnikami podczas instalacji może powodować tymczasowe problemy z drukowaniem.
- Jeśli przewozisz drukarkę, wykonaj następujące czynności by uniknąć wycieku tuszu z drukarki lub innych uszkodzeń drukarki:
	- Sprawdź, czy drukarka jest wyłączona, naciskając **Zasilanie**. Głowica drukująca powinna przesunąć się na prawą stronę drukarki do stacji serwisowej. Więcej informacji znajdziesz w Wyłą[cz drukark](#page-35-0)ę.
	- Sprawdź, czy pojemniki z tuszem i głowica drukująca są zainstalowane.
	- Drukarka musi być przewożone na płask. Nie wolno jej umieszczać na boku, tyle, przodzie lub górnej powierzchni.

# **Tematy pokrewne**

- Sprawdzanie szacowanego poziomu tuszu w pojemnikach
- [Konserwacja g](#page-120-0)łowicy drukującej

# **Sprawdzanie szacowanego poziomu tuszu w pojemnikach**

Możesz sprawdzić szacowany poziom tuszu za pomocą oprogramowania drukarki lub wbudowanego serwera WWW. Aby uzyskać informacje na temat obsługi tych narzędzi, zobacz Narzędzia zarzą[dzania drukark](#page-248-0)ą. Możesz także wydrukować stronę Stan drukarki by obejrzeć te informacje (patrz [Znaczenie Raportu ze stanu drukarki\)](#page-174-0).

**Uwaga** Ostrzeżenia o poziomie tuszu i diody podają przybliżone dane wyłącznie w celu planowania. Gdy pojawi się ostrzeżenie o niskim poziomie tuszu postaraj się zaopatrzyć w zamienny pojemnik, by uniknąć opóźnień w drukowaniu. Nie musisz wymieniać pojemników do czasu pogorszenia jakości wydruku.

**Uwaga** Jeśli został zainstalowany napełniany lub regenerowany pojemnik z tuszem, lub gdy pojemnik był używany w innej drukarce, wskaźnik poziomu tuszu może być niedokładny lub niedostępny.

**Uwaga** Tusz z pojemników jest wykorzystywany na szereg sposobów w procesie drukowania, w tym w procesie inicjalizacji, który przygotowuje drukarkę i pojemniki do drukowania, podczas serwisowania głowicy, która utrzymuje czystość dysz i prawidłowy przepływ tuszu. Dodatkowo, po zakończeniu używania pojemnika pozostaje w nim niewielka ilość tuszu. Więcej informacji znajduje się na stronie [www.hp.com/go/inkusage](http://www.hp.com/go/inkusage).

# **Wymiana pojemników z tuszem**

**Uwaga** Aby uzyskać więcej informacji na temat recyklingu zużytych materiałów eksploatacyjnych, zob. Program recyklingu materiał[ów eksploatacyjnych do drukarek](#page-205-0) [atramentowych firmy HP.](#page-205-0)

Jeśli nie masz zamiennych pojemników z tuszem dla drukarki, patrz [Zamawianie](#page-214-0) materiał[ów eksploatacyjnych w trybie online](#page-214-0).

- *Wwaga* Obecnie niektóre części witryny HP są nadal dostępne tylko w języku angielskim.
- **Przestroga** Wstrzymaj się z usunięciem starego pojemnika z tuszem do czasu, aż nowy pojemnik będzie dostępny. Nie pozostawiaj pojemników z tuszem poza drukarką na dłuższy czas. Może to spowodować uszkodzenie zarówno drukarki jak i pojemnika.

Skorzystaj z tych kroków w celu wymiany pojemników.

## **Wymiana pojemników z tuszem**

- **1.** Sprawdź, czy drukarka jest włączona.
- **2.** Otwórz drzwiczki dostępu do pojemnika z tuszem.

**Uwaga** Zaczekaj aż karetka zatrzyma się zanim przejdziesz do następnego kroku.

**3.** Wciśnij zatrzask z przodu pojemnika z tuszem by go zwolnić, a następnie wyjmij go z gniazda.

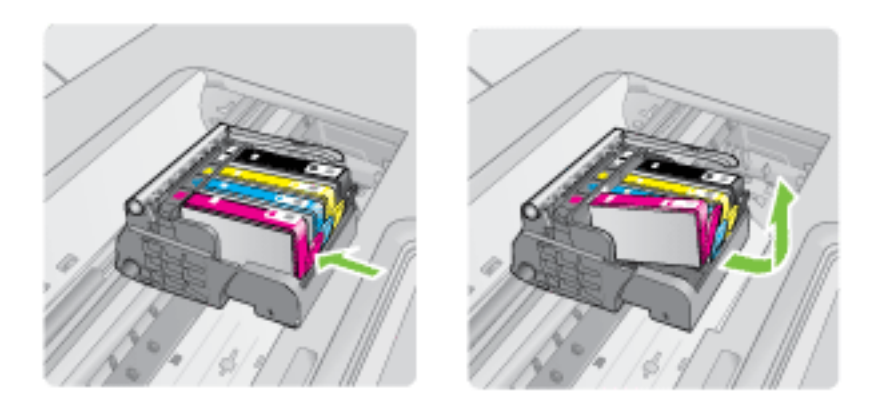

- **4.** Wyjmij nowy pojemnik z tuszem z opakowania przeciągając pomarańczowy uchwyt w tył i zdejmując plastikowe opakowanie z pojemnika.
	- **Uwaga** Upewnij się, że usunięto folie ochronną z pojemników z tuszem przed zainstalowaniem ich w drukarce. W przeciwnym razie drukowanie nie powiedzie się.

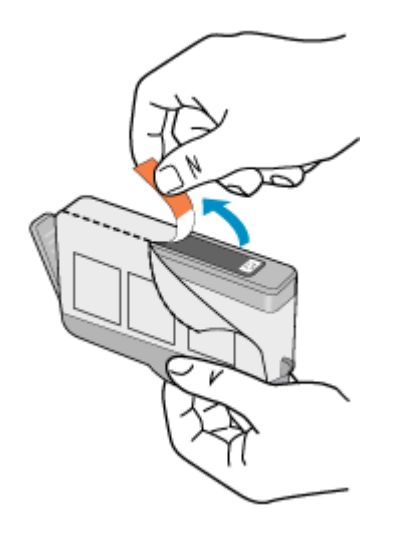

**5.** Przekręć pomarańczową osłonę by ją zdjąć.

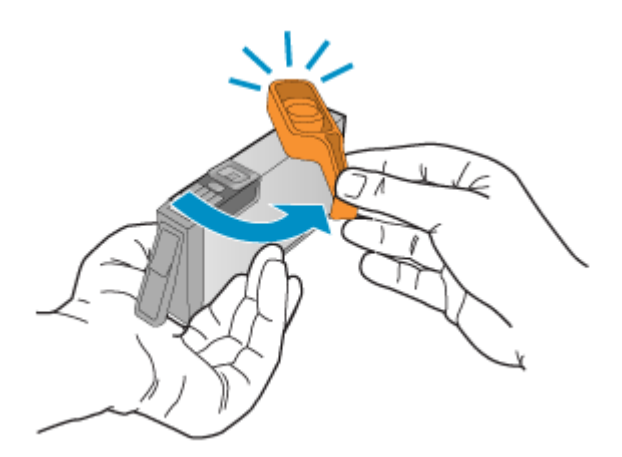

- **Uwaga** Plastikowa osłona powinna być całkowicie zdjęta, a etykieta częściowo zdarta tak, aby odsłonić otwór wentylacyjny.
- **6.** Korzystając kolorowych ikon, wsuń pojemnik z tuszem do pustego gniazda aż do zatrzaśnięcia i pewnego umieszczenia w gnieździe.
	- **Przestroga** Nie unoś dźwigni zatrzasku na głowicy drukującej w celu zainstalowania pojemników z tuszem. Może to spowodować niewłaściwe umieszenie pojemników z tuszem i problemy z drukowaniem. Zatrzask musi być opuszczony by prawidłowo zainstalować pojemniki z tuszem.

<span id="page-83-0"></span>Upewnij się, czy do gniazda został włożony pojemnik z ikoną o tym samym kształcie i kolorze, co gniazdo.

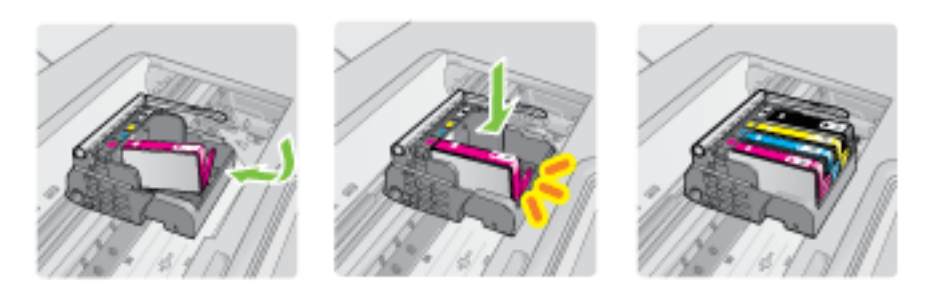

- **7.** Powtórz czynności opisane w punktach od 3 do 6 dla każdego wymienianego pojemnika z tuszem.
- **8.** Zamknij drzwiczki dostępu do pojemnika z tuszem.

## **Tematy pokrewne**

Zamawianie materiał[ów eksploatacyjnych w trybie online](#page-214-0)

# **Przechowywanie materiałów eksploatacyjnych**

Pojemniki z tuszem można pozostawić w drukarce przez dłuższy czas. Aby jednak zapewnić ich optymalny stan, należy we właściwy sposób wyłączać drukarkę. Więcej informacji znajdziesz w Wyłą[cz drukark](#page-35-0)ę.

# **Zbieranie informacji o użyciu**

Pojemniki z tuszem HP stosowane w tej drukarce zawierają układ pamięci, który pomaga przy eksploatacji drukarki.

Dodatkowo układ pamięci zbiera ograniczony zestaw informacji na temat użycia produktu, który może zawierać następujące informacje: datę pierwszej instalacji pojemnika, datę ostatniego użycia, liczbę wydrukowanych za jego pomocą stron, pokrycie stron, użyte tryby drukowania, oraz błędy druku które wystąpiły oraz model drukarki. Informacje te pomagają w projektowaniu nowych drukarek HP, które spełniają potrzeby klientów.

Dane zbierane w pamięci pojemników z tuszem nie zawierają informacji pozwalających na identyfikację użytkownika pojemnika ani konkretnej drukarki.

Firma HP zbiera próbki układów pamięci z pojemników zwróconych w ramach darmowego programu zwrotu i przetwarzania HP (HP Planet Partners: [www.hp.com/](http://www.hp.com/recycle) [recycle\)](http://www.hp.com/recycle). Dane te są odczytywane z próbek w celu ulepszenia przyszłych drukarek firmy HP. Partnerzy firmy HP uczestniczący w procesie przetwarzania tego pojemnika również mogą mieć dostęp do tych danych.

Poza tym każdy, kto znajdzie się w posiadaniu pojemnika może uzyskać dostęp do anonimowych danych zapisanych w pamięci pojemnika. Jeśli nie chcesz zezwolić na dostęp do tych informacji, możesz wyłączyć układ pamięci. Jednak po wyłączeniu pamięci pojemnik z tuszem nie będzie mógł już działać w drukarce HP.

Jeśli obawiasz się udostępniania tych anonimowych informacji, możesz uczynić te informacje niedostępnymi przez wyłączenie zdolności układu pamięci do zbierania informacji o użyciu drukarki:

# **Wyłączanie zbierania danych o użyciu**

- **1.** Na panelu sterowania drukarki dotknij **Ustawienia**.
- **2.** Wybierz opcję **Preferencje**, a następnie wybierz **Informacje o układzie w pojemniku**.
- **3.** Dotknij **OK** by wyłączyć zbieranie danych o użyciu.
- **Uwaga** Jeśli wyłączysz funkcję zbierania danych o użyciu drukarki, możesz nadal używać tego pojemnika w drukarce HP.

# **8 Rozwiąż problem**

Informacje w tej części sugerują rozwiązania dla powszechnych problemów. Jeśli drukarka nie działa prawidłowo, a te sugestie nie rozwiązały problemu, spróbuj skorzystać z jednej z poniższych usług pomocy technicznej w celu uzyskania pomocy.

W tym rozdziale opisano następujące zagadnienia:

- Pomoc techniczna firmy HP
- [Ogólne wskazówki i zasoby diagnostyczne](#page-90-0)
- Rozwią[zywanie problemów z drukowaniem](#page-91-0)
- Rozwią[zywanie problemów z drukowaniem](#page-92-0)
- Rozwią[zywanie problemów z jako](#page-104-0)ścią drukowania
- Rozwią[zywanie problemów z podawaniem papieru](#page-135-0)
- Rozwią[zywanie problemów z kopiowaniem](#page-137-0)
- Rozwią[zywanie problemów ze skanowaniem](#page-140-0)
- Rozwią[zywanie problemów z faksowaniem](#page-144-0)
- Rozwiązywanie problemów za pomocą [stron internetowych firmy HP i us](#page-158-0)ług
- Rozwią[zywanie problemów z fotografiami \(kartami pami](#page-159-0)ęci)
- Rozwią[zywanie problemów z sieci](#page-160-0)ą przewodową
- Rozwiązywanie problemów z siecią bezprzewodową [\(tylko w niektórych modelach\)](#page-161-0)
- [Konfiguracja zapory sieciowej do wspó](#page-168-0)łdziałania z drukarkami
- Rozwią[zywanie problemów z zarz](#page-170-0)ądzaniem drukarką
- Rozwią[zywanie problemów z instalacj](#page-171-0)ą
- [Znaczenie Raportu ze stanu drukarki](#page-174-0)
- [Informacje na temat strony konfiguracji sieci](#page-175-0)
- [Usuwanie zaci](#page-177-0)etego nośnika

# **Pomoc techniczna firmy HP**

# **W przypadku wystąpienia problemu należy wykonać następujące czynności:**

- **1.** Zapoznaj się z dokumentacją dołączoną do drukarki.
- **2.** Odwiedź stronę internetową pomocy firmy HP pod adresem [www.hp.com/support.](http://h20180.www2.hp.com/apps/Lookup?h_lang=[$h_lang]_cc=us&cc=us&h_page=hpcom&lang=en&h_client=S-A-R163-1&h_pagetype=s-001&h_query=HP+Officejet +6500+E710) Z pomocy online mogą korzystać wszyscy klienci firmy HP. Jest to najszybsze źródło aktualnych informacji o drukarce oraz wykwalifikowanej pomocy i obejmuje:
	- Szybki dostęp do wykwalifikowanych specjalistów wsparcia
	- Aktualizacje sterowników i oprogramowania do drukarek HP
	- Ważne informacje dotyczące rozwiązywania często występujących problemów
	- Po zarejestrowaniu drukarki HP użytkownik uzyskuje dostęp do aktualizacji drukarki, informacji oraz alertów dotyczących pomocy technicznej HP

Więcej informacji znajdziesz w Uzyskiwanie wsparcia technicznego drogą elektroniczną.

**3.** Zadzwoń do pomocy technicznej firmy HP. Opcje oraz dostępność pomocy technicznej zależą od drukarki, kraju/regionu i języka. Więcej informacji znajdziesz w Telefoniczna obsługa klientów HP.

# **Uzyskiwanie wsparcia technicznego drogą elektroniczną**

Informacje dotyczące pomocy technicznej i gwarancji znajdziesz na stronie firmy HP pod adresem [www.hp.com/support](http://h20180.www2.hp.com/apps/Lookup?h_lang=[$h_lang]_cc=us&cc=us&h_page=hpcom&lang=en&h_client=S-A-R163-1&h_pagetype=s-001&h_query=HP+Officejet +6500+E710). Gdy zostanie wyświetlony monit, wybierz swój kraj/ region, a następnie kliknij łącze **Kontakt z firmą HP**, aby uzyskać informacje o pomocy technicznej.

W witrynie internetowej można również znaleźć wsparcie techniczne, sterowniki, materiały eksploatacyjne, informacje o zamawianiu oraz skorzystać z innych opcji, w tym:

- Uzyskać dostęp do internetowych stron wsparcia technicznego.
- Wysłać do firmy HP wiadomość e-mail w celu uzyskania odpowiedzi na pytanie.
- Skontaktować się online z pracownikiem technicznym firmy HP.
- Sprawdzić dostępność aktualizacji oprogramowania HP.

Można także uzyskać pomoc za pomocą oprogramowania drukarki HP (Windows) lub narzędzia HP Utility (Mac OS X), które zapewniają dostęp do szczegółowych rozwiązań często występujących problemów. Więcej informacji znajdziesz w Narzę[dzia zarz](#page-248-0)ądzania [drukark](#page-248-0)ą.

Opcje oraz dostępność pomocy technicznej zależą od drukarki, kraju/regionu i języka.

# **Telefoniczna obsługa klientów HP**

Numery telefonów pomocy technicznej i związane z nimi koszty połączeń są aktualne w momencie publikacji i dotyczą połączeń wykonywanych z linii stacjonarnych. W przypadku telefonów komórkowych koszt połączenia może być inny.

Najbardziej aktualne numery telefoniczne do wsparcia HP można znaleźć na stronie internetowej [www.hp.com/support](http://h20180.www2.hp.com/apps/Lookup?h_lang=[$h_lang]_cc=us&cc=us&h_page=hpcom&lang=en&h_client=S-A-R163-1&h_pagetype=s-001&h_query=HP+Officejet +6500+E710).

W okresie gwarancyjnym można uzyskać pomoc w Centrum Obsługi Klienta HP.

**Uwaga** HP nie świadczy usług telefonicznej pomocy technicznej w zakresie drukowania za pośrednictwem systemu Linux. Wszelka pomoc jest dostępna w Internecie na następującej stronie internetowej:<https://launchpad.net/hplip>. Aby uzyskać pomoc techniczną, kliknij przycisk **Zadaj pytanie**.

W ramach wspomnianej strony nie można uzyskać pomocy technicznej w zakresie systemów Windows ani Mac OS X. W przypadku korzystania z tych systemów operacyjnych zobacz stronę [www.hp.com/support.](http://h20180.www2.hp.com/apps/Lookup?h_lang=[$h_lang]_cc=us&cc=us&h_page=hpcom&lang=en&h_client=S-A-R163-1&h_pagetype=s-001&h_query=HP+Officejet +6500+E710)

W tym rozdziale opisano następujące zagadnienia:

- [Zanim zadzwonisz](#page-87-0)
- Okres obsł[ugi telefonicznej](#page-87-0)
- [Numery wsparcia telefonicznego](#page-88-0)
- Po upływie okresu obsł[ugi telefonicznej](#page-90-0)

# <span id="page-87-0"></span>**Zanim zadzwonisz**

Skontaktuj się telefonicznie z działem pomocy technicznej HP, gdy znajdujesz się w pobliżu komputera i drukarki. Przygotuj się na przekazanie następujących informacji:

- Numer modelu (dodatkowe informacje znajdziesz w [Odnajdywanie numeru modelu](#page-20-0) [drukarki](#page-20-0))
- Numer seryjny (umieszczony z tyłu lub na spodzie drukarki)
- Komunikaty wyświetlane podczas występowania problemu
- Odpowiedzi na poniższe pytania:
	- Czy sytuacja taka miała już wcześniej miejsce?
	- Czy potrafisz doprowadzić do jej wystąpienia ponownie?
	- Czy w czasie pojawienia się problemu instalowano nowe oprogramowanie lub podłączano nowy sprzęt?
	- Czy coś się wydarzyło przed wystąpieniem tej sytuacji (np. była burza, drukarka została przeniesiona itp.)?

# **Okres obsługi telefonicznej**

Użytkownicy z Ameryki Północnej, regionu Azji i Pacyfiku oraz Ameryki Łacińskiej (także Meksyku) mogą przez rok korzystać z usług telefonicznej pomocy technicznej.

# <span id="page-88-0"></span>**Numery wsparcia telefonicznego**

W wielu miejscach firma HP udostępnia darmowy numer pomocy technicznej w okresie gwarancji. Jednak niektóre numery pomocy mogą być płatne.

Najbardziej aktualne numery telefoniczne do pomocy technicznej można znaleźć na stronie internetowej [www.hp.com/support.](http://h20180.www2.hp.com/apps/Lookup?h_lang=[$h_lang]_cc=us&cc=us&h_page=hpcom&lang=en&h_client=S-A-R163-1&h_pagetype=s-001&h_query=HP+Officejet +6500+E710)

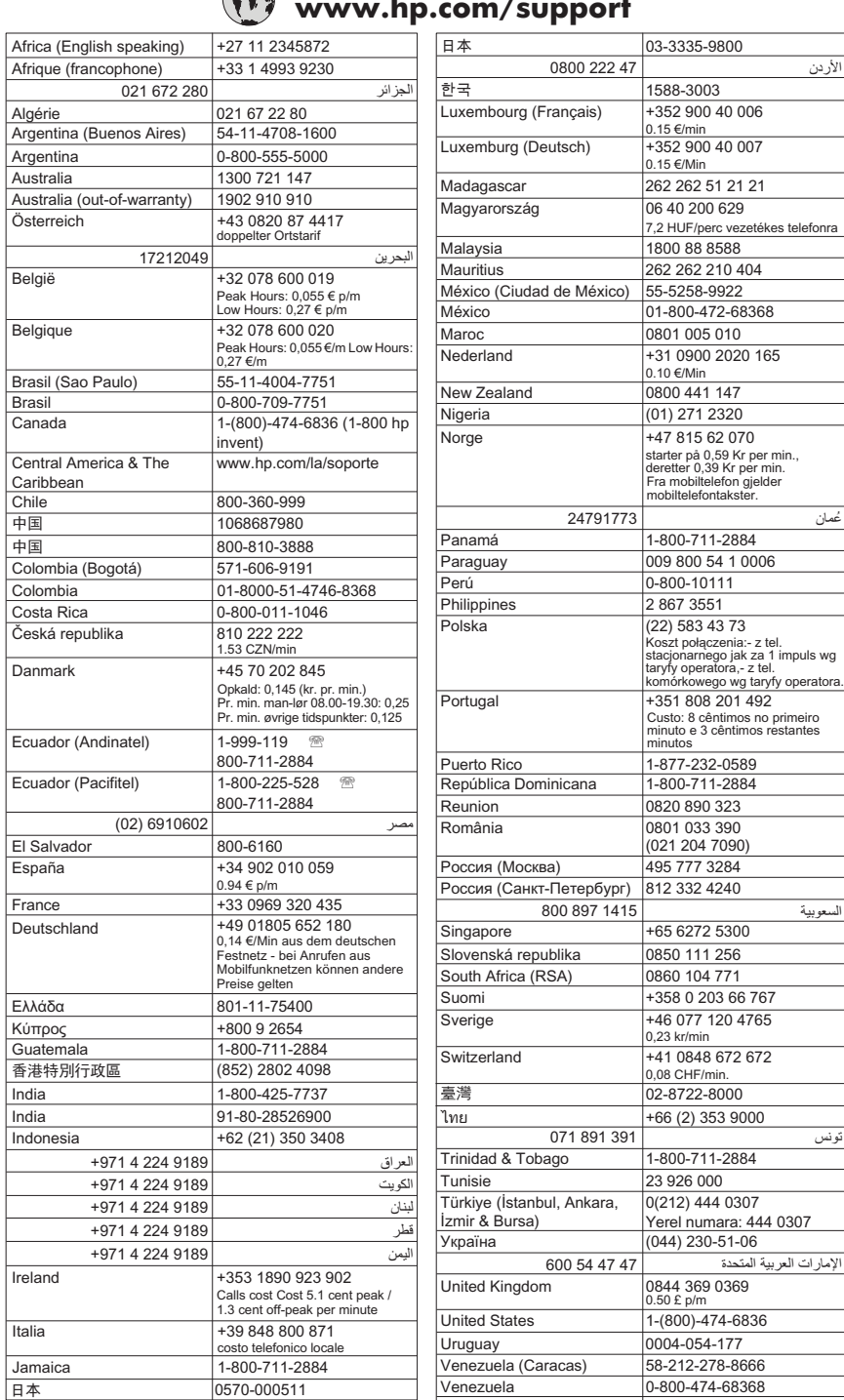

# **www.hp.com/support**

الأردن

0900 2020 165

204 7090)

السعوبية

الإمارات العربية المتحدة

Việt Nam +84 88234530

# <span id="page-90-0"></span>**Po upływie okresu obsługi telefonicznej**

Po zakończeniu okresu obsługi telefonicznej, pomoc firmy HP można uzyskać odpłatnie. Można ją też uzyskać w witrynie pomocy technicznej online firmy HP: [www.hp.com/](http://h20180.www2.hp.com/apps/Lookup?h_lang=[$h_lang]_cc=us&cc=us&h_page=hpcom&lang=en&h_client=S-A-R163-1&h_pagetype=s-001&h_query=HP+Officejet +6500+E710) [support](http://h20180.www2.hp.com/apps/Lookup?h_lang=[$h_lang]_cc=us&cc=us&h_page=hpcom&lang=en&h_client=S-A-R163-1&h_pagetype=s-001&h_query=HP+Officejet +6500+E710). Aby uzyskać więcej informacji o opcjach pomocy, skontaktuj się ze dealerem HP lub skorzystaj z obsługi telefonicznej dla danego kraju/regionu.

# **Ogólne wskazówki i zasoby diagnostyczne**

**Uwaga** Wiele z poniższych kroków wymaga oprogramowania HP. Jeśli oprogramowanie HP nie zostało zainstalowane, możesz zainstalować je za pomocą płyty CD z oprogramowaniem HP dostarczonej wraz z drukarką, lub pobrać oprogramowanie ze strony pomocy technicznej HP ([www.hp.com/support\)](http://h20180.www2.hp.com/apps/Lookup?h_lang=[$h_lang]_cc=us&cc=us&h_page=hpcom&lang=en&h_client=S-A-R163-1&h_pagetype=s-001&h_query=HP+Officejet +6500+E710).

Rozpoczynając diagnozowanie problemu z drukowaniem, sprawdź poniższe informacje.

- W przypadku zacięcia się papieru zobacz [Usuwanie zaci](#page-178-0)ęć papieru.
- W razie problemów z podawaniem papieru, takich jak przekrzywianie papieru czy pobieranie kilku arkuszy naraz, zobacz Rozwią[zywanie problemów z podawaniem](#page-135-0) [papieru](#page-135-0).
- Kontrolka zasilania świeci się i nie miga. Po włączeniu drukarki po raz pierwszy od zainstalowania pojemników z tuszem, zacznie ona właściwą pracę po około 12 minutach.
- Kabel zasilający i pozostałe kable są sprawne i poprawnie połączone z drukarką. Sprawdź, czy drukarka jest dobrze podłączona do działającego gniazdka i czy jest włączona. Wymagania dotyczące zasilania znajdziesz w [Wymagania elektryczne.](#page-194-0)
- Materiały do druku są prawidłowo załadowane do podajnika wejściowego i nie zacięły sie w drukarce.
- Wszystkie taśmy i materiały pakunkowe zostały usunięte.
- Drukarka jest ustawiona jako bieżąca lub domyślna drukarka. W systemie Windows ustaw urządzenie jako domyślne w folderze Drukarki. W przypadku Mac OS X, ustaw je jako domyślne w części Drukowanie i faks w Preferencjach systemowych. Więcej informacji na ten temat znajduje się w dokumentacji komputera.
- Jeśli korzystasz z komputera z systemem Windows, nie jest wybrana opcja **Wstrzymaj drukowanie**.
- Wykonując zadanie drukowania, nie masz uruchomionych zbyt wielu programów. Przed ponowną próbą wykonania zadania zamknij nieużywane programy lub uruchom ponownie komputer.

# **Tematy dotyczące rozwiązywania problemów**

- Rozwią[zywanie problemów z drukowaniem](#page-91-0)
- Rozwią[zywanie problemów z drukowaniem](#page-92-0)
- Rozwią[zywanie problemów z jako](#page-104-0)ścią drukowania
- Rozwią[zywanie problemów z podawaniem papieru](#page-135-0)
- Rozwią[zywanie problemów z kopiowaniem](#page-137-0)
- Rozwią[zywanie problemów ze skanowaniem](#page-140-0)
- Rozwią[zywanie problemów z faksowaniem](#page-144-0)
- Rozwią[zywanie problemów z sieci](#page-160-0)ą przewodową
- <span id="page-91-0"></span>• Rozwiązywanie problemów z siecią bezprzewodową [\(tylko w niektórych modelach\)](#page-161-0)
- Rozwią[zywanie problemów z zarz](#page-170-0)ądzaniem drukarką
- Rozwią[zywanie problemów z instalacj](#page-171-0)ą

# **Rozwiązywanie problemów z drukowaniem**

W tym rozdziale opisano następujące zagadnienia:

- Drukarka niespodziewanie wyłącza się
- Wyrównanie nie powiodło się
- Drukarka drukuje bardzo powoli
- [Brak niektórych fragmentów wydruku lub wydruki s](#page-92-0)ą nieprawidłowe

# **Drukarka niespodziewanie wyłącza się**

# **Sprawdź zasilanie i podłączenie zasilania**

Sprawdź, czy drukarka jest dobrze podłączona do działającego gniazdka. Wymagania dotyczące zasilania znajdziesz w [Wymagania elektryczne](#page-194-0).

# **Wyrównanie nie powiodło się**

Jeśli strona wyrównania jest tylko częściowo wydrukowana, lub zawiera jasne albo białe smugi, spróbuj wyczyścić głowicę drukującą.

Jeśli proces wyrównywania zakończony jest niepowodzeniem, upewnij się, że do zasobnika wejściowego załadowano nieużywany arkusz białego papieru. Jeśli w podajniku wejściowym podczas operacji wyrównywania znajduje się papier kolorowy, wyrównywanie nie powiedzie się.

Jeśli wyrównywanie nie powiedzie się kilkakrotnie, możliwe, że uszkodzeniu uległ czujnik lub pojemnik z tuszem. Skontaktuj się z pomocą techniczną firmy HP. Przejdź na stronę [www.hp.com/support](http://h20180.www2.hp.com/apps/Lookup?h_lang=[$h_lang]_cc=us&cc=us&h_page=hpcom&lang=en&h_client=S-A-R163-1&h_pagetype=s-001&h_query=HP+Officejet +6500+E710). Gdy zostanie wyświetlony monit, wybierz swój kraj/region, a następnie kliknij łącze **Kontakt z firmą HP**, aby uzyskać informacje o pomocy technicznej.

# **Drukarka drukuje bardzo powoli**

# **Sprawdź konfigurację systemu oraz dostępne zasoby**

Upewnij się, że komputer spełnia minimalne wymagania systemowe drukarki. Więcej informacji znajdziesz w [Wymagania systemowe.](#page-185-0)

# **Sprawdź ustawienia oprogramowania HP**

Prędkość drukowania jest niższa jeśli wybierzesz ustawienie wysokiej jakości. Aby zwiększyć prędkość drukowania, wybierz inne ustawienia druku w sterowniku drukowania. Więcej informacji znajdziesz w [Drukowanie.](#page-36-0)

# **Sprawdzanie poziomów tuszu w pojemnikach**

Jeśli w pojemniku brakuje tuszu, drukarka może zwolnić, by zapobiec przegrzewaniu głowicy drukującej.

# <span id="page-92-0"></span>**Brak niektórych fragmentów wydruku lub wydruki są nieprawidłowe**

## **Sprawdź pojemniki z tuszem**

Sprawdź, czy zainstalowane są właściwe pojemniki i nie kończy się w nich tusz. Więcej informacji znajdziesz w [Sprawdzanie szacowanego poziomu tuszu w pojemnikach.](#page-80-0)

## **Sprawdź ustawienia marginesów**

Sprawdź, czy ustawienia marginesów w dokumencie nie przekraczają obszaru wydruku w drukarce. Więcej informacji znajdziesz w [Ustawianie minimalnych marginesów.](#page-190-0)

### **Sprawdź ustawienia drukowania w kolorze**

Upewnij się, że w sterowniku drukarki nie została zaznaczona opcja **Druk w skali szarości**.

### **Sprawdź miejsce ustawienia drukarki i długość kabla USB**

Silne pola elektromagnetyczne (takie jak te wytwarzane przez kable USB) mogą czasami powodować niewielkie zakłócenia wydruków. Przesuń drukarkę z dala od źródła pól elektromagnetycznych. Zaleca się także by kabel USB nie był dłuższy niż 3 metry w celu ograniczenia wpływu tych pól.

# **Rozwiązywanie problemów z drukowaniem**

Posługując się informacjami zawartymi w niniejszym rozdziale, możesz rozwiązać problemy z drukowaniem:

- Koperty są niepoprawnie drukowane
- [Drukowanie bez obramowania](#page-93-0)
- [Drukarka nie odpowiada albo nic si](#page-94-0)ę nie dzieje, gdy próbuję drukować
- [Drukarka drukuje nic nie znacz](#page-97-0)ące znaki
- [Kolejno](#page-98-0)ść stron
- Marginesy nie są [drukowane prawid](#page-98-0)łowo
- [Tekst lub grafika s](#page-99-0)ą obcięte na krawędzi strony
- [Podczas drukowania pojawi](#page-101-0)ła się pusta strona
- [Papier nie jest pobierany z podajnika wej](#page-102-0)ściowego

# **Koperty są niepoprawnie drukowane**

Wypróbuj poniższe rozwiązania by rozwiązać problem. Rozwiązania są ustawione od najbardziej prawdopodobnego. Jeśli pierwsze z rozwiązań nie pomaga, przechodź do kolejnych do czasu rozwiązania problemu.

- Rozwiązanie 1: Zał[aduj poprawnie stos kopert](#page-93-0)
- Rozwią[zanie 2: Sprawd](#page-93-0)ź rodzaj kopert
- Rozwiązanie 3: Włóż zamknięcie do wnę[trza koperty, aby unikn](#page-93-0)ąć blokady papieru

# <span id="page-93-0"></span>**Rozwiązanie 1: Załaduj poprawnie stos kopert**

**Rozwiązanie:** Załaduj plik kopert do zasobnika wejściowego, tak jak pokazano to na poniższym obrazku.

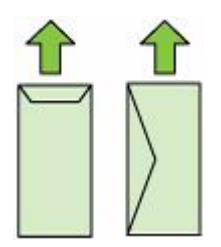

Sprawdź, czy cały papier został wyjęty z podajnika przed załadowaniem kopert.

**Przyczyna:** Stos kopert został załadowany nieprawidłowo.

Jeśli to nie rozwiązuje problemu, przejdź do następnego rozwiązania.

### **Rozwiązanie 2: Sprawdź rodzaj kopert**

**Rozwiązanie:** Nie używaj kopert błyszczących, tłoczonych ani kopert z metalowymi zamknięciami lub okienkami.

**Przyczyna:** Załadowano niewłaściwy rodzaj kopert.

Jeśli to nie rozwiązuje problemu, przejdź do następnego rozwiązania.

#### **Rozwiązanie 3: Włóż zamknięcie do wnętrza koperty, aby uniknąć blokady papieru**

**Rozwiązanie:** Aby uniknąć blokad papieru, włóż zakładki do środka kopert.

**Przyczyna:** Zamknięcie może zaciąć się pomiędzy rolkami.

# **Drukowanie bez obramowania**

• Drukowanie bez obramowań daje nieoczekiwane rezultaty

#### **Drukowanie bez obramowań daje nieoczekiwane rezultaty**

**Rozwiązanie:** Spróbuj wydrukować obraz przy użyciu oprogramowania do obróbki zdjęć dostarczonego razem z drukarką.

**Przyczyna:** Drukowanie obrazu bez obramowania z aplikacji innych firm przynieło nieoczekiwane rezultaty.

# <span id="page-94-0"></span>**Drukarka nie odpowiada albo nic się nie dzieje, gdy próbuję drukować**

Wypróbuj poniższe rozwiązania by rozwiązać problem. Rozwiązania są ustawione od najbardziej prawdopodobnego. Jeśli pierwsze z rozwiązań nie pomaga, przechodź do kolejnych do czasu rozwiązania problemu.

- Rozwiązanie 1: Włącz drukarkę
- Rozwiązanie 2: Załaduj papier do zasobnika wejściowego
- Rozwiązanie 3: Wybieranie właściwej drukarki
- Rozwiązanie 4: Sprawdź [stan sterownika drukarki](#page-95-0)
- Rozwią[zanie 5: Zaczekaj a](#page-95-0)ż drukarka zakończy obecne działanie
- Rozwiązanie 6: Usuń [wszystkie anulowane zadania drukowania z kolejki](#page-95-0)
- Rozwią[zanie 7: Usu](#page-95-0)ń zacięty papier
- Rozwiązanie 8: Sprawdź[, czy karetka przesuwa si](#page-96-0)ę lekko
- Rozwią[zanie 9: Sprawd](#page-96-0)ź połączenie między drukarką a komputerem
- Rozwią[zanie 10: Uruchom drukark](#page-97-0)ę ponownie

## **Rozwiązanie 1: Włącz drukarkę**

**Rozwiązanie:** Popatrz na wskaźnik **Zasilanie** znajdujący się na drukarce. Jeśli kontrolka nie świeci, drukarka jest wyłączona. Sprawdź, czy przewód zasilający jest starannie podłączony do drukarki i do gniazda elektrycznego. Naciśnij przycisk **Zasilanie** by włączyć drukarkę.

**Przyczyna:** Drukarka była wyłączona.

Jeśli to nie rozwiązuje problemu, przejdź do następnego rozwiązania.

#### **Rozwiązanie 2: Załaduj papier do zasobnika wejściowego**

**Rozwiązanie:** Załaduj papier do podajnika.

Więcej informacji znajduje się w:

Ł[adowanie no](#page-25-0)śników

**Przyczyna:** W drukarce skończył się papier.

Jeśli to nie rozwiązuje problemu, przejdź do następnego rozwiązania.

#### **Rozwiązanie 3: Wybieranie właściwej drukarki**

**Rozwiązanie:** Upewnij się, że w aplikacji wybrana została właściwa drukarka.

**Wskazówka** Możesz ustawić drukarkę jako drukarkę domyślną, co spowoduje, że będzie automatycznie wybrana po wybraniu opcji **Drukuj** w menu **Plik** innych aplikacji.

**Przyczyna:** Drukarka nie była wybraną drukarką.

Jeśli to nie rozwiązuje problemu, przejdź do następnego rozwiązania.

### <span id="page-95-0"></span>**Rozwiązanie 4: Sprawdź stan sterownika drukarki**

**Rozwiązanie:** Stan sterownika drukarki mógł zostać zmieniony na **offline** lub **drukowanie zatrzymane**.

#### **Sprawdzanie stanu sterownika drukarki**

- **Windows**: W oprogramowaniu HP kliknij **Akcje drukarki**, a następnie kliknij **Sprawdź, co jest drukowane**.
- **Mac OS**: Otwórz **Preferencje systemowe**, a następnie wybierz **Drukowanie i faksowanie**. Otwórz kolejkę drukowania drukarki.

**Przyczyna:** Stan sterownika drukarki uległ zmianie.

Jeśli to nie rozwiązuje problemu, przejdź do następnego rozwiązania.

#### **Rozwiązanie 5: Zaczekaj aż drukarka zakończy obecne działanie**

**Rozwiązanie:** Jeśli drukarka wykonuje inne zadanie, drukowanie zostanie opóźnione do zakończenia przez drukarkę bieżącego zadania.

Drukowanie niektórych dokumentów trwa dłużej. Jeśli nic nie zostało wydrukowane kilka minut po wysłaniu zadania drukowania do drukarki, sprawdź, czy na panelu sterowania drukarki nie pojawiły się żadne błędy.

**Przyczyna:** Drukarka była zajęta wykonywaniem innego zadania.

Jeśli to nie rozwiązuje problemu, przejdź do następnego rozwiązania.

#### **Rozwiązanie 6: Usuń wszystkie anulowane zadania drukowania z kolejki**

**Rozwiązanie:** Zadanie drukowania może pozostać w kolejce po anulowaniu. Anulowane zadanie drukowania zatrzymuje kolejkę i uniemożliwia wydrukowanie kolejnego zadania drukowania.

Otwórz w komputerze folder drukarki i sprawdź, czy anulowane zadanie drukowania pozostaje w kolejce wydruku. Spróbuj usunąć zadanie z kolejki. Jeśli zadanie drukowania pozostaje w kolejce, spróbuj jednego lub obu poniższych rozwiązań:

- Jeśli drukarka jest połączona kablem USB, odłącz kabel od drukarki, uruchom ponownie komputer i podłącz ponownie kabel USB do drukarki.
- Wyłącz drukarkę, uruchom ponownie komputer, a następnie uruchom ponownie drukarkę.

**Przyczyna:** Usunięte zadanie drukowania wciąż było w kolejce.

Jeśli to nie rozwiązuje problemu, przejdź do następnego rozwiązania.

#### **Rozwiązanie 7: Usuń zacięty papier**

**Rozwiązanie:** Usuń zacięty papier i wszystkie skrawki papieru, które pozostały w drukarce.

Więcej informacji znajduje się w:

[Usuwanie zaci](#page-177-0)etego nośnika

<span id="page-96-0"></span>**Przyczyna:** W drukarce zablokował się papier.

Jeśli to nie rozwiązuje problemu, przejdź do następnego rozwiązania.

## **Rozwiązanie 8: Sprawdź, czy karetka przesuwa się lekko**

**Rozwiązanie:** Odłącz zasilanie jeśli nie jest jeszcze odłączone. Sprawdź, czy pojemnik z tuszem przesuwa się swobodnie z jednej strony drukarki na drugą. Nie próbuj przesuwać go na siłę jeśli się na czymś zablokował.

**Przestroga** Nie stosuj nadmiernej siły na karetce drukującej. Jeśli karetka się zablokuje przesuwanie jej na siłę uszkodzi drukarkę.

**Przyczyna:** Karetka drukująca została zablokowana.

Jeśli to nie rozwiązuje problemu, przejdź do następnego rozwiązania.

#### **Rozwiązanie 9: Sprawdź połączenie między drukarką a komputerem**

**Rozwiązanie:** Sprawdź połączenie między drukarką a komputerem. Upewnij się, że kabel USB jest prawidłowo podłączony do portu USB z tyłu drukarki. Upewnij się, że drugi koniec kabla USB jest prawidłowo podłączony do portu USB komputera. Po podłączeniu kabla wyłącz drukarkę, a następnie włącz ją ponownie. Jeśli drukarka jest podłączona do komputera za pomocą połączenia przewodowego, sprawdź, czy odpowiednie połączenia są aktywne, a drukarka włączona.

Jeśli nic nie zostało wydrukowane kilka minut po wysłaniu zadania wydruku do drukarki, sprawdź stan drukarki.

By sprawdzić stan drukarki, wykonaj następujące kroki:

#### **Windows**

**1.** Na pulpicie komputera kliknij przycisk **Start**, wybierz **Ustawienia**, a następnie kliknij polecenie **Drukarki** lub **Drukarki i faksy**. -lub-

Kliknij przycisk **Start**, kliknij **Panel sterowania**, a następnie kliknij dwukrotnie ikonę **Drukarki**.

- **2.** Jeśli drukarki nie są wyświetlane w widoku Szczegółowym, kliknij menu **Widok** i kliknij **Szczegóły**.
- **3.** Wykonaj jedną z następujących czynności, w zależności od stanu drukarki:
	- **a**. Jeśli drukarka znajduje się w trybie **Offline**, kliknij ją prawym przyciskiem i wybierz **Użyj drukarki online**.
	- **b**. Jeśli drukarka znajduje się w stanie **Wstrzymano**, kliknij ją prawym przyciskiem i kliknij **Wznów drukowanie**.
- **4.** Spróbuj użyć drukarki w sieci.

# <span id="page-97-0"></span>**Mac OS X**

- **1.** W obszarze dokowania kliknij opcję **Preferencje systemowe**, a następnie kliknij opcję **Drukowanie i faksowanie**.
- **2.** Wybierz drukarkę i kliknij **Kolejka wydruku**.
- **3.** Jeśli w oknie dialogowym widać **Zadania zatrzymane** kliknij **Rozpocznij zadania**.

**Przyczyna:** Komputer nie komunikował się z drukarką.

Jeśli to nie rozwiązuje problemu, przejdź do następnego rozwiązania.

# **Rozwiązanie 10: Uruchom drukarkę ponownie**

### **Rozwiązanie:**

- **1.** Wyłącz drukarkę. Więcej informacji znajdziesz w Wyłą[cz drukark](#page-35-0)ę.
- **2.** Odłącz przewód zasilający. Podłącz z powrotem przewód zasilający, a następnie naciśnij przycisk **Zasilanie**, aby włączyć drukarkę.

**Przyczyna:** W drukarce wystąpił błąd.

# **Drukarka drukuje nic nie znaczące znaki**

Wypróbuj poniższe rozwiązania by rozwiązać problem. Rozwiązania są ustawione od najbardziej prawdopodobnego. Jeśli pierwsze z rozwiązań nie pomaga, przechodź do kolejnych do czasu rozwiązania problemu.

- Rozwiązanie 1: Uruchom drukarkę ponownie
- Rozwiązanie 2: Wydrukuj poprzednio zapisaną wersję dokumentu

#### **Rozwiązanie 1: Uruchom drukarkę ponownie**

**Rozwiązanie:** Wyłącz drukarkę i komputer na 60 sekund, a następnie włącz oba urządzenia ponownie i spróbuj jeszcze raz drukować. Więcej informacji znajdziesz w Wyłą[cz drukark](#page-35-0)ę.

**Przyczyna:** W drukarce zabrakło pamięci.

Jeśli to nie rozwiązuje problemu, przejdź do następnego rozwiązania.

#### **Rozwiązanie 2: Wydrukuj poprzednio zapisaną wersję dokumentu**

**Rozwiązanie:** Spróbuj wydrukować inny dokument z tej samej aplikacji. Jeśli to się uda, spróbuj wydrukować poprzednią wersję dokumentu, która nie sprawiała problemów.

**Przyczyna:** Dokument był uszkodzony.

# <span id="page-98-0"></span>**Kolejność stron**

Wypróbuj poniższe rozwiązanie by rozwiązać problem.

• Strony dokumentu zostały wydrukowane w nieprawidłowej kolejności

## **Strony dokumentu zostały wydrukowane w nieprawidłowej kolejności**

**Rozwiązanie:** Wydrukuj dokument w odwrotnej kolejności. Po zakończeniu drukowania dokumentu strony będą ułożone we właściwej kolejności.

**Przyczyna:** Drukarka była skonfigurowana, by drukować od pierwszej strony dokumentu. Ze względu na sposób podawania papieru w drukarce pierwsza strona, skierowana drukiem do góry, będzie znajdowała się na dole stosu.

# **Marginesy nie są drukowane prawidłowo**

Wypróbuj poniższe rozwiązania by rozwiązać problem. Rozwiązania są ustawione od najbardziej prawdopodobnego. Jeśli pierwsze z rozwiązań nie pomaga, przechodź do kolejnych do czasu rozwiązania problemu.

- Rozwiązanie 1: Sprawdź marginesy w drukarce
- Rozwiązanie 2: Sprawdź ustawienie formatu papieru
- Rozwiązanie 3: Zał[aduj poprawnie stos papieru](#page-99-0)

### **Rozwiązanie 1: Sprawdź marginesy w drukarce**

**Rozwiązanie:** Sprawdź marginesy drukarki.

Sprawdź, czy ustawienia marginesów w dokumencie nie przekraczają obszaru wydruku w drukarce.

# **Sprawdzanie ustawienia marginesów**

- **1.** Wyświetl podgląd zadania drukowania przed wysłaniem go do drukarki. W większości aplikacji kliknij menu **Plik**, a następnie **Podgląd wydruku**.
- **2.** Sprawdź marginesy.

Drukarka stosuje marginesy ustawione w wykorzystywanej aplikacji, pod warunkiem, że są one większe od minimalnych marginesów obsługiwanych przez drukarkę. Więcej informacji na temat ustawiania marginesów w oprogramowaniu można znaleźć w drukowanej dokumentacji instalacji dostarczonej wraz z oprogramowaniem.

**3.** Jeśli ustawienia marginesów nie są zadowalające, anuluj zadanie wydruku i dopasuj marginesy w aplikacji.

**Przyczyna:** Marginesy nie były ustawione prawidłowo w wykorzystywanej aplikacji. Jeśli to nie rozwiązuje problemu, przejdź do następnego rozwiązania.

# **Rozwiązanie 2: Sprawdź ustawienie formatu papieru**

**Rozwiązanie:** Sprawdź, czy wybrano właściwe ustawienie rozmiaru papieru. Sprawdź, czy załadowano papier o prawidłowym rozmiarze do podajnika.

<span id="page-99-0"></span>**Przyczyna:** Ustawienie rozmiaru papieru mogło nie być prawidłowe dla drukowanego projektu.

Jeśli to nie rozwiązuje problemu, przejdź do następnego rozwiązania.

### **Rozwiązanie 3: Załaduj poprawnie stos papieru**

**Rozwiązanie:** Wyjmij stos papieru z zasobnika wejściowego, załaduj papier ponownie i dosuń prowadnicę szerokości papieru aż zatrzyma się na papierze.

Więcej informacji znajduje się w:

Ł[adowanie no](#page-25-0)śników

**Przyczyna:** Prowadnice papieru były ustawione nieprawidłowo.

# **Tekst lub grafika są obcięte na krawędzi strony**

Wypróbuj poniższe rozwiązania by rozwiązać problem. Rozwiązania są ustawione od najbardziej prawdopodobnego. Jeśli pierwsze z rozwiązań nie pomaga, przechodź do kolejnych do czasu rozwiązania problemu.

- Rozwiązanie 1: Sprawdź ustawienia marginesów
- Rozwią[zanie 2: Sprawd](#page-100-0)ź układ dokumentu
- Rozwiązanie 3: Załaduj prawidł[owo stos papieru](#page-100-0)
- Rozwią[zanie 4: Spróbuj wydrukowa](#page-100-0)ć z obramowaniem

# **Rozwiązanie 1: Sprawdź ustawienia marginesów**

**Rozwiązanie:** Sprawdź marginesy drukarki.

Sprawdź, czy ustawienia marginesów w dokumencie nie przekraczają obszaru wydruku w drukarce.

# **Sprawdzanie ustawienia marginesów**

- **1.** Wyświetl podgląd zadania drukowania przed wysłaniem go do drukarki. W większości aplikacji kliknij menu **Plik**, a następnie **Podgląd wydruku**.
- **2.** Sprawdź marginesy.

Drukarka stosuje marginesy ustawione w wykorzystywanej aplikacji, pod warunkiem, że są one większe od minimalnych marginesów obsługiwanych przez drukarkę. Więcej informacji na temat ustawiania marginesów w oprogramowaniu można znaleźć w drukowanej dokumentacji instalacji dostarczonej wraz z oprogramowaniem.

**3.** Jeśli ustawienia marginesów nie są zadowalające, anuluj zadanie wydruku i dopasuj marginesy w aplikacji.

**Przyczyna:** Marginesy nie były ustawione prawidłowo w wykorzystywanej aplikacji.

Jeśli to nie rozwiązuje problemu, przejdź do następnego rozwiązania.

## <span id="page-100-0"></span>**Rozwiązanie 2: Sprawdź układ dokumentu**

**Rozwiązanie:** Upewnij się, że drukowany dokument mieści się na papierze o formacie obsługiwanym przez drukarkę.

# **Korzystanie z podglądu układu strony**

- **1.** Umieść papier właściwego rozmiaru w podajniku wejściowym.
- **2.** Wyświetl podgląd zadania drukowania przed wysłaniem go do drukarki. W większości aplikacji kliknij menu **Plik**, a następnie **Podgląd wydruku**.
- **3.** Sprawdź, czy aktualny rozmiar grafiki w dokumencie nie przekracza obszaru wydruku drukarki.
- **4.** Anuluj zadanie wydruku, jeśli grafika nie mieści się w obszarze wydruku na stronie.
- **Wskazówka** Niektóre programy umożliwiają skalowanie dokumentu, aby dopasować go do aktualnie wybranego rozmiaru papieru. Dodatkowo można skalować rozmiar dokumentu z okna dialogowego **Właściwości**.

**Przyczyna:** Rozmiar drukowanego dokumentu był większy niż papieru załadowanego do podajnika.

Jeśli to nie rozwiązuje problemu, przejdź do następnego rozwiązania.

#### **Rozwiązanie 3: Załaduj prawidłowo stos papieru**

**Rozwiązanie:** Jeżeli papier jest nieprawidłowo podawany, może dojść do obcięcia niektórych części dokumentu.

Wyjmij stos papieru z zasobnika wejściowego i załaduj papier ponownie.

Więcej informacji znajduje się w:

Ł[adowanie no](#page-25-0)śników

**Przyczyna:** Papier był załadowany nieprawidłowo.

Jeśli to nie rozwiązuje problemu, przejdź do następnego rozwiązania.

#### **Rozwiązanie 4: Spróbuj wydrukować z obramowaniem**

**Rozwiązanie:** Spróbuj wydrukować obraz z obramowaniem wyłączając opcję druku bez obramowań.

Więcej informacji znajduje się w:

[Drukowanie dokumentów bez obramowania](#page-42-0)

**Przyczyna:** Włączona była opcja drukowania bez obramowań. Wybierając opcję **Bez obramowań** zdjęcie zostało powiększone i wyśrodkowane tak, aby wypełnił obszar strony, który można zadrukować. W zależności od rozmiarów zdjęcia i formatu papieru, może to spowodować przycięcie niektórych fragmentów obrazu.

# <span id="page-101-0"></span>**Podczas drukowania pojawiła się pusta strona**

Wypróbuj poniższe rozwiązania by rozwiązać problem. Rozwiązania są ustawione od najbardziej prawdopodobnego. Jeśli pierwsze z rozwiązań nie pomaga, przechodź do kolejnych do czasu rozwiązania problemu.

- Rozwiązanie 1: Usuń zbędne strony lub linie na końcu dokumentu
- Rozwiązanie 2: Załaduj papier do zasobnika wejściowego
- Rozwiązanie 3: Sprawdzanie poziomów tuszu
- Rozwiązanie 4: Oczyść głowicę drukującą
- Rozwiązanie 5: Zał[aduj papier do zasobnika wej](#page-102-0)ściowego

#### **Rozwiązanie 1: Usuń zbędne strony lub linie na końcu dokumentu**

**Rozwiązanie:** Otwórz dokument w programie i usuń wszystkie dodatkowe strony lub linie na końcu dokumentu.

**Przyczyna:** Drukowany dokument zawierał dodatkową pustą stronę.

Jeśli to nie rozwiązuje problemu, przejdź do następnego rozwiązania.

### **Rozwiązanie 2: Załaduj papier do zasobnika wejściowego**

**Rozwiązanie:** Jeśli w drukarce pozostanie jedynie kilka arkuszy papieru, należy uzupełnić papier. Jeśli w zasobniku wejściowym znajduje się dużo papieru, wyjmij go, wyrównaj stos papieru na płaskiej powierzchni, a następnie załaduj ponownie papier do zasobnika wejściowego.

Więcej informacji znajduje się w:

Ł[adowanie no](#page-25-0)śników

**Przyczyna:** Drukarka pobrała dwie kartki z podajnika.

### **Rozwiązanie 3: Sprawdzanie poziomów tuszu**

**Rozwiązanie:** Być może w pojemniku z tuszem kończy się tusz.

**Przyczyna:** Zbyt niski poziom tuszu.

#### **Rozwiązanie 4: Oczyść głowicę drukującą**

**Rozwiązanie:** Wykonaj procedurę czyszczenia głowic drukujących. Więcej informacji znajdziesz w Oczyść głowicę [drukuj](#page-120-0)ącą. Jeżeli drukarka została wyłączona nieprawidłowo, głowica może wymagać czyszczenia.

**Uwaga** Wyłącz drukarkę naciskając przycisk **Zasilanie** znajdujący się na drukarce. Zaczekaj aż wskaźnik **Zasilanie** zgaśnie zanim odłączysz przewód zasilający lub wyłączysz listwę zasilającą. W przypadku nieprawidłowego wyłączenia drukarki, karetka może nie wrócić do prawidłowego położenia, powodując problemy z kasetami i jakością druku.

**Przyczyna:** Głowica drukująca była zablokowana.

# <span id="page-102-0"></span>**Rozwiązanie 5: Załaduj papier do zasobnika wejściowego**

**Rozwiązanie:** Jeśli w drukarce pozostanie jedynie kilka arkuszy papieru, należy uzupełnić papier. Jeśli w zasobniku wejściowym znajduje się dużo papieru, wyjmij go, wyrównaj stos papieru na płaskiej powierzchni, a następnie załaduj ponownie papier do zasobnika wejściowego.

Więcej informacji znajduje się w:

Ł[adowanie no](#page-25-0)śników

**Przyczyna:** Drukarka pobrała dwie kartki z podajnika.

# **Papier nie jest pobierany z podajnika wejściowego**

Wypróbuj poniższe rozwiązania by rozwiązać problem. Rozwiązania są ustawione od najbardziej prawdopodobnego. Jeśli pierwsze z rozwiązań nie pomaga, przechodź do kolejnych do czasu rozwiązania problemu.

- Rozwiązanie 1: Uruchom drukarkę ponownie
- Rozwiązanie 2: Upewnij się, że papier został załadowany prawidłowo
- Rozwiązanie 3: Sprawdź [ustawienia drukowania](#page-103-0)
- Rozwią[zanie 4: Wyczy](#page-103-0)ść rolki
- Rozwią[zanie 5: Sprawd](#page-103-0)ź, czy nie nastąpiło zacięcie papieru
- Rozwią[zanie 6: Serwisowanie drukarki](#page-104-0)

### **Rozwiązanie 1: Uruchom drukarkę ponownie**

**Rozwiązanie:** Wyłącz drukarkę i wyjmij wtyczkę przewodu zasilającego. Podłącz z powrotem przewód zasilający, a następnie naciśnij przycisk **Zasilanie**, aby włączyć drukarkę.

**Przyczyna:** W drukarce wystąpił błąd.

Jeśli to nie rozwiązuje problemu, przejdź do następnego rozwiązania.

# **Rozwiązanie 2: Upewnij się, że papier został załadowany prawidłowo**

**Rozwiązanie:** Upewnij się, że do zasobnika wejściowego został prawidłowo załadowany papier.

Więcej informacji znajduje się w:

Ł[adowanie no](#page-25-0)śników

**Przyczyna:** Papier był załadowany nieprawidłowo.

Jeśli to nie rozwiązuje problemu, przejdź do następnego rozwiązania.

# <span id="page-103-0"></span>**Rozwiązanie 3: Sprawdź ustawienia drukowania**

**Rozwiązanie:** Sprawdź ustawienia drukowania

- Sprawdź ustawienie rodzaju papieru by upewnić się, że jest zgodne z rodzajem papieru załadowanego do zasobnika wejściowego.
- Sprawdź ustawienia jakości druku i upewnij się, że jakość nie jest zbyt niska. Wydrukuj obraz z wyższym ustawieniem jakości drukowania, takim jak **Najlepsza** lub **Najwyższa rozdzielczość**.

**Przyczyna:** Rodzaj papieru lub ustawienia jakości druku były nieprawidłowe.

Jeśli to nie rozwiązuje problemu, przejdź do następnego rozwiązania.

### **Rozwiązanie 4: Wyczyść rolki**

**Rozwiązanie:** Wyczyść rolki.

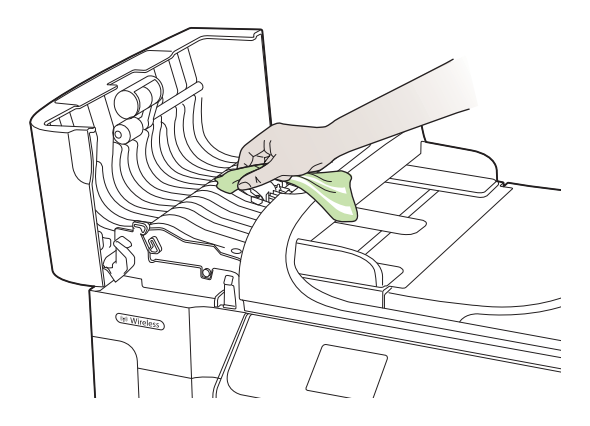

Sprawdź, czy dysponujesz następującymi materiałami:

- Niepostrzępiona ściereczka lub inny miękki materiał, który nie rozpadnie się w rękach i nie zostawi włókien.
- Woda destylowana, filtrowana lub mineralna (woda z kranu może zawierać zanieczyszczenia, które mogą uszkodzić pojemniki z tuszem).

**Przyczyna:** Rolki są brudne i wymagają czyszczenia.

Jeśli to nie rozwiązuje problemu, przejdź do następnego rozwiązania.

#### **Rozwiązanie 5: Sprawdź, czy nie nastąpiło zacięcie papieru**

**Rozwiązanie:** Sprawdź, czy nie ma zanieczyszczeń papierem z przodu drukarki. Usuń wszelkie zanieczyszczenia.

**Przestroga** Próba usunięcia zacięcia papieru od przodu może spowodować uszkodzenie mechanizmu drukowania drukarki. Zacięcia papieru zawsze należy usuwać przez tylne drzwiczki.

<span id="page-104-0"></span>**Przyczyna:** Zanieczyszczenia z papieru mogą być obecne, ale nie wykrywane przez czujnik.

# **Rozwiązanie 6: Serwisowanie drukarki**

**Rozwiązanie:** Jeśli zostały zakończone wszystkie kroki podane w poprzednich rozwiązaniach, skontaktuj się z pomocą techniczną HP.

Sprawdź: [www.hp.com/support](http://h20180.www2.hp.com/apps/Lookup?h_lang=[$h_lang]_cc=us&cc=us&h_page=hpcom&lang=en&h_client=S-A-R163-1&h_pagetype=s-001&h_query=HP+Officejet +6500+E710).

Gdy zostanie wyświetlony monit, wybierz swój kraj/region, a następnie kliknij łącze **Kontakt z firmą HP**, aby uzyskać informacje o pomocy technicznej.

**Przyczyna:** Drukarka wymaga naprawy.

# **Rozwiązywanie problemów z jakością drukowania**

W tej części omówiono problemy z jakością druku:

- Niewłaściwe, nieprecyzyjne lub zlewające się kolory
- Tusz nie wypełnia cał[kowicie tekstu lub grafiki](#page-108-0)
- [Na wydruku bez obramowania pojawia si](#page-110-0)ę u dołu strony poziomy rozmazany pas
- Na wydrukach występują [poziome smugi lub linie](#page-111-0)
- [Wydruki s](#page-113-0)ą wyblakłe lub są matowe
- Wydruki sa [rozmyte i nieostre](#page-114-0)
- [Pionowe smugi](#page-116-0)
- Wydruki są [pochylone lub przekrzywione](#page-116-0)
- [Plamy z tuszu na odwrocie kartki](#page-117-0)
- Niska jakość [czarnego tekstu](#page-117-0)
- [Drukarka drukuje powoli](#page-119-0)
- [Konserwacja g](#page-120-0)łowicy drukującej

# **Niewłaściwe, nieprecyzyjne lub zlewające się kolory**

Jeśli na wydruku znajduje się jeden z poniższych problemów z jakością wydruku, wypróbuj rozwiązania z tej części.

- Kolory wyglądają nieprawidłowo Na przykład, zamiast niebieskiego widoczny jest zielony.
- Kolory nachodzą na siebie, lub wyglądają jakby były rozmazane po stronie. Krawędzie mogą być postrzępione a nie ostre i wyraziste.

Wypróbuj poniższych rozwiązań, jeśli kolory wyglądają nieprawidłowo, niedokładnie lub gdy zlewają się ze sobą.

- Rozwiązanie 1: Sprawdź[, czy korzystasz z oryginalnych pojemników z tuszem HP](#page-105-0)
- Rozwiązanie 2: Sprawdź papier zał[adowany do podajnika](#page-105-0)
- Rozwią[zanie 3: Sprawd](#page-105-0)ź rodzaj papieru
- Rozwią[zanie 4: Sprawdzanie poziomów tuszu](#page-106-0)
- Rozwiązanie 5: Sprawdź [ustawienia drukowania](#page-106-0)
- <span id="page-105-0"></span>• Rozwią[zanie 6: Wyrównaj g](#page-107-0)łowice drukujące
- Rozwią[zanie 7: Oczy](#page-107-0)ść głowicę drukującą
- Rozwią[zanie 8: Skontaktuj si](#page-107-0)ę z pomocą techniczną HP

#### **Rozwiązanie 1: Sprawdź, czy korzystasz z oryginalnych pojemników z tuszem HP**

**Rozwiązanie:** Sprawdź, czy używane pojemniki z tuszem są oryginalnymi pojemnikami HP.

Firma HP zaleca używanie oryginalnych pojemników z tuszem HP. Oryginalne pojemniki z tuszem firmy HP są projektowane i testowane pod kątem współdziałania z drukarkami HP, co ułatwia uzyskiwanie znakomitych wydruków za każdym razem.

**Uwaga** Firma HP nie gwarantuje jakości ani niezawodności tuszu innych producentów. Serwis drukarki i naprawy wymagane w wyniku użycia tuszu innej firmy nie są objęte gwarancją.

Jeśli zakupione zostały oryginalne pojemniki z tuszem, przejdź pod adres:

[www.hp.com/go/anticounterfeit](http://www.hp.com/go/anticounterfeit)

**Przyczyna:** Użyto pojemników z tuszem innej firmy.

Jeśli to nie rozwiązuje problemu, przejdź do następnego rozwiązania.

#### **Rozwiązanie 2: Sprawdź papier załadowany do podajnika**

**Rozwiązanie:** Upewnij się, że papier jest załadowany prawidłowo i nie jest pomarszczony czy za gruby.

- Załaduj papier stroną na której chcesz drukować skierowaną w dół. Na przykład błyszczący papier fotograficzny należy włożyć błyszczącą stroną skierowaną w dół.
- Upewnij się, że papier leży płasko w podajniku i nie jest pomarszczony. Jeśli w czasie drukowania papier znajduje się zbyt blisko głowicy drukującej, tusz może rozmazywać się. Może to się zdarzyć, gdy papier jest odchylony do góry, pomarszczony lub bardzo gruby, np. jak w przypadku kopert.

Więcej informacji znajduje się w:

Ł[adowanie no](#page-25-0)śników

**Przyczyna:** Papier został załadowany nieprawidłowo, był pomarszczony lub zbyt gruby.

Jeśli to nie rozwiązuje problemu, przejdź do następnego rozwiązania.

#### **Rozwiązanie 3: Sprawdź rodzaj papieru**

**Rozwiązanie:** HP zaleca korzystanie z papierów HP lub innych rodzajów papierów, które są odpowiednie dla drukarki.

Upewnij się, że papier, na którym drukujesz, leży płasko. Aby uzyskać najlepsze wyniki podczas drukowania obrazów, używaj papieru fotograficznego HP Advanced.

<span id="page-106-0"></span>Nośniki specjalne przechowuj w oryginalnych opakowaniach w plastikowej torbie, na płaskiej powierzchni, w chłodnym i suchym miejscu. Gdy wszystko gotowe jest do druku, wyjmij tylko tyle papieru, ile potrzebujesz do natychmiastowego użytku. Po zakończeniu drukowania pozostały papier ponownie schowaj do plastykowego opakowania. Zapobiega to marszczeniu papieru.

**EX** Uwaga W tym przypadku problem nie dotyczy materiałów eksploatacyjnych. Dlatego też wymiana pojemników z tuszem ani głowicy nie jest wymagana.

Więcej informacji znajduje się w:

Wybór materiał[ów do drukowania](#page-20-0)

**Przyczyna:** Do zasobnika wejściowego załadowano niewłaściwy rodzaj papieru.

Jeśli to nie rozwiązuje problemu, przejdź do następnego rozwiązania.

### **Rozwiązanie 4: Sprawdzanie poziomów tuszu**

**Rozwiązanie:** Sprawdź szacowany poziom tuszu w pojemnikach.

**Uwaga** Ostrzeżenia o poziomie atramentu i diody podają przybliżone dane wyłącznie w celu planowania. Gdy pojawi się ostrzeżenie o niskim poziomie atramentu postaraj się zaopatrzyć w zamienny wkład, by uniknąć opóźnień w drukowaniu. Nie potrzeba wymieniać kaset z atramentem do czasu spadku jakości druku.

Więcej informacji znajduje się w:

[Sprawdzanie szacowanego poziomu tuszu w pojemnikach](#page-80-0)

**Przyczyna:** W pojemnikach z tuszem mogło zabraknąć tuszu.

Jeśli to nie rozwiązuje problemu, przejdź do następnego rozwiązania.

#### **Rozwiązanie 5: Sprawdź ustawienia drukowania**

**Rozwiązanie:** Sprawdź ustawienia drukowania

- Sprawdź, czy ustawienia koloru są prawidłowe. Przykładowo, sprawdź czy dokument nie jest ustawiony na drukowanie w skali szarości. Sprawdź, czy zaawansowane ustawienia koloru, takie jak nasycenie, jasność lub ton nie zmieniają wyglądu kolorów.
- Sprawdź ustawienie jakości wydruku by upewnić się, że jest zgodne z rodzajem papieru załadowanego do drukarki. Gdy kolory się zlewają może być konieczny wybór niższego ustawienia jakości wydruku. Można także wybrać wyższe ustawienie w trakcie drukowania zdjęcia wysokiej jakości, a następnie sprawdzić czy papier fotograficzny (taki jak papier fotograficzny HP Advanced) jest załadowany do podajnika wejściowego.
- **Uwaga** Niektóre ekrany komputerów mogą wyświetlać kolory inaczej niż wyglądają one po wydrukowaniu. W takim przypadku drukarka jest sprawna, ustawienia są dobre, podobnie jak pojemniki z tuszem. Nie potrzeba dalszego rozwiązania.

<span id="page-107-0"></span>Więcej informacji znajduje się w:

Wybór materiał[ów do drukowania](#page-20-0)

**Przyczyna:** Ustawienia drukowania były nieprawidłowe.

Jeśli to nie rozwiązuje problemu, przejdź do następnego rozwiązania.

### **Rozwiązanie 6: Wyrównaj głowice drukujące**

**Rozwiązanie:** Wyrównywanie głowic drukujących.

Wyrównywanie drukarki pomaga zapewnić najlepszą jakość wydruków.

Więcej informacji znajduje się w:

Wyrównaj gł[owice drukuj](#page-121-0)ące

**Przyczyna:** Drukarka wymagała wyrównania.

Jeśli to nie rozwiązuje problemu, przejdź do następnego rozwiązania.

### **Rozwiązanie 7: Oczyść głowicę drukującą**

**Rozwiązanie:** Sprawdź poniższe potencjalne problemy i wyczyść głowicę drukującą.

- Sprawdź czy nie ma pomarańczowej osłony na pojemnikach z atramentem. Upewnij się, że zostały one całkowicie usunięte.
- Sprawdź, czy kasety z atramentem zostały prawidłowo zainstalowane.
- Sprawdź, czy drukarka jest wyłączona, naciskając przycisk **Zasilanie**. Pozwala to na ochronę głowicy drukującej.

Po wyczyszczeniu głowicy drukującej, wydrukuj raport z jakości wydruku Oceń raport z jakości wydruku by sprawdzić, czy problemy z jakością nadal występują.

Więcej informacji znajduje się w:

- [Konserwacja g](#page-120-0)łowicy drukującej
- [Wydrukuj i oce](#page-121-0)ń raport z jakości wydruku

**Przyczyna:** Głowica drukująca wymagała czyszczenia.

Jeśli to nie rozwiązuje problemu, przejdź do następnego rozwiązania.

## **Rozwiązanie 8: Skontaktuj się z pomocą techniczną HP**

**Rozwiązanie:** Skontaktuj się z pomocą techniczną HP, aby usunąć problem.

Sprawdź: [www.hp.com/support](http://h20180.www2.hp.com/apps/Lookup?h_lang=[$h_lang]_cc=us&cc=us&h_page=hpcom&lang=en&h_client=S-A-R163-1&h_pagetype=s-001&h_query=HP+Officejet +6500+E710).

Gdy zostanie wyświetlony monit, wybierz swój kraj/region, a następnie kliknij łącze **Kontakt z firmą HP**, aby uzyskać informacje o pomocy technicznej.

**Przyczyna:** Wystąpił problem z głowicą drukującą.
# **Tusz nie wypełnia całkowicie tekstu lub grafiki**

Wypróbuj poniższe rozwiązania, jeśli tusz nie wypełnia całkowicie tekstu lub rysunków, tak że brakuje części lub jest ona biała.

- Rozwiązanie 1: Sprawdź, czy korzystasz z oryginalnych pojemników z tuszem HP
- Rozwiązanie 2: Sprawdzanie poziomów tuszu
- Rozwiązanie 3: Sprawdź [ustawienia drukowania](#page-109-0)
- Rozwią[zanie 4: Sprawd](#page-109-0)ź rodzaj papieru
- Rozwią[zanie 5: Oczy](#page-109-0)ść głowicę drukującą
- Rozwią[zanie 6: Skontaktuj si](#page-109-0)ę z pomocą techniczną HP

#### **Rozwiązanie 1: Sprawdź, czy korzystasz z oryginalnych pojemników z tuszem HP**

**Rozwiązanie:** Sprawdź, czy używane pojemniki z tuszem są oryginalnymi pojemnikami HP.

Firma HP zaleca używanie oryginalnych pojemników z tuszem HP. Oryginalne pojemniki z tuszem firmy HP są projektowane i testowane pod kątem współdziałania z drukarkami HP, co ułatwia uzyskiwanie znakomitych wydruków za każdym razem.

**Uwaga** Firma HP nie gwarantuje jakości ani niezawodności tuszu innych producentów. Serwis drukarki i naprawy wymagane w wyniku użycia tuszu innej firmy nie są objęte gwarancją.

Jeśli zakupione zostały oryginalne pojemniki z tuszem, przejdź pod adres:

[www.hp.com/go/anticounterfeit](http://www.hp.com/go/anticounterfeit)

**Przyczyna:** Użyto pojemników z tuszem innej firmy.

Jeśli to nie rozwiązuje problemu, przejdź do następnego rozwiązania.

#### **Rozwiązanie 2: Sprawdzanie poziomów tuszu**

**Rozwiązanie:** Sprawdź szacowany poziom tuszu w pojemnikach.

**Uwaga** Ostrzeżenia o poziomie atramentu i diody podają przybliżone dane wyłącznie w celu planowania. Gdy pojawi się ostrzeżenie o niskim poziomie atramentu postaraj się zaopatrzyć w zamienny wkład, by uniknąć opóźnień w drukowaniu. Nie potrzeba wymieniać kaset z atramentem do czasu spadku jakości druku.

Więcej informacji znajduje się w:

[Sprawdzanie szacowanego poziomu tuszu w pojemnikach](#page-80-0)

**Przyczyna:** W pojemnikach z tuszem mogło zabraknąć tuszu.

Jeśli to nie rozwiązuje problemu, przejdź do następnego rozwiązania.

#### <span id="page-109-0"></span>**Rozwiązanie 3: Sprawdź ustawienia drukowania**

**Rozwiązanie:** Sprawdź ustawienia drukowania

- Sprawdź ustawienie rodzaju papieru by upewnić się, że jest zgodne z rodzajem papieru załadowanego do zasobnika wejściowego.
- Sprawdź ustawienia jakości druku i upewnij się, że jakość nie jest zbyt niska. Wydrukuj obraz z wyższym ustawieniem jakości drukowania, takim jak **Najlepsza** lub **Najwyższa rozdzielczość**.

**Przyczyna:** Rodzaj papieru lub ustawienia jakości druku były nieprawidłowe.

Jeśli to nie rozwiązuje problemu, przejdź do następnego rozwiązania.

#### **Rozwiązanie 4: Sprawdź rodzaj papieru**

**Rozwiązanie:** HP zaleca korzystanie z papierów HP lub innych rodzajów papierów, które są odpowiednie dla drukarki.

Upewnij się, że papier, na którym drukujesz, leży płasko. Aby uzyskać najlepsze wyniki podczas drukowania obrazów, używaj papieru fotograficznego HP Advanced.

Nośniki specjalne przechowuj w oryginalnych opakowaniach w plastikowej torbie, na płaskiej powierzchni, w chłodnym i suchym miejscu. Gdy wszystko gotowe jest do druku, wyjmij tylko tyle papieru, ile potrzebujesz do natychmiastowego użytku. Po zakończeniu drukowania pozostały papier ponownie schowaj do plastykowego opakowania. Zapobiega to marszczeniu papieru.

Więcej informacji znajduje się w:

Wybór materiał[ów do drukowania](#page-20-0)

**Przyczyna:** Do zasobnika wejściowego załadowano niewłaściwy rodzaj papieru.

Jeśli to nie rozwiązuje problemu, przejdź do następnego rozwiązania.

#### **Rozwiązanie 5: Oczyść głowicę drukującą**

**Rozwiązanie:** Jeśli poprzednie rozwiązania nie rozwiązały problemu, spróbuj wyczyścić głowicę drukującą.

Po wyczyszczeniu głowicy drukującej, wydrukuj raport z jakości wydruku Oceń raport z jakości wydruku by sprawdzić, czy problemy z jakością nadal występują.

Więcej informacji znajduje się w:

- [Konserwacja g](#page-120-0)łowicy drukującej
- [Wydrukuj i oce](#page-121-0)ń raport z jakości wydruku

**Przyczyna:** Głowica drukująca wymagała czyszczenia.

Jeśli to nie rozwiązuje problemu, przejdź do następnego rozwiązania.

#### **Rozwiązanie 6: Skontaktuj się z pomocą techniczną HP**

**Rozwiązanie:** Skontaktuj się z pomocą techniczną HP, aby usunąć problem.

Sprawdź: [www.hp.com/support](http://h20180.www2.hp.com/apps/Lookup?h_lang=[$h_lang]_cc=us&cc=us&h_page=hpcom&lang=en&h_client=S-A-R163-1&h_pagetype=s-001&h_query=HP+Officejet +6500+E710).

Gdy zostanie wyświetlony monit, wybierz swój kraj/region, a następnie kliknij łącze **Kontakt z firmą HP**, aby uzyskać informacje o pomocy technicznej.

**Przyczyna:** Wystąpił problem z głowicą drukującą.

# **Na wydruku bez obramowania pojawia się u dołu strony poziomy rozmazany pas**

Wypróbuj poniższe rozwiązania, jeśli na wydruku bez obramowania pojawia się rozmyty pas lub linia u dołu wydruku.

**Waga** W tym przypadku problem nie dotyczy materiałów eksploatacyjnych. Dlatego też wymiana pojemników z tuszem ani głowicy nie jest wymagana.

- Rozwiązanie 1: Sprawdź rodzaj papieru
- Rozwiązanie 2: Ustaw wyższą jakość druku
- Rozwią[zanie 3: Obró](#page-111-0)ć zdjęcie

## **Rozwiązanie 1: Sprawdź rodzaj papieru**

**Rozwiązanie:** HP zaleca korzystanie z papierów HP lub innych rodzajów papierów, które są odpowiednie dla drukarki.

Upewnij się, że papier, na którym drukujesz, leży płasko. Aby uzyskać najlepsze wyniki podczas drukowania obrazów, używaj papieru fotograficznego HP Advanced.

Przechowuj materiały do drukowania fotografii w ich oryginalnych opakowaniach wewnątrz szczelnie zamykanych torebek na płaskiej powierzchni w chłodnym i suchym miejscu. Gdy wszystko gotowe jest do druku, wyjmij tylko tyle papieru, ile potrzebujesz do natychmiastowego użytku. Po zakończeniu drukowania pozostały papier ponownie schowaj do plastykowego opakowania. Zapobiega to marszczeniu papieru.

Więcej informacji znajduje się w:

Wybór materiał[ów do drukowania](#page-20-0)

**Przyczyna:** Do zasobnika wejściowego załadowano niewłaściwy rodzaj papieru.

Jeśli to nie rozwiązuje problemu, przejdź do następnego rozwiązania.

#### **Rozwiązanie 2: Ustaw wyższą jakość druku**

**Rozwiązanie:** Sprawdź ustawienia jakości druku i upewnij się, że jakość nie jest zbyt niska.

Wydrukuj obraz z wyższym ustawieniem jakości drukowania, takim jak **Najlepsza** lub **Najwyższa rozdzielczość**.

**Przyczyna:** Ustawienie jakości wydruku jest za niskie.

Jeśli to nie rozwiązuje problemu, przejdź do następnego rozwiązania.

#### <span id="page-111-0"></span>**Rozwiązanie 3: Obróć zdjęcie**

**Rozwiązanie:** Jeśli problem nie ustąpi, użyj oprogramowania HP lub innej aplikacji w celu obrócenia obrazu o 180 stopni, aby jasnoniebieskie, szare lub brązowe plamy na obrazie nie zostały wydrukowane u dołu strony.

**Przyczyna:** Defekt ten jest łatwiej dostrzegalny w obszarach jednolitego, jasnego koloru, obrócenie obrazu może zatem okazać się pomocne.

## **Na wydrukach występują poziome smugi lub linie**

Poziome smugi to smugi które występują zgodnie (lub prostopadle) z kierunkiem przesuwania papieru przez drukarkę.

Wypróbuj poniższe rozwiązania jeśli na wydruku widoczne są linie, smugi lub plamy biegnące w poprzek strony.

- Rozwiązanie 1: Upewnij się, że papier został załadowany prawidłowo
- Rozwiązanie 2: Sprawdź ustawienia drukowania
- Rozwią[zanie 3: Sprawdzanie poziomów tuszu](#page-112-0)
- Rozwią[zanie 4: Wyrównaj g](#page-112-0)łowice drukujące
- Rozwią[zanie 5: Oczy](#page-112-0)ść głowicę drukującą
- Rozwią[zanie 6: Skontaktuj si](#page-112-0)ę z pomocą techniczną HP

#### **Rozwiązanie 1: Upewnij się, że papier został załadowany prawidłowo**

**Rozwiązanie:** Upewnij się, że do zasobnika wejściowego został prawidłowo załadowany papier.

Więcej informacji znajduje się w:

Ł[adowanie no](#page-25-0)śników

**Przyczyna:** Papier był załadowany nieprawidłowo.

Jeśli to nie rozwiązuje problemu, przejdź do następnego rozwiązania.

#### **Rozwiązanie 2: Sprawdź ustawienia drukowania**

**Rozwiązanie:** Sprawdź ustawienia jakości druku i upewnij się, że jakość nie jest zbyt niska.

Wydrukuj obraz z wyższym ustawieniem jakości drukowania, takim jak **Najlepsza** lub **Najwyższa rozdzielczość**.

Sprawdź ustawienia materiałów. Upewnij się, że wybrany materiał odpowiada materiałowi załadowanemu do drukarki.

**Przyczyna:** Opcja jakości drukowania w drukarce była ustawiona na zbyt niską wartość.

Jeśli to nie rozwiązuje problemu, przejdź do następnego rozwiązania.

#### <span id="page-112-0"></span>**Rozwiązanie 3: Sprawdzanie poziomów tuszu**

**Rozwiązanie:** Sprawdź szacowany poziom tuszu w pojemnikach.

**Uwaga** Ostrzeżenia o poziomie tuszu i diody podają przybliżone dane wyłącznie w celu planowania. Gdy pojawi się ostrzeżenie o niskim poziomie tuszu postaraj się zaopatrzyć w zamienny pojemnik, by uniknąć opóźnień w drukowaniu. Nie potrzeba wymieniać pojemników z tuszem do czasu spadku jakości druku.

Więcej informacji znajduje się w:

[Sprawdzanie szacowanego poziomu tuszu w pojemnikach](#page-80-0)

**Przyczyna:** W pojemnikach z tuszem mogło zabraknąć tuszu.

Jeśli to nie rozwiązuje problemu, przejdź do następnego rozwiązania.

#### **Rozwiązanie 4: Wyrównaj głowice drukujące**

**Rozwiązanie:** Wyrównywanie głowic drukujących.

Wyrównywanie drukarki pomaga zapewnić najlepszą jakość wydruków.

Więcej informacji znajduje się w:

Wyrównaj gł[owice drukuj](#page-121-0)ące

**Przyczyna:** Drukarka wymagała wyrównania.

Jeśli to nie rozwiązuje problemu, przejdź do następnego rozwiązania.

#### **Rozwiązanie 5: Oczyść głowicę drukującą**

**Rozwiązanie:** Sprawdź poniższe potencjalne problemy i wyczyść głowicę drukującą.

Po wyczyszczeniu głowicy drukującej, wydrukuj raport z jakości wydruku Oceń raport z jakości wydruku by sprawdzić, czy problemy z jakością nadal występują.

Więcej informacji znajduje się w:

- [Konserwacja g](#page-120-0)łowicy drukującej
- [Wydrukuj i oce](#page-121-0)ń raport z jakości wydruku

**Przyczyna:** Głowica drukująca wymagała czyszczenia.

Jeśli to nie rozwiązuje problemu, przejdź do następnego rozwiązania.

#### **Rozwiązanie 6: Skontaktuj się z pomocą techniczną HP**

**Rozwiązanie:** Skontaktuj się z pomocą techniczną HP, aby usunąć problem.

Sprawdź: [www.hp.com/support](http://h20180.www2.hp.com/apps/Lookup?h_lang=[$h_lang]_cc=us&cc=us&h_page=hpcom&lang=en&h_client=S-A-R163-1&h_pagetype=s-001&h_query=HP+Officejet +6500+E710).

Gdy zostanie wyświetlony monit, wybierz swój kraj/region, a następnie kliknij łącze **Kontakt z firmą HP**, aby uzyskać informacje o pomocy technicznej.

**Przyczyna:** Wystąpił problem z głowicą drukującą.

# **Wydruki są wyblakłe lub są matowe**

Jeśli tekst na wydrukach nie jest ostry lub jego brzegi są poszarpane, wypróbuj następujące rozwiązania.

- Rozwiązanie 1: Sprawdź ustawienia drukowania
- Rozwiązanie 2: Sprawdź rodzaj papieru
- Rozwiązanie 3: Sprawdzanie poziomów tuszu
- Rozwią[zanie 4: Oczy](#page-114-0)ść głowicę drukującą
- Rozwią[zanie 5: Skontaktuj si](#page-114-0)ę z pomocą techniczną HP

#### **Rozwiązanie 1: Sprawdź ustawienia drukowania**

**Rozwiązanie:** Sprawdź ustawienia drukowania

- Sprawdź ustawienie rodzaju papieru by upewnić się, że jest zgodne z rodzajem papieru załadowanego do zasobnika wejściowego.
- Sprawdź ustawienia jakości druku i upewnij się, że jakość nie jest zbyt niska. Wydrukuj obraz z wyższym ustawieniem jakości drukowania, takim jak **Najlepsza** lub **Najwyższa rozdzielczość**.

**Przyczyna:** Rodzaj papieru lub ustawienia jakości druku były nieprawidłowe.

Jeśli to nie rozwiązuje problemu, przejdź do następnego rozwiązania.

#### **Rozwiązanie 2: Sprawdź rodzaj papieru**

**Rozwiązanie:** HP zaleca korzystanie z papierów HP lub innych rodzajów papierów, które są odpowiednie dla drukarki.

Upewnij się, że papier, na którym drukujesz, leży płasko. Aby uzyskać najlepsze wyniki podczas drukowania obrazów, używaj papieru fotograficznego HP Advanced.

Nośniki specjalne przechowuj w oryginalnych opakowaniach w plastikowej torbie, na płaskiej powierzchni, w chłodnym i suchym miejscu. Gdy wszystko gotowe jest do druku, wyjmij tylko tyle papieru, ile potrzebujesz do natychmiastowego użytku. Po zakończeniu drukowania pozostały papier ponownie schowaj do plastykowego opakowania. Zapobiega to marszczeniu papieru.

Więcej informacji znajduje się w:

Wybór materiał[ów do drukowania](#page-20-0)

**Przyczyna:** Do zasobnika wejściowego załadowano niewłaściwy rodzaj papieru. Jeśli to nie rozwiązuje problemu, przejdź do następnego rozwiązania.

#### **Rozwiązanie 3: Sprawdzanie poziomów tuszu**

**Rozwiązanie:** Sprawdź szacowany poziom tuszu w pojemnikach.

<span id="page-114-0"></span>**Uwaga** Ostrzeżenia o poziomie tuszu i diody podają przybliżone dane wyłącznie w celu planowania. Gdy pojawi się ostrzeżenie o niskim poziomie tuszu postaraj się zaopatrzyć w zamienny pojemnik, by uniknąć opóźnień w drukowaniu. Nie potrzeba wymieniać pojemników z tuszem do czasu spadku jakości druku.

Więcej informacji znajduje się w:

[Sprawdzanie szacowanego poziomu tuszu w pojemnikach](#page-80-0)

**Przyczyna:** W pojemnikach z tuszem mogło zabraknąć tuszu.

Jeśli to nie rozwiązuje problemu, przejdź do następnego rozwiązania.

#### **Rozwiązanie 4: Oczyść głowicę drukującą**

**Rozwiązanie:** Jeśli poprzednie rozwiązania nie rozwiązały problemu, spróbuj wyczyścić głowicę drukującą.

Po wyczyszczeniu głowicy drukującej, wydrukuj raport z jakości wydruku Oceń raport z jakości wydruku by sprawdzić, czy problemy z jakością nadal występują.

Więcej informacji znajduje się w:

- [Konserwacja g](#page-120-0)łowicy drukującej
- [Wydrukuj i oce](#page-121-0)ń raport z jakości wydruku

**Przyczyna:** Głowica drukująca wymagała czyszczenia.

Jeśli to nie rozwiązuje problemu, przejdź do następnego rozwiązania.

#### **Rozwiązanie 5: Skontaktuj się z pomocą techniczną HP**

**Rozwiązanie:** Skontaktuj się z pomocą techniczną HP, aby usunąć problem.

Sprawdź: [www.hp.com/support](http://h20180.www2.hp.com/apps/Lookup?h_lang=[$h_lang]_cc=us&cc=us&h_page=hpcom&lang=en&h_client=S-A-R163-1&h_pagetype=s-001&h_query=HP+Officejet +6500+E710).

Gdy zostanie wyświetlony monit, wybierz swój kraj/region, a następnie kliknij łącze **Kontakt z firmą HP**, aby uzyskać informacje o pomocy technicznej.

**Przyczyna:** Wystąpił problem z głowicą drukującą.

#### **Wydruki są rozmyte i nieostre**

Wypróbuj poniższych rozwiązań gdy wydruki są nieostre lub niewyraźne.

**Wigga** W tym przypadku problem nie dotyczy materiałów eksploatacyjnych. Dlatego też wymiana pojemników z tuszem ani głowicy nie jest wymagana.

**Wskazówka** Po sprawdzeniu rozwiązań w tej części możesz przejść na stronę firmy HP, by poszukać dodatkowej pomocy przy rozwiązywaniu problemów. Więcej informacji można znaleźć pod adresem: [www.hp.com/support.](http://h20180.www2.hp.com/apps/Lookup?h_lang=[$h_lang]_cc=us&cc=us&h_page=hpcom&lang=en&h_client=S-A-R163-1&h_pagetype=s-001&h_query=HP+Officejet +6500+E710)

- Rozwiązanie 1: Sprawdź [ustawienia drukowania](#page-115-0)
- Rozwiązanie 2: Uż[yj obrazu o lepszej jako](#page-115-0)ści
- <span id="page-115-0"></span>• Rozwiązanie 3: Wydrukuj obraz w mniejszym formacie
- Rozwiązanie 4: Wyrównaj głowice drukujące

#### **Rozwiązanie 1: Sprawdź ustawienia drukowania**

**Rozwiązanie:** Sprawdź ustawienia drukowania

- Sprawdź ustawienie rodzaju papieru by upewnić się, że jest zgodne z rodzajem papieru załadowanego do zasobnika wejściowego.
- Sprawdź ustawienia jakości druku i upewnij się, że jakość nie jest zbyt niska. Wydrukuj obraz z wyższym ustawieniem jakości drukowania, takim jak **Najlepsza** lub **Najwyższa rozdzielczość**.

**Przyczyna:** Rodzaj papieru lub ustawienia jakości druku były nieprawidłowe.

Jeśli to nie rozwiązuje problemu, przejdź do następnego rozwiązania.

#### **Rozwiązanie 2: Użyj obrazu o lepszej jakości**

**Rozwiązanie:** Użyj wyższego ustawienia rozdzielczości obrazu.

Jeśli drukujesz zdjęcie lub rysunek, a rozdzielczość jest za niska, wygląda ono na rozmyte lub niewyraźne po wydrukowaniu.

Jeśli rozmiar zdjęcia cyfrowego lub rysunku został zmieniony, może być rozmyte lub niewyraźne po wydrukowaniu.

**Przyczyna:** Rozdzielczość obrazu była za niska.

Jeśli to nie rozwiązuje problemu, przejdź do następnego rozwiązania.

#### **Rozwiązanie 3: Wydrukuj obraz w mniejszym formacie**

**Rozwiązanie:** Zmniejsz rozmiar obrazu i wydrukuj go.

Jeśli drukujesz zdjęcie lub rysunek, a rozmiar wydruku jest za duży, wygląda ono na rozmyte lub niewyraźne po wydrukowaniu.

Jeśli rozmiar zdjęcia cyfrowego lub rysunku został zmieniony, może być rozmyte lub niewyraźne po wydrukowaniu.

**Przyczyna:** Obraz wydrukowano z większym formacie.

Jeśli to nie rozwiązuje problemu, przejdź do następnego rozwiązania.

# **Rozwiązanie 4: Wyrównaj głowice drukujące**

**Rozwiązanie:** Wyrównywanie głowic drukujących.

Wyrównywanie drukarki pomaga zapewnić najlepszą jakość wydruków.

Więcej informacji znajduje się w:

Wyrównaj gł[owice drukuj](#page-121-0)ące

**Przyczyna:** Drukarka wymagała wyrównania.

# **Pionowe smugi**

• Na wydrukach występują poziome smugi

#### **Na wydrukach występują poziome smugi**

**Rozwiązanie:** HP zaleca korzystanie z papierów HP lub innych rodzajów papierów, które są odpowiednie dla drukarki.

Upewnij się, że papier, na którym drukujesz, leży płasko. Aby uzyskać najlepsze wyniki podczas drukowania obrazów, używaj papieru fotograficznego HP Advanced.

Nośniki specjalne przechowuj w oryginalnych opakowaniach w plastikowej torbie, na płaskiej powierzchni, w chłodnym i suchym miejscu. Gdy wszystko gotowe jest do druku, wyjmij tylko tyle papieru, ile potrzebujesz do natychmiastowego użytku. Po zakończeniu drukowania pozostały papier ponownie schowaj do plastykowego opakowania. Zapobiega to marszczeniu papieru.

**Uwaga** W tym przypadku problem nie dotyczy materiałów eksploatacyjnych. Dlatego też wymiana pojemników z tuszem ani głowicy nie jest wymagana.

Więcej informacji znajduje się w:

Wybór materiał[ów do drukowania](#page-20-0)

**Przyczyna:** Do zasobnika wejściowego załadowano niewłaściwy rodzaj papieru.

# **Wydruki są pochylone lub przekrzywione**

Wypróbuj poniższych rozwiązań gdy wydruki wyglądają na wykrzywione.

- Rozwiązanie 1: Upewnij się, że papier został załadowany prawidłowo
- Rozwiązanie 2: Upewnij się, że załadowano tylko jeden rodzaj papieru
- Rozwiązanie 3: Sprawdź[, czy tylny panel dost](#page-117-0)ępowy został prawidłowo [zainstalowany.](#page-117-0)

#### **Rozwiązanie 1: Upewnij się, że papier został załadowany prawidłowo**

**Rozwiązanie:** Upewnij się, że do zasobnika wejściowego został prawidłowo załadowany papier.

Więcej informacji znajduje się w:

Ł[adowanie no](#page-25-0)śników

**Przyczyna:** Papier był załadowany nieprawidłowo.

Jeśli to nie rozwiązuje problemu, przejdź do następnego rozwiązania.

#### **Rozwiązanie 2: Upewnij się, że załadowano tylko jeden rodzaj papieru**

**Rozwiązanie:** Załaduj tylko jeden rodzaj papieru.

**Przyczyna:** Do zasobnika wejściowego załadowano papier kilku typów.

<span id="page-117-0"></span>Jeśli to nie rozwiązuje problemu, przejdź do następnego rozwiązania.

#### **Rozwiązanie 3: Sprawdź, czy tylny panel dostępowy został prawidłowo zainstalowany.**

**Rozwiązanie:** Sprawdź, czy tylne drzwiczki zostały prawidłowo zainstalowane.

Załóż tylne drzwiczki, jeśli zostały zdemontowane w celu usunięcia zacięcia papieru. Delikatnie pchnij drzwiczki do przodu, aż zatrzasną się w odpowiednim położeniu.

**Przyczyna:** Tylne drzwiczki były niewłaściwie założone.

#### **Plamy z tuszu na odwrocie kartki**

Wypróbuj poniższe rozwiązania, jeśli na odwrocie kartki znajduje się rozmazany tusz.

- Rozwiązanie 1: Wydrukuj stronę na zwykłym papierze
- Rozwiązanie 2: Zaczekaj aż tusz wyschnie

#### **Rozwiązanie 1: Wydrukuj stronę na zwykłym papierze**

**Rozwiązanie:** Wydrukuj jedną lub kilka stron zwykłego papieru by oczyścić drukarkę z nadmiaru tuszu.

#### **Usuwanie nadmiaru tuszu za pomocą zwykłego papieru**

- **1.** Załaduj kilka arkuszy zwykłego papieru do podajnika wejściowego.
- **2.** Odczekaj pięć minut.
- **3.** Wydrukuj dokument z małą ilością tekstu.
- **4.** Sprawdź odwrotną stonę kartki, czy nie ma na niej tuszu. Jeśli tusz jest wciąż widoczny, spróbuj wydrukować kolejną stonę zwykłego papieru.

**Przyczyna:** Tusz zbiera się wewnątrz drukarki w miejscu, w którym znajduje się spód papieru w trakcie drukowania.

Jeśli to nie rozwiązuje problemu, przejdź do następnego rozwiązania.

#### **Rozwiązanie 2: Zaczekaj aż tusz wyschnie**

**Rozwiązanie:** Odczekaj trzydzieści minut aż tusz zaschnie w drukarce, a następnie ponownie uruchom zadanie drukowania.

**Przyczyna:** Nadmiar tuszu w drukarce musiał wyschnąć.

# **Niska jakość czarnego tekstu**

Jeśli tekst na wydrukach nie jest ostry lub jego brzegi są poszarpane, wypróbuj następujące rozwiązania.

- Rozwią[zanie 1: Poczekaj, przed kolejn](#page-118-0)ą próbą wydruku
- Rozwiązanie 2: Uż[yj czcionek TrueType lub OpenType](#page-118-0)
- <span id="page-118-0"></span>• Rozwiązanie 3: Wyrównaj głowice drukujące
- Rozwią[zanie 4: Oczy](#page-119-0)ść głowicę drukującą

#### **Rozwiązanie 1: Poczekaj, przed kolejną próbą wydruku**

**Rozwiązanie:** Jeżeli pojemnik z czarnym tuszem jest nowy, poczekaj aż automatyczne serwisowanie rozwiąże problem. Druk w czerni powinien poprawić się w ciągu kilku godzin. Jeżeli nie można poczekać, oczyść głowice drukujące, jednak powoduje to zmarnowanie dodatkowej ilości tuszu, a niska jakość czarnego tekstu może powrócić, aż do wykonania operacji serwisowych.

**Przyczyna:** Wiele problemów z jakością wydruków czerni rozwiązuje się po wykonaniu automatycznego serwisowania.

#### **Rozwiązanie 2: Użyj czcionek TrueType lub OpenType**

**Rozwiązanie:** Aby drukarka mogła drukować czcionki o gładkich brzegach, używaj czcionek TrueType lub OpenType. Wybierając czcionkę, zwróć uwagę na ikonę TrueType lub OpenType.

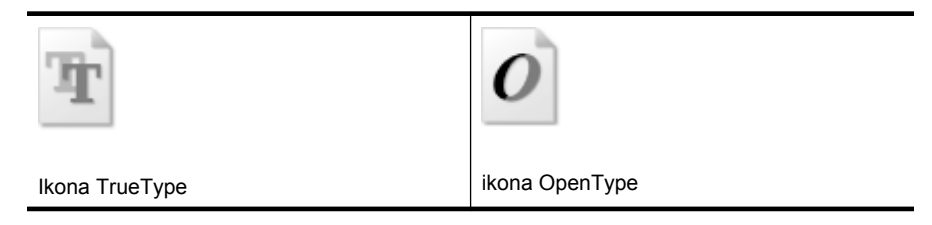

**Przyczyna:** Wybrano niestandardowy rozmiar czcionki.

W niektórych programach dostępne są niestandardowe czcionki, które w powiększeniu lub na wydruku mają postrzępione krawędzie. Podobnie, jeżeli chcesz wydrukować tekst bitmapowy, przy powiększaniu lub drukowaniu mogą pojawić się postrzępione krawędzie.

Jeśli to nie rozwiązuje problemu, przejdź do następnego rozwiązania.

#### **Rozwiązanie 3: Wyrównaj głowice drukujące**

**Rozwiązanie:** Wyrównywanie głowic drukujących.

Wyrównywanie drukarki pomaga zapewnić najlepszą jakość wydruków.

Więcej informacji znajduje się w:

Wyrównaj gł[owice drukuj](#page-121-0)ące

**Przyczyna:** Drukarka wymagała wyrównania.

Jeśli to nie rozwiązuje problemu, przejdź do następnego rozwiązania.

## <span id="page-119-0"></span>**Rozwiązanie 4: Oczyść głowicę drukującą**

**Rozwiązanie:** Jeśli poprzednie rozwiązania nie rozwiązały problemu, spróbuj wyczyścić głowicę drukującą.

Po wyczyszczeniu głowicy drukującej, wydrukuj raport z jakości wydruku Oceń raport z jakości wydruku by sprawdzić, czy problemy z jakością nadal występują.

Więcej informacji znajduje się w:

- Konserwacia głowicy drukującej
- [Wydrukuj i oce](#page-121-0)ń raport z jakości wydruku

**Przyczyna:** Głowica drukująca wymagała czyszczenia.

#### **Drukarka drukuje powoli**

Wypróbuj poniższych rozwiązań gdy drukarka drukuje bardzo wolno.

- Rozwiązanie 1: Użyj niższego ustawienia jakości
- Rozwiązanie 2: Sprawdzanie poziomów tuszu
- Rozwiązanie 3: Skontaktuj się z pomocą techniczną HP

#### **Rozwiązanie 1: Użyj niższego ustawienia jakości**

**Rozwiązanie:** Sprawdź ustawienie jakości wydruku. **Najlepsza** i **Najwyższa rozdzielczość** zapewniają najlepszą jakość, ale są wolniejsze niż **Normalna** czy **Szkic roboczy**. **Szkic roboczy** zapewnia najszybszy wydruk.

**Przyczyna:** Ustawienie jakości wydruku było na wysokim poziomie.

Jeśli to nie rozwiązuje problemu, przejdź do następnego rozwiązania.

#### **Rozwiązanie 2: Sprawdzanie poziomów tuszu**

**Rozwiązanie:** Sprawdź szacowany poziom tuszu w pojemnikach.

**Uwaga** Ostrzeżenia o poziomie tuszu i diody podają przybliżone dane wyłącznie w celu planowania. Gdy pojawi się ostrzeżenie o niskim poziomie tuszu postaraj się zaopatrzyć w zamienny pojemnik, by uniknąć opóźnień w drukowaniu. Nie potrzeba wymieniać pojemników z tuszem do czasu spadku jakości druku.

Więcej informacji znajduje się w:

[Sprawdzanie szacowanego poziomu tuszu w pojemnikach](#page-80-0)

**Przyczyna:** W pojemnikach z tuszem mogło zabraknąć tuszu. Zbyt małą ilość tuszu może spowodować przegrzewanie się głowicy drukującej. W przypadku przegrania głowicy drukującej drukarka zwalnia, aby umożliwić jej ochłodzenie.

Jeśli to nie rozwiązuje problemu, przejdź do następnego rozwiązania.

#### **Rozwiązanie 3: Skontaktuj się z pomocą techniczną HP**

**Rozwiązanie:** Skontaktuj się z pomocą techniczną HP, aby usunąć problem.

<span id="page-120-0"></span>Sprawdź: [www.hp.com/support](http://h20180.www2.hp.com/apps/Lookup?h_lang=[$h_lang]_cc=us&cc=us&h_page=hpcom&lang=en&h_client=S-A-R163-1&h_pagetype=s-001&h_query=HP+Officejet +6500+E710).

Gdy zostanie wyświetlony monit, wybierz swój kraj/region, a następnie kliknij łącze **Kontakt z firmą HP**, aby uzyskać informacje o pomocy technicznej.

**Przyczyna:** Wystąpił problem z drukarką.

# **Konserwacja głowicy drukującej**

Jeśli występują problemy z drukowaniem, oznacza to, że mógł wystąpić problem z głowicą drukującą. Procedury opisane w następnej części należy przeprowadzić tylko wtedy, gdy pojawi się takie wskazanie w ramach rozwiązywania problemów z jakością druku.

Przeprowadzanie procedur wyrównania lub czyszczenia może niepotrzebnie marnować tusz i ograniczać żywotność pojemników.

W tym rozdziale opisano następujące zagadnienia:

- Oczyść głowicę drukującą
- Wyrównaj gł[owice drukuj](#page-121-0)ące
- [Wydrukuj i oce](#page-121-0)ń raport z jakości wydruku
- [Zaawansowana konserwacja g](#page-127-0)łowicy drukującej
- [Zaawansowana konserwacja kasety z atramentem](#page-133-0)

## **Oczyść głowicę drukującą**

Jeśli na wydruku widoczne są rozmazania, albo gdy niektóre kolory są niewłaściwe lub ich brak, oznacza to konieczność wyczyszczenia głowicy drukującej.

Czyszczenie odbywa się w dwóch etapach. Każdy z nich trwa około dwóch minut, potrzebuje jednej kartki papieru i zużywa coraz większe ilości atramentu. Po każdym etapie sprawdź jakość zadrukowanej strony. Uruchom drugi etap tylko wtedy, gdy jakość wydruku jest niska.

Jeżeli po zakończeniu obu etapów czyszczenia głowic jakość wydruku jest nadal niska, spróbuj dokonać wyrównania. Jeśli mimo wyczyszczenia i wyrównania nadal występują problemy z jakością, należy skontaktować się z pomocą techniczną HP.

**Uwaga** Ponieważ czyszczenie głowic zużywa atrament, należy wykonywać tę czynność tylko w razie konieczności. Proces czyszczenia trwa kilka minut. Podczas wykonywania tej procedury urządzenie może pracować dość głośno. Przed rozpoczęciem czyszczenia głowic należy załadować papier. Więcej informacji znajdziesz w Ł[adowanie no](#page-25-0)śników.

Nieprawidłowe wyłączenie drukarki może spowodować problemy z jakością wydruku. Więcej informacji znajdziesz w Wyłą[cz drukark](#page-35-0)ę.

#### **Czyszczenie głowicy drukującej z panelu sterowania**

- **1.** Do głównego zasobnika wejściowego załaduj kartkę czystego, białego papieru formatu Letter, A4 lub Legal.
- **2.** Dotknij opcji strzałka w prawo a następnie wybierz Ustawienia.
- **3.** Dotknij **Narzędzia**, a następnie wybierz **Wyczyść głowicę**.

## <span id="page-121-0"></span>**Wyrównaj głowice drukujące**

Drukarka automatycznie wyrównuje głowicę drukującą w trakcie początkowej konfiguracji.

Funkcji tej można użyć także, gdy na stronie stanu drukarki na dowolnym z pasków koloru widoczne są smugi lub białe linie lub gdy występują problemy z jakością wydruków.

#### **Wyrównywanie głowic drukujących z panelu sterowania**

- **1.** Do głównego zasobnika wejściowego załaduj kartkę czystego, białego papieru formatu Letter, A4 lub Legal.
- **2.** Na panelu sterowania drukarki dotknij strzałka w prawo inich dotknij Ustawienia.
- **3.** Dotknij **Narzędzia**, a następnie wybierz **Wyrównaj drukarkę**.

## **Wydrukuj i oceń raport z jakości wydruku**

Problemy z jakością druku mogą mieć wiele przyczyn: ustawienia oprogramowania, niska jakość obrazu, lub sam system drukujący. Jeśli jakość wydruku jest niezadowalająca, możesz wydrukować stronę diagnostyki jakości druku by ułatwić określenie, czy system druku działa prawidłowo.

W tej sekcji opisano następujące zagadnienia:

- Drukowanie raportu z jakości wydruku
- [Ocena strony diagnostycznej z jako](#page-122-0)ści wydruku

#### **Drukowanie raportu z jakości wydruku**

**Panel sterowania:** Dotknij **Ustawienia**, wybierz **Drukuj raport**, wybierz **Stan drukarki** lub **Auto test**, a następnie kliknij **OK**

<span id="page-122-0"></span>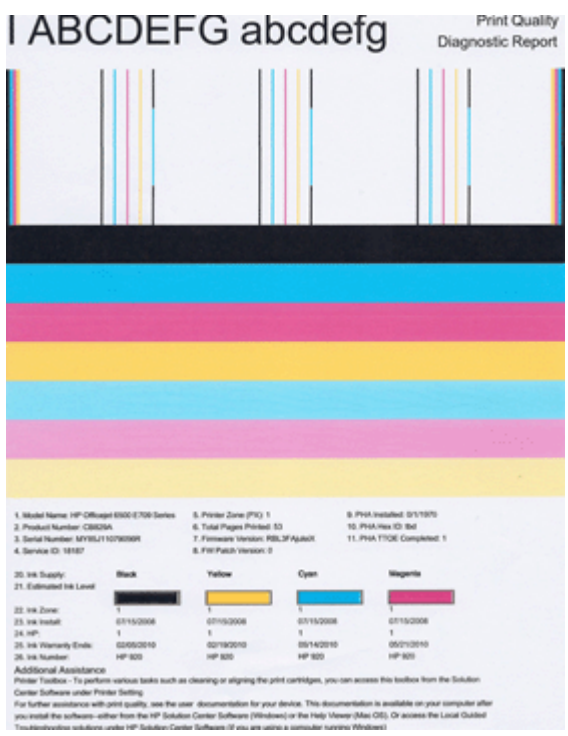

# **Ocena strony diagnostycznej z jakości wydruku**

W tej sekcji opisano następujące zagadnienia:

- Poziom atramentu
- Prawidł[owe paski koloru](#page-123-0)
- [Poszarpane, nieregularne lub wyblak](#page-124-0)łe paski
- Regularne biał[e smugi na paskach](#page-125-0)
- [Kolorowe paski nie s](#page-125-0)ą jednolite
- Tekst z duż[ymi czarnymi czcionkami](#page-126-0)
- [Wzory wyrównania](#page-127-0)
- Jeżeli nie widać [wad wydruku](#page-127-0)

## **Poziom atramentu**

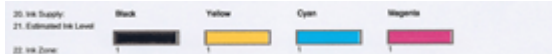

- <span id="page-123-0"></span>▲ Sprawdź wskaźniki poziomu atramentu w linii 21. Jeśli dowolny ze wskaźników jest na niskim poziomie, może być konieczna wymiana kasety z atramentem.
	- **Uwaga** Ostrzeżenia i wskaźniki dotyczące poziomu atramentu służą jedynie jako informacje orientacyjne do celów związanych z planowaniem. Gdy pojawi się ostrzeżenie o niskim poziomie atramentu postaraj się zaopatrzyć w zamienny pojemnik z tuszem, by uniknąć opóźnień w drukowaniu. Nie potrzeba wymieniać pojemników z tuszem do czasu spadku jakości druku.

#### **Prawidłowe paski koloru**

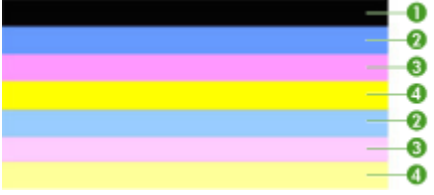

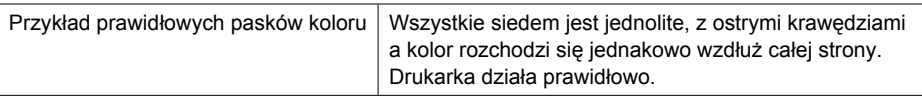

▲ Sprawdź kolorowe paski na środku strony. Powinno być siedem kolorowych pasków. Paski powinny mieć ostre krawędzie. Powinny być jednolite (nie zawierać białego i innych kolorów). Kolor powinien być jednolity na całej długości. Paski odpowiadają kasetom z atramentem, tak jak poniżej:

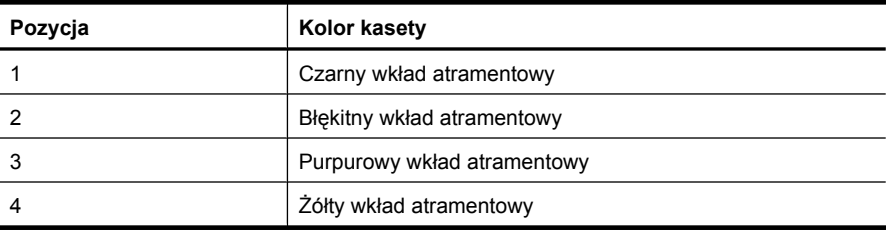

#### <span id="page-124-0"></span>**Poszarpane, nieregularne lub wyblakłe paski**

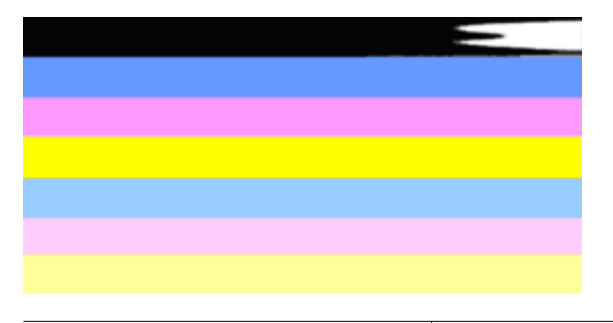

Przykład nieprawidłowych pasków koloru Górny pasek ma smugi lub jest wyblakły.

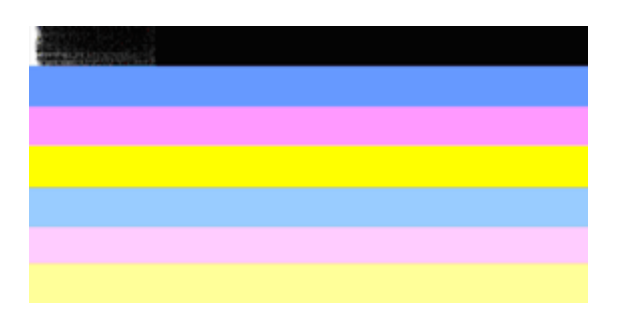

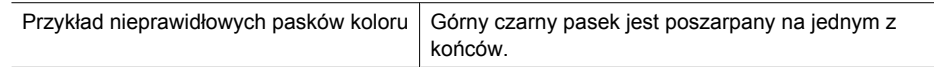

Jeśli jeden z pasków jest poszarpany, ma smugi lub jest wyblakły, wykonaj poniższe kroki:

- **1.** Sprawdź, czy w kasetach z atramentem znajduje się atrament.
- **2.** Wyjmij kasetę odpowiadającą paskowi ze smugami i sprawdź, czy jest prawidłowo odpowietrzona. Więcej informacji znajdziesz w [Wymiana pojemników z tuszem](#page-80-0).
- **3.** Zainstaluj kasetę i sprawdź, czy wszystkie kasety są prawidłowo zatrzaśnięte. Dalsze informacje znajdziesz w [Wymiana pojemników z tuszem](#page-80-0)
- **4.** Wyczyść głowicę drukującą. Dalsze informacje znajdziesz w [Oczy](#page-120-0)ść głowicę [drukuj](#page-120-0)ącą
- **5.** Wypróbuj inny wydruk lub ponownie wydrukuj raport diagnostyczny z jakości wydruku. Jeśli problem nadal występuje, ale czyszczenie pomogło, wyczyść jeszcze raz.
- **6.** Jeśli czyszczenie nie rozwiązuje problemu, wymień kasetę odpowiadającą poszarpanemu paskowi.
- **7.** Jeśli wymiana kasety nie pomoże skontaktuj się z firmą HP głowica może wymagać wymiany.

# <span id="page-125-0"></span>**Zapobieganie problemom powodującym poszarpane paski na raporcie diagnostycznym z jakości wydruku:**

- Unikaj pozostawiania kaset z atramentem poza urządzeniem na dłuższy czas.
- Zaczekaj aż nowa kaseta będzie gotowa do instalacji przed wyjęciem starej kasety.

#### **Regularne białe smugi na paskach**

Jeśli na którymś z pasków występują regularne białe smugi, wykonaj poniższe kroki:

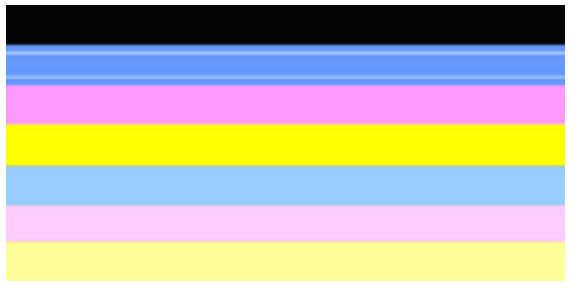

Białe smugi | Widocze są białe smugi na paskach jakości druku.

- **1.** Jeśli w raporcie diagnostycznym z jakości wydruku znajduje się zapis **PHA TTOE = 0**, wyrównaj drukarkę. Więcej informacji znajdziesz w Wyrównaj gł[owice drukuj](#page-121-0)ące.
- **2.** Jeśli pozycja PHA TTOE jest różna od 0 lub wyrównanie nie pomaga, wyczyść głowicę. Więcej informacji znajdziesz w Oczyść głowicę [drukuj](#page-120-0)ącą.
- **3.** Wydrukuj jeszcze jeden Raport diagnostyczny z jakości wydruku. Jeśli smugi nadal występują, ale jest lepiej spróbuj wyczyścić ponownie. Jeśli smugi się pogarszają, skontaktuj się z firmą HP - głowica może wymagać wymiany.

#### **Kolorowe paski nie są jednolite**

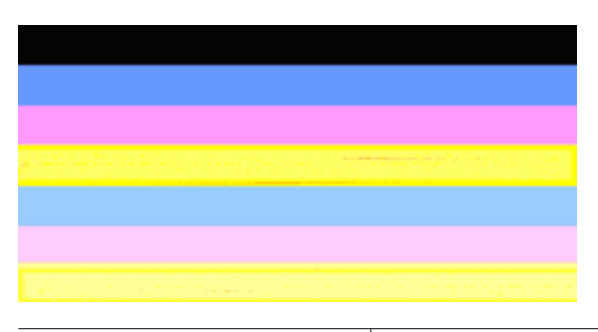

Paski jakości druku nie są jednolite  $|$  Paski mają jaśniejsze i ciemniejsze fragmenty.

<span id="page-126-0"></span>Jeśli na którymś z pasków kolor nie jest jednolity, wykonaj poniższe kroki:

- **1.** Jeśli drukarka była niedawno przewożona na dużej wysokości, spróbuj wyczyścić głowicę.
- **2.** Jeśli drukarka nie była ostatnio przewożona, spróbuj wydrukować kolejny raport diagnostyczny z jakości wydruku. Spowoduje to mniejsze zużycie atramentu niż czyszczenie głowicy, ale jeśli nie pomoże spróbuj czyszczenia.
- **3.** Wydrukuj jeszcze raz Raport diagnostyczny z jakości wydruku. Jeśli kolory ulegają poprawie, kontynuuj czyszczenie. Jeśli kolory się pogarszają, skontaktuj się z firmą HP - głowica może wymagać wymiany.

## **Tekst z dużymi czarnymi czcionkami**

Spójrz na duży tekst nad kolorowymi prostokątami. **I ABCDEFG abcdefg** Litery powinny być ostre i wyraźne. Jeśli litery są poszarpane, spróbuj wyrównać drukarkę. Jeśli atrament jest rozmazany wyczyść głowicę.

# I ABCDEFG abcdefg

Przykład prawidłowego dużego napisu Litery są ostre i wyraźne. Drukarka działa prawidłowo.

# I ABCDEFG abcdefg

Przykład nieprawidłowego dużego napisu Litery są poszarpane - wyrównaj drukarkę.

# l ABCDEFG abcdefg

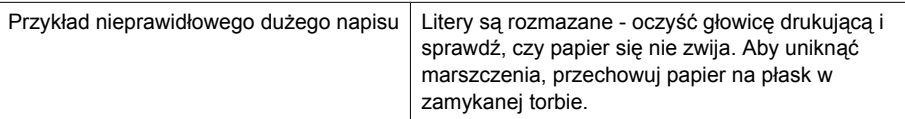

# ABCDEFG abcdefg

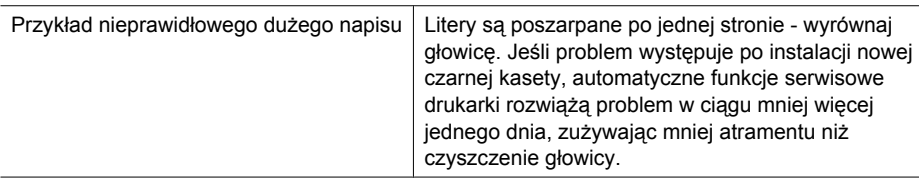

### <span id="page-127-0"></span>**Wzory wyrównania**

Jeśli kolorowe paski i duże napisy wyglądają dobrze, a kasety z atramentem nie są puste, sprawdź wzory wyrównania bezpośrednio nad kolorowymi paskami.

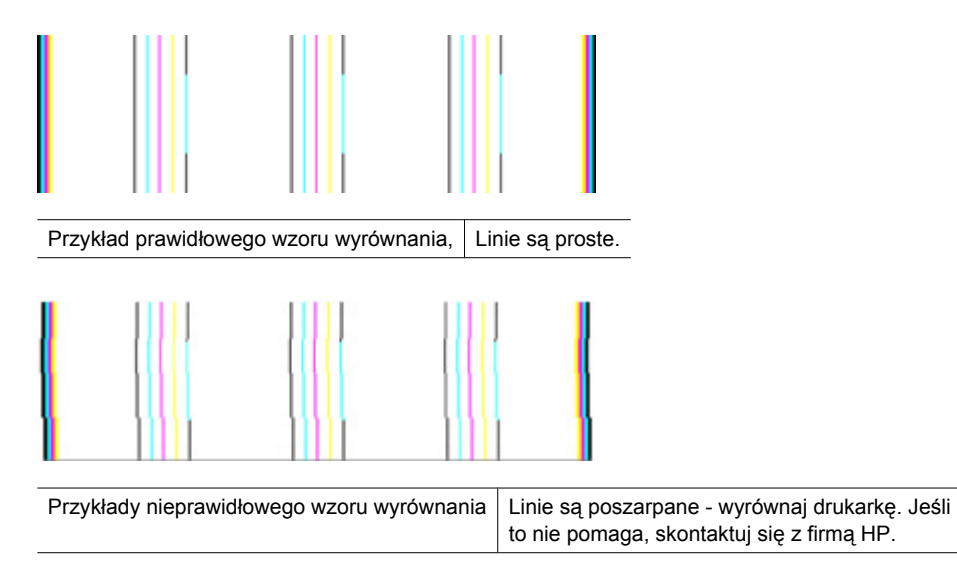

#### **Jeżeli nie widać wad wydruku**

Jeśli nie widzisz żadnych problemów na raporcie z jakości wydruku, wówczas system druku działa prawidłowo. Nie ma potrzeby wymieniać materiałów eksploatacyjnych czy oddawać drukarki do serwisu, gdyż działa ona prawidłowo. Jeśli wciąż występują problemy z jakością druku, możesz sprawdzić inne elementy:

- Sprawdź papier.
- Sprawdź ustawienia drukowania
- Upewnij się, że obraz ma wystarczającą rozdzielczość.
- Jeśli problem wydaje się być połączony z brzegiem wydruku, użyj oprogramowania HP lub innej aplikacji do obrócenia obrazu o 180 stopni. Problem może nie wystąpić na drugim końcu wydruku.

#### **Zaawansowana konserwacja głowicy drukującej**

**Ostrzeżenie** Zainstaluj ponownie głowicę tylko w ramach procedury podanej dla komunikatów o błędzie **Problem z głowicą**

# **Ponowna instalacja głowicy drukującej**

- **1.** Sprawdź, czy drukarka jest włączona.
- **2.** Otwórz drzwiczki dostępu do kaset z atramentem

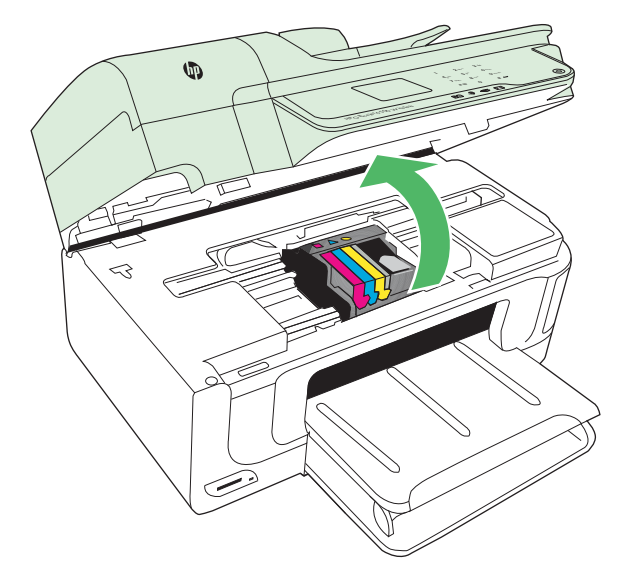

**3.** Usuń wszystkie pojemniki z tuszem i umieść je na papierze, tak aby otwory były skierowane w górę.

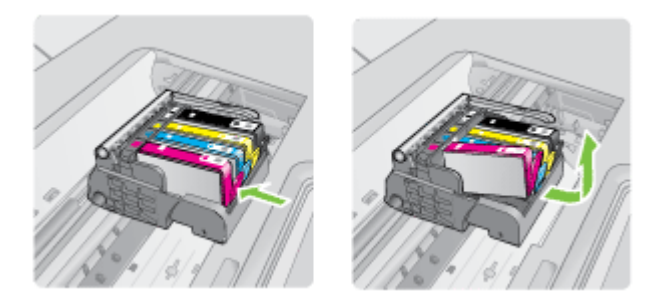

**4.** Unieś zatrzask na karetce drukującej.

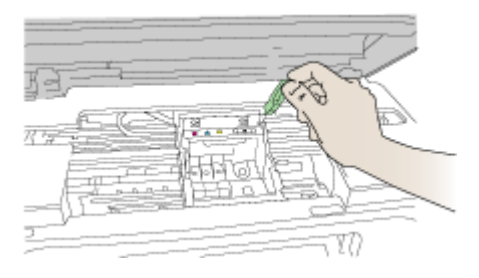

**5.** Wyjmij głowicę wyciągając ją pionowo w górę.

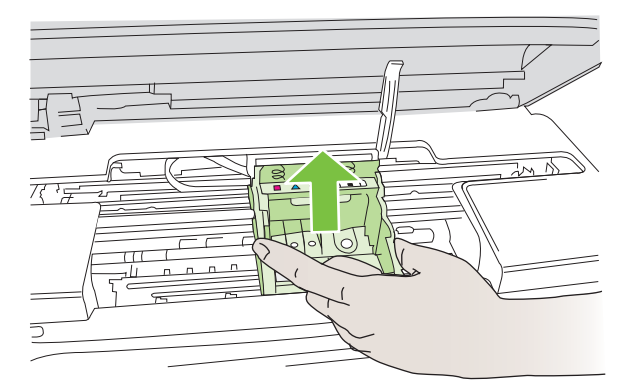

**6.** Wyczyść głowicę drukującą.

Na głowicy drukującej znajdują się trzy obszary wymagające czyszczenia: plastikowe prowadnice z obu stron dysz, krawędź pomiędzy dyszami i złącza elektryczne.

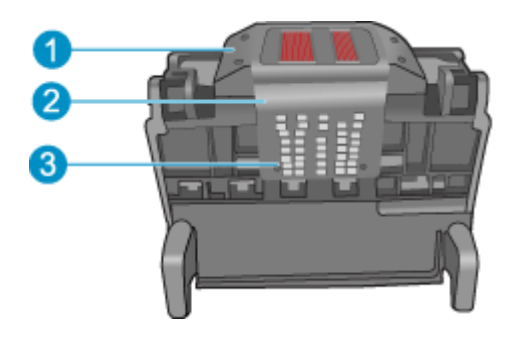

- 1 | Plastikowe prowadnice z obu stron dysz
- 2 Brzeg pomiędzy dyszami a stykami
- 3 Styki elektryczne
- **Przestroga** Dysze i styki elektryczne można dotykać **tylko** za pomocą materiałów czyszczących. Nie dotykaj ich palcami.

## **Czyszczenie głowicy drukującej**

**a**. Lekko namocz nie pozostawiającą śladów ściereczkę i wytrzyj obszar styków elektrycznych z dołu do góry. Nie przechodź poza krawędź pomiędzy dyszami a stykami elektrycznymi. Czyść do chwili, gdy na ściereczce nie widać nowego atramentu.

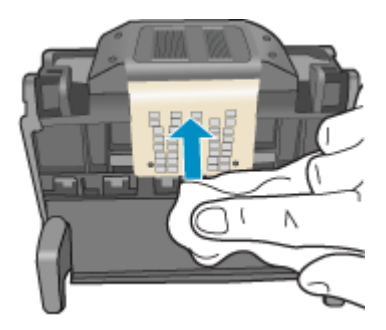

**b**. Użyj czystej, świeżo nawilżonej, nie pozostawiającej śladów ściereczki, by wytrzeć zebrany atrament i zanieczyszczenia z krawędzi pomiędzy dyszami a stykami.

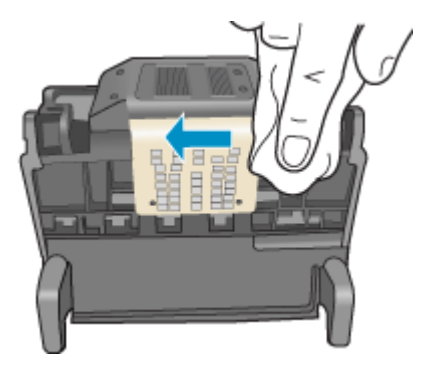

**c**. Użyj czystej, świeżo nawilżonej, nie pozostawiającej śladów ściereczki, by wytrzeć plastikowe prowadnice po obu stronach dysz. Wycieraj od strony dysz.

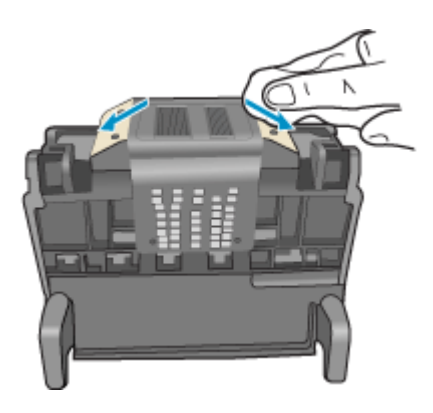

**d**. Wytrzyj wcześniej wyczyszczone obszary suchą ściereczką nie pozostawiającą śladów zanim przejdziesz do następnego kroku.

**7.** Oczyść styki elektryczne wewnątrz drukarki.

# **Czyszczenie styków elektrycznych drukarki**

- **a**. Lekko nawilżona przegotowaną lub destylowaną wodą, czysta, nie pozostawiająca śladów ściereczka.
- **b**. Wyczyść styki elektryczne drukarki wycierając je ściereczką z góry do dołu. Użyj odpowiedniej ilości czystych ściereczek. Czyść do chwili, gdy na ściereczce nie widać atramentu.

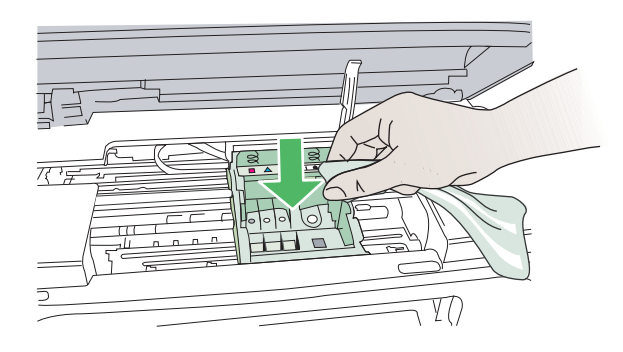

- **c**. Wytrzyj obszar suchą ściereczką nie pozostawiającą śladów zanim przejdziesz do następnego kroku.
- **8.** Upewnij się, że zatrzask jest uniesiony i włóż głowicę drukującą.

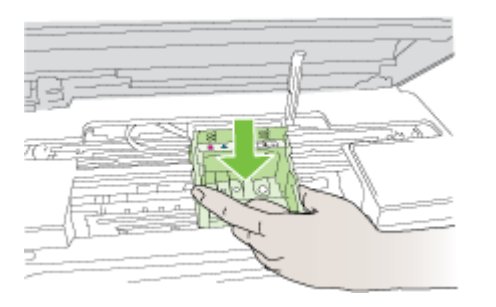

- **9.** Ostrożnie opuść dźwignię zatrzasku.
	- **Uwaga** Upewnij się, że dźwignia zatrzasku jest opuszczona przed włożeniem pojemników z tuszem. Pozostawienie uniesionego zatrzasku może powodować niewłaściwe umieszenie pojemników z tuszem i problemy z drukowaniem. Zatrzask musi być opuszczony by prawidłowo zainstalować pojemniki z tuszem.

<span id="page-133-0"></span>**10.** Korzystając kolorowych ikon, wsuń pojemnik z tuszem do pustego gniazda aż do zatrzaśnięcia i pewnego umieszczenia w gnieździe.

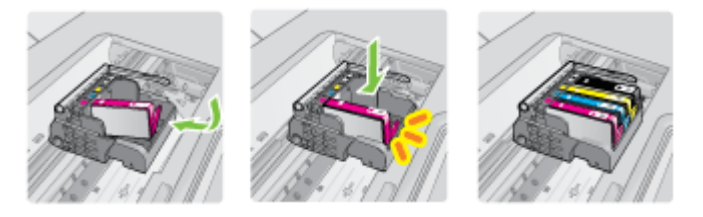

**11.** Zamknij drzwiczki pojemników z tuszem.

## **Zaawansowana konserwacja kasety z atramentem**

W tym rozdziale opisano następujące zagadnienia:

• Wyczyść okienka czujnika na pojemnikach z tuszem

#### **Wyczyść okienka czujnika na pojemnikach z tuszem**

Jeśli problem nie zostanie rozwiązany, można kontynuować rozwiązanie, ale sposób działania systemu atramentowego może ulec zmianie.

**Przestroga** Procedura czyszczenia powinna trwać tylko kilka minut. Upewnij się, że kasety drukujące zostały ponownie zainstalowane w drukarce zgodnie z instrukcją. Pozostawienie ich poza drukarką na dłuższy czas może spowodować uszkodzenie kaset.

#### **Czyszczenie okienka czujnika na pojemnikach z tuszem**

- **1.** Przygotuj waciki lub miękką, nie pozostawiającą kłaczków szmatkę, które są konieczne do przeprowadzenia procedury czyszczenia.
- **2.** Sprawdź, czy drukarka jest włączona.
- **3.** Otwórz drzwiczki dostępu do karetki, unosząc je z prawej strony aż do zatrzaśnięcia się drzwiczek w pozycji docelowej.

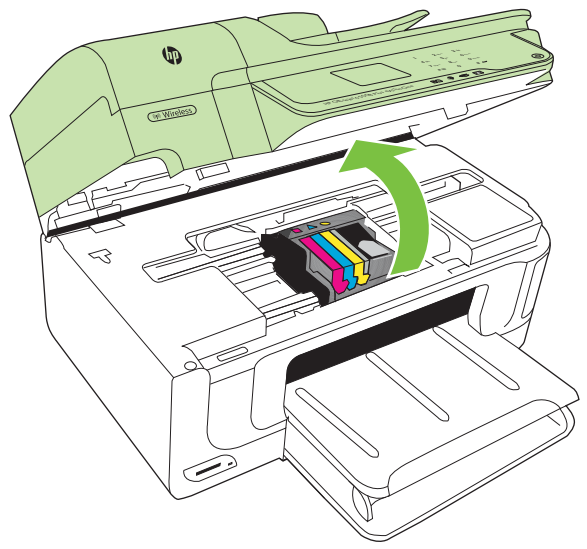

Karetka przesunie się na środek drukarki.

- **Uwaga** Zaczekaj aż karetka zatrzyma się zanim przejdziesz do następnego kroku.
- **4.** Usuń wszystkie pojemniki z tuszem i umieść je na papierze, tak aby otwory były skierowane w górę.

#### **Wyjmowanie pojemników z tuszem**

**a**. Naciśnij zatrzask na pojemniku z tuszem, aby zwolnić mocowanie, a następnie wyjmij go z gniazda.

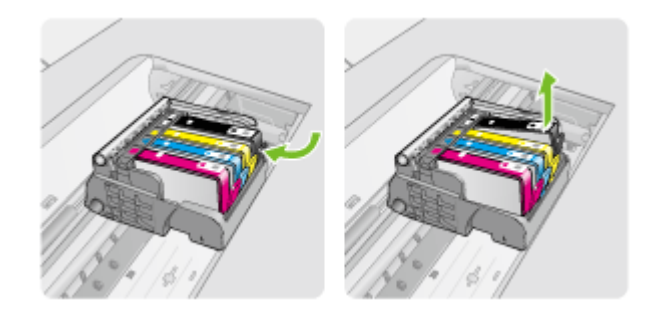

**b**. Umieść pojemnik z tuszem na papierze, tak aby otwory były skierowane w górę.

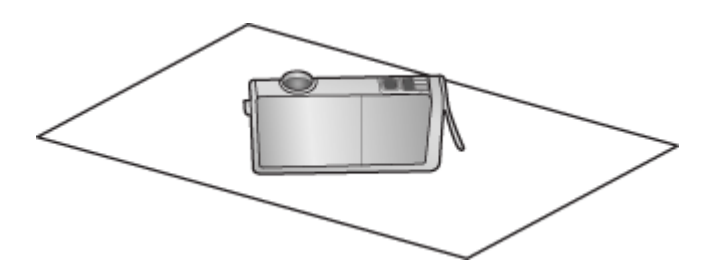

- **c**. Powtórz kroki a i b dla każdej z kaset drukujących.
- **5.** W każdym z pojemników przetrzyj okienko czujnika suchym wacikiem lub miękką, nie pozostawiającą kłaczków szmatką.

Okienko czujnika to przezroczysty kawałek plastiku obok styków w kolorze miedzi lub złotego metalu na spodzie pojemnika z tuszem. Nie dotykaj metalowych styków.

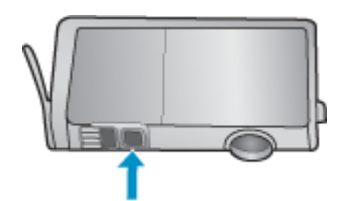

**6.** Zainstaluj każdy z pojemników w ich gniazdach. Wciśnij pojemnik w dół aż zatrzaski zamkną się na miejscu.

Dopasuj kolor i ikoną na etykiecie każdego z pojemników z tuszem z kolorem i ikoną przeznaczonych dla nich gniazd.

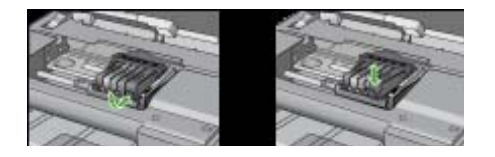

- **7.** Zamknij drzwiczki i sprawdź, czy komunikat o błędzie zniknął.
- **8.** Jeśli komunikat błędu wciąż występuje, wyłącz drukarkę, a następnie włącz ją ponownie.

# **Rozwiązywanie problemów z podawaniem papieru**

## **Materiał nie jest obsługiwany przez podajnik lub przez drukarkę**

Używaj tylko takich materiałów, jakie są odpowiednie dla drukarki i używanego obecnie zasobnika. Więcej informacji znajdziesz w [Dane dotycz](#page-186-0)ące nośników.

## **Materiały nie są pobierane z podajnika**

- Upewnij się, że materiały są włożone do podajnika. Więcej informacji zawiera Ł[adowanie no](#page-25-0)śników. Kartkuj materiały przed załadowaniem.
- Upewnij się, że prowadnice papieru są ustawione zgodnie z oznaczeniami w podajniku, odpowiednio do rozmiaru ładowanych materiałów. Sprawdź także, czy ograniczniki są dosunięte, lecz niezbyt ciasno, do krawędzi stosu.
- Upewnij się, że materiał w podajniku nie jest wygięty. Wyprostuj papier, wyginając go w przeciwną stronę.
- Jeśli korzystasz z cienkich materiałów specjalnych, upewnij się, że podajnik jest w pełni załadowany. Jeśli korzystasz z materiałów specjalnych dostępnych tylko w niewielkich ilościach, spróbuj umieścić je na innym papierze tego samego formatu w celu wypełnienia podajnika. (Podawanie niektórych nośników jest łatwiejsze, jeśli podajnik jest pełny).
- W przypadku korzystania z materiałów specjalnych o dużej grubości (takich jak papier broszurowy), należy je umieścić w podajniku tak, aby był on wypełniony w zakresie od 1/4 do 3/4. Jeśli zajdzie taka potrzeba, materiały należy umieścić na papierze tego samego formatu, aby wysokość stosu mieściła się w podanym przedziale.

## **Materiał nie wychodzi poprawnie z drukarki**

• Upewnij się, że przedłużenie odbiornika papieru jest całkowicie wysunięte, gdyż w przeciwnym razie wydrukowane strony mogą wypaść z drukarki.

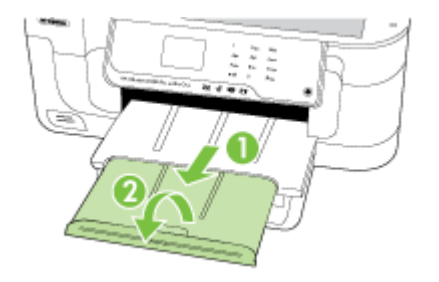

• Wyjmij nadmiar materiałów z odbiornika papieru. Liczba arkuszy mogących się pomieścić w odbiorniku jest ograniczona.

#### **Strony są podawane ukośnie**

- Upewnij się, że nośniki załadowane do podajnika zostały wyrównane zgodnie z prowadnicami. W razie potrzeby wyciągnij podajniki z drukarki i załaduj nośniki prawidłowo, sprawdzając czy prowadnice są właściwie ustawione.
- Ładuj materiały do drukarki, tylko jeśli drukarka nie drukuje.

## **Pobieranych jest kilka stron naraz**

- Kartkuj materiały przed załadowaniem.
- Upewnij się, że prowadnice papieru są ustawione zgodnie z oznaczeniami w podajniku, odpowiednio do rozmiaru ładowanych materiałów. Sprawdź także, czy ograniczniki są dosunięte, lecz niezbyt ciasno, do krawędzi stosu.
- Sprawdź, czy w podajniku nie ma zbyt wiele papieru.
- Jeśli korzystasz z cienkich materiałów specjalnych, upewnij się, że podajnik jest w pełni załadowany. Jeśli korzystasz z materiałów specjalnych dostępnych tylko w niewielkich ilościach, spróbuj umieścić je na innym papierze tego samego formatu w celu wypełnienia podajnika. (Podawanie niektórych nośników jest łatwiejsze, jeśli podajnik jest pełny).
- W przypadku korzystania z materiałów specjalnych o dużej grubości (takich jak papier broszurowy), należy je umieścić w podajniku tak, aby był on wypełniony w zakresie od 1/4 do 3/4. Jeśli zajdzie taka potrzeba, materiały należy umieścić na papierze tego samego formatu, aby wysokość stosu mieściła się w podanym przedziale.
- W celu zapewnienia optymalnej wydajności i efektywności należy używać materiałów firmy HP.

# **Rozwiązywanie problemów z kopiowaniem**

Jeśli następujące informacje okażą się niewystarczające, zobacz [Pomoc techniczna](#page-85-0) [firmy HP,](#page-85-0) gdzie można się zapoznać z informacjami dotyczącymi pomocy technicznej HP.

- Kopia nie została wykonana
- Kopie są puste
- [Brak dokumentów lub s](#page-138-0)ą wyblakłe
- [Zmniejszony rozmiar](#page-138-0)
- [Niska jako](#page-138-0)ść kopii
- Na kopii widoczne są róż[nego rodzaju defekty](#page-139-0)
- [Drukarka drukuje po](#page-139-0)łowę strony, a następnie wysuwa papier
- Niezgodność [rodzaju papieru](#page-140-0)

## **Kopia nie została wykonana**

• **Sprawdź zasilanie**

Sprawdź, czy przewód zasilający został prawidłowo podłączony i czy drukarka jest włączona.

- **Sprawdź stan drukarki**
	- Drukarka może być zajęta wykonywaniem innego zadania. Sprawdź wyświetlacz panelu sterowania, by odnaleźć informacje na temat stanu innych zadań. Zaczekaj na zakończenie przetwarzania innych zadań.
	- W drukarce mogą być zacięte materiały. Sprawdź, czy nie ma zacięć. Patrz [Usuwanie zaci](#page-178-0)ęć papieru.

#### • **Sprawdź podajniki**

Upewnij się, że są włożone materiały. Więcej informacji znajdziesz w Ł[adowanie](#page-25-0) noś[ników.](#page-25-0)

#### **Kopie są puste**

#### • **Sprawdź materiały**

Nośniki mogą nie spełniać specyfikacji firmy Hewlett-Packard (np. są zbyt wilgotne lub zbyt szorstkie). Dodatkowe informacje znajdują się w części pt. [Dane dotycz](#page-186-0)ące noś[ników.](#page-186-0)

#### • **Sprawdź ustawienia**

Być może ustawienie kontrastu jest zbyt niskie. Na panelu sterowania drukarki dotknij opcji **Kopia**, dotknij **Jaśniej/Ciemniej** i za pomocą klawiszy strzałek utwórz ciemniejsze kopie.

#### • **Sprawdź podajniki**

Jeśli kopiujesz przy użyciu podajnika ADF, to upewnij się, że oryginały są poprawnie włożone. Więcej informacji znajdziesz w Ładowanie oryginał[ów do automatycznego](#page-24-0) [podajnika dokumentów \(ADF\).](#page-24-0)

# <span id="page-138-0"></span>**Brak dokumentów lub są wyblakłe**

# • **Sprawdź materiały**

Nośniki mogą nie spełniać specyfikacji firmy Hewlett-Packard (np. są zbyt wilgotne lub zbyt szorstkie). Dodatkowe informacje znajdują się w części pt. [Dane dotycz](#page-186-0)ące noś[ników.](#page-186-0)

## • **Sprawdź ustawienia**

Za brakujące lub wyblakłe dokumenty może też być odpowiedzialne ustawienie trybu jakości **Szybka** (przy którym uzyskuje się kopie jakości roboczej). Zmień ustawienie na **Normalna** lub **Najlepsza**.

# • **Sprawdź oryginał**

- Dokładność kopii zależy od jakości i rozmiaru oryginału. Użyj ekranu **Kopia** w celu zmiany jasności kopii. Jeśli oryginał jest zbyt jasny, kopia może nie być w stanie tego skompensować, nawet jeśli zmienisz kontrast.
- Kolorowe tło obrazu może spowodować zlanie się z nim motywów znajdujących się na pierwszym planie lub zmianę ich odcienia.
- Jeśli kopiujesz oryginał bez obramowania, połóż go na szybie a nie w ADF. Więcej informacji znajdziesz w Ł[adowanie orygina](#page-23-0)łu na szybę skanera.
- Jeśli kopiujesz zdjęcie, sprawdź czy znajduje się szybie skanera w sposób wskazany przez ikonę na skanerze.

# **Zmniejszony rozmiar**

- Funkcja zmniejsz/powiększ lub inne funkcje kopiowania mogły być ustawione na panelu sterowania drukarki w celu zmniejszenia zeskanowanego obrazu. Sprawdź ustawienia zadania kopiowania, by upewnić się że dotyczą normalnego rozmiaru.
- Ustawienia oprogramowania HP mogą powodować zmniejszanie skanowanego obrazu. W razie potrzeby zmień ustawienia. Dodatkowe informacje znajdziesz w pomocy ekranowej oprogramowania HP.

# **Niska jakość kopii**

- **Podejmij kroki mające na celu poprawę jakości kopii**
	- Używaj wysokiej jakości oryginałów.
	- Wkładaj nośniki prawidłowo. Jeśli nośniki zostały niepoprawnie włożone, mogą się przekrzywić; w rezultacie można obraz na wydruku może być niewyraźny. Dodatkowe informacje znajdują się w części pt. [Dane dotycz](#page-186-0)ące nośników.
	- Użyj lub wykonaj arkusz nośny w celu zabezpieczenia oryginałów.
- **Sprawdź drukarkę**
	- Pokrywa skanera może być niepoprawnie zamknięta.
	- Szyba skanera lub wykładzina pokrywy skanera mogą wymagać czyszczenia. Więcej informacji znajdziesz w [Konserwacja drukarki](#page-31-0).
	- Automatyczny podajnik dokumentów (ADF) może wymagać czyszczenia. Więcej informacji znajdziesz w [Konserwacja drukarki.](#page-31-0)

# <span id="page-139-0"></span>**Na kopii widoczne są różnego rodzaju defekty**

#### • **Pionowe białe lub wyblakłe smugi**

Nośniki mogą nie spełniać specyfikacji firmy Hewlett-Packard (np. są zbyt wilgotne lub zbyt szorstkie). Dodatkowe informacje znajdują się w części pt. [Dane dotycz](#page-186-0)ące noś[ników.](#page-186-0)

#### • **Kopia zbyt jasna lub zbyt ciemna**

Spróbuj wyregulować kontrast i dobrać odpowiednie ustawienia jakości kopiowania.

#### • **Zbędne linie**

Szyba skanera, wykładzina pokrywy skanera lub ramka mogą wymagać czyszczenia. Więcej informacji znajdziesz w [Konserwacja drukarki](#page-31-0).

## • **Czarne kropki lub smugi**

Szyba skanera lub wykładzina pokrywy skanera mogą być zanieczyszczone tuszem, klejem, płynem korekcyjnym lub inną niepożądaną substancją. Spróbuj wyczyścić drukarkę. Więcej informacji znajdziesz w [Konserwacja drukarki](#page-31-0).

## • **Kopia jest przekrzywiona lub pochylona**

Jeśli korzystasz z automatycznego podajnika dokumentów (ADF), sprawdź poniższe rzeczy:

- Upewnij się, że podajnik wejściowy ADF nie jest zbytnio zapełniony.
- Upewnij się, że ustalające szerokość prowadnice podajnika ADF są dociśnięte do krawędzi materiałów.

#### • **Niewyraźny tekst**

- Spróbuj wyregulować kontrast i dobrać odpowiednie ustawienia jakości kopiowania.
- Domyślne ustawienie wzmocnienia może być nieodpowiednie dla danego zlecenia. Sprawdź ustawienie i (jeśli trzeba) zmień je, tak aby następowało wzmocnienie tekstu lub fotografii. Więcej informacji zawiera [Zmiana ustawie](#page-51-0)ń [kopiowania](#page-51-0).

#### • **Niecałkowicie wypełniony tekst lub grafika**

Spróbuj wyregulować kontrast i dobrać odpowiednie ustawienia jakości kopiowania.

#### • **Duże, czarne litery wyglądają jak poplamione (nie są jednolite)**

Domyślne ustawienie wzmocnienia może być nieodpowiednie dla danego zlecenia. Sprawdź ustawienie i (jeśli trzeba) zmień je, tak aby następowało wzmocnienie tekstu lub fotografii. Więcej informacji zawiera [Zmiana ustawie](#page-51-0)ń kopiowania.

# • **Poziome, ziarniste lub białe, pasma w obszarach od jasno- do średnioszarych** Domyślne ustawienie wzmocnienia może być nieodpowiednie dla danego zlecenia. Sprawdź ustawienie i (jeśli trzeba) zmień je, tak aby następowało wzmocnienie tekstu lub fotografii. Więcej informacji zawiera [Zmiana ustawie](#page-51-0)ń kopiowania.

# **Drukarka drukuje połowę strony, a następnie wysuwa papier**

#### **Sprawdź pojemniki z tuszem**

Sprawdź, czy zainstalowane są właściwe pojemniki i nie kończy się w nich tusz. Dalsze informacje na ten temat znajdziesz w Narzędzia zarzą[dzania drukark](#page-248-0)ą i [Sprawdzanie](#page-80-0) [szacowanego poziomu tuszu w pojemnikach](#page-80-0).

HP nie może zagwarantować jakości pojemników z tuszem innych firm.

# <span id="page-140-0"></span>**Niezgodność rodzaju papieru**

## **Sprawdź ustawienia**

Sprawdź, czy format załadowanego papieru odpowiada ustawieniom panelu sterowania.

# **Rozwiązywanie problemów ze skanowaniem**

Jeśli następujące informacje okażą się niewystarczające, zobacz [Pomoc techniczna](#page-85-0) [firmy HP,](#page-85-0) gdzie można się zapoznać z informacjami dotyczącymi pomocy technicznej HP.

- **Uwaga** Jeśli proces skanowania jest uruchamiany z komputera, to informacje dotyczące rozwiązywania problemów ze skanowaniem można znaleźć w Pomocy oprogramowania.
- Skaner niczego nie wykonał
- Skanowanie trwa zbyt długo
- Fragment dokumentu nie został [zeskanowany lub brakuje tekstu](#page-141-0)
- Nie moż[na edytowa](#page-142-0)ć tekstu
- Pojawiają się [komunikaty o b](#page-142-0)łędach
- Słaba jakość [zeskanowanych obrazów](#page-142-0)
- [Widoczne wady na zeskanowanym obrazie](#page-144-0)

## **Skaner niczego nie wykonał**

#### • **Sprawdź oryginał**

Upewnij się, czy oryginał jest właściwie ułożony na szybie skanera. Więcej informacji znajdziesz w Ł[adowanie orygina](#page-23-0)łu na szybę skanera.

#### • **Sprawdź drukarkę**

Drukarka mogła przejść w tryb oszczędzania energii po okresie braku aktywności, co powoduje niewielkie wydłużenie czasu przetwarzania zadania. Zaczekaj aż drukarka wyświetli ekran początkowy.

#### • **Sprawdź oprogramowanie HP**

Upewnij się, że oprogramowanie HP dołączone do drukarki jest prawidłowo zainstalowane.

# **Skanowanie trwa zbyt długo**

#### • **Sprawdź ustawienia**

- Jeśli została ustawiona zbyt duża rozdzielczość, wykonanie zlecenia skanowania trwa dłużej i powstają większe pliki. Aby uzyskać dobre wyniki skanowania lub kopiowania, nie stosuj rozdzielczości większej niż potrzebna. Aby szybciej skanować, możesz zmniejszyć rozdzielczość.
- Jeśli uzyskujesz obraz za pośrednictwem interfejsu TWAIN, możesz zmienić ustawienia, tak aby oryginał był skanowany w czerni i bieli. Aby uzyskać dalsze informacje, zobacz Pomoc ekranową programu TWAIN.

# • **Sprawdź stan drukarki**

Jeśli przed przystąpieniem do skanowania do urządzenia wielofunkcyjnego zostało wysłane zlecenie drukowania lub kopiowania, to skanowanie rozpocznie się, o ile

skaner nie jest zajęty. Procesy drukowania i skanowania korzystają jednak wspólnie z pamięci, a to znaczy, że skanowanie może zostać spowolnione.

# <span id="page-141-0"></span>**Fragment dokumentu nie został zeskanowany lub brakuje tekstu**

# • **Sprawdź oryginał**

- Upewnij się, że oryginał jest poprawnie włożony. Więcej informacji zawiera Ł[adowanie orygina](#page-23-0)łu na szybę skanera.
- Jeśli kopiujesz oryginał bez obramowania, połóż go na szybie a nie w ADF. Więcej informacji znajdziesz w Ł[adowanie orygina](#page-23-0)łu na szybę skanera.
- Kolorowe tła mogą być przyczyną zlewania się obrazów z planu pierwszego z tłem. Spróbuj dobrać odpowiednie ustawienia przed skanowaniem oryginału albo spróbuj wzmocnić obraz po zeskanowaniu oryginału.

#### • **Sprawdź ustawienia**

- Upewnij się, że format materiałów wejściowych jest wystarczająco duży dla skanowanego oryginału.
- Jeśli korzystasz z oprogramowania HP dołączonego do drukarki, domyślnym ustawieniem może być automatyczne wykonywanie pewnego zadania, innego niż to, które chcesz wykonać. Sposób zmiany właściwości znajdziesz w pomocy ekranowej oprogramowania HP.
- Jeśli wybrana została opcja skanowania obrazu, oprogramowanie HP automatycznie przytnie obraz. Jeśli jednak chcesz zeskanować całą stronę, wykonaj następujące kroki:

**System Windows:** W oprogramowaniu HP kliknij **Akcje skanera**, kliknij **Właściwości skanowania** i wybierz **Skanuj z całej szyby**.

**Mac OS X:** W oprogramowaniu HP kliknij **Skanuj**, wybierz profil skanowania **Obrazy**, kliknij **Ustawienia profilu**, a następnie odznacz pole wyboru **Przytnij**.

# <span id="page-142-0"></span>**Nie można edytować tekstu**

### • **Sprawdź ustawienia**

- Podczas skanowania oryginału upewnij się, że wybrano rodzaj dokumentu, który tworzy tekst edytowalny. Jeśli tekst jest oznaczony jako grafika, nie jest przekształcany w tekst.
- Jeśli korzystasz z osobnego programu OCR (optycznego rozpoznawania znaków), program OCR może być połączony z edytorem tekstu, który nie wykonuje zadań OCR. Więcej informacji na ten temat znajduje się w dokumentacji oprogramowania OCR.
- Sprawdź, czy wybrano język OCR odpowiadający językowi użytemu w skanowanym dokumencie. Więcej informacji na ten temat znajduje się w dokumentacji oprogramowania OCR.

## • **Sprawdź oryginały**

- Podczas skanowania dokumentów z ADF jako edytowalnego tekstu, oryginał musi być załadowany do podajnika ADF górną stroną do przodu i stroną zadrukowaną do góry. Podczas skanowania z szyby skanera, oryginał musi być tak załadowany, by góra była skierowana do prawej krawędzi szyby skanera, Upewnij się także, czy dokument nie jest przekrzywiony. Więcej informacji znajduje się w części Ł[adowanie orygina](#page-23-0)łu na szybę skanera lub Ł[adowanie](#page-24-0) oryginał[ów do automatycznego podajnika dokumentów \(ADF\).](#page-24-0)
- Oprogramowanie może nie rozpoznać ciasno umieszczonego tekstu. Przykładowo, jeśli w tekście konwertowanym przez oprogramowanie brakuje lub są złączone znaki, "rn" pojawi się jako "m".
- Precyzja oprogramowania zależy od jakości obrazu, rozmiaru tekstu i struktury oryginału oraz od jakości samego skanu. Sprawdź, czy oryginał jest wysokiej jakości.
- Kolorowe tła mogą powodować, że obrazy na pierwszym planie zbytnio się zlewają.

# **Pojawiają się komunikaty o błędach**

# **"Nie można uaktywnić źródła TWAIN" lub "Podczas uzyskiwania obrazu wystąpił błąd"**

- Jeśli pobierasz obraz z innego urządzenia, takiego jak aparat cyfrowy czy inny skaner, upewnij się, że urządzenie to jest zgodne z TWAIN. Urządzenia niezgodne z TWAIN nie działają z oprogramowaniem HP.
- Upewnij się, że kabel USB jest podłączony do odpowiedniego portu z tyłu komputera.
- Sprawdź, czy jest wybrane poprawne źródło TWAIN. W oprogramowaniu TWAIN sprawdź źródło TWAIN, wybierając z menu **Plik** polecenie **Wybierz skaner**.

# **Słaba jakość zeskanowanych obrazów**

# **Oryginał jest reprodukcją fotografii lub rysunku**

Reprodukowane fotografie, takie jak zamieszczane w gazetach i czasopismach, są drukowane drobnymi punktami, których rozkład odzwierciedla oryginalną fotografię, co przyczynia się do pogorszenia jakości. Często punkty te tworzą niepożądane desenie, które można wykryć podczas skanowania lub drukowania obrazu, lub podczas

wyświetlania go na ekranie. Jeśli następujące wskazówki nie pomogą rozwiązać problemu, to być może trzeba użyć innej wersji oryginału, mającej lepszą jakość.

- Aby wyeliminować desenie, spróbuj po zeskanowaniu zmniejszyć rozmiar obrazu.
- Wydrukuj zeskanowany obraz, aby zobaczyć, czy poprawiła się jego jakość.
- Upewnij się, że rozdzielczość i ustawienia kolorów są właściwe dla danego zadania skanowania.

#### **Tekst lub rysunki występujące po drugiej stronie oryginału pojawiają się w zeskanowanym obrazie**

Tekst lub obrazy z drugiej strony dwustronnie zadrukowanego oryginału mogą "przebijać" na skanowaną stronę, jeśli oryginały są wydrukowane na materiałach, które są zbyt cienkie lub zbyt przezroczyste.

#### **Zeskanowany obraz jest przekrzywiony**

Być może oryginał został niepoprawnie ułożony. Pamiętaj, aby podczas układania oryginałów na szybie skanera korzystać z ograniczników. Aby uzyskać więcej informacji, patrz Ł[adowanie orygina](#page-23-0)łu na szybę skanera.

#### **Jakość obrazu jest lepsza na wydruku**

Wyświetlany na ekranie obraz nie zawsze dokładnie odzwierciedla jakość zeskanowanego obrazu.

- Spróbuj wyregulować ustawienia monitora, tak aby używał większej liczby kolorów (lub poziomów szarości). W komputerach z systemem Windows zazwyczaj wykonuje się to, otwierając z Panelu sterowania Windows okno dialogowe **Ekran**.
- Spróbuj dobrać odpowiednią rozdzielczość i ustawienia kolorów.

### **Na zeskanowanym obrazie występują kleksy, linie, pionowe białe paski lub inne wady**

- Jeśli szyba skanera jest zabrudzona, powstały obraz może nie mieć optymalnej jasności. Instrukcje czyszczenia znajdziesz w [Konserwacja drukarki.](#page-31-0)
- Wady mogą występować na oryginale; mogą nie powstawać w procesie skanowania.

#### **Grafika wygląda inaczej niż na oryginale**

Ustawienia grafiki mogą być nieodpowiednie dla wykonywanego rodzaju skanowania. Spróbuj zmienić ustawienia grafiki.

#### **Podejmij kroki mające na celu poprawę jakości zeskanowanych obrazów**

- Używaj oryginałów wysokiej jakości.
- Ułóż nośnik prawidłowo. Jeśli nośnik został nieprawidłowo ułożony na szybie skanera, może się on przekrzywić; wskutek czego można uzyskać niewyraźny obraz. Aby uzyskać więcej informacji, patrz Ł[adowanie orygina](#page-23-0)łu na szybę skanera.
- Dopasuj ustawienia oprogramowania w zależności od zamierzonego wykorzystania skanowanej strony.
- Użyj lub wykonaj arkusz nośny w celu zabezpieczenia oryginałów.
- Wyczyść szybę skanera. Więcej informacji znajdziesz w [Czyszczenie szyby](#page-31-0) [skanera](#page-31-0).
# **Widoczne wady na zeskanowanym obrazie**

# • **Puste strony**

Upewnij się, że oryginał jest poprawnie ułożony. Połóż oryginał na skanerze płaskim zadrukowaną stroną do dołu, z górnym lewym rogiem umieszczonym w dolnym prawym narożniku szkła skanera.

# • **Kopia zbyt jasna lub zbyt ciemna**

- Spróbuj dobrać odpowiednie ustawienia. Upewnij się, że używasz właściwej rozdzielczości i odpowiednich ustawień kolorów.
- Oryginalny obraz może być bardzo jasny lub bardzo ciemny albo może być wydrukowany na kolorowym papierze.

# • **Zbędne linie**

Szyba skanera może być zanieczyszczona tuszem, klejem, płynem korekcyjnym lub inną niepożądaną substancją. Spróbuj wyczyścić szybę skanera. Więcej informacji znajdziesz w [Konserwacja drukarki.](#page-31-0)

# • **Czarne kropki lub smugi**

- Szyba skanera może być albo zanieczyszczona tuszem, klejem, płynem korekcyjnym lub inną niepożądaną substancją, albo brudna lub zadrapana; może też być brudna wykładzina pokrywy skanera. Spróbuj wyczyścić szybę skanera i wykładzinę pokrywy. Więcej informacji znajdziesz w [Konserwacja drukarki](#page-31-0). Jeżeli czyszczenie nie pomaga, możliwe, że należy wymienić szybę skanera lub wykładzinę pokrywy.
- Wady mogą występować na oryginale; mogą nie powstawać w procesie skanowania.

## • **Niewyraźny tekst**

Spróbuj dobrać odpowiednie ustawienia. Upewnij się, że rozdzielczość i ustawienia koloru są właściwe.

## • **Zmniejszony rozmiar**

Ustawienia oprogramowania HP mogą powodować zmniejszanie skanowanego obrazu. Informacje na temat zmiany tych ustawień znajdują się w pomocy oprogramowania HP.

# **Rozwiązywanie problemów z faksowaniem**

W tej części przedstawiono informacje o rozwiązywaniu problemów z konfiguracją faksowania drukarki. Jeśli drukarka nie została prawidłowo skonfigurowana do faksowania, mogą wystąpić problemy w trakcie wysyłania faksów, odbierania lub w obu przypadkach.

Jeśli masz problemy z faksowaniem, możesz wydrukować raport z testu faksu i sprawdzić stan drukarki. Test nie powiedzie się, jeśli drukarka nie została prawidło skonfigurowana do faksowania. Przeprowadź ten test po zakończeniu konfiguracji drukarki do faksowania. Więcej informacji znajdziesz w [Testowanie ustawie](#page-240-0)ń faksu.

Jeżeli test się nie powiedzie, przejrzyj raport w poszukiwaniu informacji na temat sposobu rozwiązania wykrytych problemów. Więcej informacji zawiera [Test faksu nie powiód](#page-145-0)ł [si](#page-145-0)ę.

- [Test faksu nie powiód](#page-145-0)ł się
- Na wyś[wietlaczu zawsze jest widoczny komunikat Podniesiona s](#page-150-0)ł
- <span id="page-145-0"></span>• [Drukarka ma problemy z wysy](#page-151-0)łaniem i odbieraniem faksów
- [Drukarka ma problemy z r](#page-153-0)ęcznym wysyłaniem faksów
- [Drukarka nie mo](#page-154-0)że odbierać faksów, ale może je wysyłać
- [Drukarka nie mo](#page-156-0)że wysyłać faksów, ale może je odbierać
- [Automatyczna sekretarka nagrywa sygna](#page-157-0)ł faksu
- Przewód telefoniczny dołą[czony do drukarki jest za krótki](#page-157-0)
- [Faksy w kolorze nie s](#page-157-0)ą drukowane
- Komputer nie może odbierać [faksów \(Fax to PC i Fax to Mac\)](#page-158-0)

# **Test faksu nie powiódł się**

Jeśli został uruchomiony test faksu, który się nie powiódł, przejrzyj raport by uzyskać podstawowe informacje o błędzie. Aby uzyskać dokładniejsze informacje, przejrzyj raport, by odnaleźć nieudaną cześć testu a następnie przejrzyj odpowiedni temat w tym rozdziale by znaleźć rozwiązania do wypróbowania.

W tym rozdziale opisano następujące zagadnienia:

- "Test sprzętowy faksu" nie powiódł się
- Nie powiódł się test "Faks podłą[czony do aktywnego gniazdka telefonicznego"](#page-146-0)
- Nie powiódł się [test "Przewód telefoniczny pod](#page-147-0)łączony do właściwego gniazda faksu"
- Test "użycia prawidł[owego typu przewodu telefonicznego z faksem" nie powiód](#page-147-0)ł się
- Nie powiódł się [test "Wykrywanie sygna](#page-149-0)łu wybierania"
- [Nie powiód](#page-150-0)ł się test "Jakość linii faksu"

## **"Test sprzętowy faksu" nie powiódł się**

## **Rozwiązanie:**

- Wyłącz drukarkę za pomocą przycisku **Zasilanie** znajdującego się na panelu sterowania drukarki, a następnie odłącz przewód zasilający znajdujący się z tyłu drukarki. Po upływie kilku sekund podłącz ponownie przewód zasilający i włącz zasilanie. Uruchom test ponownie. Jeżeli test znowu się nie powiedzie, zapoznaj się z dalszymi informacjami na temat rozwiązywania problemów zawartymi w tym rozdziale.
- Spróbuj wysłać lub odebrać faks testowy. Jeżeli uda się wysłać lub otrzymać faks, prawdopodobnie problem nie występuje.
- Jeśli test jest uruchamiany za pomocą **Kreatora konfiguracji faksu** (Windows) lub **Asystenta konfiguracji HP** (Mac OS X), upewnij się, że drukarka nie jest zajęta wykonywaniem innego zadania, np. odbieraniem faksu lub kopiowaniem. Sprawdź, czy na wyświetlaczu nie jest widoczny komunikat wskazujący, że drukarka jest zajęta. Jeżeli urządzenie jest zajęte, odczekaj z uruchomieniem testu aż zakończy wykonywanie zadania i przejdzie do trybu spoczynkowego.
- <span id="page-146-0"></span>• Upewnij się, że używany jest kabel telefoniczny dostarczony z drukarką. Jeżeli nie korzystasz z dostarczonego kabla telefonicznego w celu podłączenia drukarki do ściennego gniazdka telefonicznego, wysyłanie lub odbieranie faksów może się okazać niemożliwe. Po podłączeniu kabla telefonicznego dostarczonego z drukarką uruchom ponownie test faksu.
- Przyczyną problemów może być korzystanie z rozdzielacza linii telefonicznej. (Rozdzielacz to urządzenie umożliwiające podłączenie dwóch przewodów do jednego gniazdka telefonicznego.) Spróbuj usunąć rozdzielacz linii telefonicznej i podłączyć drukarkę bezpośrednio do ściennego gniazdka telefonicznego.

Po rozwiązaniu wszystkich wykrytych problemów ponownie uruchom test faksu, aby sprawdzić, czy został on zakończony pomyślnie i czy drukarka jest gotowa do faksowania. Jeśli **Test urządzenia faksującego** wciąż kończy się niepowodzeniem i występują problemy z faksowaniem, skontaktuj się z pomocą techniczną firmy HP. Przejdź na stronę [www.hp.com/support.](http://h20180.www2.hp.com/apps/Lookup?h_lang=[$h_lang]_cc=us&cc=us&h_page=hpcom&lang=en&h_client=S-A-R163-1&h_pagetype=s-001&h_query=HP+Officejet +6500+E710) Gdy zostanie wyświetlony monit, wybierz swój kraj/region, a następnie kliknij łącze **Kontakt z firmą HP**, aby uzyskać informacje o pomocy technicznej.

# **Nie powiódł się test "Faks podłączony do aktywnego gniazdka telefonicznego"**

# **Rozwiązanie:**

- Sprawdź połączenie między ściennym gniazdem telefonicznym a drukarką, aby upewnić się, że kabel telefoniczny jest odpowiednio podłączony.
- Upewnij się, że używany jest kabel telefoniczny dostarczony z drukarką. Jeżeli nie korzystasz z dostarczonego kabla telefonicznego w celu podłączenia drukarki do ściennego gniazdka telefonicznego, wysyłanie lub odbieranie faksów może się okazać niemożliwe. Po podłączeniu kabla telefonicznego dostarczonego z drukarką uruchom ponownie test faksu.
- Sprawdź, czy drukarka jest prawidłowo podłączona do gniazdka telefonicznego. Korzystając z kabla telefonicznego dostarczonego wraz z drukarką, podłącz jeden koniec do ściennego gniazda telefonicznego, a następnie podłącz drugi koniec do portu oznaczonego jako 1-LINE z tyłu drukarki. Więcej Informacji na temat konfiguracji drukarki do faksowania można znaleźć w części [Dodatkowa](#page-216-0) [konfiguracja faksu.](#page-216-0)
- Przyczyną problemów może być korzystanie z rozdzielacza linii telefonicznej. (Rozdzielacz to urządzenie umożliwiające podłączenie dwóch przewodów do jednego gniazdka telefonicznego.) Spróbuj usunąć rozdzielacz linii telefonicznej i podłączyć drukarkę bezpośrednio do ściennego gniazdka telefonicznego.
- Spróbuj podłączyć działający telefon i przewód telefoniczny do telefonicznego gniazdka ściennego wykorzystywanego przez drukarkę i sprawdź sygnał wybierania. Jeśli nie słychać sygnału wybierania, skontaktuj się z serwisem operatora sieci telefonicznej aby sprawdzono linię.
- Spróbuj wysłać lub odebrać faks testowy. Jeżeli uda się wysłać lub otrzymać faks, prawdopodobnie problem nie występuje.

Po rozwiązaniu wszystkich wykrytych problemów ponownie uruchom test faksu, aby sprawdzić, czy został on zakończony pomyślnie i czy drukarka jest gotowa do faksowania.

# <span id="page-147-0"></span>**Nie powiódł się test "Przewód telefoniczny podłączony do właściwego gniazda faksu"**

**Rozwiązanie:** Podłącz kabel telefoniczny do odpowiedniego portu.

- **1.** Korzystając z kabla telefonicznego dostarczonego wraz z drukarką, podłącz jeden koniec do ściennego gniazda telefonicznego, a następnie podłącz drugi koniec do portu oznaczonego jako 1-LINE z tyłu drukarki.
	- **Uwaga** Jeśli korzystasz z portu 2-EXT do podłączenia do gniazdka telefonicznego, nie będzie można wysyłać ani odbierać faksów. Port 2-EXT służy jedynie do podłączania innego sprzętu, takiego jak sekretarka.

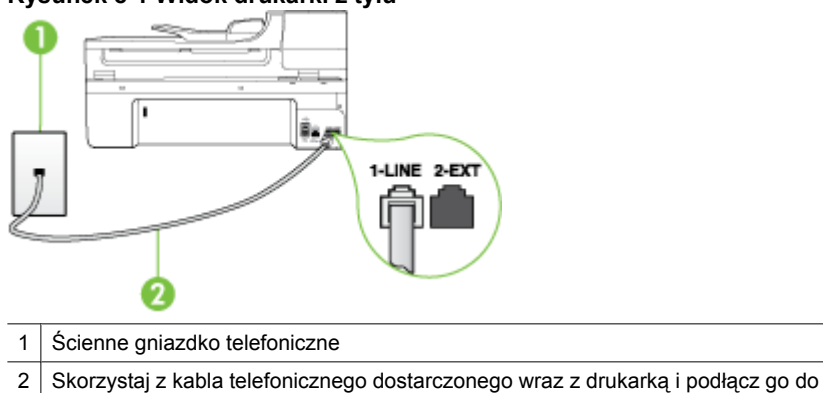

# **Rysunek 8-1 Widok drukarki z tyłu**

- **2.** Po podłączeniu kabla telefonicznego do portu oznaczonego jako 1-LINE uruchom ponownie test faksu, aby upewnić się, że został on zakończony pomyślnie i drukarka jest gotowa do faksowania.
- **3.** Spróbuj wysłać lub odebrać faks testowy.

portu "1-LINE"

- Upewnij się, że używany jest kabel telefoniczny dostarczony z drukarką. Jeżeli nie korzystasz z dostarczonego kabla telefonicznego w celu podłączenia drukarki do ściennego gniazdka telefonicznego, wysyłanie lub odbieranie faksów może się okazać niemożliwe. Po podłączeniu kabla telefonicznego dostarczonego z drukarką uruchom ponownie test faksu.
- Przyczyną problemów może być korzystanie z rozdzielacza linii telefonicznej. (Rozdzielacz to urządzenie umożliwiające podłączenie dwóch przewodów do jednego gniazdka telefonicznego.) Spróbuj usunąć rozdzielacz linii telefonicznej i podłączyć drukarkę bezpośrednio do ściennego gniazdka telefonicznego.

# **Test "użycia prawidłowego typu przewodu telefonicznego z faksem" nie powiódł się**

## **Rozwiązanie:**

• Upewnij się, że drukarka jest podłączona do ściennego gniazda telefonicznego przy użyciu przewodu telefonicznego dostarczonego w opakowaniu drukarki.

Jeden koniec kabla telefonicznego należy podłączyć do portu oznaczonego jako 1-LINE z tyłu drukarki, a drugi do ściennego gniazda telefonicznego.

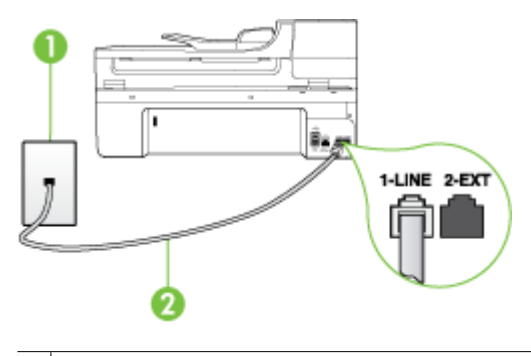

- 1 Ścienne gniazdko telefoniczne
- 2 Skorzystaj z kabla telefonicznego dostarczonego wraz z drukarką i podłącz go do portu "1-LINE"

Jeśli przewód telefoniczny dostarczony z drukarką jest za krótki, można skorzystać ze złączki, aby go przedłużyć. Można ją kupić w sklepie z akcesoriami telefonicznymi. Potrzebny jest także drugi przewód telefoniczny (wystarczy standardowy kabel, często spotykany w domach i biurach).

- Sprawdź połączenie między ściennym gniazdem telefonicznym a drukarką, aby upewnić się, że kabel telefoniczny jest odpowiednio podłączony.
- Upewnij się, że używany jest kabel telefoniczny dostarczony z drukarką. Jeżeli nie korzystasz z dostarczonego kabla telefonicznego w celu podłączenia drukarki do ściennego gniazdka telefonicznego, wysyłanie lub odbieranie faksów może się okazać niemożliwe. Po podłączeniu kabla telefonicznego dostarczonego z drukarką uruchom ponownie test faksu.
- Przyczyną problemów może być korzystanie z rozdzielacza linii telefonicznej. (Rozdzielacz to urządzenie umożliwiające podłączenie dwóch przewodów do jednego gniazdka telefonicznego.) Spróbuj usunąć rozdzielacz linii telefonicznej i podłączyć drukarkę bezpośrednio do ściennego gniazdka telefonicznego.

# <span id="page-149-0"></span>**Nie powiódł się test "Wykrywanie sygnału wybierania"**

## **Rozwiązanie:**

- Inne urządzenia wykorzystujące tę samą linię telefoniczną co drukarka mogą być przyczyną niepowodzenia testu. Aby sprawdzić, czy problem jest powodowany przez inne urządzenie, należy odłączyć od linii telefonicznej wszystkie urządzenia, a następnie uruchomić ponownie test. Jeśli **Wykrywanie sygnału wybierania** można pomyślnie przeprowadzić bez innych urządzeń, przyczyną problemów jest co najmniej jeden z dodatkowych elementów wyposażenia. Podłączaj je kolejno i za każdym razem uruchamiaj test, aż zidentyfikujesz urządzenie, które jest przyczyną problemu.
- Spróbuj podłączyć działający telefon i przewód telefoniczny do telefonicznego gniazdka ściennego wykorzystywanego przez drukarkę i sprawdź sygnał wybierania. Jeśli nie słychać sygnału wybierania, skontaktuj się z serwisem operatora sieci telefonicznej aby sprawdzono linię.
- Sprawdź, czy drukarka jest prawidłowo podłączona do gniazdka telefonicznego. Korzystając z kabla telefonicznego dostarczonego wraz z drukarką, podłącz jeden koniec do ściennego gniazda telefonicznego, a następnie podłącz drugi koniec do portu oznaczonego jako 1-LINE z tyłu drukarki.
- Przyczyną problemów może być korzystanie z rozdzielacza linii telefonicznej. (Rozdzielacz to urządzenie umożliwiające podłączenie dwóch przewodów do jednego gniazdka telefonicznego.) Spróbuj usunąć rozdzielacz linii telefonicznej i podłączyć drukarkę bezpośrednio do ściennego gniazdka telefonicznego.
- Jeżeli używany system telefoniczny nie wykorzystuje standardowego tonu wybierania numeru, jak na przykład niektóre systemy PBX, może być to przyczyną niepowodzenia testu. Nie spowoduje to jednak problemów przy wysyłaniu czy odbieraniu faksów. Spróbuj wysłać lub odebrać faks testowy.
- Upewnij się, że ustawienie kraju/regionu zostało prawidłowo skonfigurowane. W przypadku braku ustawienia lub nieprawidłowego ustawienia kraju/regionu, test może zakończyć się niepowodzeniem i mogą wystąpić problemy z odbieraniem i wysyłaniem faksów.
- Sprawdź, czy drukarka jest podłączona do analogowej linii telefonicznej, inaczej wysyłanie i odbieranie faksów nie będzie możliwe. By sprawdzić, czy dana linia telefoniczna jest linią cyfrową, podłącz do tej linii zwykły telefon analogowy i posłuchaj sygnału wybierania. Jeśli nie słychać normalnie brzmiącego tonu wybierania, linia telefoniczna może być skonfigurowana dla telefonów cyfrowych. Podłącz drukarkę do analogowej linii telefonicznej, a następnie spróbuj wysłać lub odebrać faks.
- Upewnij się, że używany jest kabel telefoniczny dostarczony z drukarką. Jeżeli nie korzystasz z dostarczonego kabla telefonicznego w celu podłączenia drukarki do ściennego gniazdka telefonicznego, wysyłanie lub odbieranie faksów może się okazać niemożliwe. Po podłączeniu kabla telefonicznego dostarczonego z drukarką uruchom ponownie test faksu.

Po rozwiązaniu wszystkich wykrytych problemów ponownie uruchom test faksu, aby sprawdzić, czy został on zakończony pomyślnie i czy drukarka jest gotowa do faksowania. Jeśli **Wykrywanie tonu wybierania** nadal kończy się niepowodzeniem, skontaktuj się z operatorem sieci telefonicznej i poproś o sprawdzenie linii telefonicznej.

# <span id="page-150-0"></span>**Nie powiódł się test "Jakość linii faksu"**

## **Rozwiązanie:**

- Sprawdź, czy drukarka jest podłączona do analogowej linii telefonicznej, inaczej wysyłanie i odbieranie faksów nie będzie możliwe. By sprawdzić, czy dana linia telefoniczna jest linią cyfrową, podłącz do tej linii zwykły telefon analogowy i posłuchaj sygnału wybierania. Jeśli nie słychać normalnie brzmiącego tonu wybierania, linia telefoniczna może być skonfigurowana dla telefonów cyfrowych. Podłącz drukarkę do analogowej linii telefonicznej, a następnie spróbuj wysłać lub odebrać faks.
- Sprawdź połączenie między ściennym gniazdem telefonicznym a drukarką, aby upewnić się, że kabel telefoniczny jest odpowiednio podłączony.
- Sprawdź, czy drukarka jest prawidłowo podłączona do gniazdka telefonicznego. Korzystając z kabla telefonicznego dostarczonego wraz z drukarką, podłącz jeden koniec do ściennego gniazda telefonicznego, a następnie podłącz drugi koniec do portu oznaczonego jako 1-LINE z tyłu drukarki.
- Inne urządzenia wykorzystujące tę samą linię telefoniczną co drukarka mogą być przyczyną niepowodzenia testu. Aby sprawdzić, czy problem jest powodowany przez inne urządzenie, należy odłączyć od linii telefonicznej wszystkie urządzenia, a następnie uruchomić ponownie test.
	- Jeżeli test **Test stanu linii faksu** zostanie pomyślnie przeprowadzony bez podłączania innego sprzętu, oznacza to, iż jedno lub kilka urządzeń jest przyczyną problemów. Spróbuj ponownie podłączać je pojedynczo i za każdym razem ponownie przeprowadzaj test, aby zidentyfikować, które z nich powoduje problem.
	- Jeśli funkcja **Test stanu linii faksu** zakończy się niepowodzeniem po odłączanie innego sprzętu, podłącz drukarkę do sprawnej linii telefonicznej i zapoznaj się z dalszymi informacjami o rozwiązywaniu problemów.
- Przyczyną problemów może być korzystanie z rozdzielacza linii telefonicznej. (Rozdzielacz to urządzenie umożliwiające podłączenie dwóch przewodów do jednego gniazdka telefonicznego.) Spróbuj usunąć rozdzielacz linii telefonicznej i podłączyć drukarkę bezpośrednio do ściennego gniazdka telefonicznego.
- Upewnij się, że używany jest kabel telefoniczny dostarczony z drukarką. Jeżeli nie korzystasz z dostarczonego kabla telefonicznego w celu podłączenia drukarki do ściennego gniazdka telefonicznego, wysyłanie lub odbieranie faksów może się okazać niemożliwe. Po podłączeniu kabla telefonicznego dostarczonego z drukarką uruchom ponownie test faksu.

Po rozwiązaniu wszystkich wykrytych problemów ponownie uruchom test faksu, aby sprawdzić, czy został on zakończony pomyślnie i czy drukarka jest gotowa do faksowania. Jeśli test **Stan linii faksu** nadal kończy się niepowodzeniem, a problemy z faksowaniem nadal występują, skontaktuj się z operatorem sieci telefonicznej i poproś o sprawdzenie linii telefonicznej.

## **Na wyświetlaczu zawsze jest widoczny komunikat Podniesiona sł**

**Rozwiązanie:** Korzystasz z niewłaściwego przewodu telefonicznego. Sprawdź, czy korzystasz z przewodu telefonicznego dołączonego do drukarki w celu podłączenia drukarki do linii telefonicznej. Jeśli przewód telefoniczny dostarczony z drukarką jest <span id="page-151-0"></span>za krótki, można skorzystać ze złączki, aby go przedłużyć. Można ją kupić w sklepie z akcesoriami telefonicznymi. Potrzebny jest także drugi przewód telefoniczny (wystarczy standardowy kabel, często spotykany w domach i biurach).

**Rozwiązanie:** Być może linia jest zajęta przez inne urządzenia korzystające z tej samej linii telefonicznej co drukarka. Sprawdź, czy aparaty wewnętrzne (telefony korzystające z tej samej linii, ale nie podłączone do drukarki) lub inne urządzenia nie blokują linii lub nie są używane. Na przykład nie można faksować przy użyciu drukarki, gdy jest podniesiona słuchawka telefonu wewnętrznego lub gdy użytkownik wysyła pocztę bądź korzysta z Internetu za pomocą podłączonego do tej samej linii modemu komputerowego.

## **Drukarka ma problemy z wysyłaniem i odbieraniem faksów**

**Rozwiązanie:** Sprawdź, czy drukarka jest włączona. Popatrz na wyświetlacz drukarki. Jeśli wyświetlacz jest pusty i wskaźnik **Zasilanie** się nie świeci, drukarka jest wyłączona. Sprawdź, czy przewód zasilający jest starannie podłączony do drukarki i do gniazda elektrycznego. Naciśnij przycisk **Zasilanie** by włączyć drukarkę.

Po włączeniu drukarki firma HP zaleca odczekanie pięciu minut przed wysłaniem lub odebraniem faksu. Drukarka nie może wysyłać czy odbierać faksów w czasie uruchamiania po włączeniu.

**Rozwiązanie:** Jeśli funkcja Fax to PC lub Fax to Mac została włączona, może nie być możliwe wysyłanie lub odbieranie faksów, jeśli pamięć faksu jest pełna (ograniczone pamięcią drukarki).

### **Rozwiązanie:**

• Upewnij się, że drukarka jest podłączona do ściennego gniazda telefonicznego przy użyciu przewodu telefonicznego dostarczonego w opakowaniu drukarki. Jeden koniec kabla telefonicznego należy podłączyć do portu oznaczonego jako

1-LINE z tyłu drukarki, a drugi do ściennego gniazda telefonicznego, jak pokazano poniżej.

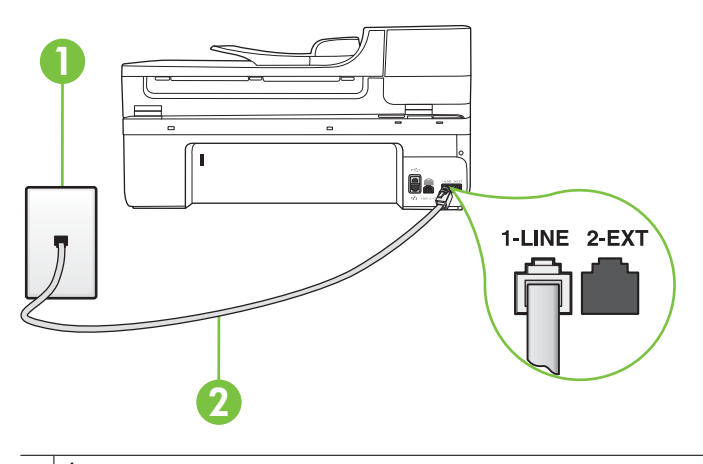

1 Ścienne gniazdko telefoniczne 2 Skorzystaj z kabla telefonicznego dostarczonego wraz z drukarką i podłącz go do portu "1-LINE"

Jeśli przewód telefoniczny dostarczony z drukarką jest za krótki, można skorzystać ze złączki, aby go przedłużyć. Można ją kupić w sklepie z akcesoriami telefonicznymi. Potrzebny jest także drugi przewód telefoniczny (wystarczy standardowy kabel, często spotykany w domach i biurach).

- Spróbuj podłączyć działający telefon i przewód telefoniczny do telefonicznego gniazdka ściennego wykorzystywanego przez drukarkę i sprawdź sygnał wybierania. Jeśli nie słychać sygnału wybierania, skontaktuj się z serwisem operatora sieci telefonicznej.
- Być może linia jest zajęta przez inne urządzenia korzystające z tej samej linii telefonicznej co drukarka. Na przykład nie można faksować przy użyciu drukarki, gdy jest podniesiona słuchawka telefonu wewnętrznego lub gdy użytkownik wysyła pocztę bądź korzysta z Internetu za pomocą podłączonego do tej samej linii modemu komputerowego.
- Sprawdź, czy inny proces nie powoduje błędu. Sprawdź, czy na wyświetlaczu urządzenia lub na ekranie komputera nie ma komunikatów informujących o problemach i sposobie ich rozwiązania. Jeśli pojawi się błąd, drukarka nie będzie wysyłać ani odbierać faksów, dopóki warunki powodujące błąd nie zostaną usunięte.
- W połączeniu może być dużo szumów. Źródłem problemów z faksowaniem mogą być linie telefoniczne o niskiej jakości dźwięku (z dużym poziomem zakłóceń). Sprawdź jakość dźwięku linii telefonicznej, podłączając do gniazdka w ścianie telefon i sprawdzając, czy nie słychać szumu lub innych zakłóceń. Jeśli słychać szum, wyłącz tryb **Tryb korekcji błędów** (ECM) i ponownie spróbuj skorzystać z faksu. Więcej informacji znajdziesz w Wysył[anie faksu w trybie korekcji](#page-57-0) błę[dów.](#page-57-0)
- <span id="page-153-0"></span>• Jeśli korzystasz z usługi DSL (Digital Subscriber Line), sprawdź, czy filtr DSL jest podłączony, w przeciwnym razie nie będzie można faksować. Więcej informacji znajdziesz w [Przypadek B: Konfiguracja drukarki z us](#page-220-0)ługą DSL.
- Sprawdź, czy drukarka nie została podłączona do ściennego gniazdka przeznaczonego dla telefonów cyfrowych. Aby sprawdzić, czy linia jest analogowa, czy cyfrowa, podłącz zwykły analogowy telefon do linii i sprawdź, czy słychać sygnał wybierania. Jeśli nie słychać normalnie brzmiącego tonu wybierania, linia telefoniczna może być skonfigurowana dla telefonów cyfrowych.
- Jeśli korzystasz z centrali PBX lub konwertera/adaptera końcowego ISDN, upewnij się, czy drukarka jest podłączona do prawidłowego portu i czy adapter końcowy jest ustawiony na prawidłowy typ przełącznika dla danego kraju/regionu (jeśli to możliwe). Więcej informacji znajdziesz w [Przypadek C: Konfiguracja](#page-222-0) [drukarki do pracy z central](#page-222-0)ą PBX lub linią ISDN.
- Jeśli drukarka korzysta z tej samej linii, co usługa DSL, modem DSL może być nieprawidłowo uziemiony. Jeśli modem DSL nie jest prawidłowo uziemiony, może powodować zakłócenia na linii telefonicznej. Źródłem problemów z faksowaniem mogą być linie telefoniczne o niskiej jakości dźwięku (z dużym poziomem zakłóceń). Możesz sprawdzić jakość dźwięku linii telefonicznej podłączając telefon do gniazdka ściennego i sprawdzając, czy nie słychać szumu lub innych zakłóceń. Jeśli słyszysz szum, wyłącz modem DSL i całkowicie odłącz zasilanie na co najmniej 15 minut. Włącz z powrotem modem DSL i ponownie posłuchaj tonu wybierania.
	- **Uwaga** Zakłócenia na linii telefonicznej mogą powtarzać się w przyszłości. Jeśli drukarka przestanie wysyłać i odbierać faksy, procedurę należy powtórzyć.

Jeżeli wciąż słychać szumy na linii, skontaktuj się z firmą telekomunikacyjną. Aby uzyskać więcej informacji na temat wyłączania modemu DSL, skontaktuj się z dostawcą usługi DSL by uzyskać pomoc.

• Przyczyną problemów może być korzystanie z rozdzielacza linii telefonicznej. (Rozdzielacz to urządzenie umożliwiające podłączenie dwóch przewodów do jednego gniazdka telefonicznego.) Spróbuj usunąć rozdzielacz linii telefonicznej i podłączyć drukarkę bezpośrednio do ściennego gniazdka telefonicznego.

## **Drukarka ma problemy z ręcznym wysyłaniem faksów**

## **Rozwiązanie:**

- **Uwaga** Wspomniane możliwe rozwiązanie problemu dotyczy wyłącznie krajów/ regionów, w których 2-żyłowy przewód telefoniczny jest dostarczony w opakowaniu z drukarką, takich jak: Argentyna, Australia, Brazylia, Kanada, Chile, Chiny, Kolumbia, Grecja, Indie, Indonezja, Irlandia, Japonia, Korea, Ameryka Łacińska, Malezja, Meksyk, Filipiny, Polska, Portugalia, Rosja, Arabia Saudyjska, Singapur, Hiszpania, Tajwan, Tajlandia, USA, Wenezuela oraz Wietnam.
- Sprawdź, czy telefon używany do rozpoczęcia połączenia faksowego jest podłączony bezpośrednio do drukarki. Aby można było wysłać faks ręcznie,

<span id="page-154-0"></span>telefon musi być podłączony bezpośrednio do gniazda oznaczonego symbolem 2-EXT znajdującego się w drukarce.

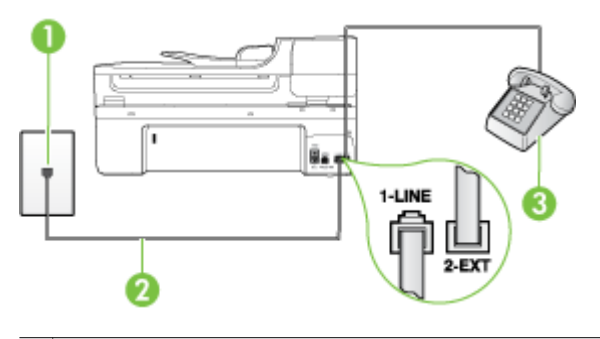

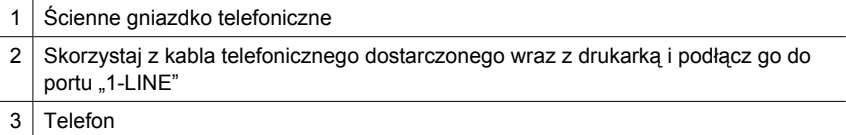

- Jeśli wysyłasz faks ręcznie z telefonu połączonego bezpośrednio z drukarką, musisz używać klawiatury telefonu do wysłania faksu. Nie możesz używać klawiatury na panelu sterowania drukarki.
	- **Uwaga** Jeśli korzystasz z szeregowego systemu telefonicznego, podłącz telefon bezpośrednio do drukarki przy użyciu kabla z dołączoną wtyczką.

### **Drukarka nie może odbierać faksów, ale może je wysyłać**

## **Rozwiązanie:**

- Jeśli usługa dzwonienia dystynktywnego nie jest używana, upewnij się, że funkcja **Dzwonienie dystynktywne** drukarki ma wartość **Wszystkie dzwonki**. Więcej informacji znajdziesz w [Zmiana wzorca dzwonienia na dzwonienie](#page-69-0) [dystynktywne](#page-69-0).
- Jeśli opcja **Odbieranie automatyczne** jest ustawiona na **Wył**, musisz ręcznie odbierać faksy. W przeciwnym razie drukarka nie odbierze faksu. Informacje na temat ręcznego odbierania faksu znajdują się w Rę[czne odbieranie faksu.](#page-58-0)
- Jeśli korzystasz z usługi poczty głosowej pod tym samym numerem telefonu, co faks, musisz odbierać faksy ręcznie, nie automatycznie. Oznacza to, że musisz osobiście odbierać połączenia przychodzące. Informacje na temat konfiguracji drukarki w ramach korzystania z usługi poczty głosowej znajdują się w [Przypadek](#page-225-0) F: Współdzielona linia gł[osowa/faksowa z us](#page-225-0)ługą poczty głosowej. Informacje na temat ręcznego odbierania faksu znajdują się w Rę[czne odbieranie faksu.](#page-58-0)
- Jeśli na linii, do której podłączona jest drukarka, działa również modem telefoniczny, sprawdź czy oprogramowanie dostarczone z modemem nie zostało skonfigurowane do automatycznego odbierania faksów. Modemy skonfigurowane do automatycznego odbierania faksów przejmują kontrolę nad linią telefoniczną i uniemożliwiają drukarce odbieranie faksów.
- Jeśli do tej samej linii telefonicznej co drukarka podłączona jest automatyczna sekretarka, może wystąpić jeden z następujących problemów:
	- Automatyczna sekretarka może nie być prawidłowo skonfigurowana do pracy z drukarką.
	- Wiadomość powitalna automatycznej sekretarki może być zbyt długa lub zbyt głośna i uniemożliwić drukarce wykrycie tonów faksowania, przez co urządzenie wysyłające faks może się rozłączyć.
	- Cisza po wiadomości powitalnej automatycznej sekretarki mogła być zbyt krótka, aby drukarka była w stanie wykryć tony faksowania. Problem ten występuje najczęściej w przypadku cyfrowych sekretarek automatycznych.

Następujące czynności mogą pomóc w rozwiązaniu tych problemów:

- Jeżeli automatyczna sekretarka korzysta z tej samej linii telefonicznej, która jest wykorzystywana do połączeń faksowych, spróbuj podłączyć automatyczną sekretarkę bezpośrednio do drukarki, jak opisano w części Przypadek I: Współdzielona linia gł[osowa/faksowa z automatyczn](#page-232-0)ą [sekretark](#page-232-0)ą.
- Upewnij się, czy drukarka jest ustawiona do automatycznego odbioru faksów. Informacje na temat konfiguracji drukarki do automatycznego odbierania faksów znajdziesz w [Odbieranie faksu](#page-58-0).
- Upewnij się, że ustawienie **Dzwon. do odebr.** jest ustawione na większą liczbę dzwonków niż automatyczna sekretarka. Więcej informacji zawiera [Ustawianie liczby dzwonków przed odebraniem](#page-69-0).
- Spróbuj odebrać faks po odłączeniu automatycznej sekretarki. Jeśli próba się powiedzie, źródłem problemu może być właśnie automatyczna sekretarka.
- Podłącz ponownie automatyczną sekretarkę i nagraj komunikat powitalny. Nagraj komunikat trwający około 10 sekund. Podczas nagrywania komunikatu mów wolno i głośno. Na końcu komunikatu głosowego pozostaw 5 sekund ciszy. Podczas nagrywania tej cichej części w tle nie powinno być słychać żadnych dźwięków. Spróbuj ponownie odebrać faks.
	- **Uwaga** Niektóre cyfrowe automatyczne sekretarki mogą nie nagrywać ciszy nagranej pod koniec wiadomości powitalnej. Aby to sprawdzić, odtwórz nagraną wiadomość powitalną.

<span id="page-156-0"></span>• Jeśli drukarka jest podłączona do tej samej linii telefonicznej co inne urządzenia, np. automatyczna sekretarka, modem telefoniczny lub przełącznik wieloportowy, poziom sygnału faksowania może zostać zmniejszony. Poziom sygnału faksowania może zostać zmniejszony również wskutek korzystania z rozdzielacza telefonicznego lub podłączenia dodatkowych kabli przedłużających. W wyniku zmniejszenia poziomu sygnału faksowania mogą wystąpić problemy przy odbiorze faksów.

By sprawdzić, czy inne urządzenia powodują problemy, odłącz od linii telefonicznej wszystko za wyjątkiem drukarki, a następnie spróbuj odebrać faks. Jeśli można otrzymywać faksy po odłączeniu pozostałego sprzętu, przyczyną problemów jest co najmniej jeden z dodatkowych elementów wyposażenia. Podłączaj je kolejno i za każdym razem odbieraj faks, aż zidentyfikujesz urządzenie, które jest przyczyną problemu.

• Jeżeli wybrano specjalny wzorzec dzwonienia dla numeru telefonicznego faksu (w przypadku korzystania z usługi dzwonienia dystynktywnego za pośrednictwem operatora sieci telefonicznej), należy sprawdzić, czy funkcja **Dzwonienie dystynktywne** drukarki została odpowiednio skonfigurowana. Więcej informacji znajdziesz w [Zmiana wzorca dzwonienia na dzwonienie dystynktywne](#page-69-0).

## **Drukarka nie może wysyłać faksów, ale może je odbierać**

## **Rozwiązanie:**

• Drukarka może wybierać numer zbyt szybko lub zbyt wcześnie. Może zaistnieć potrzeba wstawienia pauzy między wybieranymi cyframi numeru. Na przykład jeśli przed wybraniem numeru faksu konieczne jest uzyskanie dostępu do linii zewnętrznej, wstaw pauzę po numerze dostępu do linii. Jeśli wybierany numer to 95555555, gdzie cyfrą łączącą z linią zewnętrzną jest 9, można wstawić pauzy w następujący sposób: 9-555-5555. Aby wstawić pauzę w czasie wybierania wprowadzanego numeru faksu, dotykaj **Spacja (#)**, aż na wyświetlaczu pojawi się myślnik (**-**).

Możesz także wysłać faks, korzystając z monitorowanego wybierania numerów. Umożliwia to słuchanie linii telefonicznej podczas wybierania numeru. Możesz ustawić prędkość wybierania numeru oraz odpowiadać na komunikaty podczas wybierania numeru. Więcej informacji zawiera Wysył[anie faksu przy u](#page-55-0)życiu [funkcji monitorowania wybierania](#page-55-0).

• Numer wprowadzony w czasie wysyłania faksu jest w niewłaściwym formacie lub w urządzeniu faksowym odbiorcy wystąpiły problemy. Aby to sprawdzić, zadzwoń pod numer faksu za pomocą zwykłego telefonu i sprawdź, czy słychać sygnał faksu. Jeżeli nie słychać sygnału faksu, faks odbiorcy być może nie został włączony lub podłączony, możliwe też, że linia odbiorcy jest zakłócana przez usługę poczty głosowej. Możesz również zapytać odbiorcę faksu, czy nie ma problemów z urządzeniem faksującym.

## <span id="page-157-0"></span>**Automatyczna sekretarka nagrywa sygnał faksu**

### **Rozwiązanie:**

- Jeżeli automatyczna sekretarka korzysta z tej samej linii telefonicznej, która jest wykorzystywana do połączeń faksowych, spróbuj podłączyć automatyczną sekretarkę bezpośrednio do drukarki, jak opisano w części [Przypadek I:](#page-232-0) Współdzielona linia gł[osowa/faksowa z automatyczn](#page-232-0)ą sekretarką. Jeśli nie podłączysz automatycznej sekretarki zgodnie z zaleceniami, tony faksowania mogą być nagrane przez sekretarkę.
- Upewnij się, czy drukarka jest ustawiona do automatycznego odbierania faksów, oraz czy ustawienie **Dzwon. do odebr.** jest prawidłowe. Liczba dzwonków przed odebraniem dla drukarki powinna być większa niż liczba dzwonków przed odebraniem ustawiona dla sekretarki automatycznej. Jeśli automatyczna sekretarka i drukarka zostaną ustawione na tę samą liczbę dzwonków do odebrania, oba urządzenia odpowiedzą na połączenie i tony faksowania nagrają się na automatyczną sekretarkę.
- Ustaw automatyczną sekretarkę tak, aby odpowiadała po niewielkiej liczbie dzwonków, a drukarkę tak, aby odpowiadała po maksymalnej możliwej liczbie dzwonków. (Maksymalna liczba dzwonków zależy od kraju/regionu.) Przy tym ustawieniu automatyczna sekretarka odpowiada na połączenie, a drukarka monitoruje linię. Jeśli drukarka wykryje sygnał faksu, odbierze faks. Jeśli dane połączenie jest połączeniem głosowym, automatyczna sekretarka nagra wiadomość głosową. Więcej informacji znajdziesz w [Ustawianie liczby dzwonków](#page-69-0) [przed odebraniem.](#page-69-0)

## **Przewód telefoniczny dołączony do drukarki jest za krótki**

**Rozwiązanie:** Jeśli przewód telefoniczny dostarczony z drukarką jest za krótki, można skorzystać ze złączki, aby go przedłużyć. Można ją kupić w sklepie z akcesoriami telefonicznymi. Potrzebny jest także drugi przewód telefoniczny (wystarczy standardowy kabel, często spotykany w domach i biurach).

**Wskazówka** Jeśli do drukarki dołączono przejściówkę przewodu z dwoma żyłami, możesz użyć ją z przewodem 4 żyłowym w celu jego przedłużenia. Informacje na temat korzystania z przejściówki na 2-żyłowy przewód telefoniczny można znaleźć w dostarczonej z nią dokumentacji.

### **Przedłużanie przewodu telefonicznego**

- **1.** Korzystając z przewodu telefonicznego dostarczonego wraz z drukarką, podłącz jeden koniec do rozgałęziacza, a następnie podłącz drugi koniec do portu oznaczonego jako 1-LINE z tyłu drukarki.
- **2.** Podłącz drugi przewód telefoniczny do otwartego portu złączki i do telefonicznego gniazdka ściennego.

### **Faksy w kolorze nie są drukowane**

**Przyczyna:** Opcja Drukowanie faksów przychodzących jest wyłączona.

<span id="page-158-0"></span>**Rozwiązanie:** Aby drukować faksy w kolorze, sprawdź, czy opcja Drukowanie faksów przychodzących na panelu sterowania drukarki jest włączona.

### **Komputer nie może odbierać faksów (Fax to PC i Fax to Mac)**

Sprawdź poniższe możliwości, jeśli skonfigurowano funkcję Fax to PC lub Fax to Mac, a drukarka jest podłączona do komputera za pomocą kabla USB.

**Przyczyna:** Komputer, który ma odbierać faksy jest wyłączony.

**Rozwiązanie:** Sprawdź, czy komputer, który ma odbierać faksy, jest cały czas włączony.

**Przyczyna:** Do konfiguracji faksowania i odbioru faksów używane są dwa komputery i jeden z nich może być wyłączony.

**Rozwiązanie:** Jeśli komputer używany do konfigurowania faksowania nie jest tym samym komputerem, który służy od odbierania faksów, oba komputery powinny być cały czas włączone.

**Przyczyna:** Funkcja Fax to PC lub Fax to Mac nie jest aktywowana, lub komputer nie został skonfigurowany do otrzymywania faksów.

**Rozwiązanie:** Aktywuj funkcję Fax to PC lub Fax to Mac i sprawdź, czy komputer został skonfigurowany do otrzymywania faksów.

# **Rozwiązywanie problemów za pomocą stron internetowych firmy HP i usług**

W części tej znajdują się rozwiązania popularnych problemów za pomocą stron internetowych firmy HP i usług.

- Rozwiązywanie problemów za pomocą usług internetowych HP
- Rozwią[zywanie problemów za pomoc](#page-159-0)ą stron internetowych HP

# **Rozwiązywanie problemów za pomocą usług internetowych HP**

Jeśli występują problemy podczas korzystania z Aplikacji HP lub innych usług internetowych z panelu sterowania drukarki, sprawdź następujące możliwości:

- Upewnij się, że drukarka jest podłączona do Internetu.
	- **Uwaga** W celu skorzystania z funkcji internetowych drukarki, musi być ona podłączona do Internetu przewodem Ethernet lub poprzez sieć bezprzewodową. Nie można korzystać z funkcji internetowych jeśli drukarka jest podłączona kablem USB.
- Sprawdź, czy koncentrator, przełącznik lub router sieciowy jest włączony i poprawnie działa.
- <span id="page-159-0"></span>• Jeśli drukarka jest podłączona za pomocą kabla Ethernet, upewnij się, że drukarka nie została podłączona do sieci kablem telefonicznym lub kablem z przelotem, oraz czy kabel Ethernet jest prawidłowo podłączony do drukarki. Więcej informacji znajdziesz w Rozwią[zywanie problemów z sieci](#page-160-0)ą przewodową.
- Jeśli drukarka jest podłączona za pomocą połączenia bezprzewodowego, upewnij się, że sieć bezprzewodowa działa prawidłowo. Więcej informacji znajdziesz w Rozwiązywanie problemów z siecią bezprzewodową [\(tylko w niektórych modelach\)](#page-161-0).

# **Rozwiązywanie problemów za pomocą stron internetowych HP**

Jeśli występują problemy w trakcie korzystania ze stron internetowych firmy HP z komputera, sprawdź następujące możliwości:

- Sprawdź, czy używany komputer jest podłączony do sieci.
- Upewnij się, że przeglądarka spełnia minimalne wymagania systemowe. Więcej informacji znajdziesz w [Dane teczniczn strony internetowej firmy HP](#page-193-0).
- Jeśli przeglądarka korzysta z ustawień proxy w celu łączenia z Internetem, spróbuj wyłączyć te ustawienia. Więcej informacji na ten temat można znaleźć w dokumentacji dostępnej dla przeglądarki.

# **Rozwiązywanie problemów z fotografiami (kartami pamięci)**

Jeśli następujące informacje okażą się niewystarczające, zobacz [Pomoc techniczna](#page-85-0) [firmy HP,](#page-85-0) gdzie można się zapoznać z informacjami dotyczącymi pomocy technicznej HP.

- **EX** Uwaga Jeśli operacja z użyciem karty pamięci jest uruchamiana z komputera, to informacje dotyczące rozwiązywania problemów ze skanowaniem można znaleźć w Pomocy oprogramowania.
- Drukarka nie może odczytać karty pamięci
- [Drukarka nie mo](#page-160-0)że odczytać zdjęć z karty pamięci

# **Drukarka nie może odczytać karty pamięci**

- **Sprawdź kartę pamięci**
	- Upewnij się, że karta pamięci należy do obsługiwanych rodzajów. Więcej informacji znajdziesz w Włóż kartę [pami](#page-30-0)ęci.
	- Niektóre karty pamięci są wyposażone w przełącznik decydujący o tym, jak mogą zostać użyte. Upewnij się, że przełącznik jest ustawiony tak, aby kartę pamięci można było odczytać.
- <span id="page-160-0"></span>◦ Sprawdź końce karty pamięci; zobacz, czy nie ma zabrudzeń lub substancji zamykających otwór lub zanieczyszczających metalowe styki. Oczyść styki za pomocą niepylącej ściereczki i niewielkiej ilości alkoholu izopropylowego.
- Upewnij się, że karta pamięci działa poprawnie, sprawdzając ją z innymi urządzeniami.
- **Sprawdź gniazdo karty pamięci**
	- Upewnij się, że karta pamięci jest całkowicie wetknięta we właściwe gniazdo. Więcej informacji zawiera Włóż kartę [pami](#page-30-0)ęci.
	- Wyjmij kartę pamięci (gdy wskaźnik nie miga) i poświeć latarką do pustego gniazda. Sprawdź, czy żaden z małych styków nie jest zgięty. Gdy komputer jest wyłączony, możesz wyprostować lekko zgięte styki za pomocą końcówki cienkiego długopisu. Jeśli styk jest zgięty w taki sposób, że dotyka sąsiedni, wymień czytnik kart pamięci lub zawieź drukarkę do serwisu. Więcej informacji znajdziesz w [Pomoc techniczna firmy HP](#page-85-0).
	- Upewnij się, że w danej chwili do gniazd jest włożona tylko jedna karta pamięci. Jeśli jest włożona więcej niż jedna karta, to na wyświetlaczu panelu sterowania powinien pojawić się komunikat o błędzie.

# **Drukarka nie może odczytać zdjęć z karty pamięci**

# **Sprawdź kartę pamięci**

Karta pamięci może być uszkodzona.

# **Rozwiązywanie problemów z siecią przewodową**

Jeśli nie możesz podłączyć drukarki do sieci przewodowej, wykonaj jedno lub kilka poniższych zadań.

- **Uwaga** Po poprawieniu jakichkolwiek z poniższych błędów należy ponownie uruchomić program instalacyjny.
- Rozwiązywanie ogólnych problemów sieciowych
- [Utworzony port sieciowy nie odpowiada adresowi IP drukarki \(Windows\)](#page-161-0)

# **Rozwiązywanie ogólnych problemów sieciowych**

Jeśli nie możesz zainstalować oprogramowania HP dołączonego do drukarki, sprawdź czy:

- Wszystkie połączenia kablowe komputera i drukarki są stabilne.
- Sieć działa, a koncentrator sieciowy jest włączony.
- Wszystkie aplikacje, w tym programy antywirusowe, antyszpiegowskie i zapory, są zamknięte i wyłączone (na komputerach z systemem Windows)
- Drukarka jest zainstalowana w tej samej podsieci co komputery, które będą jej używać.

Jeśli program instalacyjny nie wykrywa drukarki, wydrukuj stronę konfiguracji sieci i ręcznie wprowadź adres IP w programie instalacyjnym. Więcej informacji znajdziesz w [Informacje na temat strony konfiguracji sieci](#page-175-0).

<span id="page-161-0"></span>Chociaż nie jest zalecane, aby przypisywać do drukarki statyczny adres IP, niektóre problemy z instalacją (takie jak konflikt z osobistą zaporą) można rozwiązać właśnie w ten sposób.

# **Utworzony port sieciowy nie odpowiada adresowi IP drukarki (Windows)**

Jeśli używasz komputera z systemem Windows, upewnij się, że porty sieciowe utworzone w sterowniku drukarki są zgodne z adresem IP drukarki:

- **1.** Wydrukuj stronę konfiguracji sieci dla drukarki
- **2.** Na pulpicie komputera kliknij przycisk **Start**, wybierz **Ustawienia**, a następnie kliknij polecenie **Drukarki** lub **Drukarki i faksy**.
	- lub -

Kliknij przycisk **Start**, kliknij polecenie **Panel sterowania**, a następnie kliknij dwukrotnie ikonę **Drukarki**.

- **3.** Kliknij prawym przyciskiem myszy ikonę drukarki, kliknij polecenie **Właściwości**, a następnie kliknij kartę **Porty**.
- **4.** Wybierz port TCP/IP dla drukarki, a następnie kliknij przycisk **Konfiguruj port**.
- **5.** Porównaj adres IP wyświetlony w oknie dialogowym (i upewnij się, że jest identyczny) z adresem IP wydrukowanym na stronie konfiguracji sieci. Jeśli adresy IP różnią się, zmień adres IP w oknie dialogowym na adres zgodny z adresem na stronie konfiguracji sieci.
- **6.** Kliknij dwa razy przycisk **OK**, aby zapisać ustawienia i zamknąć okna dialogowe.

# **Rozwiązywanie problemów z siecią bezprzewodową (tylko w niektórych modelach)**

Jeśli drukarka nie może się komunikować w sieci po zakończeniu konfiguracji bezprzewodowej i instalacji oprogramowania HP, przeprowadź jedno lub kilka poniższych zadań w podanej kolejności.

- Podstawowe rozwiązywanie problemów z siecią bezprzewodową (tylko wybrane modele)
- Zaawansowane rozwią[zywanie problemów z sieci](#page-162-0)ą bezprzewodową

# **Podstawowe rozwiązywanie problemów z siecią bezprzewodową (tylko wybrane modele)**

Wykonaj poniższe kroki w podanej kolejności.

**Uwaga** Jeśli po raz pierwszy konfigurujesz połączenie bezprzewodowe i korzystasz z oprogramowania HP dołączonego do drukarki, upewnij się, że kabel USB jest podłączony do drukarki i komputera.

## **Krok 1 - Upewnij się, że lampka sieci bezprzewodowej (802.11) świeci**

Jeśli niebieska kontrolka znajdująca się obok panelu sterowania drukarki nie świeci się, funkcja komunikacji bezprzewodowej może być wyłączona. W celu włączenia

<span id="page-162-0"></span>komunikacji bezprzewodowej, dotknij strzałka w prawo , dotknij **Sieć**, dotknij **Bezprzewodowa**, dotknij **Nadajnik bezprzewodowy** i wybierz **Tak**.

**Uwaga** Jeśli drukarka obsługuje połączenia z siecią Ethernet, upewnij się, że kabel sieci Ethernet nie został do niej podłączony. Podłączenie do drukarki kabla Ethernet spowoduje wyłączenie funkcji komunikacji bezprzewodowej.

## **Krok 2 - Ponownie uruchom elementy sieci bezprzewodowej**

Wyłącz router i drukarkę, a następnie włącz je w tej kolejności: najpierw router, a potem drukarka. Jeśli nadal nie jest możliwe uzyskanie połączenia z siecią, wyłącz router, drukarkę i komputer. Czasami wyłączenie i ponowne włączenie zasilania może rozwiązać problem z uzyskaniem połączenia.

# **Krok 3 - Uruchom test sieci bezprzewodowej**

W przypadku problemów z siecią uruchom test sieci bezprzewodowej. W celu wydrukowania Strony testu sieci bezprzewodowej, dotknij strzałka w prawo  $\mathbf{F}$ , dotknij **Sieć**, dotknij **Bezprzewodowa**, i wybierz **Test sieci bezprzewodowej**. Jeśli zostanie wykryty problem, drukowany raport z testu będzie zawierać zalecenia pomocne w rozwiązaniu problemu.

# **Zaawansowane rozwiązywanie problemów z siecią bezprzewodową**

Jeśli spróbowano rozwiązań z części podstawowego rozwiązywania problemów, a nadal nie można połączyć drukarki HP z siecią bezprzewodową, spróbuj następujących sugestii w podanej kolejności:

- Krok 1: Upewnij się, ż[e komputer jest pod](#page-163-0)łączony do sieci
- Krok 2: Upewnij się, ż[e drukarka jest pod](#page-164-0)łączona do sieci
- Krok 3: Sprawdź[, czy zapora nie blokuje komunikacji](#page-165-0)
- Krok 4: Upewnij się, ż[e drukarka jest w trybie online i jest gotowa](#page-165-0)
- Krok 5: Upewnij się, ż[e wybrano jako drukark](#page-166-0)ę domyślną bezprzewodową wersję [drukarki \(tylko w systemie Windows\)](#page-166-0)
- Krok 6: Upewnij się, że włączona jest usługa Obsługa urzą[dzenia sieciowego HP](#page-167-0) [\(tylko w systemie Windows\)](#page-167-0)
- Krok 7: Dodanie adresów sprzę[towych do bezprzewodowego punktu dost](#page-167-0)ępu (WAP)

# <span id="page-163-0"></span>**Krok 1: Upewnij się, że komputer jest podłączony do sieci**

## **Sprawdzanie połączenia przewodowego (Ethernet)**

- ▲ Wiele komputerów posiada lampki obok portu w którym kabel Ethernet z routera łączy się z komputerem. Zazwyczaj występują dwie lampki, jedna świecąca, a druga migająca. Jeśli komputer posiada lampki, sprawdź czy świecą. Jeśli nie widać żadnych lampek, spróbuj jeszcze raz podłączyć kabel Ethernet do komputera i routera. Jeśli wciąż nie widać wskaźników, mógł wystąpić problem z routerem, kablem Ethernet, czy komputerem.
	- **Uwaga** Komputery Macintosh nie mają opisywanych kontrolek. Aby sprawdzić połączenie z siecią Ethernet w komputerze Macintosh, w obszarze dokowania kliknij opcję **Preferencje systemowe**, a następnie wybrać opcję **Sieć**. Jeśli połączenie z siecią Ethernet działa poprawnie, na liście połączeń wyświetlana jest informacja **Wbudowane, Ethernet**, adres IP oraz inne informacje o stanie połączenia. Jeśli informacja **Wbudowane, Ethernet** nie jest wyświetlana na liście, może występować problem z routerem, kablem sieci Ethernet lub komputerem. Aby uzyskać więcej informacji, kliknij znajdujący się w oknie przycisk Pomoc.

## **Sprawdzanie połączenia bezprzewodowego**

- **1.** Upewnij się, że funkcja komunikacji bezprzewodowej komputera została włączona. Więcej informacji na ten temat można znaleźć w towarzyszącej komputerowi dokumentacji.
- **2.** Jeśli nie używasz niepowtarzalnej nazwy sieci (SSID), możliwe jest że komputer jest podłączony do innej, pobliskiej sieci. Poniższe kroki pozwolą na określenie, czy komputer jest podłączony do właściwej sieci.

### **Windows**

**a**. Na pulpicie komputera kliknij **Start**, kliknij **Panel sterowania**, wybierz **Połączenia sieciowe**, kliknij **Sprawdź stan sieci**, a następnie kliknij **Zadania**. lub

Kliknij **Start**, wybierz **Ustawienia**, kliknij **Panel sterowania**, kliknij dwukrotnie **Połączenia sieciowe**, kliknij menu **Widok**, a następnie wybierz **Szczegóły**. Pozostaw otwarte okno dialogowe sieci podczas przechodzenia do następnego kroku.

- **b**. Odłącz przewód zasilający od routera bezprzewodowego. Stan połączenia komputera powinien zmienić się na **Nie połączono**.
- **c**. Ponownie podłącz przewód zasilający do routera bezprzewodowego. Stan połączenia powinien zmienić się na **Połączono**.

# <span id="page-164-0"></span>**Mac OS X**

- ▲ Kliknij ikonę programu **AirPort** na pasku menu w górnej części ekranu. W wyświetlonym menu znajdują się informacje na temat tego, czy program AirPort jest włączony i z którą siecią bezprzewodową łączy się komputer.
	- **Wwaga** Aby uzyskać dokładne informacje na temat połączenia realizowanego przez program AirPort, w obszarze dokowania kliknij kolejno opcje **System Preferences** (Preferencje systemowe) i **Network** (Sieć). Jeśli połączenie bezprzewodowe działa poprawnie, na liście połączeń obok pozycji AirPort pojawi się zielona kropka. Aby uzyskać więcej informacji, kliknij znajdujący się w oknie przycisk Pomoc.

Jeśli nie można połączyć komputera z siecią, skontaktuj się z osobą, która konfigurowała sieć lub producentem routera, jako że mógł wystąpić problem sprzętowy z routerem lub komputerem.

Jeśli możesz uzyskać dostęp do Internetu, a korzystasz z komputera z Windows, możesz skorzystać z Asystenta sieci HP pod adresem [www.hp.com/sbso/wireless/tools](http://www.hp.com/sbso/wireless/tools-setup.html?jumpid=reg_R1002_USEN)[setup.html?jumpid=reg\\_R1002\\_USEN](http://www.hp.com/sbso/wireless/tools-setup.html?jumpid=reg_R1002_USEN) by ułatwić konfigurację sieci. (Strona ta jest dostępna wyłącznie w języku angielskim.)

# **Krok 2: Upewnij się, że drukarka jest podłączona do sieci**

Jeśli drukarka nie jest podłączona do tej samej sieci, co komputer, nie można używać drukarki przez sieć. Postępuj według kroków opisanych w tej części by dowiedzieć się, czy drukarka jest aktywnie połączona z siecią.

**Wwaga** Jeśli router bezprzewodowy lub stacja bazowa Apple AirPort korzysta z ukrytego identyfikatora SSID, drukarka nie połączy się automatycznie z siecią.

# **A: Upewnij się, że drukarka jest podłączona do sieci**

- **1.** Jeśli drukarka obsługuje połączenia z siecią Ethernet i jest podłączona do takiej sieci, upewnij się, że kabel sieci Ethernet nie został podłączony z tyłu drukarki. Jeśli kabel sieci Ethernet został podłączony, funkcja komunikacji bezprzewodowej jest wyłączona.
- **2.** Jeśli drukarka jest podłączona do sieci bezprzewodowej, wydrukuj stronę konfiguracji sieci bezprzewodowej. Więcej informacji znajdziesz w [Informacje na temat strony](#page-175-0) [konfiguracji sieci](#page-175-0).
	- **Stan sieci •** Jeśli stan sieci to Gotowe, drukarka jest podłączona do sieci. • Stan Offline oznacza, że drukarka nie jest podłączona do sieci. Uruchom test sieci bezprzewodowej (korzystając z instrukcji zamieszczonych na początku niniejszej części) i postępuj zgodnie z podanymi wskazówkami. **Adres URL Adres URL** pokazany tutaj jest adresem sieciowym przypisanym drukarce przez router. Aby uzyskać dostęp do
	- ▲ Po wydrukowaniu strony sprawdź Stan sieci i adres URL:

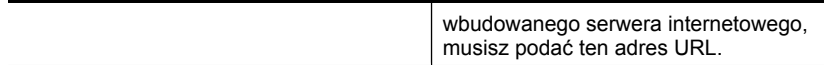

## <span id="page-165-0"></span>**B: Sprawdź, czy możesz uzyskać dostęp do EWS**

▲ Po podłączeniu komputera i drukarki do sieci wbudowany serwer internetowy pozwala sprawdzić, czy oba te urządzenia są w tej samej sieci. Więcej informacji znajdziesz w [Wbudowany serwer internetowy](#page-248-0).

### **Uzyskiwanie dostępu do EWS**

- **a**. Uruchom na komputerze standardową przeglądarkę (np. Internet Explorer lub Safari). W polu adresowym przeglądarki wpisz adres URL drukarki podany na stronie konfiguracji sieci (np. http://192.168.1.101).
	- **Waga** Jeżeli korzystasz z serwera proxy w przeglądarce, konieczne może okazać się jego wyłączenie, aby uzyskać dostęp do wbudowanego serwera WWW.
- **b**. Jeśli możesz wejść na EWS, spróbuj skorzystać z drukarki przez sieć (np. wydrukować), by sprawdzić czy konfiguracja jest prawidłowa.
- **c**. Jeśli nie możesz wejść na EWS, lub wciąż masz problemy z korzystaniem z drukarki przez sieć, przejdź do następnej części dotyczącej zapór sieciowych.

## **Krok 3: Sprawdź, czy zapora nie blokuje komunikacji**

Jeśli nie ma dostępu do wbudowanego serwera internetowego, a drukarka i komputer są na pewno podłączone do tej samej sieci, przyczyną blokowania komunikacji może być zapora. Wyłącz na chwilę uruchomioną na komputerze zaporę i wówczas spróbuj uzyskać dostęp do wbudowanego serwera internetowego. Po uzyskaniu dostępu do wbudowanego serwera internetowego użyj drukarki (np. do drukowania).

Jeśli możesz wejść na EWS i skorzystać z niego przy wyłączonej zaporze sieciowej, musisz zmienić ustawienia zapory by zezwolić komputerowi i drukarce na komunikację ze sobą przez sieć. Więcej informacji znajdziesz w [Konfiguracja zapory sieciowej do](#page-168-0) współdział[ania z drukarkami.](#page-168-0)

Jeśli możesz wejść na EWS, ale nadal nie da się korzystać z drukarki nawet po wyłączeniu zapory, spróbuj włączyć zaporę by rozpoznała drukarkę.

### **Krok 4: Upewnij się, że drukarka jest w trybie online i jest gotowa**

Jeśli jest zainstalowane oprogramowanie HP, możesz sprawdzić stan drukarki z komputera by sprawdzić, czy drukarka jest zatrzymana lub w trybie offline, uniemożliwiającym korzystanie z niej.

<span id="page-166-0"></span>By sprawdzić stan drukarki, wykonaj następujące kroki:

## **Windows**

**1.** Na pulpicie komputera kliknij przycisk **Start**, wybierz **Ustawienia**, a następnie kliknij polecenie **Drukarki** lub **Drukarki i faksy**. -lub-

Kliknij przycisk **Start**, kliknij polecenie **Panel sterowania**, a następnie kliknij dwukrotnie ikonę **Drukarki**.

- **2.** Jeśli drukarki nie są wyświetlane w widoku Szczegółowym, kliknij menu **Widok** i kliknij **Szczegóły**.
- **3.** Wykonaj jedną z następujących czynności, w zależności od stanu drukarki:
	- **a**. Jeśli drukarka znajduje się w trybie **Offline**, kliknij ją prawym przyciskiem i wybierz **Użyj drukarki online**.
	- **b**. Jeśli drukarka znajduje się w stanie **Wstrzymano**, kliknij ją prawym przyciskiem i kliknij **Wznów drukowanie**.
- **4.** Spróbuj użyć drukarki w sieci.

## **Mac OS X**

- **1.** Kliknij **Preferencje systemowe** w Doku, a następnie kliknij **Drukarki i faks**.
- **2.** Wybierz drukarkę i kliknij **Kolejka wydruku**.
- **3.** Jeśli w oknie dialogowym widać **Zadania zatrzymane** kliknij **Rozpocznij zadania**.

Jeśli możesz skorzystać z drukarki po wykonaniu powyższych kroków, ale objawy pozostają w trakcie korzystania z drukarki, zapora sieciowa może negatywnie wpływać na jej działanie. Jeśli wciąż nie możesz użyć drukarki przez sieć, przejdź do następnej części by uzyskać dodatkową pomoc przy rozwiązywaniu problemów.

# **Krok 5: Upewnij się, że wybrano jako drukarkę domyślną bezprzewodową wersję drukarki (tylko w systemie Windows)**

Po ponownym zainstalowaniu oprogramowania HP instalator może utworzyć drugą wersję sterownika drukarki w folderze **Drukarki** lub **Drukarki i faksy**. W przypadku

<span id="page-167-0"></span>problemów z drukowaniem lub połączeniem z drukarką upewnij się, że wybrano właściwą domyślną wersję sterownika drukarki.

**1.** Na pulpicie komputera kliknij przycisk **Start**, wybierz **Ustawienia**, a następnie kliknij polecenie **Drukarki** lub **Drukarki i faksy**. -lub-

Kliknij przycisk **Start**, kliknij polecenie **Panel sterowania**, a następnie kliknij dwukrotnie ikonę **Drukarki**.

- **2.** Sprawdź, czy wersja sterownika drukarki w folderze **Drukarki** lub **Drukarki i faksy** jest połączona bezprzewodowo:
	- **a**. Kliknij prawym przyciskiem myszy ikonę drukarki, a następnie wybierz polecenie **Właściwości**, **Ustawienia domyślne dokumentów** lub **Preferencje drukowania**.
	- **b**. Na karcie **Porty** poszukaj na liście portu ze znakiem wyboru. Wersja sterownika połączona bezprzewodowo posiada opis portu **Standardowy port TCP/IP** zaraz obok znaku wyboru.
- **3.** Kliknij prawym przyciskiem ikonę drukarki która jest połączona bezprzewodowo i kliknij **Ustaw jako drukarkę domyślną**.
- **Uwaga** Jeśli w folderze znajduje się więcej niż jedna ikona dla drukarki, kliknij prawym przyciskiem myszy ikonę tej drukarki, która ma się łączyć bezprzewodowo, a następnie kliknij **Ustaw jako drukarkę domyślną**.

# **Krok 6: Upewnij się, że włączona jest usługa Obsługa urządzenia sieciowego HP (tylko w systemie Windows)**

# **Ponowne uruchamianie usługi Obsługa urządzenia sieciowego HP**

- **1.** Usuń wszystkie zadania drukowania znajdujące się obecnie w kolejce drukowania.
- **2.** Na pulpicie komputera kliknij prawym przyciskiem **Mój Komputer** lub **Komputer**, i kliknij **Zarządzaj**.
- **3.** Kliknij dwukrotnie ikonę **Usługi i aplikacje**, a następnie kliknij **Usługi**.
- **4.** Przewiń listę usług i kliknij prawym przyciskiem w **Obsługa urządzenia sieciowego HP**, a następnie kliknij **Uruchom ponownie**.
- **5.** Gdy usługa uruchomi się, spróbuj ponownie użyć drukarki w sieci.

Jeśli możesz korzystać z drukarki przez sieć, konfiguracja sieci zakończyła się sukcesem.

Jeśli wciąż nie możesz skorzystać z drukarki lub czasami musisz przeprowadzić ten krok w celu skorzystania z drukarki przez sieć, zapora sieciowa może negatywnie wpływać na działanie drukarki.

Jeśli wciąż nic nie działa, mógł wystąpić problem z konfiguracją sieci lub routerem. Skontaktuj się z osobą, która konfigurowała sieć lub z producentem routera by uzyskać pomoc.

# **Krok 7: Dodanie adresów sprzętowych do bezprzewodowego punktu dostępu (WAP)**

Filtrowanie adresów MAC to funkcja zabezpieczeń, w ramach której bezprzewodowy punkt dostępu (WAP) jest skonfigurowany z użyciem listy adresów MAC (nazywanych też adresami urządzenia) urządzeń, które mają prawo dostępu do sieci przez taki punkt dostępu. Jeśli punkt dostępu nie ma adresu urządzenia próbującego uzyskać dostęp do <span id="page-168-0"></span>sieci, odmawia takiego dostępu. W przypadku filtrowania adresów MAC w bezprzewodowym punkcie dostępu adres MAC drukarki musi znajdować się na liście akceptowanych adresów MAC, z której korzysta taki punkt dostępu.

- Wydrukuj stronę konfiguracji sieci. Więcej informacji znajdziesz w [Informacje na](#page-175-0) [temat strony konfiguracji sieci](#page-175-0).
- Otwórz narzędzie konfigurowania punktu dostępu bezprzewodowego, a następnie dodaj adres sprzętowy drukarki do listy akceptowanych adresów MAC.

# **Konfiguracja zapory sieciowej do współdziałania z drukarkami**

Osobista zapora sieciowa, czyli oprogramowanie zabezpieczające działające w komputerze, może zablokować komunikację sieciową pomiędzy drukarką a komputerem.

Jeśli występują problemy takie jak:

- Drukarka nie została odnaleziona podczas instalacji oprogramowania HP
- Nie można drukować, zadanie drukowania zablokowane w kolejce lub drukarka w stanie offline
- Błędy z komunikacją ze skanerem lub komunikaty o zajętości skanera
- Nie można zobaczyć stanu drukarki w komputerze

zapora może blokować wysyłanie do komputerów w sieci informacji o lokalizacji drukarki. Jeśli podczas instalacji oprogramowanie HP nie może odnaleźć drukarki (a pewne jest, że drukarka została podłączona do sieci) lub jeśli drukarka została już pomyślnie zainstalowana, ale nadal występują problemy, należy wykonać następujące czynności:

- **1.** W przypadku komputera z systemem Windows w narzędziu konfiguracji zapory znajdź opcję ufania komputerom znajdującym się w lokalnej podsieci (nazywanej czasem "zakresem" lub "strefą"). Poprzez zaufanie wszystkim komputerom w lokalnej podsieci, komputery i urządzenia w domu lub biurze mogą komunikować się ze sobą będąc jednocześnie chronionymi z Internetu. To najprostsza metoda.
- **2.** Jeśli nie posiadasz opcji zaufania komputerom w podsieci lokalnej, dodaj port przychodzący UDP 427 do listy dozwolonych portów zapory sieciowej.
	- **Uwaga** Nie wszystkie zapory wymagają rozróżnienia pomiędzy portami przychodzącymi i wychodzącymi, ale niektóre tego potrzebują.

Kolejnym popularnym problemem jest to, że oprogramowanie HP nie jest ustawione jako zaufane oprogramowanie w zaporze sieciowej, by uzyskać dostęp do sieci. Problem ten może występować, jeśli w dowolnym oknie dialogowym wyświetlonym podczas instalacji oprogramowania HP wybrano opcję blokowania.

W takim przypadku, gdy komputer pracuje w Windows, sprawdź, czy następujące programy są liście zaufanych aplikacji: dodaj brakujące aplikacje.

- **hpqkygrp.exe**, znajdujący się w **C:\program files\HP\digital imaging\bin**
- **hpqscnvw.exe**, znajdujący się w **C:\program files\HP\digital imaging\bin** -lub-

**hpiscnapp.exe**, znajdujący się w **C:\program files\HP\digital imaging\bin**

• **hpqste08.exe**, znajdujący się w **C:\program files\HP\digital imaging\bin**

- **hpqtra08.exe**, znajdujący się w **C:\program files\HP\digital imaging\bin**
- **hpqthb08.exe**, znajdujący się w **C:\program files\HP\digital imaging\bin**
- **Uwaga** Sprawdź dokumentację zapory sieciowej by dowiedzieć się, jak skonfigurować ustawienia portów zapory i dodać pliki HP do listy "zaufanych".

Niektóre zapory sprawiają problemy, nawet kiedy zostaną wyłączone. Jeśli po skonfigurowaniu zgodnie z powyższym opisem zapory na komputerze z systemem Windows problemy nadal występują, w celu korzystania z drukarki za pośrednictwem sieci konieczne może być odinstalowanie oprogramowania zapory.

## **Zaawansowane informacje o zaporze sieciowej**

Poniższe porty są także używane przez drukarkę i może być konieczne ich otwarcie w konfiguracji zapory sieciowej. Porty przychodzące (UDP) są portami docelowymi komputera, a porty wychodzące (TCP) są portami docelowymi drukarki.

- **Porty przychodzące (UDP):** 137, 138, 161, 427
- **Porty wychodzące (TCP):** 137, 139, 427, 9100, 9220, 9500

## **Porty są używane przez poniższe funkcje:**

## **Drukowanie**

- **Porty UDP:** 427, 137, 161
- **Port TCP:** 9100

## **Przegrywanie z karty pamięci**

- **Porty UDP:** 137, 138, 427
- **Port TCP:** 139

### **Skanowanie**

- **Port UDP:** 427
- **Porty TCP:** 9220, 9500

**Stan drukarki HP Port UDP:** 161

### **Faksowanie**

- **Port UDP:** 427
- **Port TCP:** 9220

# **Instalacja drukarki HP Port UDP:** 427

# **Rozwiązywanie problemów z zarządzaniem drukarką**

Część ta zawiera rozwiązania powszechnych problemów obejmujących zarządzanie drukarką. W tej części zawarte są następujące tematy:

• Nie można otworzyć EWS

# **Nie można otworzyć EWS**

## **Sprawdź ustawienia sieciowe**

- Sprawdź, czy do podłączenia drukarki do sieci nie został użyty kabel telefoniczny lub kabel skrosowany.
- Sprawdź, czy kabel sieciowy jest stabilnie podłączony do drukarki.
- Sprawdź, czy koncentrator, przełącznik lub router sieciowy jest włączony i poprawnie działa.

## **Sprawdź komputer**

Sprawdź, czy używany komputer jest podłączony do sieci.

**Uwaga** W celu skorzystania z EWS, drukarka musi być podłączona do sieci przewodem Ethernet lub poprzez sieć bezprzewodową (tylko niektóre modele). Nie możesz używać EWS jeśli drukarka jest podłączona za pomocą kabla USB.

## **Sprawdź przeglądarkę internetową**

- Upewnij się, że używana przeglądarka internetowa spełnia minimalne wymagania systemowe. Więcej informacji zawiera [Wymagania systemowe](#page-185-0).
- Jeśli przeglądarka korzysta z ustawień proxy w celu łączenia z Internetem, spróbuj wyłączyć te ustawienia. Więcej informacji na ten temat można znaleźć w dokumentacji dostępnej dla przeglądarki.
- Sprawdź, czy JavaScript i pliki cookie są włączone w przeglądarce. Więcej informacji na ten temat można znaleźć w dokumentacji dostępnej dla przeglądarki.

## **Sprawdź adres IP drukarki**

- W celu sprawdzenia adresu IP drukarki, uzyskaj jej adres IP drukując stronę konfiguracji sieci. Dotknij **Ustawienia**, wybierz **Sieć**, i wybierz **Wydrukuj stronę konfiguracji sieci**.
- Sprawdź adres IP drukarki z poziomu wiersza poleceń, używając polecenia ping. Na przykład jeśli adresem IP jest 123.123.123.123, to w wierszu poleceń MS-DOS wpisz:

C:\Ping 123.123.123.123

**Uwaga** W celu skorzystania z EWS, drukarka musi być podłączona do sieci przewodem Ethernet lub poprzez sieć bezprzewodową (tylko niektóre modele). Nie możesz używać EWS jeśli drukarka jest podłączona za pomocą kabla USB.

Lub, w Mac OS X skorzystaj z jednej z metod:

- Otwórz Terminal (znajduje się w folderze Aplikacje > Narzędzia) i wpisz: ping 123.123.123
- Otwórz Narzędzie sieciowe (znajduje się w folderze Aplikacje > Narzędzia) i kliknij kartę **Ping**.

Jeśli pojawi się odpowiedź, adres IP jest poprawny. Jeśli pojawi się komunikat o przekroczeniu limitu czasu (time-out), to adres IP jest niepoprawny.

# **Rozwiązywanie problemów z instalacją**

Jeśli następujące informacje okażą się niewystarczające, zobacz [Pomoc techniczna](#page-85-0) [firmy HP,](#page-85-0) gdzie można się zapoznać z informacjami dotyczącymi pomocy technicznej HP.

- Sugestie dotyczące instalacji sprzętu
- sugestie dotyczą[ce instalacji oprogramowania HP](#page-172-0)
- Rozwią[zywanie problemów z sieci](#page-173-0)ą

# **Sugestie dotyczące instalacji sprzętu**

W tym rozdziale opisano następujące zagadnienia:

- Wskazówki dotyczące sprzętu
- Sprawdź, czy kasety drukujące zostały prawidł[owo zainstalowane.](#page-172-0)

## **Wskazówki dotyczące sprzętu**

### **Sprawdź drukarkę**

- Upewnij się, że wszystkie taśmy i materiały pakunkowe zostały usunięte zarówno z zewnętrznej strony drukarki, jak i z jej wnętrza.
- Upewnij się, że do drukarki włożono papier.
- Upewnij się, że żadne wskaźniki się nie świecą ani nie migają (poza wskaźnikiem gotowości, który powinien świecić). Jeśli wskaźnik Uwaga miga, sprawdź komunikaty na panelu sterowania drukarki.

### **Sprawdź połączenia sprzętu**

- Upewnij się, że wszystkie używane przewody i kable są w dobrym stanie.
- Upewnij się, że kabel zasilający jest pewnie podłączony zarówno do drukarki, jak i do sprawnego gniazdka sieci elektrycznej.

### **Sprawdź głowice drukujące i pojemniki z tuszem**

- Upewnij się, że wszystkie głowice i pojemniki z tuszem są pewnie osadzone w odpowiednich gniazdach oznaczonych kolorami. Dociśnij mocno każdy element, aby zapewnić prawidłową styczność. Drukarka nie działa bez zainstalowania wszystkich elementów.
- Upewnij się, że wszystkie zatrzaski i pokrywy są poprawnie zamknięte.

# <span id="page-172-0"></span>**Sprawdź, czy kasety drukujące zostały prawidłowo zainstalowane.**

- **1.** Sprawdź, czy drukarka jest włączona.
- **2.** Otwórz drzwiczki dostępu do karetki, unosząc je z prawej strony aż do zatrzaśnięcia się drzwiczek w pozycji docelowej.
	- **Uwaga** Zaczekaj aż karetka zatrzyma się zanim przejdziesz do następnego kroku.
- **3.** Sprawdź, czy pojemniki z tuszem zostały zainstalowane we właściwych gniazdach. Dopasuj kształt ikony i kolor pojemnika z tuszem z gniazdem, mającym taki sam kształt i kolor.
- **4.** Przesuń palcem po górnej powierzchni pojemników z tuszem, by zlokalizować wystające pojemniki.
- **5.** Wciśnij wszystkie wystające pojemniki. Powinny trafić na miejsce.
- **6.** Jeśli pojemnik z tuszem wystawał i można go było wcisnąć na miejsce, zamknij drzwiczki dostępu do pojemników i sprawdź, czy zniknął komunikat o błędzie.
	- Jeśli komunikat zniknął, zakończ rozwiązywanie problemu. Problem został rozwiązany.
	- Jeśli komunikat nie zniknął, przejdź do następnego kroku.
	- Jeśli żaden z pojemników z tuszem nie wystaje, przejdź do następnego rozwiązania.
- **7.** Odnajdź pojemnik z tuszem wskazany w komunikacie o błędzie i wciśnij zatrzask obok pojemnika by wyjąć go z gniazda.
- **8.** Wciśnij pojemnik z tuszem na jego miejsce. Zatrzask powinien zatrzasnąć się gdy pojemnik z tuszem zostanie prawidłowo umieszczony. Jeśli tak się nie stanie, może być konieczne poprawienie zatrzasku.
- **9.** Wyjmij pojemnik z tuszem z gniazda.
- **10.** Delikatnie odegnij zatrzask od pojemnika.

 $\triangle$  **Przestroga** Nie odginaj go na więcej niż około 1,27 cm (0,5 cali).

- **11.** Zainstaluj ponownie pojemnik z tuszem. Teraz powinien trafić na miejsce.
- **12.** Zamknij drzwiczki i sprawdź, czy komunikat o błędzie zniknął.
- **13.** Jeśli problem wciąż występuje, wyłącz drukarkę, a następnie włącz ją ponownie.

# **sugestie dotyczące instalacji oprogramowania HP**

## **Sprawdź komputer**

- Upewnij się, że w komputerze działa jeden z obsługiwanych systemów operacyjnych.
- Upewnij się, że komputer spełnia minimalne wymagania systemowe.
- <span id="page-173-0"></span>• W Menedżerze urządzeń systemu Windows upewnij się, że sterowniki USB nie zostały wyłączone.
- Jeżeli używany jest komputer z systemem Windows, a komputer nie może wykryć drukarki, to uruchom narzędzie do odinstalowywania (plik util\ccc\uninstall.bat na instalacyjnym dysku CD), aby wykonać czyste odinstalowanie sterownika drukarki. Ponownie uruchom komputer i ponownie zainstaluj sterownik drukarki.

## **Sprawdź wstępne wymagania instalacji**

- Upewnij się, że używasz instalacyjnego dysku CD zawierającego oprogramowanie HP właściwe dla używanego systemu operacyjnego.
- Przed przystąpieniem do instalowania oprogramowania HP upewnij się, że wszystkie inne programy są zamknięte.
- Jeśli komputer nie rozpoznaje wpisanej ścieżki dostępu do stacji CD-ROM, to sprawdź, czy została określona właściwa litera dysku.
- Jeśli komputer nie rozpoznaje instalacyjnego dysku CD w napędzie CD-ROM, sprawdź czy dysk nie jest uszkodzony. Sterowniki drukarki można pobrać ze strony internetowej firmy HP [\(www.hp.com/support](http://h20180.www2.hp.com/apps/Lookup?h_lang=[$h_lang]_cc=us&cc=us&h_page=hpcom&lang=en&h_client=S-A-R163-1&h_pagetype=s-001&h_query=HP+Officejet +6500+E710)).

**E** Uwaga Po usunięciu problemów należy ponownie uruchomić program instalacyjny.

# **Rozwiązywanie problemów z siecią**

## **Rozwiązywanie ogólnych problemów sieciowych**

- Jeśli nie możesz zainstalować oprogramowania HP, sprawdź, czy:
	- Wszystkie połączenia kablowe komputera i drukarki są stabilne.
	- Sieć działa, a koncentrator sieciowy jest włączony.
	- Wszystkie aplikacje, w tym programy antywirusowe, antyszpiegowskie i zapory, są zamknięte i wyłączone (na komputerach z systemem Windows).
	- Upewnij się, że drukarka jest zainstalowana w tej samej podsieci co komputery, które jej używają.
	- Jeśli program instalacyjny nie wykrywa drukarki, wydrukuj stronę konfiguracji sieci i ręcznie wprowadź adres IP w programie instalacyjnym. Więcej informacji znajdziesz w [Informacje na temat strony konfiguracji sieci](#page-175-0).
- Jeśli używasz komputera z systemem Windows, upewnij się, że porty sieciowe utworzone w sterowniku drukarki są zgodne z adresem IP drukarki:
	- Wydrukuj stronę konfiguracji sieci dla drukarki.
	- Kliknij **Start**, a następnie **Drukarki** lub **Drukarki i faksy**. -lub-

Kliknij przycisk **Start**, następnie polecenie **Panel sterowania** i kliknij dwukrotnie polecenie **Drukarki**.

- Kliknij prawym przyciskiem myszy ikonę drukarki, kliknij polecenie **Właściwości**, a następnie kliknij kartę **Porty**.
- Wybierz port TCP/IP dla drukarki, a następnie kliknij przycisk **Konfiguruj port**.
- Porównaj adres IP wyświetlony w oknie dialogowym (i upewnij się, że jest identyczny) z adresem IP wydrukowanym na stronie konfiguracji sieci. Jeśli adresy IP różnią się, zmień adres IP w oknie dialogowym na adres zgodny z adresem na stronie konfiguracji sieci.
- Kliknij dwa razy przycisk **OK**, aby zapisać ustawienia i zamknąć okna dialogowe.

## **Problemy z podłączaniem do sieci przewodowej**

- Jeśli znajdująca się na panelu sterowania drukarki kontrolka **Sieć** nie świeci się, upewnij się, że zostały spełnione wszystkie warunki określone w części poświęconej rozwiązywaniu ogólnych problemów z siecią.
- Chociaż nie jest zalecane, aby przypisywać do drukarki statyczny adres IP, niektóre problemy z instalacją (takie jak konflikt z osobistą zaporą) można rozwiązać właśnie w ten sposób.

# **Resetowanie ustawień sieci w drukarce**

- **1.** Dotknij **Sieć**, dotknij **Przywróć domyślne ustawienia sieci**, a następnie wybierz **Tak**. Pojawi się komunikat, z informacją, że przywrócono domyślne ustawienia sieciowe.
- **2.** Dotknij **Raporty**, a następnie wybierz **Drukuj stronę konfiguracji sieci**, by wydrukować stronę konfiguracji sieci i zweryfikować, czy ustawienia zostały wyzerowane.

# **Znaczenie Raportu ze stanu drukarki**

Raport ze stanu drukarki umożliwia:

- Przeglądanie bieżących informacji o drukarce i stanie pojemników z tuszem
- Rozwiązywanie problemów.

Raport ze stanu drukarki zawiera także dziennik ostatnich zdarzeń.

W przypadku konieczności skontaktowania się z HP, wydrukuj Raport ze stanu drukarki przed skontaktowaniem się z HP.

# <span id="page-175-0"></span>**Raport ze stanu drukarki**

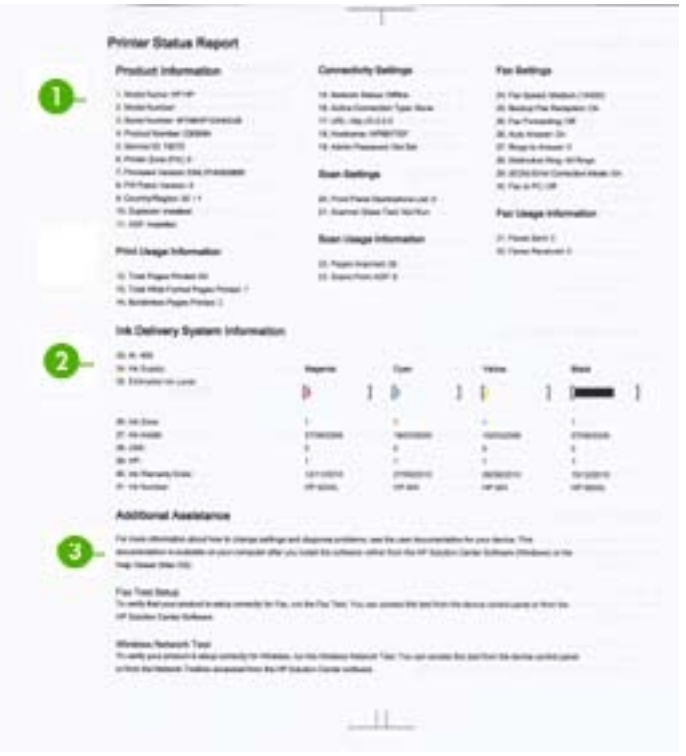

- **1. Informacje o drukarce:** Zawiera informacje o drukarce (takie jak nazwa drukarki, numer modelu, numer seryjny i numer wersji oprogramowania firmware), a także informacje dotyczące ilości stron wydrukowanych z podajnika.
- **2. Informacje o systemie podawania tuszu:** Zawiera informacje o pojemnikach z tuszem, takie jak szacowany poziom tuszu.
	- **Uwaga** Ostrzeżenia o poziomie tuszu i diody podają przybliżone dane wyłącznie w celu planowania. Gdy pojawi się ostrzeżenie o niskim poziomie tuszu postaraj się zaopatrzyć w zamienny pojemnik, by uniknąć opóźnień w drukowaniu. Nie potrzeba wymieniać pojemników z tuszem do czasu spadku jakości druku.
- **3. Dodatkowa pomoc:** Zawiera informacje dotyczące dostępnych metod wyszukiwania dodatkowych informacji o drukarce, a także informacji o diagnozowaniu problemów.

## **Drukowanie Raportu ze stanu drukarki**

▲ Dotknij **Ustawienia**, wybierz **Raporty**, wybierz **Raport o stanie drukarki**.

# **Informacje na temat strony konfiguracji sieci**

Jeśli drukarka jest podłączona do sieci, możesz wydrukować stronę konfiguracji sieci by sprawdzić ustawienia sieci w drukarce. Strona konfiguracji sieci może służyć do

rozwiązywania problemów z połączeniami sieciowymi. W przypadku konieczności skontaktowania się z HP, wydrukuj tę stronę przed skontaktowaniem się z firmą HP.

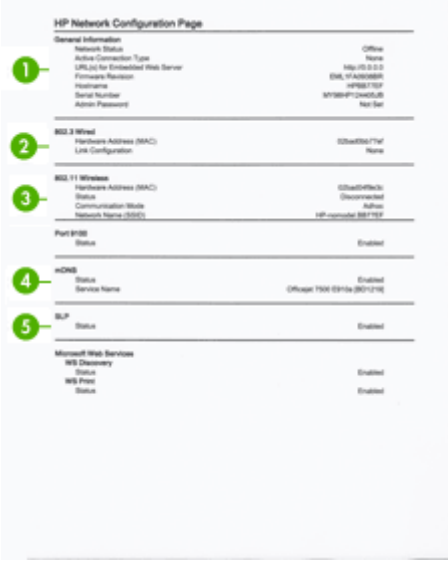

- **1. General Information (Informacje ogólne):** Zawiera informacje dotyczące bieżącego stanu i typu połączenia sieciowego, a także inne informacje, takie jak adres URL wbudowanego serwera internetowego.
- **2. Przewodowe 802.3:** Zawiera informacje dotyczące bieżącego stanu przewodowego połączenia sieciowego, takie jak adres IP, maska podsieci, brama domyślna oraz adres sprzętowy drukarki.
- **3. 802.11 Wireless (Sieć bezprzewodowa w standardzie 802.11):** Informacje na temat bieżącego stanu bezprzewodowego połączenia sieciowego, w tym nazwa komputera głównego, adres IP, maska podsieci, brama domyślna oraz nazwa serwera.
- **4. Różne:** Przedstawia informacje o bardziej zaawansowanych ustawieniach sieci.
	- **Port 9100**: drukarka obsługuje protokół drukowania Raw IP za pośrednictwem portu TCP 9100. Ten opatentowany przez HP port TCP/IP drukarki jest domyślnym portem drukowania. Dostęp do niego można uzyskać za pomocą oprogramowania firmy HP (na przykład HP Standard Port).
	- **LPD**: Line Printer Daemon (LPD) określa protokół i programy związane z obsługą bufora druku, które mogą być zainstalowane w różnych systemach TCP/IP.
		- **Uwaga** Funkcja LPD może być używana z dowolną implementacją LPD na hoście zgodną z dokumentem RFC 1179. Proces konfigurowania buforów wydruku może być jednak różny. Aby uzyskać informacje na temat konfigurowania tych systemów, zob. dokumentację swojego systemu.
- **Bonjour**: Usługi Bonjour (które używają mDNS Multicast Domain Name System) są zazwyczaj stosowane w małych sieciach bez standardowego serwera DNS celem rozpoznawania adresów IP i nazw (za pośrednictwem portu UDP 5353).
- **SLP**: Protokół lokalizacji usługi (SLP) to standardowy internetowy protokół sieciowy zapewniający strukturę umożliwiającą wykrywanie przez aplikacje sieciowe obecności, lokalizacji i konfiguracji usług sieciowych w sieciach korporacyjnych. Ten protokół ułatwia wykrywanie i używanie zasobów sieciowych, takich jak drukarki, serwery internetowe, faksy, kamery wideo, systemy plików, urządzenie do tworzenia kopii zapasowych (napędy taśmowe), bazy danych, katalogi, usługi pocztowe czy kalendarze.
- **Usługi sieci Web firmy Microsoft**: Włącz lub wyłącz protokoły Microsoft Web Services Dynamic Discovery (WS Discovery) lub usługi Microsoft Web Services for Devices (WSD) Print obsługiwane przez drukarkę. Wyłącz nieużywane usługi drukowania, aby uniemożliwić uzyskanie dostępu za ich pośrednictwem.
	- **Wigga** Więcej informacji o WS Discovery i WSD Print można uzyskać na stronie [www.microsoft.com](http://www.microsoft.com).
- **SNMP**: protokół SNMP (Simple Network Management Protocol) jest używany przez aplikacje do zarządzania siecią do zarządzania urządzeniami. Drukarka obsługuje protokół SNMPv1 w sieciach IP.
- **WINS**: jeśli w sieci używany jest serwer Dynamic Host Configuration Protocol (DHCP), drukarka automatycznie pozyskuje adres IP z tego serwera i rejestruje swoją nazwę w dowolnych usługach DNS zgodnych ze specyfikacjami RFC 1001 i 1002, o ile określono adres IP serwera WINS.
- **5. Podłączone komputery**: drukuje listę komputerów podłączonych do tej drukarki, a także datę, kiedy uzyskiwały one do niej dostęp.

**Drukowanie strony konfiguracji sieciowej za pomocą panelu sterowania drukarki** Na ekranie głównym dotknij strzałka w prawo , a następnie wybierz **Ustawienia**. Dotknij **Raporty**, a następnie wybierz **Strona konfiguracji sieci**.

# **Usuwanie zaciętego nośnika**

Czasami papier zacina się w trakcie drukowania. Wypróbuj poniższe środki zaradcze, by uniknąć zacięć.

- Upewnij się, że drukowanie odbywa się na materiałach odpowiadających specyfikacjom. Więcej informacji zawiera [Dane dotycz](#page-186-0)ące nośników.
- Upewnij się, że nie drukujesz na materiałach pomarszczonych, zagiętych lub uszkodzonych.
- Upewnij się, że drukarka jest czysta. Więcej informacji znajdziesz w [Konserwacja](#page-31-0) [drukarki](#page-31-0).
- Upewnij się, że materiały są poprawnie włożone do podajników, a te nie są zbytnio zapełnione. Więcej informacji zawiera Ł[adowanie no](#page-25-0)śników.

W tym rozdziale opisano następujące zagadnienia:

- Usuwanie zacięć papieru
- [Unikanie zaci](#page-179-0)ęć papieru

# **Usuwanie zacięć papieru**

Jeśli papier został załadowany do podajnika głównego, konieczne może być usunięcie zaciętego papieru przez tylne drzwiczki.

Papier może także zablokować się w automatycznym podajniku dokumentów (ADF). Kilka często spotykanych działań może spowodować blokadę ADF:

- Włożenie zbyt dużej ilości papieru do ADF. Informacje na temat maksymalnej liczby kartek dopuszczalnej dla ADF znajdują się w Ł[adowanie orygina](#page-23-0)łu na szybę [skanera](#page-23-0).
- Użycie papieru zbyt grubego lub zbyt cienkiego dla drukarki.
- Próba dodania papieru do ADF w czasie, gdy drukarka pobiera kartki.

# **Jak usunąć zacięcie**

Skorzystaj z tych kroków, by usunąć blokadę papieru.

**1.** Złap prawą stronę dupleksera i przesuń w lewo, a następnie pociągnij duplekser do siebie.

-lub-

Naciśnij lewy koniec tylnego panelu dostępowego i przesuń go w prawo, a następnie pociągnij duplekser do siebie.

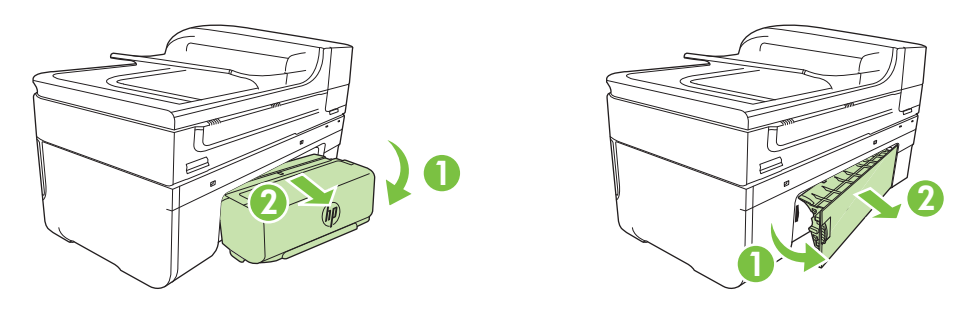

- **Przestroga** Próba usunięcia zacięcia papieru od przodu może spowodować uszkodzenie mechanizmu drukowania drukarki. Zacięcia papieru zawsze należy usuwać przez duplekser.
- **2.** Delikatnie wyciągnij papier spomiędzy rolek.
	- **Przestroga** Jeśli papier podarł się podczas wyciągania z rolek, należy sprawdzić, czy wewnątrz drukarki, pomiędzy rolkami i kółkami, nie ma resztek podartego papieru. Jeśli nie usuniesz wszystkich kawałków papieru z drukarki, istnieje ryzyko ponownej blokady papieru.
- <span id="page-179-0"></span>**3.** Zamontuj duplekser lub tylny panel dostępowy. Delikatnie pchnij drzwiczki do przodu, aż zatrzasną się w odpowiednim położeniu.
- **4.** Dotknij **OK**, aby kontynuować bieżące zadanie.

# **Usuwanie zaciętego papieru z automatycznego podajnika dokumentów (ADF)**

**1.** Unieś pokrywę ADF.

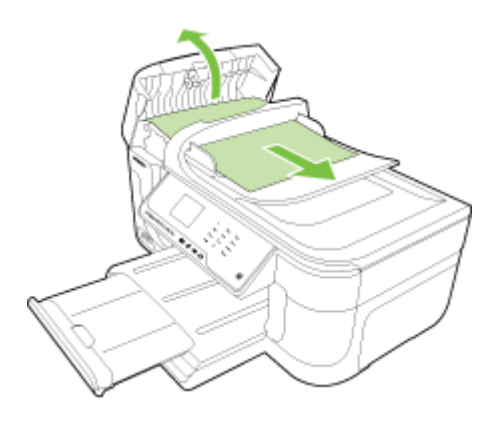

- **2.** Delikatnie wyciągnij papier spomiędzy rolek.
	- **Przestroga** Jeśli papier podarł się podczas wyciągania z rolek, należy sprawdzić, czy wewnątrz drukarki, pomiędzy rolkami i kółkami, nie ma resztek podartego papieru. Jeśli nie usuniesz wszystkich kawałków papieru z drukarki, istnieje ryzyko ponownej blokady papieru.
- **3.** Zamknij pokrywę ADF.

# **Unikanie zacięć papieru**

W celu uniknięcia zacięć papieru należy stosować się do następujących wskazówek.

- Regularnie wyjmuj wydrukowane strony z zasobnika wyjściowego.
- Przechowuj wszystkie nieużywane arkusze papieru płasko, w szczelnie zamykanym pojemniku, aby zapobiec ich zwijaniu się i marszczeniu.
- Sprawdzaj, czy papier załadowany do zasobnika wejściowego leży płasko oraz czy jego krawędzie nie są zagięte lub podarte.
- Nie umieszczaj jednocześnie różnych rodzajów i rozmiarów papieru w zasobniku wejściowym. Wszystkie arkusze w zasobniku muszą być tego samego rozmiaru i rodzaju.
- Dokładnie dopasuj prowadnice szerokości w zasobniku wejściowym. Prowadnica nie powinna wyginać papieru w zasobniku wejściowym.
- Nie wsuwaj na siłę zbyt głęboko papieru do zasobnika.
- Używaj rodzajów papieru zalecanych dla drukarki. Więcej informacji znajdziesz w [Dane dotycz](#page-186-0)ące nośników.
#### **Uwaga** Wilgotność może spowodować zwijanie się papieru i tym samym jego blokady

# **A Informacje techniczne**

W tym rozdziale opisano następujące zagadnienia:

- Informacje gwarancyjne
- [Dane techniczne drukarki](#page-184-0)
- [Informacje wymagane prawem](#page-195-0)
- Program ochrony ś[rodowiska naturalnego](#page-205-0)
- [Licencje udzielane przez inne firmy](#page-208-0)

# **Informacje gwarancyjne**

W tym rozdziale opisano następujące zagadnienia:

- Oś[wiadczenie o ograniczonej gwarancji firmy Hewlett-Packard](#page-182-0)
- Gwarancja na wkł[ady atramentowe](#page-183-0)

#### <span id="page-182-0"></span>**Oświadczenie o ograniczonej gwarancji firmy Hewlett-Packard**

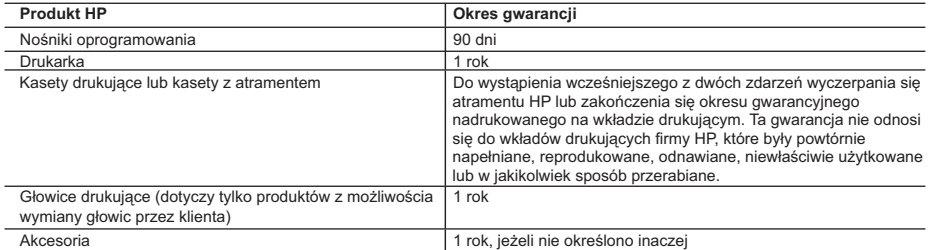

#### A. Zakres gwarancji

- 1. Firma Hewlett-Packard (HP) gwarantuje klientowi-użytkownikowi końcowemu, że wymienione wyżej produkty HP będą wolne od wad materiałowych i wykonawczych przez podany powyżej okres, licząc od daty zakupu.
- 2. Gwarancja HP dotycząca oprogramowania odnosi się wyłącznie do działania oprogramowania (wykonywania instrukcji programowych). Firma HP nie gwarantuje, że działanie produktu będzie wolne od zakłóceń i błędów. 3. Gwarancja HP obejmuje tylko te wady, które zostaną ujawnione podczas normalnego użytkowania produktu. Nie obejmuje
	- -
- ona innych problemów, w tym będących wynikiem:<br>a. niewłaściwej obsługi lub niefachowo wykonanych modyfikacji;<br>b. używania oprogramowania, nośników, części lub materiałów eksploatacyjnych, które nie pochodzą od firmy HP lub nie są obsługiwane przez produkty HP;
	- c. eksploatacji niezgodnej z przeznaczeniem;
	- d. nieautoryzowanej modyfikacji lub niewłaściwego użytkowania.
	- 4. W odniesieniu do drukarek HP, używanie kaset pochodzących od innego producenta lub ponownie napełnianych nie narusza warunków gwarancji ani zasad pomocy technicznej oferowanej nabywcy. Jeśli jednak błędna praca drukarki lub jej uszkodzenie jest wynikiem używania kaset innych producentów, kaset ponownie napełnianych lub kaset z atramentem,<br>których termin przydatności upłynął, firma HP zastrzega sobie prawo do obciążenia nabywcy kosztami robocizny materiałów użytych do usunięcia awarii lub uszkodzenia.
	- 5. Jeśli w czasie obowiązywania gwarancji firma HP zostanie powiadomiona o defektach w produkcie, który jest objęty gwarancją HP, dokonana zostanie naprawa lub wymiana produktu, przy czym wybór usługi leży w gestii firmy HP. 6. Gdyby firma HP nie była w stanie naprawić lub wymienić wadliwego produktu objętego gwarancją HP, zobowiązuje się do
	- wypłacenia równowartości ceny nabycia produktu w stosownym czasie od momentu zgłoszenia usterki.
- 7. Firma HP nie jest zobowiązana do naprawy, wymiany produktu lub zwrotu jego równowartości w przypadku niedostarczenia wadliwego produktu do przedstawicielstwa HP.
	- 8. Produkt oferowany zamiennie może być nowy lub prawie nowy, jednak pod względem funkcjonalności co najmniej równy
- produktowi podlegającemu wymianie. 9. Produkty HP mogą zawierać części, elementy i materiały pochodzące z odzysku, równoważne w działaniu częściom nowym.
- 10. Umowa gwarancyjna HP jest ważna w każdym kraju, w którym firma HP prowadzi dystrybucję produktu. Umowy dotyczące<br>dodatkowego serwisu gwarancyjnego, w tym naprawy w miejscu użytkowania sprzętu, mogą być zawierane w każd autoryzowanym punkcie serwisowym HP na terenie krajów, gdzie prowadzona jest dystrybucja danego produktu przez firmę HP lub autoryzowanego importera.
- 
- B. Ograniczenia gwarancji<br>W STOPNIU DOPUSZCZALNYM PRZEZ OBOWIĄZUJĄCE PRAWO LOKALNE ANI FIRMA HP, ANI<br>WSPÓŁPRACUJĄCY Z NIĄ DYSTRYBUTORZY NIE UDZIELAJĄ ŻADNYCH INNYCH GWARANCJI, ANI NIE ZMIENIAJĄ WARUNKOW GWARANCJI JUZ ISTNIEJĄCYCH, ZAROWNO JAWNYCH JAK I DOMNIEMANYCH GWARANCJI<br>SPRZEDAWALNOŚCI, ZADOWALAJĄCEJ JAKOŚCI I PRZYDATNOŚCI DO OKREŚLONEGO CELU.
- C. Ograniczenia rękojmi
	- 1. W stopniu dopuszczalnym przez obowiązujące prawo lokalne, rekompensaty określone w postanowieniach niniejszej
- umowy gwarancyjnej są jedynymi i wyłącznymi rekompensatami, jakie przysługują klienton HP.<br>2. W STOPNIU DOPUSZCZALNYM PRZEZ OBOWIĄZUJĄCE PRAWO LOKALNE, Z WYŁĄCZENIEM ZOBOWIĄZAŃ<br>1AWNIE WYRAŻONYCH W NINIEJSZEJ UMOWIE GWARANC GWARANCJI, KONTRAKCIE LUB INNYCH OGÓLNYCH ZASADACH PRAWNYCH, A TAKŻE W PRZYPADKU POWIADOMIENIA FIRMY O MOŻLIWOŚCI WYSTĄPIENIA TAKICH USZKODZEŃ.
- D. Prawo lokalne
	- 1. Umowa gwarancyjna daje nabywcy określone prawa. Nabywca może też posiadać dodatkowe prawa, zależnie od prawa stanowego w USA, prawa obowiązującego w poszczególnych prowincjach Kanady, a także od stanu prawnego w poszczególnych krajach świata.
- 2. Jeśli postanowienia niniejszej gwarancji nie są spójne z prawem lokalnym, niniejsza umowa gwarancyjna może zostać zmodyfikowana w stopniu zapewniającym zgodność z prawem lokalnym. W konkretnym systemie prawnym pewne zastrzeżenia i ograniczenia niniejszej gwarancji mogą nie mieć zastosowania. Na przykład w niektórych stanach USA, jak również w niektórych systemach prawnych poza USA (m.in. w prowincjach Kanady), mogą zostać przyjęte inne rozwiązania prawne, czyli:
	- a. wykluczenie tych zastrzeżeń i ograniczeń niniejszej gwarancji, które ograniczają ustawowe prawa nabywcy (np. w Wielkiej Brytanii);
	- b. ograniczenie w inny sposób możliwości producenta do egzekwowania takich zastrzeżeń i ograniczeń; c. przyznanie nabywcy dodatkowych praw, określenie czasu obowiązywania domniemanych gwarancji, których producent
	- nie może odrzucić lub zniesienie ograniczeń co do czasu trwania gwarancji domniemanych.
	- 3. WARUNKI NINIEJSZEJ UMOWY GWARANCYJNEJ, Z POMINIĘCIEM DOPUSZCZALNYCH PRZEZ PRAWO WYJĄTKÓW, NIE WYKLUCZAJĄ, NIE OGRANICZAJĄ I NIE MODYFIKUJĄ OBOWIĄZUJĄCYCH W TYCH KRAJACH PRZEPISÓW PRAWA HANDLOWEGO. WARUNKI GWARANCJI STANOWIĄ NATOMIAST UZUPEŁNIENIE TYCH PRZEPISÓW W ZASTOSOWANIU DO SPRZEDAŻY PRODUKTÓW HP OBJĘTYCH JEJ POSTANOWIENIAMI. **Szanowny Kliencie!**

W załączeniu przedstawiamy nazwy i adresy spółek HP, które udzielają gwarancji HP w Państwa kraju.

HP informuje, że na podstawie umowy sprzedaży mogą Państwu przysługiwać ustawowe prawa wobec sprzedawcy<br>dodatkowo do gwarancji. Gwarancja HP nie wyłącza, nie ogranicza ani nie zawiesza uprawnień kupującego wynikających **z niezgodności towaru z umową.**

**Polska:** Hewlett-Packard Polska Sp. z o.o., ul. Szturmowa 2A, 02-678 Warszawa wpisana do rejestru przedsiębiorców w Sądzie Rejonowym dla m.st. Warszawy, XX Wydział Gospodarczy pod numerem KRS 0000016370

#### <span id="page-183-0"></span>**Gwarancja na wkłady atramentowe**

Gwarancja na wkłady atramentowe HP obowiązuje wówczas, gdy produkt ten jest stosowany w przeznaczonej do tego celu drukarce HP. Gwarancja ta nie obejmuje tuszów HP które zostały ponownie napełnione, odnowione, niewłaściwie użyte lub przerobione.

W okresie obowiązywania gwarancji produkt podlega takiej gwarancji dopóty, dopóki atrament HP nie wyczerpał się. Data wygaśnięcia gwarancji (w formacie RRRR/MM) znajduje się na produkcie we wskazanym poniżej miejscu.

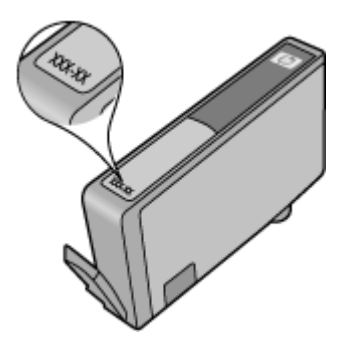

# <span id="page-184-0"></span>**Dane techniczne drukarki**

W tym rozdziale opisano następujące zagadnienia:

- Specyfikacje techniczne
- Cechy i możliwości drukarki
- [Specyfikacje procesorów i pami](#page-185-0)ęci
- [Wymagania systemowe](#page-185-0)
- [Specyfikacje protoko](#page-185-0)łów sieciowych
- [Specyfikacje wbudowanego serwera internetowego](#page-186-0)
- [Dane dotycz](#page-186-0)ące nośników
- [Rozdzielczo](#page-191-0)ść druku
- [Specyfikacje kopiowania](#page-191-0)
- [Specyfikacje faksu](#page-192-0)
- [Specyfikacje skanowania](#page-193-0)
- [Dane teczniczn strony internetowej firmy HP](#page-193-0)
- Ś[rodowisko pracy](#page-194-0)
- [Wymagania elektryczne](#page-194-0)
- [Emisja d](#page-194-0)źwięku
- [Specyfikacje kart pami](#page-194-0)ęci

#### **Specyfikacje techniczne**

#### **Rozmiar (szerokość x głębokość x wysokość)**

- Drukarka: 476.1 x 409,3 x 258.3 mm (18.7 x 16,1 x 10,2 cala)
- Drukarka z duplekserem: 476.1 x 449.5 x 258.3 mm (18.7 x 17.7 x 10,2 cala)

#### **Waga drukarki (bez materiałów eksploatacyjnych)**

- Drukarka: 7,9 kg (17,4 funta)
- Drukarka z duplekserem: 8,25 kg (18,2 funta)

#### **Cechy i możliwości drukarki**

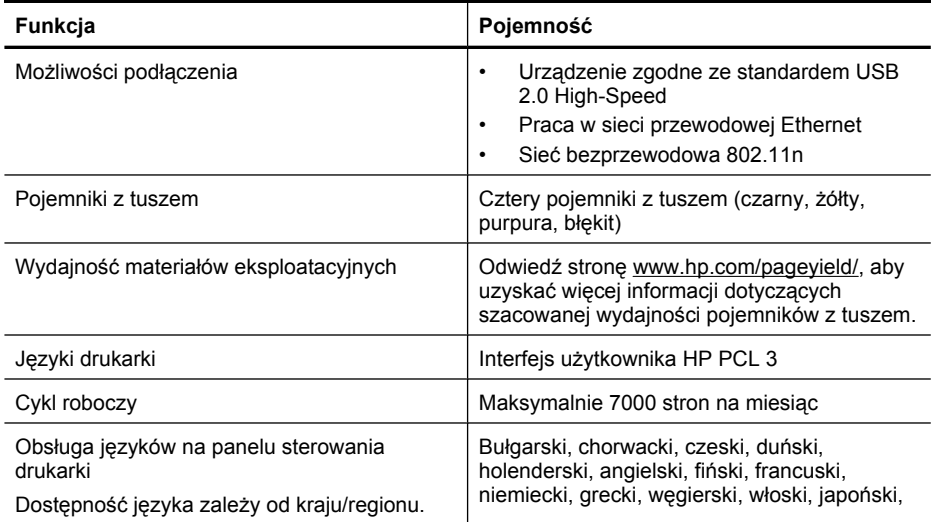

#### <span id="page-185-0"></span>Załącznik A

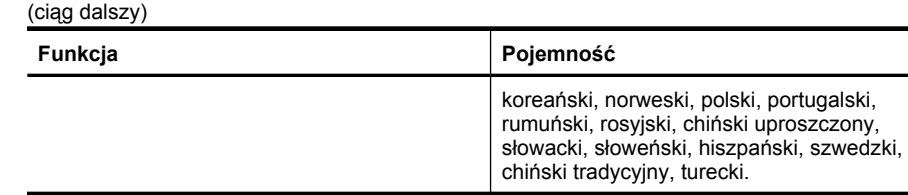

#### **Specyfikacje procesorów i pamięci**

Procesor: 192 MHz rdzeń ARM9 Pamięć: 64 MB DDR1

#### **Wymagania systemowe**

**Wwaga** Najbardziej aktualne informacje o obsługiwanych systemach operacyjnych i wymaganiach systemowych są dostępne pod adresem [www.hp.com/support/.](http://h20180.www2.hp.com/apps/Lookup?h_lang=[$h_lang]_cc=us&cc=us&h_page=hpcom&lang=en&h_client=S-A-R163-1&h_pagetype=s-001&h_query=HP+Officejet +6500+E710)

#### **Zgodność z systemami operacyjnymi**

- Windows XP Service Pack 2, Windows Vista, Windows 7
- Mac OS X (wersja 10.5, 10.6)
- Linux (Dodatkowe informacje, patrz <http://hplipopensource.com/hplip-web/index.html>).

#### **Wymagania systemowe**

- Microsoft Windows XP (32-bitowy) z dodatkiem Service Pack 2: Intel Pentium II, Celeron® lub zgodny procesor; 233 MHz lub szybszy; 128 MB RAM, 750MB przestrzeni dyskowej, napęd CD-ROM/DVD lub połączenie z Internetem, port USB
- Microsoft Windows Vista: procesor 800 MHz 32-bit (x86) lub 64-bit (x64); 512 MB RAM, 2,0 GB przestrzeni dyskowej, napęd CD-ROM/DVD lub połączenie z Internetem, port USB
- Microsoft Windows 7: procesor 1 GHz 32-bit (x86) lub 64-bit (x64); 1 GB (32-bit) lub 2 GB RAM (64-bit), 1,5 GB przestrzeni dyskowej, napęd CD-ROM/DVD lub połączenie z Internetem, port USB
- Mac OS X (wersja 10.5.8, 10.6) Procesor PowerPC G4, G5, lub Intel Core, 300 MB przestrzeni dyskowej

#### **Specyfikacje protokołów sieciowych**

#### **Zgodność z sieciowymi systemami operacyjnymi**

- Windows XP (32-bit) (Professional i Home Edition), Windows Vista 32-bit i 64-bit (Ultimate Edition, Enterprise Edition i Business Edition), Windows 7 (32-bit i 64-bit).
- Windows Small Business Server 2003 32-bit i 64-bit, Windows 2003 Server 32-bit i 64-bit, Windows 2003 Server R2 32-bit i 64-bit (Standard Edition, Enterprise Edition)
- Windows Small Business Server 2008 64-bit, Windows 2008 Server 32-bit i 64-bit, Windows 2008 Server R2 64-bit (Standard Edition, Enterprise Edition)
- Citrix XenDesktop 4
- Citrix XenServer 5.5
- Mac OS X (wersja 10.5, 10.6)
- Microsoft Windows 2003 Server Terminal Services
- Microsoft Windows 2003 Server Terminal Services z Citrix Presentation Server 4,0
- Microsoft Windows 2003 Server Terminal Services z Citrix Presentation Server 4.5
- Microsoft Windows 2003 Server Terminal Services z Citrix XenApp 5.0
- Microsoft Windows 2003 Server Terminal Services z Citrix Metaframe XP z Feature Release 3
- Microsoft Windows 2003 Small Business Server Terminal Services
- Microsoft Windows Server 2008 Terminal Services
- <span id="page-186-0"></span>• Microsoft Windows Small Business Server 2008 Terminal Services
- Microsoft Windows 2008 Server Terminal Services z Citrix XenApp 5.0
- Novell Netware 6.5, Open Enterprise Server 2

#### **Zgodne protokoły sieciowe**

TCP/IP

#### **Zarządzanie sieciowe** Wbudowany serwer internetowy

Funkcje

Możliwość zdalnego konfigurowania urządzeń sieciowych i zarządzania nimi

#### **Specyfikacje wbudowanego serwera internetowego**

#### **Wymagania**

- Sieć oparta na protokole TCP/IP (sieci IPX/SPX nie są obsługiwane)
- Przeglądarka internetowa (Microsoft Internet Explorer 7.0, Opera 8.0, Mozilla Firefox 1.0, Safari 1.2 lub ich nowsze wersje, lub Google Chrome)
- Połączenie sieciowe (nie można używać wbudowanego serwera internetowego bezpośrednio podłączonego do komputera za pomocą kabla USB)
- Połączenie z Internetem (wymagane przez niektóre funkcje)

**Uwaga** Możesz korzystać z wbudowanego serwera www bez połączenia z Internetem. Jednak niektóre jego funkcje nie będą dostępne.

• Musi być po tej samej stronie zapory (firewall) co drukarka.

#### **Dane dotyczące nośników**

Tabele Obsługiwane rozmiary nośników i Obsł[ugiwane rodzaje no](#page-190-0)śników i gramatury umożliwiają określenie materiałów odpowiednich dla tej drukarki i określenie funkcji, które działają z danymi materiałami. W sekcji [Ustawianie minimalnych marginesów](#page-190-0) znajdują się informacje na temat marginesów drukowania używanych przez drukarkę, zaś w sekcji [Wskazówki dotycz](#page-191-0)ące druku [dwustronnego \(dupleks\)](#page-191-0) znajdują się wskazówki przydatne podczas drukowania po obu stronach kartki.

#### **Wymagania wobec nośników**

Zawsze używaj odpowiednich ustawień rodzaju nośnika w sterowniku drukarki i konfiguruj podajniki dla odpowiednich rodzajów materiałów. HP zaleca przetestowanie danego rodzaju papieru przed zakupieniem jego większych ilości.

- Obsługiwane rozmiary nośników
- Obsł[ugiwane rodzaje no](#page-190-0)śników i gramatury

#### **Obsługiwane rozmiary nośników**

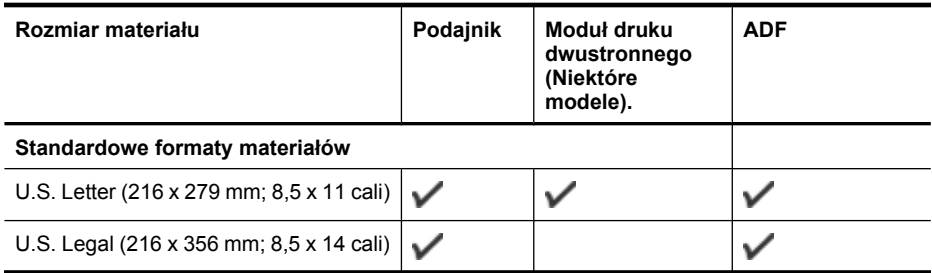

#### Załącznik A

(ciąg dalszy)

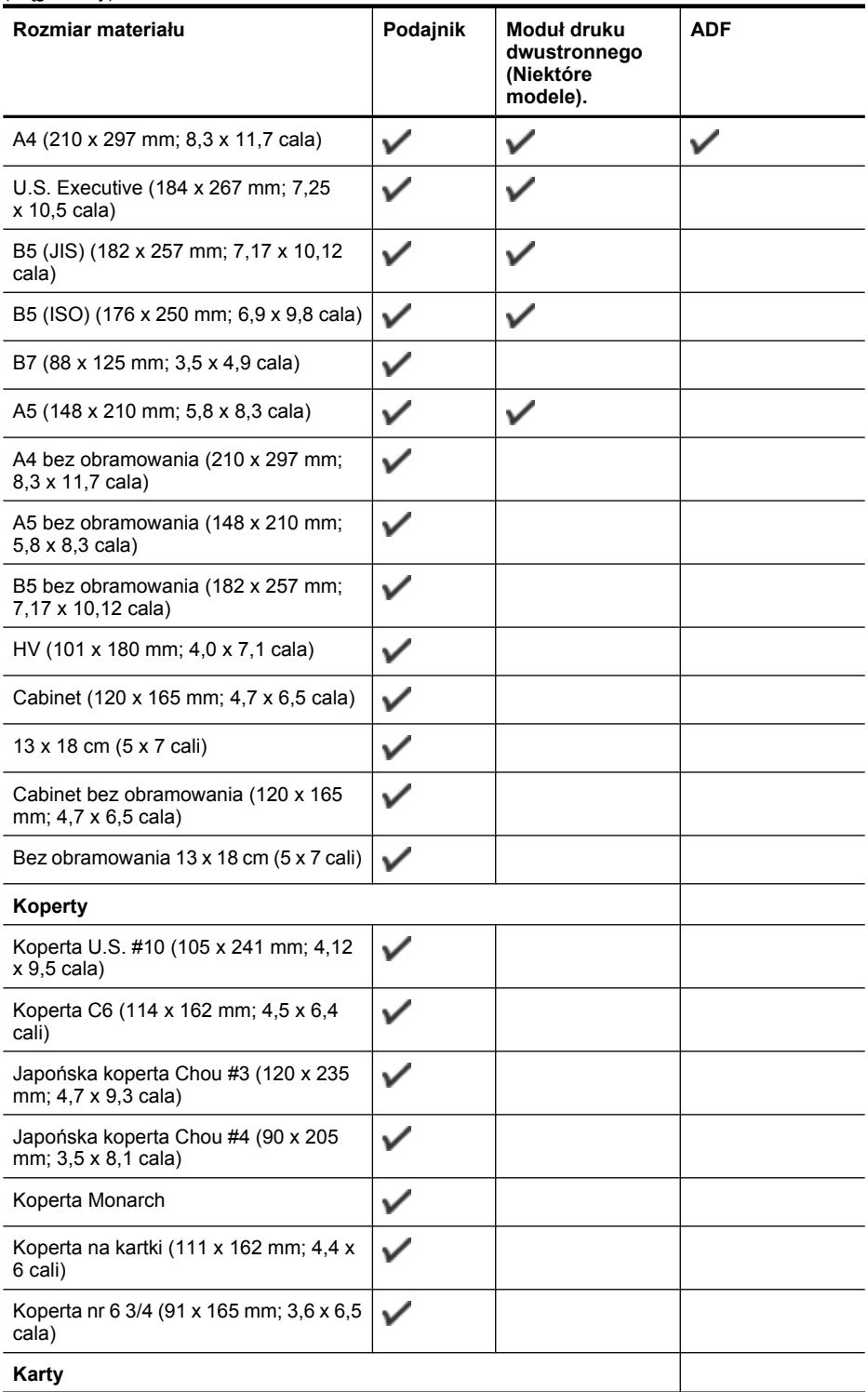

(ciąg dalszy)

| Rozmiar materiału                                                     | Podajnik     | Moduł druku<br>dwustronnego<br>(Niektóre<br>modele). | <b>ADF</b> |
|-----------------------------------------------------------------------|--------------|------------------------------------------------------|------------|
| Karty katalogowe (76,2 x 127 mm; 3 x 5<br>cali)                       | ✓            |                                                      |            |
| Karty katalogowe (102 x 152 mm; 4 x 6<br>cali)                        |              |                                                      |            |
| Karty katalogowe (127 x 203 mm; 5 x 8<br>cali)                        |              |                                                      |            |
| Karty A6 (105 x 148,5 mm; 4,13 x 5,83<br>cala)                        | ✓            |                                                      |            |
| Karty A6 bez obramowania (105 x 148,5<br>mm; 4,13 x 5,83 cala)        | ✓            |                                                      |            |
| Hagaki** (100 x 148 mm; 3,9 x 5,8 cala)                               | ✓            |                                                      |            |
| Ofuku hagaki**                                                        |              |                                                      |            |
| Hagaki bez obramowania (100 x 148<br>mm; 3,9 x 5,8 cala)**            |              |                                                      |            |
| Materiały fotograficzne                                               |              |                                                      |            |
| Materiały fotograficzne (102 x 152 mm;<br>$4 \times 6$ cali)          | ✓            |                                                      |            |
| Materiały fotograficzne (5 x 7 cala)                                  | $\checkmark$ |                                                      |            |
| Materiały fotograficzne (8 x 10 cali)                                 |              |                                                      |            |
| Materiały fotograficzne (10 x 15 cm)                                  | ✓            |                                                      |            |
| Nośniki fotograficzne L (89 x 127 mm;<br>$3,5 \times 5$ cali)         | ✓            |                                                      |            |
| 2L (178 x 127 mm; 7,0 x 5,0 cala)                                     | ✓            |                                                      |            |
| Materiały fotograficzne bez<br>obramowania (102 x 152 mm; 4 x 6 cali) | ✓            |                                                      |            |
| Materiały fotograficzne bez<br>obramowania (5 x 7 cala)               | ✓            |                                                      |            |
| Materiały fotograficzne bez<br>obramowania (8 x 10 cali)              |              |                                                      |            |
| Materiały fotograficzne bez<br>obramowania (8,5 x 11 cali)            | ✓            |                                                      |            |
| Materiały fotograficzne bez<br>obramowania (10 x 15 cm)               |              |                                                      |            |
| Papier fotograficzny L bez obramowania<br>(89 x 127 mm; 3,5 x 5 cali) | ✓            |                                                      |            |

#### Załącznik A

(ciąg dalszy)

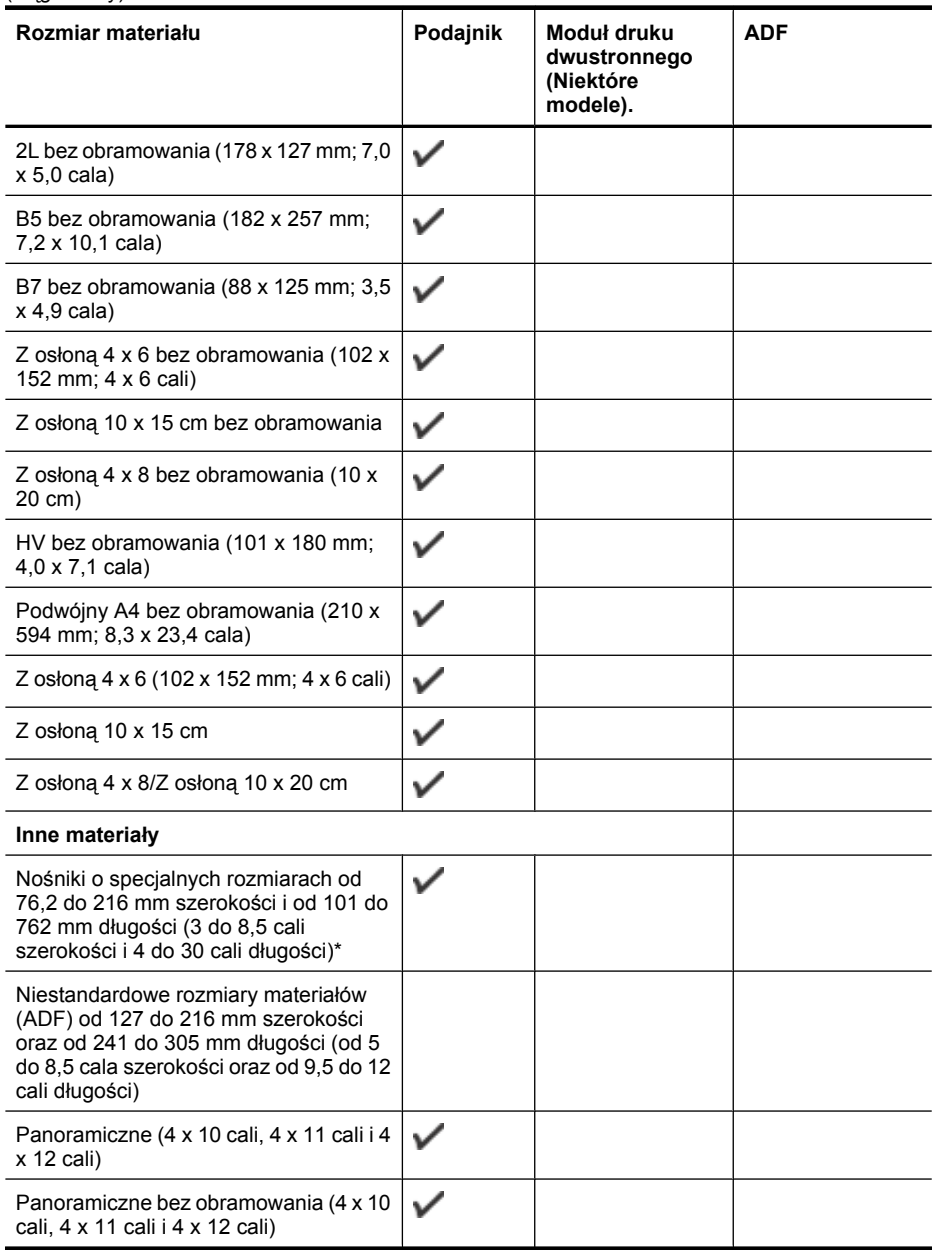

\*\* Drukarka jest zgodna ze zwykłymi kartami Hagaki i przeznaczonymi do druku atramentowego tylko z poczty Japonii. Urządzenie nie jest zgodne z kartami fotograficznymi Hagaki z poczty Japonii.

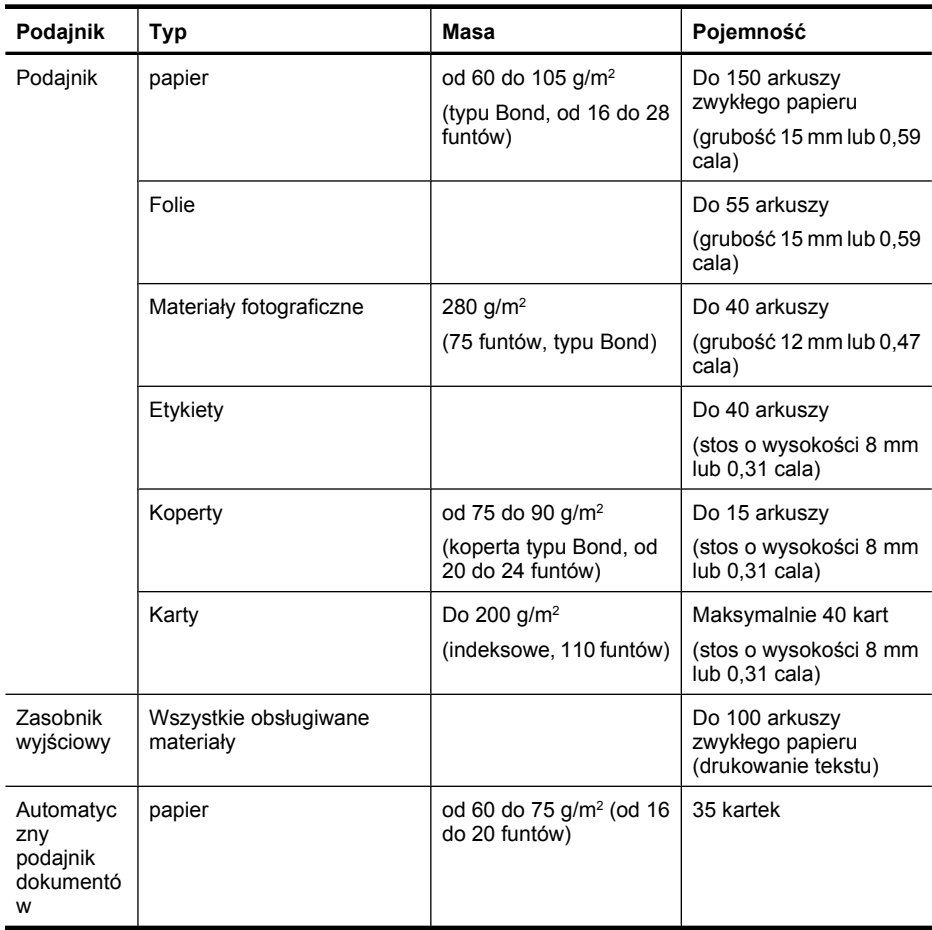

#### <span id="page-190-0"></span>**Obsługiwane rodzaje nośników i gramatury**

#### **Ustawianie minimalnych marginesów**

Marginesy dokumentu muszą być zgodne z ustawieniami marginesów w orientacji pionowej (lub większe).

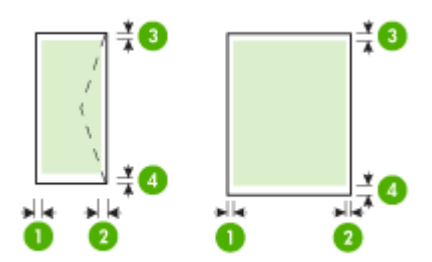

#### <span id="page-191-0"></span>Załącznik A

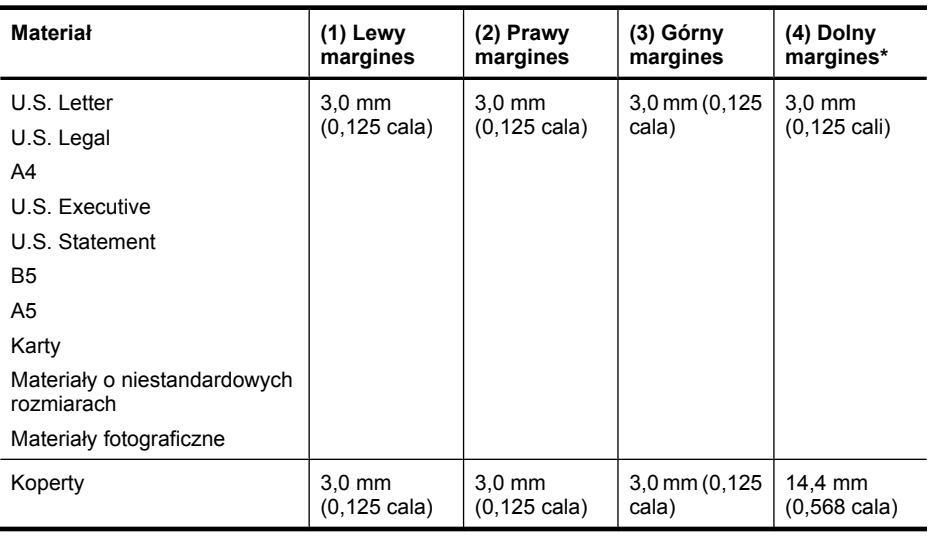

**WAGEA:** Uwaga Tylko system Mac OS X obsługuje własne rozmiary papieru.

#### **Wskazówki dotyczące druku dwustronnego (dupleks)**

- Zawsze stosuj nośniki, które odpowiadają specyfikacjom drukarki. Więcej informacji znajdziesz w [Dane dotycz](#page-186-0)ące nośników.
- Nie należy drukować dwustronnie na folii, kopertach, papierze fotograficznym, materiałach błyszczących lub papierze typu Bond o gramaturze mniejszej niż 16 funtów (60 g/m<sup>2</sup>) lub większej niż 28 funtów (105 g/m2). Materiały tego rodzaju mogą się zacinać.
- Kilka rodzajów nośników wymaga specjalnego ustawienia w trakcie drukowania po obu stronach. Papiery te to m. in. papier listowy, papier wstępnie zadrukowany i papier ze znakami wodnymi i otworami. Jeśli druk odbywa się z komputera z systemem Windows, drukarka najpierw drukuje na pierwszej stronie nośnika. Nośniki należy włożyć skierowane stroną przeznaczoną do zadrukowania w dół.

#### **Rozdzielczość druku**

#### **Rozdzielczość druku w czerni**

Rozdzielczość do 600 dpi w czerni (drukowanie z komputera)

#### **Rozdzielczość druku w kolorze**

Drukowanie w kolorze z rozdzielczością optymalizowaną do 4800 x 1200 dpi na wybranych papierach fotograficznych HP (rozdzielczość wejściowa 1200 dpi). Papiery fotograficzne:

- HP Premium Plus Photo
- HP Premium Photo
- HP Advanced Photo

#### **Specyfikacje kopiowania**

- Cyfrowe przetwarzanie obrazów
- Pojemność zasobnika wejściowego ADF: 35 kartek zwykłego papieru
- Powiększenie cyfrowe: od 25 do 400% (zależnie od modelu)
- Dopasuj do strony, rozmiar niestandardowy, identyfikator kopii
- Szybkość kopiowania zależy od stopnia złożoności dokumentu
- <span id="page-192-0"></span>• Kopia ID
- Do 8 stron w przypadku sortowania kopii

Poniższa tabela służy do określenia ustawień rodzaju papieru na podstawie papieru załadowanego do podajnika głównego.

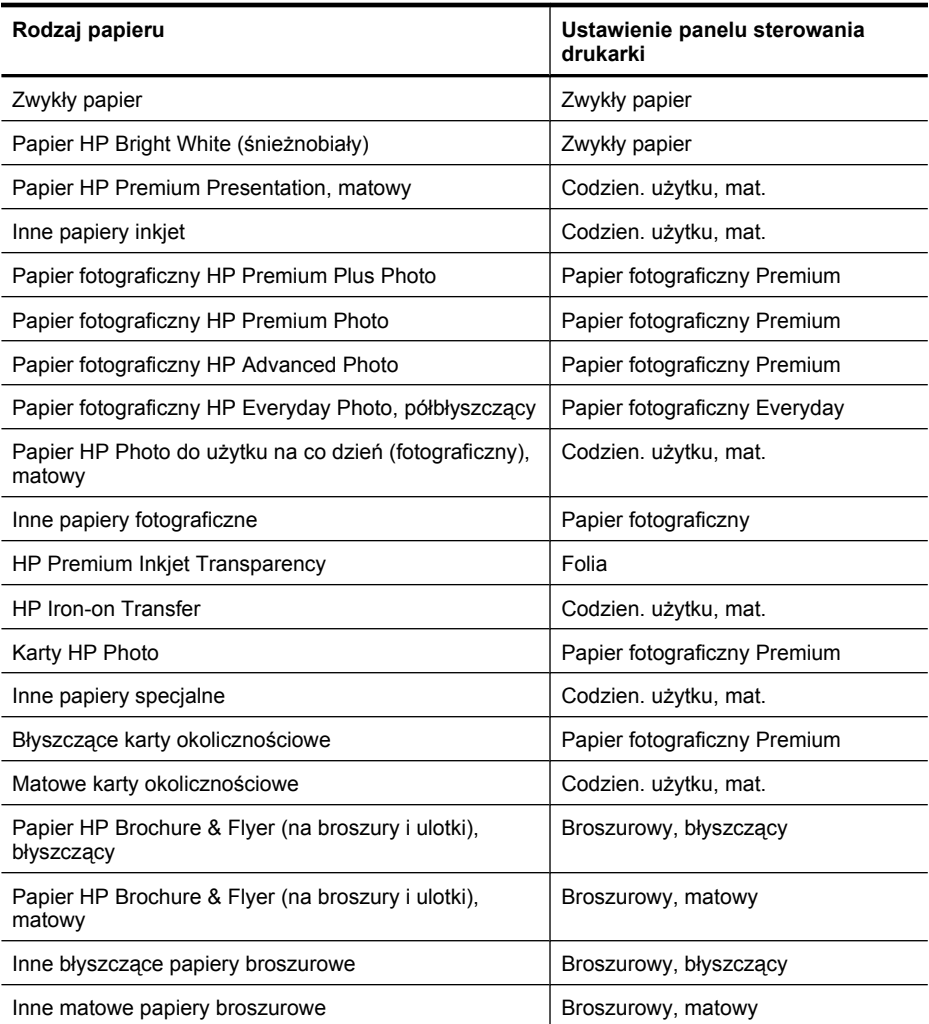

#### **Specyfikacje faksu**

- Możliwość wygodnego faksowania czarno-białego i w kolorze.
- Maksymalnie 99 numerów telefonicznych do szybkiego wybierania (zależy od modelu urządzenia).
- Pamięć do 100 stron (zależnie od modelu, w oparciu o obraz testowy nr 1 ITU-T w standardowej rozdzielczości). Bardziej złożone strony lub wyższa rozdzielczość wymagają dłuższego czasu i zajmują więcej pamięci. Także niektóre funkcje drukarki, takie jak kopiowanie, mogą wpłynąć na liczbę stron, które można przechować w pamięci.
- Ręczne wysyłanie i odbieranie faksów.
- <span id="page-193-0"></span>• Automatyczne ponownie wybieranie numeru w przypadku sygnału zajętości, do pięciu razy (w zależności od modelu).
- Rejestry potwierdzenia transmisji i połączeń.
- Faks grupy 3 CCITT/ITU z funkcją korekcji błędów.
- Transmisja z szybkością 33,6 Kb/s.
- Szybkość 3 sekund na stronę przy transmisji 33,6 Kb/s (na podstawie obrazu testowego ITU-T nr 1 wykonywanego przy standardowej rozdzielczości). Bardziej skomplikowane strony lub większa rozdzielczość obrazu zajmą więcej czasu oraz pamięci.
- Rozpoznawanie sygnału zgłoszenia z automatycznym włączeniem faksu/automatycznej sekretarki.
- Blokada numerów faksów
- Faks cyfrowy
	- Archiwizacja bez papieru do komputera PC lub sieci
	- Faks bez papieru wysłany z komputera PC
- Pamięć stała w celu zachowania faksów, gdy zabraknie papieru

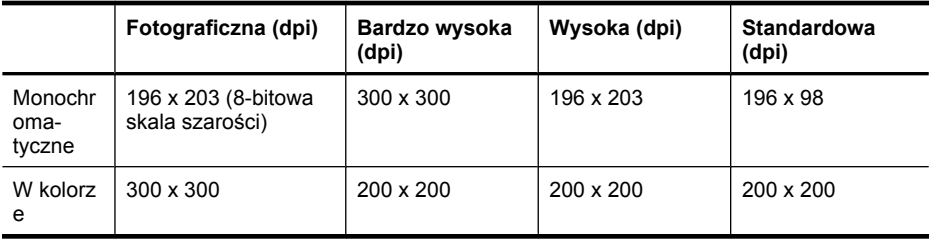

#### **Specyfikacje skanowania**

- Zintegrowane oprogramowanie OCR automatycznie przetwarza zeskanowany tekst na tekst z możliwością edycji
- Szybkość skanowania zależy od stopnia złożoności dokumentu
- Interfejs w standardzie Twain
- Rozdzielczość: optyczna 4800 x 4800 ppi
- Kolor: 24-bitowy kolor w RGB, 8-bitowa skala szarości (256 odcieni szarości)
- Maksymalny obszar skanowany z szyby: 216 x 297 mm
- Skanuj do karty pamięci
- Skanowanie do wiadomości email jako PDF lub JPEG
- Skanowanie do komputera PC lub foldera sieciowego

#### **Dane teczniczn strony internetowej firmy HP**

W drukarce dostępne są następujące funkcje internetowe:

- [Aplikacje HP](#page-77-0)
- [Marketsplash by HP](#page-78-0)
- [HP ePrint](#page-44-0)

#### **Wymagania**

- Przeglądarka internetowa (Microsoft Internet Explorer 6.0 lub nowsza, Mozilla Firefox 2.0 lub nowsza, Safari 3.2.3 lub nowsza, lub Google Chrome 3.0) z wtyczką Adobe Flash (wersja 10 lub nowsza).
- Połączenie internetowe

#### <span id="page-194-0"></span>**Środowisko pracy**

#### **Środowisko pracy**

Temperatura podczas pracy: od 5° do 40°C (od 41° do 104°F) Zalecana temperatura podczas pracy: od 15° do 32°C (od 59° do 90°F) Zalecana wilgotność względna: od 20% do 80%, bez kondensacji

#### **Środowisko magazynowania**

Temperatura przechowywania: od -40° do 60°C (od -40° do 140°F) Wilgotność względna (składowanie): Maksymalnie 90% bez kondensacji przy temperaturze 60°C

#### **Wymagania elektryczne**

#### **Zasilacz**

Uniwersalny zasilacz (zewnętrzny)

#### **Wymagania dotyczące zasilania**

Napięcie wejściowe: od 100 to 240 V prąd zmienny (± 10%), 50/60 Hz (± 3Hz) Napięcie wyjściowe: 32 V prądu stałego ( -7% i +10% ) przy 1560 mA

#### **Pobór mocy**

28,4 W podczas drukowania (szybki tryb roboczy); 32,5 W podczas kopiowania (szybki tryb roboczy)

#### **Emisja dźwięku**

Drukowanie w trybie roboczym, poziom hałasu wg normy ISO 7779

#### **Ciśnienie akustyczne (pozycja obserwatora)**

LpAm 55 (dBA)

#### **Moc akustyczna**

LwAd 6,8 (BA)

#### **Specyfikacje kart pamięci**

- Maksymalna zalecana liczba plików na karcie pamięci: 1 000
- Maksymalny zalecany rozmiar pojedynczego pliku: maksymalnie 12 megapikseli, maksymalnie 8 MB
- Maksymalny zalecany rozmiar karty pamięci: 8 GB (tylko pamięć stała)

**Ex Uwaga** Jeśli parametry karty pamięci będą się zbliżać do zalecanych wartości maksymalnych, może nastąpić spowolnienie działania drukarki.

#### **Rodzaje obsługiwanych kart pamięci**

- Secure Digital
- High Capacity Secure Digital
- **Memory Stick**
- MultiMediaCard (MMC)
- xD-Picture Card

### <span id="page-195-0"></span>**Informacje wymagane prawem**

Drukarka spełnia wymagania określone przepisami obowiązującymi w kraju/regionie użytkownika. W tym rozdziale opisano następujące zagadnienia:

- Oś[wiadczenie FCC](#page-196-0)
- Informacja dla uż[ytkowników w Korei](#page-196-0)
- Oświadczenie o zgodnoś[ci z VCCI \(Class B\) dla u](#page-196-0)żytkowników w Japonii
- Uwaga dla uż[ytkowników w Japonii dotycz](#page-197-0)ąca przewodu zasilającego
- Oś[wiadczenie i emisji ha](#page-197-0)łasu dla Niemiec
- Oś[wiadczenie o wska](#page-197-0)źnikach LED
- Tł[umaczenie umieszczania urz](#page-197-0)ądzeń peryferyjnych dla Niemiec
- Informacje dla uż[ytkowników sieci telefonicznej w USA: wymagania FCC](#page-198-0)
- Informacje dla uż[ytkowników sieci telefonicznej w Kanadzie](#page-199-0)
- Informacje dla uż[ytkowników w Europejskim Obszarze Gospodarczym](#page-200-0)
- Informacje dla uż[ytkowników sieci telefonicznej w Niemczech](#page-200-0)
- Oś[wiadczenie o faksie przewodowym w Australii](#page-200-0)
- [Informacje wymagane prawem dla produktów bezprzewodowych](#page-200-0)
- [Kontrolny numer modelu](#page-202-0)
- [Deklaracja zgodno](#page-203-0)ści

#### <span id="page-196-0"></span>**FCC statement**

The United States Federal Communications Commission (in 47 CFR 15.105) has specified that the following notice be brought to the attention of users of this product.

This equipment has been tested and found to comply with the limits for a Class B digital device, pursuant to Part 15 of the FCC Rules. These limits are designed to provide reasonable protection against harmful interference in a residential installation. This equipment generates, uses and can radiate radio frequency energy and, if not installed and used in accordance with the instructions, may cause harmful interference to radio communications. However, there is no guarantee that interference will not occur in a particular installation. If this equipment does cause harmful interference to radio or television reception, which can be determined by turning the equipment off and on, the user is encouraged to try to correct the interference by one or more of the following measures:

- Reorient the receiving antenna.
- Increase the separation between the equipment and the receiver.
- Connect the equipment into an outlet on a circuit different from that to which the receiver is connected.
- Consult the dealer or an experienced radio/TV technician for help.

For further information, contact:

Manager of Corporate Product Regulations Hewlett-Packard Company 3000 Hanover Street Palo Alto, Ca 94304 (650) 857-1501

Modifications (part 15.21)

The FCC requires the user to be notified that any changes or modifications made to this device that are not expressly approved by HP may void the user's authority to operate the equipment.

This device complies with Part 15 of the FCC Rules. Operation is subject to the following two conditions: (1) this device may not cause harmful interference, and (2) this device must accept any interference received, including interference that may cause undesired operation.

#### **Informacja dla użytkowników w Korei**

사용자 안내문(B급 기기) 이 기기는 비업무용으로 전자파 적합 등록을 받은 기기로서, 주거지역에서는 물론 모든 지역에서 사용할 수 있습니다.

#### **Oświadczenie o zgodności z VCCI (Class B) dla użytkowników w Japonii**

この装置は、クラスB情報技術装置です。この装置は、家庭環境で使用することを目的として いますが、この装置がラジオやテレビジョン受信機に近接して使用されると、受信障害を引き 起こすことがあります。取扱説明書に従って正しい取り扱いをして下さい。

VCCI-B

#### <span id="page-197-0"></span>**Uwaga dla użytkowników w Japonii dotycząca przewodu zasilającego**

```
製品には、同梱された電源コードをお使い下さい。
同梱された電源コードは、他の製品では使用出来ません。
```
#### **Oświadczenie i emisji hałasu dla Niemiec**

#### **Geräuschemission**

LpA < 70 dB am Arbeitsplatz im Normalbetrieb nach DIN 45635 T. 19

#### **Oświadczenie o wskaźnikach LED**

#### LED indicator statement

The display LEDs meet the requirements of EN 60825-1.

#### **Tłumaczenie umieszczania urządzeń peryferyjnych dla Niemiec**

Das Gerät ist nicht für die Benutzung im unmittelbaren Gesichtsfeld am Bildschirmarbeitsplatz vorgesehen. Um störende Reflexionen am Bildschirmarbeitsplatz zu vermeiden, darf dieses Produkt nicht im unmittelbaren Gesichtsfeld platziert werden.

#### <span id="page-198-0"></span>**Notice to users of the U.S. telephone network: FCC requirements**

This equipment complies with FCC rules, Part 68. On this equipment is a label that contains, among other information, the FCC Registration Number and Ringer Equivalent Number (REN) for this equipment. If requested, provide this information to your telephone company.

An FCC compliant telephone cord and modular plug is provided with this equipment. This equipment is designed to be connected to the telephone network or premises wiring using a compatible modular jack which is Part 68 compliant. This equipment connects to the telephone network through the following standard network interface jack: USOC  $RI-11C$ .

The REN is useful to determine the quantity of devices you may connect to your telephone line and still have all of those devices ring when your number is called. Too many devices on one line might result in failure to ring in response to an incoming call. In most, but not all, areas the sum of the RENs of all devices should not exceed five (5). To be certain of the number of devices you may connect to your line, as determined by the REN, you should call your local telephone company to determine the maximum REN for your calling area.

If this equipment causes harm to the telephone network, your telephone company might discontinue your service temporarily. If possible, they will notify you in advance. If advance notice is not practical, you will be notified as soon as possible. You will also be advised of your right to file a complaint with the FCC. Your telephone company might make changes in its facilities, equipment, operations, or procedures that could affect the proper operation of your equipment. If they do, you will be given advance notice so you will have the opportunity to maintain uninterrupted service. If you experience trouble with this equipment, please contact the manufacturer, or look elsewhere in this manual, for warranty or repair information. Your telephone company might ask you to disconnect this equipment from the network until the problem has been corrected or until you are sure that the equipment is not malfunctioning.

This equipment may not be used on coin service provided by the telephone company.

Connection to party lines is subject to state tariffs. Contact your state public utility commission, public service commission, or corporation commission for more information.

This equipment includes automatic dialing capability. When programming and/or making test calls to emergency numbers:

- Remain on the line and explain to the dispatcher the reason for the call.
- Perform such activities in the off-peak hours, such as early morning or late evening.

200<sub>0</sub> **Note** The FCC hearing aid compatibility rules for telephones are not applicable to this equipment.

The Telephone Consumer Protection Act of 1991 makes it unlawful for any person to use a computer or other electronic device, including fax machines, to send any message unless such message clearly contains in a margin at the top or bottom of each transmitted page or on the first page of transmission, the date and time it is sent and an identification of the business, other entity, or other individual sending the message and the telephone number of the sending machine or such business, other entity, or individual. (The telephone number provided might not be a 900 number or any other number for which charges exceed local or long-distance transmission charges.) In order to program this information into your fax machine, you should complete the steps described in the software.

#### <span id="page-199-0"></span>**Informacje dla użytkowników sieci telefonicznej w Kanadzie**

#### **Note à l'attention des utilisateurs du réseau téléphonique canadien/Notice to users of the Canadian telephone network**

Cet appareil est conforme aux spécifications techniques des équipements terminaux d'Industrie Canada. Le numéro d'enregistrement atteste de la conformité de l'appareil. L'abréviation IC qui précède le numéro d'enregistrement indique que l'enregistrement a été effectué dans le cadre d'une Déclaration de conformité stipulant que les spécifications techniques d'Industrie Canada ont été respectées. Néanmoins, cette abréviation ne signifie en aucun cas que l'appareil a été validé par Industrie Canada.

Pour leur propre sécurité, les utilisateurs doivent s'assurer que les prises électriques reliées à la terre de la source d'alimentation, des lignes téléphoniques et du circuit métallique d'alimentation en eau sont, le cas échéant, branchées les unes aux autres. Cette précaution est particulièrement importante dans les zones rurales.

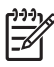

**Remarque** Le numéro REN (Ringer Equivalence Number) attribué à chaque appareil terminal fournit une indication sur le nombre maximal de terminaux qui peuvent être connectés à une interface téléphonique. La terminaison d'une interface peut se composer de n'importe quelle combinaison d'appareils, à condition que le total des numéros REN ne dépasse pas 5.

Basé sur les résultats de tests FCC Partie 68, le numéro REN de ce produit est 0.0B.

This equipment meets the applicable Industry Canada Terminal Equipment Technical Specifications. This is confirmed by the registration number. The abbreviation IC before the registration number signifies that registration was performed based on a Declaration of Conformity indicating that Industry Canada technical specifications were met. It does not imply that Industry Canada approved the equipment.

Users should ensure for their own protection that the electrical ground connections of the power utility, telephone lines and internal metallic water pipe system, if present, are connected together. This precaution might be particularly important in rural areas.

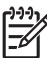

**Note** The REN (Ringer Equivalence Number) assigned to each terminal device provides an indication of the maximum number of terminals allowed to be connected to a telephone interface. The termination on an interface might consist of any combination of devices subject only to the requirement that the sum of the Ringer Equivalence Numbers of all the devices does not exceed 5.

The REN for this product is 0.0B, based on FCC Part 68 test results.

#### <span id="page-200-0"></span>**Notice to users in the European Economic Area**

# C

This product is designed to be connected to the analog Switched Telecommunication Networks (PSTN) of the European Economic Area (EEA) countries/regions.

Network compatibility depends on customer selected settings, which must be reset to use the equipment on a telephone network in a country/region other than where the product was purchased. Contact the vendor or Hewlett-Packard Company if additional product support is necessary.

This equipment has been certified by the manufacturer in accordance with Directive 1999/5/EC (annex II) for Pan-European single-terminal connection to the public switched telephone network (PSTN). However, due to differences between the individual PSTNs provided in different countries, the approval does not, of itself, give an unconditional assurance of successful operation on every PSTN network termination point.

In the event of problems, you should contact your equipment supplier in the first instance.

This equipment is designed for DTMF tone dialing and loop disconnect dialing. In the unlikely event of problems with loop disconnect dialing, it is recommended to use this equipment only with the DTMF tone dial setting.

#### **Informacje dla użytkowników sieci telefonicznej w Niemczech**

#### **Hinweis für Benutzer des deutschen Telefonnetzwerks**

Dieses HP-Fax ist nur für den Anschluss eines analogen Public Switched Telephone Network (PSTN) gedacht. Schließen Sie den TAE N-Telefonstecker, der im Lieferumfang des HP All-in-One enthalten ist, an die Wandsteckdose (TAE 6) Code N an. Dieses HP-Fax kann als einzelnes Gerät und/oder in Verbindung (mit seriellem Anschluss) mit anderen zugelassenen Endgeräten verwendet werden.

#### **Oświadczenie o faksie przewodowym w Australii**

In Australia, the HP device must be connected to Telecommunication Network through a line cord which meets the requirements of the Technical Standard AS/ACIF S008.

#### **Informacje wymagane prawem dla produktów bezprzewodowych**

Ten rozdział zawiera następujące informacje prawne dotyczące produktów bezprzewodowych:

- [Promieniowanie fal radiowych](#page-201-0)
- Informacje dla uż[ytkowników w Brazylii](#page-201-0)
- Informacje dla uż[ytkowników w Kanadzie](#page-201-0)
- Informacje dla uż[ytkowników na Tajwanie](#page-201-0)
- Informacje prawne dla uż[ytkowników z Unii Europejskiej](#page-202-0)

#### <span id="page-201-0"></span>**Promieniowanie fal radiowych**

**Exposure to radio frequency radiation**

**Caution** The radiated output power of this device is far below the FCC radio frequency exposure limits. Nevertheless, the device shall be used in such a manner that the potential for human contact during normal operation is minimized. This product and any attached external antenna, if supported, shall be placed in such a manner to minimize the potential for human contact during normal operation. In order to avoid the possibility of exceeding the FCC radio frequency exposure limits, human proximity to the antenna shall not be less than 20 cm (8 inches) during normal operation.

#### **Informacje dla użytkowników w Brazylii**

**Aviso aos usuários no Brasil**

Este equipamento opera em caráter secundário, isto é, não tem direito à proteção contra interferência prejudicial, mesmo de estações do mesmo tipo, e não pode causar interferência a sistemas operando em caráter primário. (Res.ANATEL 282/2001).

#### **Informacje dla użytkowników w Kanadzie**

#### **Notice to users in Canada/Note à l'attention des utilisateurs canadiens**

**For Indoor Use.** This digital apparatus does not exceed the Class B limits for radio noise emissions from the digital apparatus set out in the Radio Interference Regulations of the Canadian Department of Communications. The internal wireless radio complies with RSS 210 and RSS GEN of Industry Canada.

**Utiliser à l'intérieur.** Le présent appareil numérique n'émet pas de bruit radioélectrique dépassant les limites applicables aux appareils numériques de la classe B prescrites dans le Règlement sur le brouillage radioélectrique édicté par le ministère des Communications du Canada. Le composant RF interne est conforme a la norme RSS-210 and RSS GEN d'Industrie Canada.

#### **Informacje dla użytkowników na Tajwanie**

#### 低功率電波輻射性電機管理辦法

第十二條

經型式認證合格之低功率射頻電機,非經許可,公司、商號或使用者均不得擅自變更頻 率、加大功率或變更設計之特性及功能。

#### 第十四條

低功率射頻電機之使用不得影響飛航安全及干擾合法通信;經發現有干擾現象時,應立 即停用,並改善至無干擾時方得繼續使用。

前項合法通信,指依電信法規定作業之無線電通信。低功率射頻電機須忍受合法通信或 工業、科學及醫藥用電波輻射性電機設備之干擾。

#### <span id="page-202-0"></span>**European Union Regulatory Notice**

Products bearing the CE marking comply with the following EU Directives:

- **·** Low Voltage Directive 2006/95/EC
- **·** EMC Directive 2004/108/EC

CE compliance of this product is valid only if powered with the correct CE-marked AC adapter provided by HP.

If this product has telecommunications functionality, it also complies with the essential requirements of the following EU Directive:

**·** R&TTE Directive 1999/5/EC

Compliance with these directives implies conformity to harmonized European standards (European Norms) that are listed in the EU Declaration of Conformity issued by HP for this product or product family. This compliance is indicated by the following conformity marking placed on the product.

# $C \in \mathbb{C}$

The wireless telecommunications functionality of this product may be used in the following EU and EFTA countries:

Austria, Belgium, Bulgaria, Cyprus, Czech Republic, Denmark, Estonia, Finland, France, Germany, Greece, Hungary, Iceland, Ireland, Italy, Latvia, Liechtenstein, Lithuania, Luxembourg, Malta, Netherlands, Norway, Poland, Portugal, Romania, Slovak Republic, Slovenia, Spain, Sweden, Switzerland and United Kingdom.

#### **Products with 2.4-GHz wireless LAN devices**

#### **France**

For 2.4 GHz Wireless LAN operation of this product certain restrictions apply: This product may be used indoor for the entire 2400-2483.5 MHz frequency band (channels 1-13). For outdoor use, only 2400-2454 MHz frequency band (channels 1-9) may be used. For the latest requirements, see http://www.art-telecom.fr.

#### **Italy**

License required for use. Verify with your dealer or directly with the General Direction for Frequency Planning and Management (Direzione Generale Pianificazione e Gestione Frequenze).

#### **Kontrolny numer modelu**

Ze względu na obowiązek identyfikacji, produktowi nadano prawny numer modelu (Regulatory Model Number). Prawny numer modelu dla tego urządzenia to SNPRC-1004-01 lub SNPRC-1004-02. Numeru tego nie należy mylić z nazwą marketingową (HP Officejet 6500A (E710) e-All-in-One series) lub numerem produktu.

### <span id="page-203-0"></span>**Deklaracja zgodności**

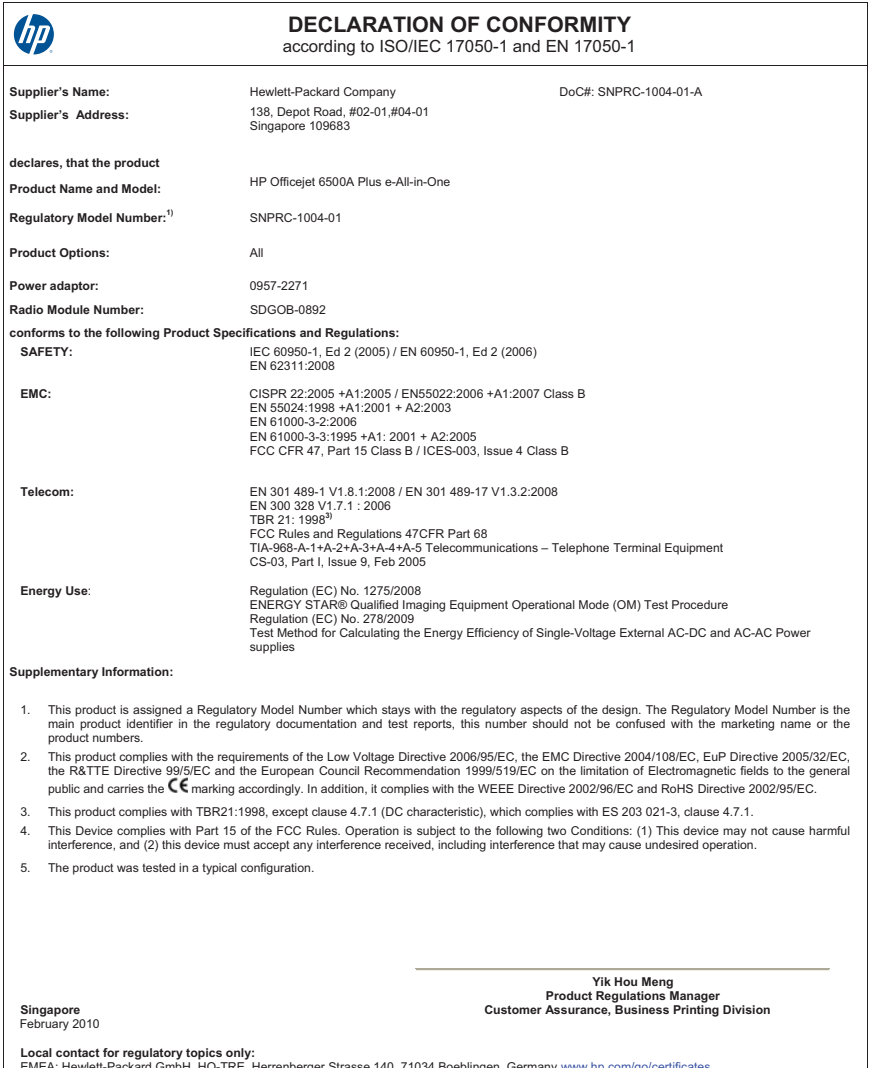

EMEA: Hewlett-Packard GmbH, HQ-TRE, Herrenberger Strasse 140, 71034 Boeblingen, Germany <u>www.hp.com/go/certificates</u><br>USA : Hewlett-Packard, 3000 Hanover St., Palo Alto 94304, U.S.A. 650-857-1501

**DECLARATION OF CONFORMITY** 伽 according to ISO/IEC 17050-1 and EN 17050-1 **Supplier's Name:** Hewlett-Packard Company DoC#: SNPRC-1004-02-A **Supplier's Address:** 138, Depot Road, #02-01,#04-01 Singapore 109683 **declares, that the product Product Name and Model:** HP Officejet 6500A e-All-in-One **Regulatory Model Number:1)** SNPRC-1004-02 **Product Options:** All **Power adaptor:** 0957-2271 **conforms to the following Product Specifications and Regulations: SAFETY:** IEC 60950-1, Ed 2 (2005) / EN 60950-1, Ed 2 (2006) EN 62311:2008 **EMC:** CISPR 22:2005 +A1:2005 / EN55022:2006 +A1:2007 Class B EN 55024:1998 +A1:2001 + A2:2003 EN 61000-3-2:2006 EN 61000-3-3:1995 +A1: 2001 + A2:2005 FCC CFR 47, Part 15 Class B / ICES-003, Issue 4 Class B **TELECOM:** TBR 21: 1998**3)** FCC Rules and Regulations 47CFR Part 68 TIA-968-A-1+A-2+A-3+A-4+A-5 Telecommunications – Telephone Terminal Equipment CS-03, Part I, Issue 9, Feb 2005 **Energy Use**: Regulation (EC) No. 1275/2008 ENERGY STAR® Qualified Imaging Equipment Operational Mode (OM) Test Procedure Regulation (EC) No. 278/2009 Test Method for Calculating the Energy Efficiency of Single-Voltage External AC-DC and AC-AC Power supplies **Supplementary Information:** 1. This product is assigned a Regulatory Model Number which stays with the regulatory aspects of the design. The Regulatory Model Number is the main product identifier in the regulatory documentation and test reports, this number should not be confused with the marketing name or the product numbers. This product complies with the requirements of the Low Voltage Directive 2006/95/EC, the EMC Directive 2004/108/EC, EuP Directive 2005/32/EC,<br>the R&TTE Directive 99/5/EC and the European Council Recommendation 1999/519/EC public and carries the  $\mathsf{C}\mathsf{E}$  marking accordingly. In addition, it complies with the WEEE Directive 2002/96/EC and RoHS Directive 2002/95/EC. 3. This product complies with TBR21:1998, except clause 4.7.1 (DC characteristic), which complies with ES 203 021-3, clause 4.7.1. 4. This Device complies with Part 15 of the FCC Rules. Operation is subject to the following two Conditions: (1) This device may not cause harmful<br>interference, and (2) this device must accept any interference received, in 5. The product was tested in a typical configuration. **Yik Hou Meng Product Regulations Manager Customer Assurance, Business Printing Division Singapore February 2010** L**ocal contact for regulatory topics only:**<br>EMEA: Hewlett-Packard GmbH, HQ-TRE, Herrenberger Strasse 140, 71034 Boeblingen, Germany <u>www.hp.com/go/certificates</u><br>USA : Hewlett-Packard, 3000 Hanover St., Palo Alto 94304, U.S

### <span id="page-205-0"></span>**Program ochrony środowiska naturalnego**

Firma Hewlett-Packard dokłada wszelkich starań, aby dostarczać wysokiej jakości produkty o znikomym stopniu szkodliwości dla środowiska. W projekcie urządzenia uwzględniono kwestię recyklingu. Liczba surowców została ograniczona do minimum przy jednoczesnym zapewnieniu odpowiedniej funkcjonalności i niezawodności urządzenia. Materiały odmiennego typu są łatwe do oddzielenia. Przewidziano łatwy dostęp do elementów mocujących i innych łączników, jak też łatwe ich usuwanie za pomocą typowych narzędzi. Części o większym znaczeniu są łatwo dostępne i umożliwiają sprawny demontaż oraz naprawę.

Dodatkowe informacje o programie firmy HP dotyczącym ochrony środowiska można znaleźć na stronie:

#### [www.hp.com/hpinfo/globalcitizenship/environment/index.html](http://www.hp.com/hpinfo/globalcitizenship/environment/index.html)

W tym rozdziale opisano następujące zagadnienia:

- Zużycie papieru
- Tworzywa sztuczne
- Informacje o bezpieczeństwie materiałów
- Program recyklingu
- Program recyklingu materiałów eksploatacyjnych do drukarek atramentowych firmy HP
- [Utylizacja wyeksploatowanych urz](#page-206-0)ądzeń przez prywatnych użytkowników w Unii Europejskiej
- [Pobór mocy](#page-206-0)
- [Substancje chemiczne](#page-207-0)
- Oś[wiadczenia o RoHS \(tylko Chiny\)](#page-207-0)

#### **Zużycie papieru**

W opisanej drukarce można używać papieru makulaturowego zgodnego z normą DIN 19309 i EN 12281:2002.

#### **Tworzywa sztuczne**

Elementy z tworzyw sztucznych o wadze przekraczającej 25 gramów są oznaczone zgodnie z międzynarodowymi standardami, które zwiększają możliwość identyfikacji tworzyw sztucznych do przetworzenia po zużyciu produktu.

#### **Informacje o bezpieczeństwie materiałów**

Karty charakterystyki substancji niebezpiecznych (MSDS) dostępne są na stronie firmy HP pod adresem:

[www.hp.com/go/msds](http://www.hp.com/go/msds)

#### **Program recyklingu**

Firma HP podejmuje w wielu krajach/regionach coraz więcej inicjatyw dotyczących zwrotu oraz recyklingu swoich produktów, a także współpracuje z największymi na świecie ośrodkami recyklingu urządzeń elektronicznych. Firma HP oszczędza zasoby naturalne, ponownie sprzedając niektóre spośród swoich najbardziej popularnych produktów. Więcej informacji dotyczących recyklingu produktów HP można znaleźć pod adresem:

[www.hp.com/hpinfo/globalcitizenship/environment/recycle/](http://www.hp.com/hpinfo/globalcitizenship/environment/recycle/)

#### **Program recyklingu materiałów eksploatacyjnych do drukarek atramentowych firmy HP**

Firma HP podejmuje różne działania mające na celu ochronę środowiska. Program recyklingu materiałów eksploatacyjnych HP Inkjet Supplies Recycling Program jest dostępny w wielu krajach/ regionach. Umożliwia on bezpłatny recykling zużytych pojemników z tuszem. Więcej informacji można znaleźć na następującej stronie internetowej:

#### <span id="page-206-0"></span>**Utylizacja wyeksploatowanych urządzeń przez prywatnych użytkowników w Unii Europejskiej**

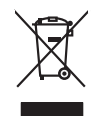

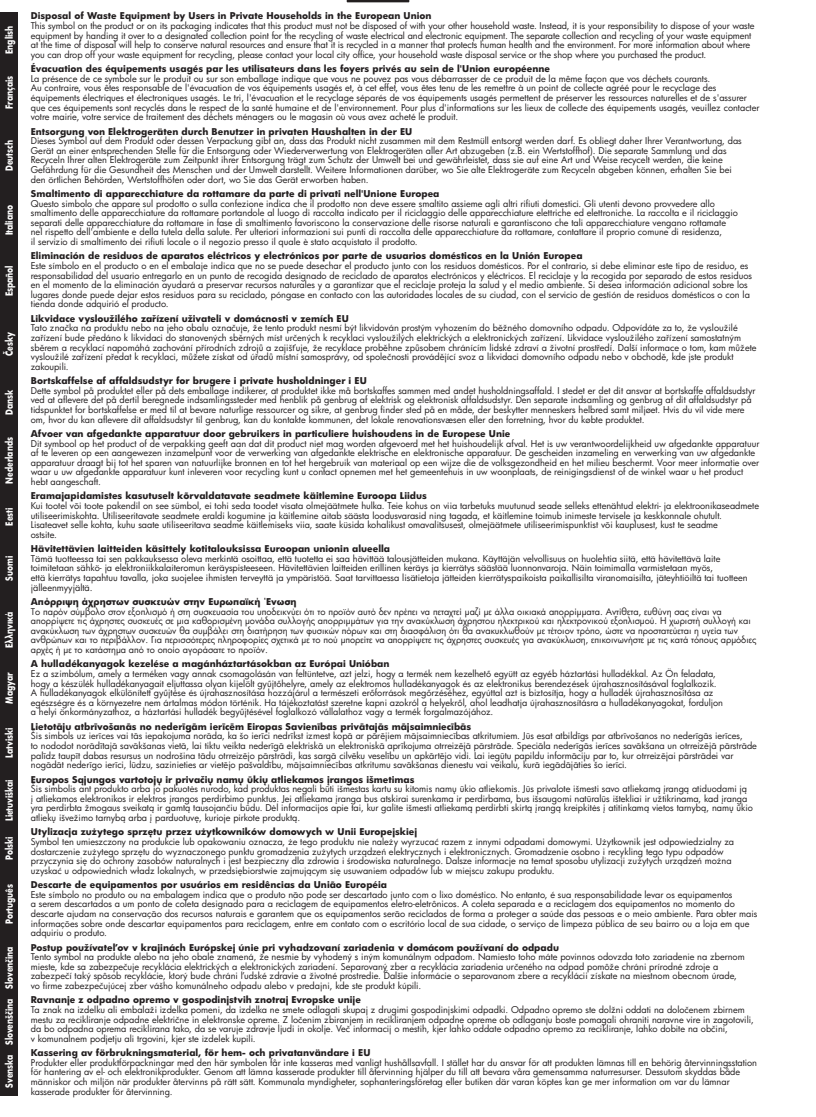

#### **Pobór mocy**

Sprzęt do drukowania i przetwarzania obrazu firmy Hewlett-Packard oznaczy logo ENERGY STAR® jest zgodny ze specyfikacjami ENERGY STAR amerykańskiej agencji Environmental Protection

<span id="page-207-0"></span>Agency dla sprzętu do przetwarzania obrazu. Poniższe oznaczenie znajduje się na produktach zgodnych z normą ENERGY STAR:

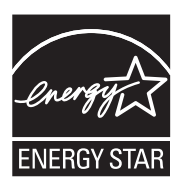

ENERGY STAR jest zastrzeżonym w USA znakiem usługowym agencji EPA. Jako partner programu ENERGY STAR HP stwierdza, że niniejszy produkt spełnia zalecenia programu ENERGY STAR dotyczące oszczędności energii.

Dodatkowe informacje o urządzeniach zgodnych z normą ENERGY STAR znajdują się pod adresem:

[www.hp.com/go/energystar](http://www.hp.com/go/energystar)

#### **Substancje chemiczne**

Firma HP dokłada wszelkich starań, aby przekazywać klientom informacje o substancjach chemicznych wykorzystywanych w swoich produktach zgodnie z obowiązującymi przepisami, np. z Zasadami rejestracji substancji chemicznych (REACH, *dyrektywa 1907/2006/WE Parlamentu Europejskiego i Rady Unii Europejskiej)*. Raport chemiczny dla tego produktu można znaleźć pod adresem: [www.hp.com/go/reach](http://www.hp.com/go/reach)

#### **Oświadczenia o RoHS (tylko Chiny)**

#### **Tabela substancji toksycznych i niebezpiecznych**

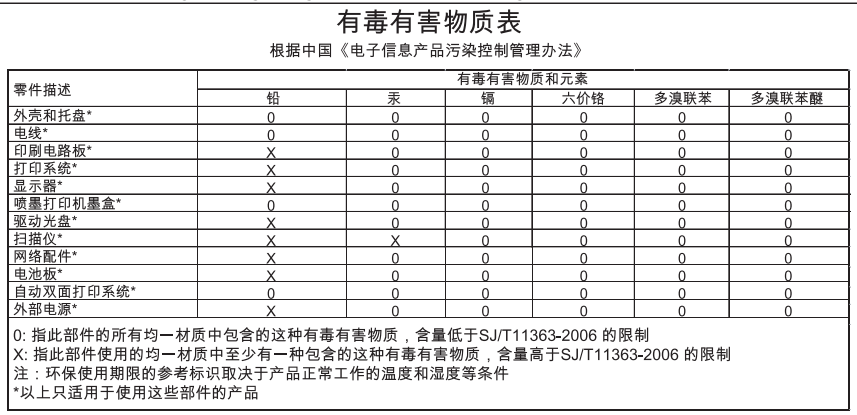

## <span id="page-208-0"></span>**Licencje udzielane przez inne firmy**

W tym rozdziale opisano następujące zagadnienia:

• HP Officejet 6500A (E710) e-All-in-One series

# **HP Officejet 6500A (E710) e-All-in-One series**

**LICENSE.aes-pubdom--crypto**

/\* rijndael-alg-fst.c

- \* @version 3.0 (December 2000)
- \*

\*

\*

\*

\*

\* Optimised ANSI C code for the Rijndael cipher (now AES)

- \* @author Vincent Rijmen <vincent.rijmen@esat.kuleuven.ac.be>
- \* @author Antoon Bosselaers <antoon.bosselaers@esat.kuleuven.ac.be>
- \* @author Paulo Barreto <paulo.barreto@terra.com.br>

\* This code is hereby placed in the public domain.

\* THIS SOFTWARE IS PROVIDED BY THE AUTHORS ''AS IS'' AND ANY EXPRESS

\* OR IMPLIED WARRANTIES, INCLUDING, BUT NOT LIMITED TO, THE IMPLIED

\* WARRANTIES OF MERCHANTABILITY AND FITNESS FOR A PARTICULAR PURPOSE

- \* ARE DISCLAIMED. IN NO EVENT SHALL THE AUTHORS OR CONTRIBUTORS BE
- \* LIABLE FOR ANY DIRECT, INDIRECT, INCIDENTAL, SPECIAL, EXEMPLARY, OR
- \* CONSEQUENTIAL DAMAGES (INCLUDING, BUT NOT LIMITED TO, PROCUREMENT OF
- \* SUBSTITUTE GOODS OR SERVICES; LOSS OF USE, DATA, OR PROFITS; OR
- \* BUSINESS INTERRUPTION) HOWEVER CAUSED AND ON ANY THEORY OF LIABILITY,
- \* WHETHER IN CONTRACT, STRICT LIABILITY, OR TORT (INCLUDING NEGLIGENCE
- \* OR OTHERWISE) ARISING IN ANY WAY OUT OF THE USE OF THIS SOFTWARE,

\* EVEN IF ADVISED OF THE POSSIBILITY OF SUCH DAMAGE.

\*/

#### **LICENSE.expat-mit--expat**

Copyright (c) 1998, 1999, 2000 Thai Open Source Software Center Ltd Permission is hereby granted, free of charge, to any person obtaining a copy of this software and associated documentation files (the "Software"), to deal in the Software without restriction, including without limitation the rights to use, copy, modify, merge, publish, distribute, sublicense, and/or sell copies of the Software, and to permit persons to whom the Software is furnished to do so, subject to the following conditions:

The above copyright notice and this permission notice shall be included in all copies or substantial portions of the Software.

THE SOFTWARE IS PROVIDED "AS IS", WITHOUT WARRANTY OF ANY KIND, EXPRESS OR IMPLIED, INCLUDING BUT NOT LIMITED TO THE WARRANTIES OF MERCHANTABILITY, FITNESS FOR A PARTICULAR PURPOSE AND NONINFRINGEMENT. IN NO EVENT SHALL THE AUTHORS OR COPYRIGHT HOLDERS BE LIABLE FOR ANY

CLAIM, DAMAGES OR OTHER LIABILITY, WHETHER IN AN ACTION OF CONTRACT, TORT OR OTHERWISE, ARISING FROM, OUT OF OR IN CONNECTION WITH THE SOFTWARE OR THE USE OR OTHER DEALINGS IN THE SOFTWARE.

#### **LICENSE.open\_ssl--open\_ssl**

Copyright (C) 1995-1998 Eric Young (eay@cryptsoft.com) All rights reserved.

This package is an SSL implementation written

by Eric Young (eay@cryptsoft.com).

The implementation was written so as to conform with Netscapes SSL. This library is free for commercial and non-commercial use as long as the following conditions are aheared to. The following conditions apply to all code found in this distribution, be it the RC4, RSA, lhash, DES, etc., code; not just the SSL code. The SSL documentation included with this distribution is covered by the same copyright terms except that the holder is Tim Hudson (tjh@cryptsoft.com). Copyright remains Eric Young's, and as such any Copyright notices in

the code are not to be removed.

If this package is used in a product, Eric Young should be given attribution as the author of the parts of the library used.

This can be in the form of a textual message at program startup or in documentation (online or textual) provided with the package. Redistribution and use in source and binary forms, with or without modification, are permitted provided that the following conditions are met:

1. Redistributions of source code must retain the copyright notice, this list of conditions and the following disclaimer.

2. Redistributions in binary form must reproduce the above copyright notice, this list of conditions and the following disclaimer in the documentation and/or other materials provided with the distribution.

3. All advertising materials mentioning features or use of this software must display the following acknowledgement:

"This product includes cryptographic software written by

Eric Young (eay@cryptsoft.com)"

The word 'cryptographic' can be left out if the rouines from the library being used are not cryptographic related :-).

4. If you include any Windows specific code (or a derivative thereof) from the apps directory (application code) you must include an acknowledgement: "This product includes software written by Tim Hudson (tjh@cryptsoft.com)" THIS SOFTWARE IS PROVIDED BY ERIC YOUNG ``AS IS'' AND ANY EXPRESS OR IMPLIED WARRANTIES, INCLUDING, BUT NOT LIMITED TO, THE IMPLIED WARRANTIES OF MERCHANTABILITY AND FITNESS FOR A PARTICULAR PURPOSE ARE DISCLAIMED. IN NO EVENT SHALL THE AUTHOR OR CONTRIBUTORS BE LIABLE FOR ANY DIRECT, INDIRECT, INCIDENTAL, SPECIAL, EXEMPLARY, OR CONSEQUENTIAL DAMAGES (INCLUDING, BUT NOT LIMITED TO, PROCUREMENT OF SUBSTITUTE GOODS OR SERVICES; LOSS OF USE, DATA, OR PROFITS; OR BUSINESS INTERRUPTION) HOWEVER CAUSED AND ON ANY THEORY OF LIABILITY, WHETHER IN CONTRACT, STRICT LIABILITY, OR TORT (INCLUDING NEGLIGENCE OR OTHERWISE) ARISING IN ANY WAY OUT OF THE USE OF THIS SOFTWARE, EVEN IF ADVISED OF THE POSSIBILITY OF SUCH DAMAGE.

The licence and distribution terms for any publically available version or derivative of this code cannot be changed. i.e. this code cannot simply be copied and put under another distribution licence

[including the GNU Public Licence.]

====================================================================

Copyright (c) 1998-2001 The OpenSSL Project. All rights reserved. Redistribution and use in source and binary forms, with or without modification, are permitted provided that the following conditions are met:

1. Redistributions of source code must retain the above copyright notice, this list of conditions and the following disclaimer.

2. Redistributions in binary form must reproduce the above copyright notice, this list of conditions and the following disclaimer in the documentation and/or other materials provided with the distribution.

3. All advertising materials mentioning features or use of this software must display the following acknowledgment: "This product includes software developed by the OpenSSL Project

for use in the OpenSSL Toolkit. (http://www.openssl.org/)"

4. The names "OpenSSL Toolkit" and "OpenSSL Project" must not be used to endorse or promote products derived from this software without prior written permission. For written permission, please contact openssl-core@openssl.org.

5. Products derived from this software may not be called "OpenSSL" nor may "OpenSSL" appear in their names without prior written permission of the OpenSSL Project.

6. Redistributions of any form whatsoever must retain the following acknowledgment:

"This product includes software developed by the OpenSSL Project for use in the OpenSSL Toolkit (http://www.openssl.org/)"

THIS SOFTWARE IS PROVIDED BY THE OpenSSL PROJECT ``AS IS'' AND ANY EXPRESSED OR IMPLIED WARRANTIES, INCLUDING, BUT NOT LIMITED TO, THE IMPLIED WARRANTIES OF MERCHANTABILITY AND FITNESS FOR A PARTICULAR PURPOSE ARE DISCLAIMED. IN NO EVENT SHALL THE OpenSSL PROJECT OR ITS CONTRIBUTORS BE LIABLE FOR ANY DIRECT, INDIRECT, INCIDENTAL, SPECIAL, EXEMPLARY, OR CONSEQUENTIAL DAMAGES (INCLUDING, BUT NOT LIMITED TO, PROCUREMENT OF SUBSTITUTE GOODS OR SERVICES; LOSS OF USE, DATA, OR PROFITS; OR BUSINESS INTERRUPTION) HOWEVER CAUSED AND ON ANY THEORY OF LIABILITY, WHETHER IN CONTRACT, STRICT LIABILITY, OR TORT (INCLUDING NEGLIGENCE OR OTHERWISE) ARISING IN ANY WAY OUT OF THE USE OF THIS SOFTWARE, EVEN IF ADVISED OF THE POSSIBILITY OF SUCH DAMAGE.

====================================================================

This product includes cryptographic software written by Eric Young (eay@cryptsoft.com). This product includes software written by Tim Hudson (tjh@cryptsoft.com).

====================================================================

Copyright (c) 1998-2006 The OpenSSL Project. All rights reserved. Redistribution and use in source and binary forms, with or without modification, are permitted provided that the following conditions are met:

- **1.** Redistributions of source code must retain the above copyright notice, this list of conditions and the following disclaimer.
- **2.** Redistributions in binary form must reproduce the above copyright notice, this list of conditions and the following disclaimer in the documentation and/or other materials provided with the distribution.
- **3.** All advertising materials mentioning features or use of this software must display the following acknowledgment: "This product includes software developed by the OpenSSL Project for use in the OpenSSL Toolkit. (http://www.openssl.org/)"
- **4.** The names "OpenSSL Toolkit" and "OpenSSL Project" must not be used to endorse or promote products derived from this software without prior written permission. For written permission, please contact openssl-core@openssl.org.
- **5.** Products derived from this software may not be called "OpenSSL" nor may "OpenSSL" appear in their names without prior written permission of the OpenSSL Project.
- **6.** Redistributions of any form whatsoever must retain the following acknowledgment:

"This product includes software developed by the OpenSSL Project for use in the OpenSSL Toolkit (http://www.openssl.org/)"

THIS SOFTWARE IS PROVIDED BY THE OpenSSL PROJECT ``AS IS'' AND ANY EXPRESSED OR IMPLIED WARRANTIES, INCLUDING, BUT NOT LIMITED TO, THE IMPLIED WARRANTIES OF MERCHANTABILITY AND FITNESS FOR A PARTICULAR PURPOSE ARE DISCLAIMED. IN NO EVENT SHALL THE OpenSSL PROJECT OR ITS CONTRIBUTORS BE LIABLE FOR ANY DIRECT, INDIRECT, INCIDENTAL, SPECIAL, EXEMPLARY, OR CONSEQUENTIAL DAMAGES (INCLUDING, BUT NOT LIMITED TO, PROCUREMENT OF SUBSTITUTE GOODS OR SERVICES; LOSS OF USE, DATA, OR PROFITS; OR BUSINESS INTERRUPTION) HOWEVER CAUSED AND ON ANY THEORY OF LIABILITY, WHETHER IN CONTRACT, STRICT LIABILITY, OR TORT (INCLUDING NEGLIGENCE OR OTHERWISE) ARISING IN ANY WAY OUT OF THE USE OF THIS SOFTWARE, EVEN IF ADVISED OF THE POSSIBILITY OF SUCH DAMAGE.

====================================================================

This product includes cryptographic software written by Eric Young (eay@cryptsoft.com). This product includes software written by Tim Hudson (tjh@cryptsoft.com).

====================================================================

Copyright 2002 Sun Microsystems, Inc. ALL RIGHTS RESERVED. ECC cipher suite support in OpenSSL originally developed by

SUN MICROSYSTEMS, INC., and contributed to the OpenSSL project.

#### **LICENSE.sha2-bsd--nos\_crypto**

/\* FIPS 180-2 SHA-224/256/384/512 implementation

\* Last update: 02/02/2007

\* Issue date: 04/30/2005

\*

\* Copyright (C) 2005, 2007 Olivier Gay <olivier.gay@a3.epfl.ch>

\* All rights reserved.

\*

\* Redistribution and use in source and binary forms, with or without

\* modification, are permitted provided that the following conditions

\* are met:

\* 1. Redistributions of source code must retain the above copyright

\* notice, this list of conditions and the following disclaimer.

\* 2. Redistributions in binary form must reproduce the above copyright

\* notice, this list of conditions and the following disclaimer in the

\* documentation and/or other materials provided with the distribution.

\* 3. Neither the name of the project nor the names of its contributors

\* may be used to endorse or promote products derived from this software

\* without specific prior written permission.

\*

\* THIS SOFTWARE IS PROVIDED BY THE PROJECT AND CONTRIBUTORS ``AS IS'' AND \* ANY EXPRESS OR IMPLIED WARRANTIES, INCLUDING, BUT NOT LIMITED TO, THE

\* IMPLIED WARRANTIES OF MERCHANTABILITY AND FITNESS FOR A PARTICULAR PURPOSE

\* ARE DISCLAIMED. IN NO EVENT SHALL THE PROJECT OR CONTRIBUTORS BE LIABLE \* FOR ANY DIRECT, INDIRECT, INCIDENTAL, SPECIAL, EXEMPLARY, OR CONSEQUENTIAL \* DAMAGES (INCLUDING, BUT NOT LIMITED TO, PROCUREMENT OF SUBSTITUTE GOODS \* OR SERVICES; LOSS OF USE, DATA, OR PROFITS; OR BUSINESS INTERRUPTION) \* HOWEVER CAUSED AND ON ANY THEORY OF LIABILITY, WHETHER IN CONTRACT, STRICT \* LIABILITY, OR TORT (INCLUDING NEGLIGENCE OR OTHERWISE) ARISING IN ANY WAY \* OUT OF THE USE OF THIS SOFTWARE, EVEN IF ADVISED OF THE POSSIBILITY OF \* SUCH DAMAGE.

\*/

#### **LICENSE.zlib--zlib**

zlib.h -- interface of the 'zlib' general purpose compression library version 1.2.3, July 18th, 2005

Copyright (C) 1995-2005 Jean-loup Gailly and Mark Adler This software is provided 'as-is', without any express or implied warranty. In no event will the authors be held liable for any damages arising from the use of this software.

Permission is granted to anyone to use this software for any purpose, including commercial applications, and to alter it and redistribute it

freely, subject to the following restrictions:

- **1.** The origin of this software must not be misrepresented; you must not claim that you wrote the original software. If you use this software in a product, an acknowledgment in the product documentation would be appreciated but is not required.
- **2.** Altered source versions must be plainly marked as such, and must not be misrepresented as being the original software.
- **3.** This notice may not be removed or altered from any source distribution. Jean-loup Gailly Mark Adler

jloup@gzip.org madler@alumni.caltech.edu

The data format used by the zlib library is described by RFCs (Request for Comments) 1950 to 1952 in the files http://www.ietf.org/rfc/rfc1950.txt (zlib format), rfc1951.txt (deflate format) and rfc1952.txt (gzip format).

# **B Materiały eksploatacyjne i akcesoria firmy HP**

W tym rozdziale przedstawiono informacje dotyczące materiałów eksploatacyjnych i akcesorii przeznaczonych dla drukarki. Informacje te ulegają zmianom, dlatego warto odwiedzić stronę HP [\(www.hpshopping.com](http://www.hpshopping.com)) w celu uzyskania najnowszych aktualizacji. Korzystając tej witryny, można także dokonywać zakupów.

W tym rozdziale opisano następujące zagadnienia:

- Zamawianie materiałów eksploatacyjnych w trybie online
- Materiały eksploatacyjne

# **Zamawianie materiałów eksploatacyjnych w trybie online**

W celu zamówienia materiałów eksploatacyjnych w trybie online lub utworzenia listy zakupów do wydrukowania, otwórz oprogramowanie HP dostarczone wraz z drukarką i kliknij **Zakupy**. Wybierz **Kup materiały eksploatacyjne online**. Za zgodą użytkownika oprogramowanie HP przesyła informacje o drukarce (w tym numer modelu, numer seryjny) i szacunkowych poziomach tuszu. Materiały eksploatacyjne, które mogą być użyte w danym modelu drukarki, zostają wstępnie wybrane. Można zmieniać ilość zakupów, dodawać lub usuwać pozycje, a następnie wydrukować listę zakupów lub w trybie online dokonać zakupu w sklepie HP lub u innych sprzedawców internetowych (dostępne opcje różnią się w zależności od kraju/regionu). Informacje na temat pojemników oraz łącza do sklepów internetowych są również wyświetlane w komunikatach o zużyciu tuszu.

Zamówienia można również składać w trybie online na stronie [www.hp.com/buy/supplies](http://www.hp.com/buy/supplies). Po wyświetleniu stosownego monitu określ swój kraj/region i posiadaną drukarkę, a następnie wybierz potrzebne materiały eksploatacyjne.

**Uwaga** Składanie w trybie online zamówień na pojemniki nie jest możliwe we wszystkich lokalizacjach geograficznych. W przypadku wielu krajów podane zostały jednak informacje na temat składania zamówień przez telefon, lokalizacji najbliższych sklepów lub drukowania listy zakupów. Ponadto można wybrać znajdującą się w górnej części strony [www.hp.com/buy/](http://www.hp.com/buy/supplies) [supplies](http://www.hp.com/buy/supplies) opcję Jak kupić, aby uzyskać szczegółowe informacje na temat możliwości nabycia urządzeń HP w danym kraju.

# **Materiały eksploatacyjne**

Niniejszy rozdział zawiera następujące tematy:

- Pojemniki z tuszem
- [Papiery HP](#page-215-0)

### **Pojemniki z tuszem**

Składanie w trybie online zamówień na pojemniki nie jest możliwe we wszystkich lokalizacjach geograficznych. W przypadku wielu krajów podane zostały jednak informacje na temat składania zamówień przez telefon, lokalizacji najbliższych sklepów lub drukowania listy zakupów. Ponadto można wybrać znajdującą się w górnej części strony [www.hp.com/buy/supplies](http://www.hp.com/buy/supplies) opcję Jak kupić, aby uzyskać szczegółowe informacje na temat możliwości nabycia urządzeń HP w danym kraju.

<span id="page-215-0"></span>Numer pojemnika z tuszem można znaleźć w następujących miejscach:

- We wbudowanym serwerze internetowym kliknij kartę **Narzędzia**, a natępnie w opcji **Informacje o produkcie** klikając **Wskaźnik poziomu tuszu**. Więcej informacji znajdziesz w [Wbudowany](#page-248-0) [serwer internetowy.](#page-248-0)
- Na etykiecie pojemnika z tuszem, który wymieniasz.
- Na stronie stanu drukarki (zob. [Znaczenie Raportu ze stanu drukarki](#page-174-0)).

**Uwaga** Ostrzeżenia i wskaźniki dotyczące poziomu tuszu służą jedynie jako informacje orientacyjne do celów związanych z planowaniem. Po wyświetleniu ostrzeżenia o niskim poziomie tuszu warto przygotować zapasowy pojemnik, aby uniknąć ewentualnych przestojów. Do momentu wyświetlenia stosownego monitu nie trzeba wymieniać pojemników.

#### **Papiery HP**

Zamówienia na nośniki (np. papier HP Premium) można składać na stronie [www.hp.com](http://www.hp.com).

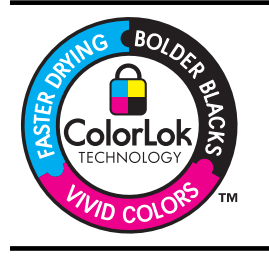

Firma HP zaleca papiery z logo ColorLok do drukowania codziennych dokumentów. Wszystkie papiery z logo ColorLok są niezależnie testowane, by spełnić najwyższe standardy niezawodności i jakości druku oraz zapewnić czystsze, żywsze kolory, wyraźniejsze czernie i szybsze schnięcie niż zwyczajne papiery. Warto zatem zaopatrzyć się w oznaczone tym logo produkty, które są dostępne w różnych formatach i gramaturach u największych producentów papierów do drukowania.
# <span id="page-216-0"></span>**C Dodatkowa konfiguracja faksu**

Po wykonaniu wszystkich czynności opisanych w podręcznej instrukcji obsługi skorzystaj z instrukcji w tym rozdziale, aby zakończyć konfigurację faksu. Zachowaj podręczną instrukcję obsługi do późniejszego używania.

W tej części można znaleźć informacje na temat konfigurowania drukarki w celu zapewnienia udanego faksowania, zależnie od posiadanego sprzętu oraz innych usług używanych na tej samej linii telefonicznej.

**Wskazówka** Możesz także użyć Kreatora instalacji faksu (Windows) lub HP Setup Assistant (Asystent konfiguracji HP - Mac OS X) aby szybko skonfigurować ważne ustawienia faksu, jak tryb odbierania czy informacje nagłówka faksu. Narzędzia te dostępne są dostępne poprzez oprogramowanie HP zainstalowane wraz z drukarką. Po uruchomieniu tych narzędzi postępuj zgodnie z procedurami w tej części by zakończyć konfigurację faksu.

W tym rozdziale opisano następujące zagadnienia:

- Konfigurowanie faksowania (równoległe systemy telefoniczne)
- [Konfiguracja faksu szeregowego](#page-239-0)
- [Testowanie ustawie](#page-240-0)ń faksu

# **Konfigurowanie faksowania (równoległe systemy telefoniczne)**

Zanim rozpoczniesz konfigurować drukarkę do faksowania, określ rodzaj systemu telefonicznego używanego w danym kraju/regionie. Instrukcje konfiguracji faksu różnią się, zależnie od tego czy korzystasz z systemu szeregowego czy równoległego.

- Jeśli na poniższej liście nie widzisz swojego kraju/regionu, możliwe że posiadasz system szeregowy. W przypadku szeregowego systemu telefonicznego typ złącza we współdzielonych urządzeniach telefonicznych (modemy, telefony, automatyczne sekretarki) nie pozwala na fizyczne podłączenie go do portu "2-EXT" w drukarce. Zamiast tego, cały sprzęt musi być podłączony do gniazdka ściennego.
	- **Uwaga** W niektórych krajach/regionach korzystających z systemu szeregowego, przewód telefoniczny dostarczony wraz z drukarką może posiadać dodatkową wtyczkę. Pozwala to na podłączenie innych urządzeń telefonicznych do gniazdka, do którego podłączono drukarkę.

Konieczne może być podłączenie dołączonego przewodu telefonicznego do dostarczonego adaptera dla danego kraju/regionu.

- Jeśli kraj/region w którym się znajdujesz jest widoczny w poniższej tabeli, prawdopodobnie posiadasz system równoległy. W przypadku systemu równoległego można podłączyć współdzielony sprzęt telefoniczny do linii telefonicznej za pomocą portu "2-EXT" z tyłu drukarki.
	- **Uwaga** Jeśli posiadasz równoległy system telefoniczny, firma HP zaleca użycie kabla dwużyłowego dostarczonego z drukarką do podłączenia go do ściennego gniazdka telefonicznego.

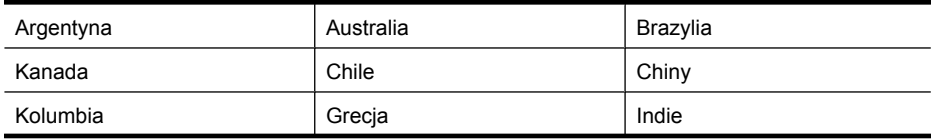

#### **Tabela C-1 Kraje/regiony z równoległym systemem telefonicznym**

## Załącznik C

Kraje/regiony z równoległym systemem telefonicznym (ciąg dalszy)

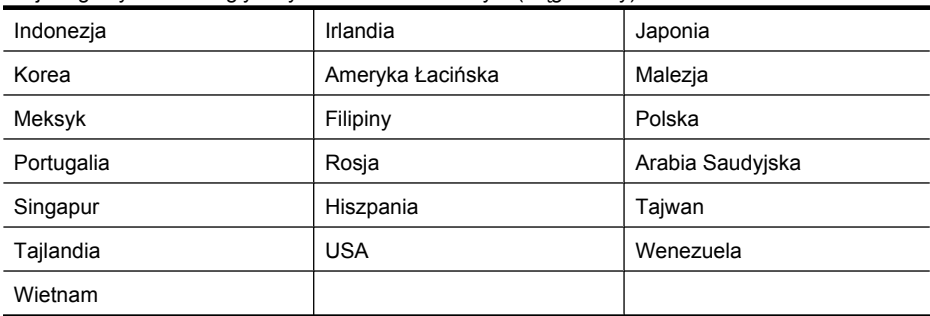

Jeżeli nie nie masz pewności, z którego rodzaju systemu telefonicznego korzystasz (równoległego czy szeregowego), zasięgnij informacji u operatora telekomunikacyjnego.

W tym rozdziale opisano następujące zagadnienia:

- Wybierz właściwe ustawienie faksu dla domu lub biura
- [Przypadek A: Oddzielna linia faksu \(brak odbieranych po](#page-220-0)łączeń głosowych)
- [Przypadek B: Konfiguracja drukarki z us](#page-220-0)ługą DSL
- [Przypadek C: Konfiguracja drukarki do pracy z central](#page-222-0)ą PBX lub linią ISDN
- Przypadek D: Faks z usługą [dzwonienia dystynktywnego na tej samej linii](#page-222-0)
- [Przypadek E: Wspó](#page-224-0)łdzielona linia głosowa/faksowa
- Przypadek F: Współdzielona linia gł[osowa/faksowa z us](#page-225-0)ługą poczty głosowej
- [Przypadek G: Linia telefoniczna do faksów wspó](#page-226-0)łdzielona z modem komputerowym (brak [odbieranych po](#page-226-0)łączeń głosowych)
- Przypadek H: Współdzielona linia gł[osowa/faksowa z modemem komputerowym](#page-229-0)
- Przypadek I: Współdzielona linia gł[osowa/faksowa z automatyczn](#page-232-0)ą sekretarką
- Przypadek J: Współdzielona linia gł[osowa/faksowa z modemem komputerowym i automatyczn](#page-234-0)ą [sekretark](#page-234-0)ą
- Przypadek K: Współdzielona linia gł[osowa/faksu z modemem komputerowym i poczt](#page-237-0)ą głosową

## **Wybierz właściwe ustawienie faksu dla domu lub biura**

W celu udanego faksowania musisz znać rodzaje sprzętu i usług (jeśli są dostępne) współdzielone na tej samej linii co drukarka. Jest to istotne, ponieważ może być konieczne podłączenie części istniejącego sprzętu biurowego bezpośrednio do drukarki, a także może być konieczna zmiana niektórych ustawień faksu, zanim będzie możliwe udane faksowanie.

- **1.** Ustal, czy system telefoniczny jest szeregowy, czy równoległy (patrz [Konfigurowanie](#page-216-0) faksowania (równoległ[e systemy telefoniczne\)](#page-216-0)).
	- **a**. Szeregowy system telefoniczny patrz [Konfiguracja faksu szeregowego.](#page-239-0)
	- **b**. Równoległy system telefoniczny przejdź do kroku 2.
- **2.** Wybierz pozostały sprzęt/usługi korzystające wspólnie z linii faksu.
	- DSL: Usługa DSL (Digital Subscriber Line) od operatora telekomunikacyjnego. (W niektórych krajach/regionach usługa DSL może być zwana ADSL ).
	- PBX: Osobista centralka telefoniczna (PBX) lub linia telefoniczna ISDN (Integrated Services Digital Network).
	- Usługa dzwonienia dystynktywnego: Usługa dzwonienia dystynktywnego operatora telefonicznego umożliwia identyfikację wielu linii telefonicznych za pomocą różnych wzorców dzwonienia.
	- Połączenia głosowe: Połączenia głosowe są odbierane pod tym samym numerem telefonu co połączenia faksowe w drukarce.
- Modem komputerowy: Modem jest podłączony do tej samej linii telefonicznej co drukarka. Jeżeli na którekolwiek z poniższych pytań odpowiesz Tak, korzystasz z modemu komputerowego:
	- Czy wysyłasz faksy bezpośrednio do aplikacji w komputerze i je z niej odbierasz, korzystając z połączenia telefonicznego?
	- Czy wysyłasz i odbierasz wiadomości e-mail na komputerze z wykorzystaniem połączenia dial-up?
	- Czy łączysz się z Internetem za pomocą komputera z wykorzystaniem połączenia dialup?
- Automatyczna sekretarka: Odbiera połączenia głosowe pod tym samym numerem telefonu, co połączenia faksowe odbierane przez drukarkę.
- Usługa poczty głosowej: Poczta głosowa odbiera połączenia głosowe u operatora telefonicznego pod tym samym numerem telefonu, co połączenia faksowe odbierane przez drukarkę.
- **3.** Z poniższej tabeli wybierz właściwą dla danego domu lub biura kombinację sprzętu i usług. Następnie sprawdź zalecaną konfigurację faksu. W dalszych częściach znajdują się instrukcje krok po kroku dla każdego przypadku.
- **Uwaga** Jeśli dane ustawienie środowiska domowego lub biurowego nie jest opisane w tej części, ustaw drukarkę jak zwykły analogowy telefon. Sprawdź, czy jeden koniec kabla telefonicznego dostarczonego wraz z urządzeniem jest podłączony do gniazdka telefonicznego w ścianie, a drugi koniec do portu 1-LINE z tyłu drukarki. W przypadku użycia innego kabla mogą się pojawić problemy przy odbieraniu i wysyłaniu faksów.

Konieczne może być podłączenie dołączonego przewodu telefonicznego do dostarczonego adaptera dla danego kraju/regionu.

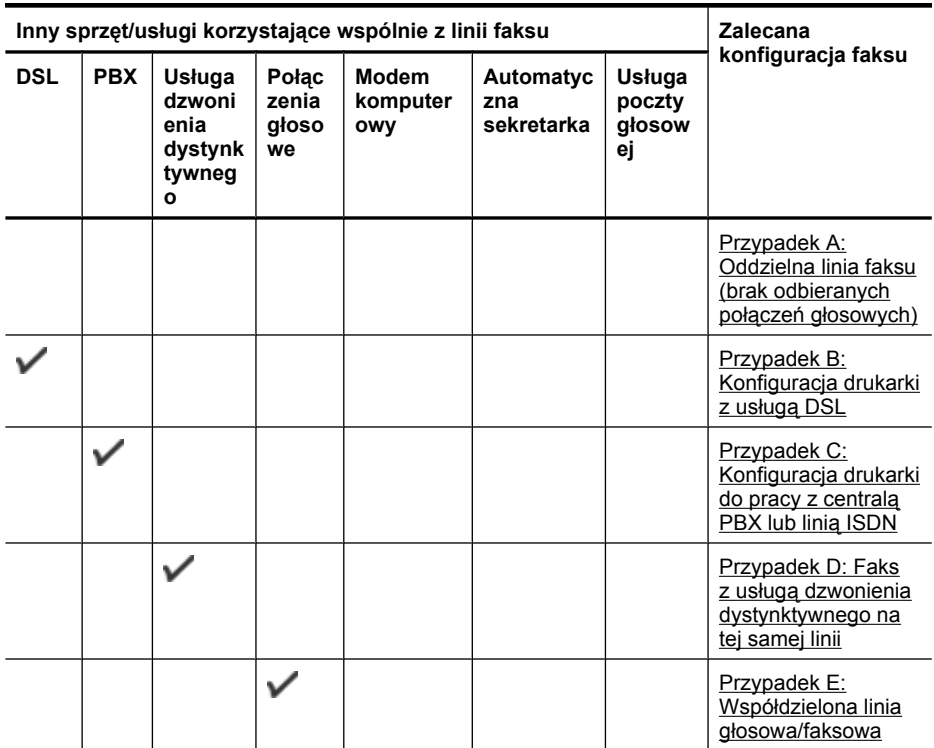

## Załącznik C

(ciąg dalszy)

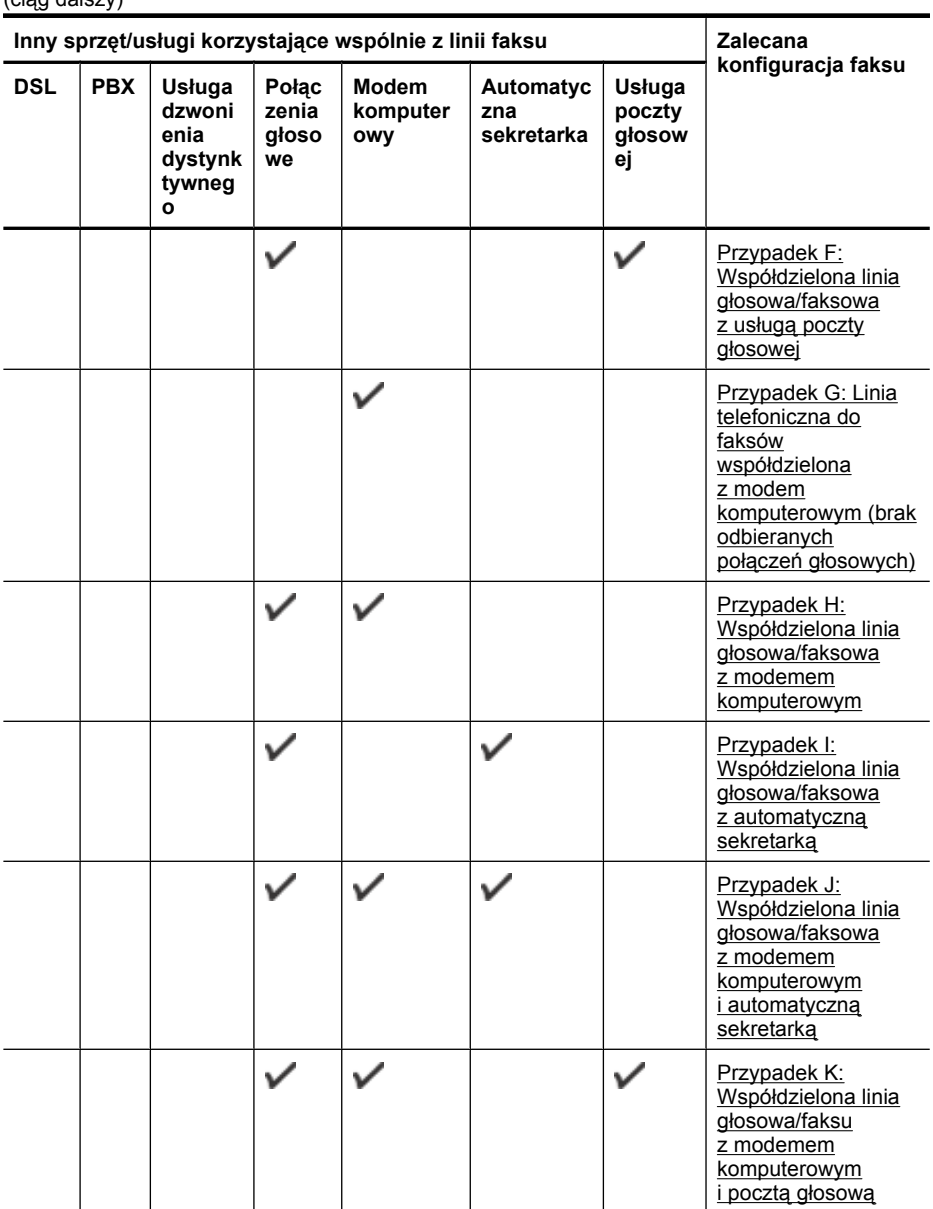

# <span id="page-220-0"></span>**Przypadek A: Oddzielna linia faksu (brak odbieranych połączeń głosowych)**

Jeżeli posiadasz oddzielną linię telefoniczną, na której nie są odbierane połączenia głosowe i do której nie są podłączone inne urządzenia, ustaw drukarkę zgodnie z opisem w tej części.

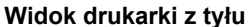

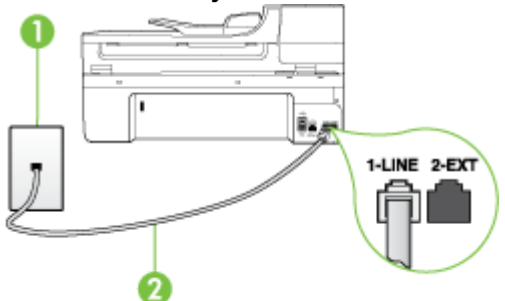

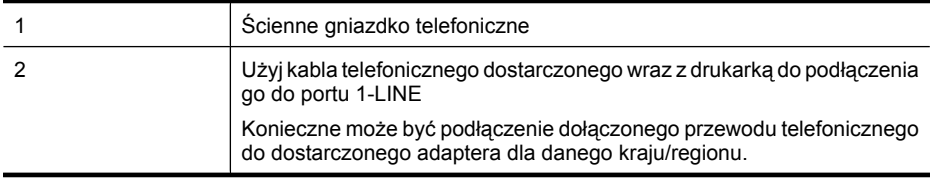

### **Konfiguracja drukarki na osobnej linii faksowej**

- **1.** Korzystając z kabla telefonicznego dostarczonego wraz z drukarką, podłącz jeden koniec do ściennego gniazda telefonicznego, a następnie podłącz drugi koniec do portu oznaczonego jako 1-LINE z tyłu drukarki.
	- **Uwaga** Konieczne może być podłączenie dołączonego przewodu telefonicznego do dostarczonego adaptera dla danego kraju/regionu.

Jeśli drukarka nie zostanie podłączona do ściennego gniazda telefonicznego przy użyciu dostarczonego kabla, faksowanie może być niemożliwe. Ten specjalny przewód telefoniczny różni się od przewodów telefonicznych, które mogą być już dostępne w domu lub w biurze.

- **2.** Włącz ustawienie **Odbieranie automatyczne**.
- **3.** (Opcjonalnie) Zmień ustawienie **Dzwon. do odebr.** na najniższą wartość (dwa dzwonki).
- **4.** Uruchom test faksu.

Gdy telefon dzwoni, drukarka odbiera automatycznie po ilości dzwonków wybranej w ustawieniu **Dzwon. do odebr.**. Drukarka zaczyna emitować dźwięki odbioru faksu do urządzenia faksowego nadawcy i odbiera faks.

# **Przypadek B: Konfiguracja drukarki z usługą DSL**

Jeśli korzystasz z usługi DSL od swojego operatora telefonicznego i nie podłączasz żadnego sprzętu do drukarki, skorzystaj z instrukcji w tej części by podłączyć filtr DSL pomiędzy gniazdkiem a drukarką. Filtr DSL usuwa sygnał cyfrowy, który może zakłócać drukarkę, tak by drukarka komunikowała się bezpośrednio z linią telefoniczną. (W niektórych krajach/regionach usługa DSL może być zwana ADSL ).

**Uwaga** W przypadku korzystania z linii DSL bez podłączonego filtru nie można wysyłać ani odbierać faksów w drukarce.

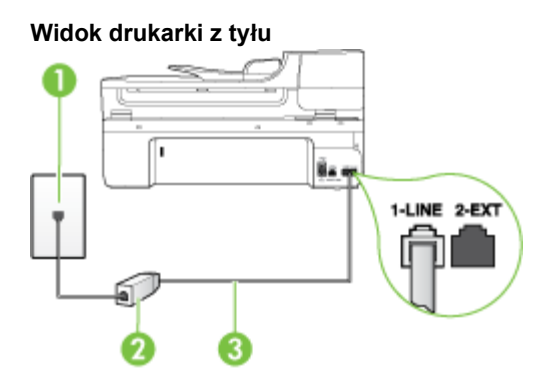

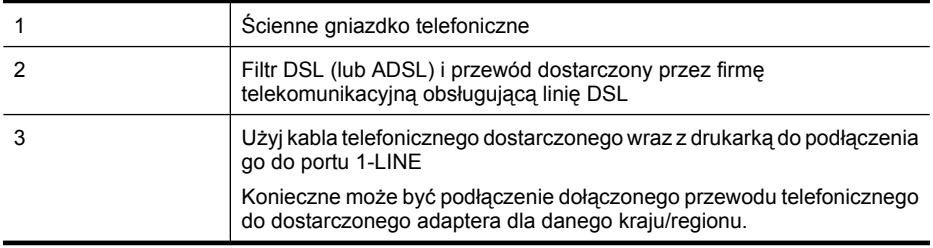

## **Konfiguracja drukarki do pracy z linią DSL**

- **1.** Zamów filtr DSL u dostawcy usług DSL.
- **2.** Korzystając z kabla telefonicznego dostarczonego wraz z drukarką, podłącz jeden koniec do otwartego portu na filtrze DSL, a drugi koniec do portu oznaczonego jako 1-LINE z tyłu drukarki.
	- **Wwaga** Konieczne może być podłączenie dołączonego przewodu telefonicznego do dostarczonego adaptera dla danego kraju/regionu.

Jeśli drukarka nie zostanie podłączona do ściennego gniazda telefonicznego przy użyciu dostarczonego kabla i filtra DSL, faksowanie może być niemożliwe. Ten specjalny przewód telefoniczny różni się od przewodów telefonicznych, które mogą być już dostępne w domu lub w biurze.

Ponieważ urządzenie jest dostarczane tylko z jednym kablem telefonicznym, ta konfiguracja może wymagać dokupienia dodatkowych kabli telefonicznych.

- **3.** Podłącz filtr DSL za pomocą dodatkowego przewodu telefonicznego do ściennego gniazdka telefonicznego.
- **4.** Uruchom test faksu.

Jeżeli pojawi się problem podczas konfiguracji drukarki do pracy z opcjonalnym sprzętem, skontaktuj się z lokalnym dostawcą usług lub sprzedawcą w celu uzyskania pomocy.

# <span id="page-222-0"></span>**Przypadek C: Konfiguracja drukarki do pracy z centralą PBX lub linią ISDN**

Jeżeli korzystasz z centrali PBX lub terminala/konwertera ISDN, upewnij się, by wykonać następujące czynności:

- Jeżeli korzystasz z centrali PBX lub konwertera/terminala ISDN, podłącz drukarkę do portu przeznaczonego dla faksu i telefonu. W miarę możliwości upewnij się także, że w konfiguracji terminalu ustawiono właściwy kraj/region.
	- **Uwaga** Niektóre systemy ISDN zezwalają na ustawienie parametrów gniazd dla określonych urządzeń korzystających z linii telefonicznej. Przykładowo, można przypisać jedno gniazdo do telefonu i faksu grupy 3, a inne ustawić jako gniazdo uniwersalne. Jeżeli po podłączeniu urządzenia do gniazda faksowego/telefonicznego konwertera ISDN występują problemy, należy spróbować użyć gniazda uniwersalnego. Może ono być oznaczone jako "multi-combi" lub podobnie.
- Jeżeli używasz systemu PBX, zmień sygnał połączeń oczekujących na "Wył.".
	- **Uwaga** Wiele cyfrowych systemów PBX zawiera ton oczekującego połączenia, który jest domyślnie włączony. Ton połączenia oczekującego zakłóca transmisję faksu i uniemożliwia wysyłanie i odbieranie faksów przez drukarkę. Instrukcje pozwalające na wyłączenie tonu połączenia oczekującego znajdziesz w dokumentacji dostarczonej wraz z systemem PBX.
- Jeśli korzystasz z centrali PBX, przed wybraniem numeru faksu wybierz numer umożliwiający wybranie linii zewnętrznej.
- Upewnij się, że używasz dołączonego przewodu do połączenia drukarki z gniazdkiem ściennym. Jeśli nie zrobisz tego, wysyłanie faksów może być niemożliwe. Ten specjalny przewód telefoniczny różni się od przewodów telefonicznych, które mogą być już dostępne w domu lub w biurze. Jeśli dostarczony przewód telefoniczny jest za krótki, możesz dokupić przedłużacz w celu jego wydłużenia.

Konieczne może być podłączenie dołączonego przewodu telefonicznego do dostarczonego adaptera dla danego kraju/regionu.

Jeżeli pojawi się problem podczas konfiguracji drukarki do pracy z opcjonalnym sprzętem, skontaktuj się z lokalnym dostawcą usług lub sprzedawcą w celu uzyskania pomocy.

# **Przypadek D: Faks z usługą dzwonienia dystynktywnego na tej samej linii**

Jeżeli korzystasz z usługi dzwonienia dystynktywnego operatora sieci telefonicznej, która umożliwia posiadanie wielu numerów telefonu na jednej linii telefonicznej, każdy z innym wzorcem dzwonka, należy ustawić drukarkę zgodnie z opisem w tej sekcji.

## **Widok drukarki z tyłu**

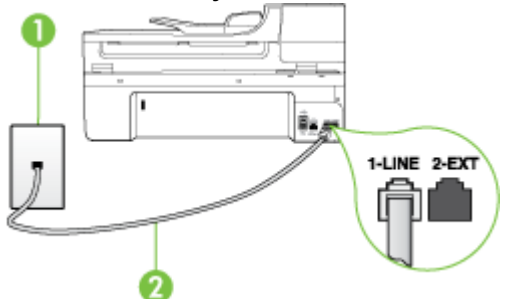

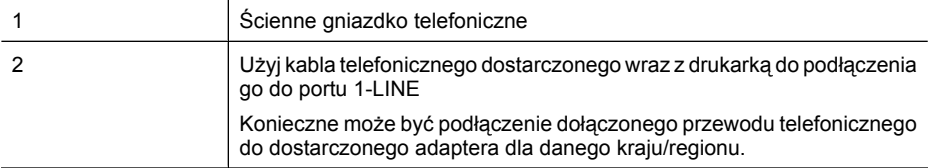

## **Konfiguracja drukarki do pracy z usługą dzwonienia dystynktywnego**

- **1.** Korzystając z kabla telefonicznego dostarczonego wraz z drukarką, podłącz jeden koniec do ściennego gniazda telefonicznego, a następnie podłącz drugi koniec do portu oznaczonego jako 1-LINE z tyłu drukarki.
	- **Uwaga** Konieczne może być podłączenie dołączonego przewodu telefonicznego do dostarczonego adaptera dla danego kraju/regionu.

Jeśli drukarka nie zostanie podłączona do ściennego gniazda telefonicznego przy użyciu dostarczonego kabla, faksowanie może być niemożliwe. Ten specjalny przewód telefoniczny różni się od przewodów telefonicznych, które mogą być już dostępne w domu lub w biurze.

- **2.** Włącz ustawienie **Odbieranie automatyczne**.
- **3.** Zmień ustawienie **Dzwonienie dystynktywne** na ustawienie zgodne z przypisanym przez operatora sieci telefonicznej do numeru faksu
	- **Uwaga** Domyślnie drukarka jest ustawiona, by odbierała wszystkie wzorce dzwonków. Jeśli nie ustawisz opcji **Dzwonienie dystynktywne** tak, by odpowiadała wzorcowi dzwonka przypisanemu numerowi faksu, drukarka może odbierać zarówno połączenia głosowe, jak i faksowe albo nie odbierać ich wcale.
	- **Wskazówka** Możesz także skorzystać z funkcji Wykrywania wzoru dzwonka na panelu sterowania w celu ustawienia dzwonienia dystynktywnego. Dzięki tej funkcji drukarka rozpoznaje i nagrywa wzorzec dzwonienia połączenia przychodzącego i w oparciu o te połączenie automatycznie określa wzorzec dzwonienia dystynktywnego przypisanego przez operatora do połączeń faksowych. Więcej informacji znajdziesz w [Zmiana wzorca](#page-69-0) [dzwonienia na dzwonienie dystynktywne](#page-69-0).
- **4.** (Opcjonalnie) Zmień ustawienie **Dzwon. do odebr.** na najniższą wartość (dwa dzwonki).
- **5.** Uruchom test faksu.

Drukarka automatycznie odbiera wszystkie przychodzące połączenia z wybranym wzorcem dzwonka (ustawienie **Dzwonienie dystynktywne**) po wybranej ilości dzwonków (ustawienie **Dzwon. do odebr.**). Drukarka zaczyna emitować dźwięki odbioru faksu do urządzenia faksowego nadawcy i odbiera faks.

Jeżeli pojawi się problem podczas konfiguracji drukarki do pracy z opcjonalnym sprzętem, skontaktuj się z lokalnym dostawcą usług lub sprzedawcą w celu uzyskania pomocy.

# <span id="page-224-0"></span>**Przypadek E: Współdzielona linia głosowa/faksowa**

Jeżeli połączenia głosowe i faksy są odbierane na tej samej linii, do której nie ma podłączonych innych urządzeń biurowych (lub poczty głosowej), ustaw drukarkę zgodnie z opisem w tej części.

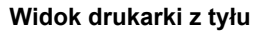

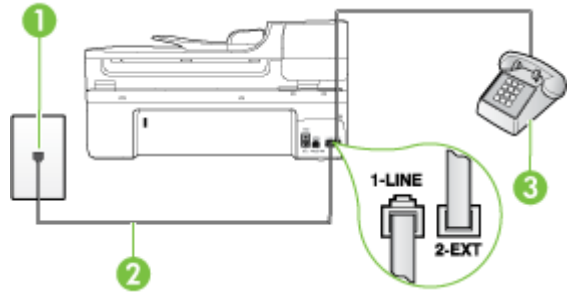

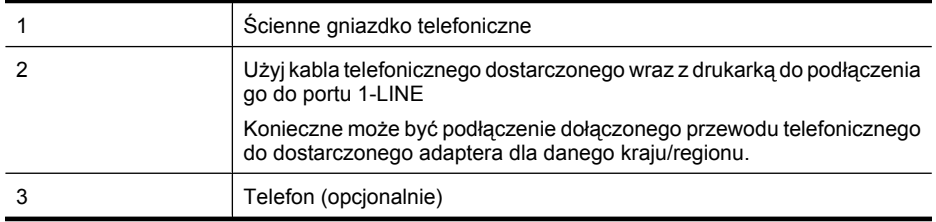

#### **Konfiguracja drukarki dla współdzielonej linii głosowej/faksowej**

- **1.** Korzystając z kabla telefonicznego dostarczonego wraz z drukarką, podłącz jeden koniec do ściennego gniazda telefonicznego, a następnie podłącz drugi koniec do portu oznaczonego jako 1-LINE z tyłu drukarki.
	- **Uwaga** Konieczne może być podłączenie dołączonego przewodu telefonicznego do dostarczonego adaptera dla danego kraju/regionu.

Jeśli drukarka nie zostanie podłączona do ściennego gniazda telefonicznego przy użyciu dostarczonego kabla, faksowanie może być niemożliwe. Ten specjalny przewód telefoniczny różni się od przewodów telefonicznych, które mogą być już dostępne w domu lub w biurze.

- **2.** Wykonaj jedną z następujących czynności:
	- Jeśli posiadasz równoległy system telefoniczny, wyjmij białą zatyczkę z portu oznaczonego 2-EXT z tyłu drukarki, a następnie podłącz telefon do tego portu.
	- W przypadku korzystania z szeregowego systemu telefonicznego podłącz telefon bezpośrednio do drukarki za pomocą kabla z dołączoną wtyczką.
- <span id="page-225-0"></span>**3.** Teraz należy wybrać pomiędzy automatycznym a ręcznym odbieraniem połączeń przez drukarkę:
	- Jeżeli drukarkę ustawiono na **automatyczne** odbieranie faksów, będzie ona odbierała wszystkie połączenia przychodzące i faksy. W takim przypadku drukarka nie może odróżnić połączeń faksowych i głosowych, więc jeśli podejrzewasz połączenie głosowe, musisz je odebrać zanim drukarka zdąży je odebrać. Aby skonfigurować drukarkę do automatycznego odbierania połączeń, włącz opcję **Odbieranie automatyczne**.
	- Jeśli drukarka została skonfigurowana do **ręcznego** odbierania faksów, musisz osobiście odbierać faksy przychodzące, w przeciwnym razie drukarka nie będzie mogła odbierać faksów. Aby skonfigurować drukarkę do ręcznego odbierania połączeń, wyłącz ustawienie **Odbieranie automatyczne**.
- **4.** Uruchom test faksu.

Jeżeli po podniesieniu słuchawki, zanim drukarka odpowie na rozmowę, słuchać dźwięki faksowania z urządzenia wysyłającego faks, konieczne jest ręczne odebranie faksu.

Jeżeli pojawi się problem podczas konfiguracji drukarki do pracy z opcjonalnym sprzętem, skontaktuj się z lokalnym dostawcą usług lub sprzedawcą w celu uzyskania pomocy.

# **Przypadek F: Współdzielona linia głosowa/faksowa z usługą poczty głosowej**

Jeżeli połączenia głosowe i faksy są odbierane na tej samej linii i masz pocztę głosową operatora telefonicznego, ustaw drukarkę zgodnie z opisem w tej części.

**Uwaga** Jeżeli do odbioru połączeń faksowych wykorzystywana jest linia z usługą poczty głosowej, nie można odbierać faksów w sposób automatyczny. Faksy trzeba będzie odbierać ręcznie. Oznacza to, że konieczna jest obecność użytkownika, który osobiście odbiera połączenia przychodzące. Jeśli zamiast tego chcesz odbierać faksy automatycznie, skontaktuj się z operatorem sieci telefonicznej, aby wykupić usługę dzwonienia dystynktywnego lub załóż oddzielną linię telefoniczną do faksowania.

## **Widok drukarki z tyłu**

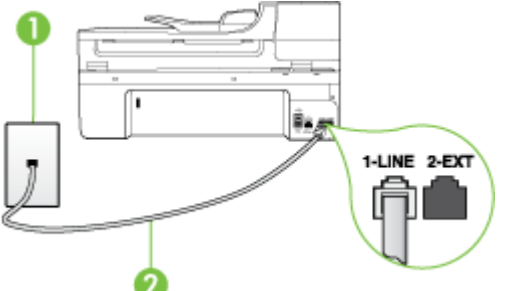

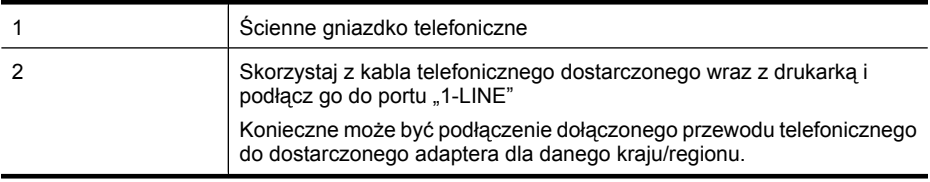

## <span id="page-226-0"></span>**Konfiguracja drukarki do pracy z pocztą głosową**

**1.** Korzystając z kabla telefonicznego dostarczonego wraz z drukarką, podłącz jeden koniec do ściennego gniazda telefonicznego, a następnie podłącz drugi koniec do portu oznaczonego jako 1-LINE z tyłu drukarki.

Konieczne może być podłączenie dołączonego przewodu telefonicznego do dostarczonego adaptera dla danego kraju/regionu.

**Uwaga** Konieczne może być podłączenie dołączonego przewodu telefonicznego do dostarczonego adaptera dla danego kraju/regionu.

Jeśli drukarka nie zostanie podłączona do ściennego gniazda telefonicznego przy użyciu dostarczonego kabla, faksowanie może być niemożliwe. Ten specjalny przewód telefoniczny różni się od przewodów telefonicznych, które mogą być już dostępne w domu lub w biurze.

- **2.** Wyłącz ustawienie **Odbieranie automatyczne**.
- **3.** Uruchom test faksu.

Obecność użytkownika jest konieczna, aby osobiście odebrać połączenia przychodzące, lub gdy drukarka nie może odebrać faksów. Należy ręcznie uruchomić odbieranie faksu zanim poczta głosowa odbierze połączenie.

Jeżeli pojawi się problem podczas konfiguracji drukarki do pracy z opcjonalnym sprzętem, skontaktuj się z lokalnym dostawcą usług lub sprzedawcą w celu uzyskania pomocy.

## **Przypadek G: Linia telefoniczna do faksów współdzielona z modem komputerowym (brak odbieranych połączeń głosowych)**

Jeżeli posiadasz oddzielną linię do faksów, na której nie odbierasz połączeń głosowych i masz podłączony modem komputerowy, ustaw drukarkę zgodnie z opisem w tym rozdziale.

- **Uwaga** Jeśli posiadasz modem komputerowy, modem korzysta z tej samej linii co drukarka. Nie możesz jednocześnie korzystać z modemu i drukarki. Nie można na przykład wysyłać faksów z drukarki podczas używania modemu do wysyłania poczty albo korzystania z Internetu.
- Ustawienie drukarki do pracy z modemem komputerowym
- [Konfiguracja drukarki do pracy z komputerowym modemem DSL/ADSL](#page-228-0)

#### **Ustawienie drukarki do pracy z modemem komputerowym**

Jeśli tej samej linii telefonicznej używasz do wysyłania faksów i korzystania z modemu komputerowego, wykonaj następujące kroki, aby skonfigurować drukarkę.

## **Widok drukarki z tyłu**

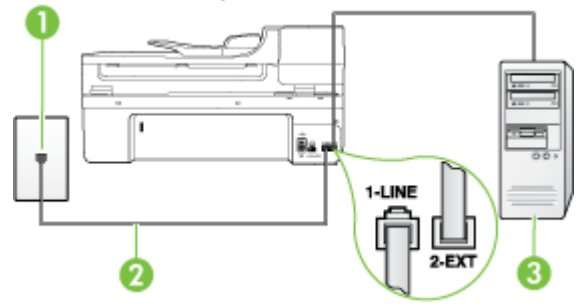

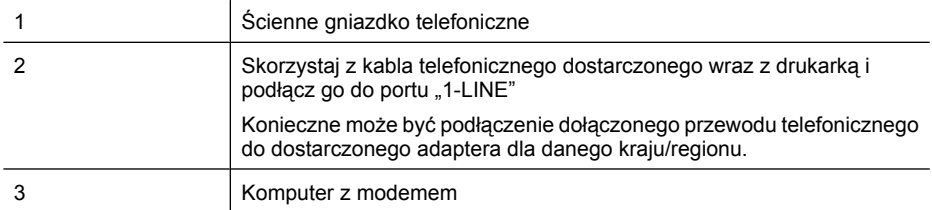

## **Konfiguracja drukarki do pracy z modemem komputerowym**

- **1.** Wyjmij biały wtyk z portu oznaczonego jako 2-EXT z tyłu drukarki.
- **2.** Znajdź kabel telefoniczny łączący komputer (modem) ze ściennym gniazdem telefonicznym. Odłącz kabel od ściennego gniazda telefonicznego i podłącz go do portu oznaczonego jako 2- EXT z tyłu drukarki.
- **3.** Korzystając z kabla telefonicznego dostarczonego wraz z drukarką, podłącz jeden koniec do ściennego gniazda telefonicznego, a następnie podłącz drugi koniec do portu oznaczonego jako 1-LINE z tyłu drukarki.
	- **Wwaga** Konieczne może być podłączenie dołączonego przewodu telefonicznego do dostarczonego adaptera dla danego kraju/regionu.

Jeśli drukarka nie zostanie podłączona do ściennego gniazda telefonicznego przy użyciu dostarczonego kabla, faksowanie może być niemożliwe. Ten specjalny przewód telefoniczny różni się od przewodów telefonicznych, które mogą być już dostępne w domu lub w biurze.

**4.** Jeśli oprogramowanie modemu jest skonfigurowane na potrzeby automatycznego odbierania faksów w komputerze, należy wyłączyć to ustawienie.

**Uwaga** Jeżeli ustawienie automatycznego odbierania faksów nie zostanie wyłączone w oprogramowaniu modemu, drukarka nie może odbierać faksów.

- **5.** Włącz ustawienie **Odbieranie automatyczne**.
- **6.** (Opcjonalnie) Zmień ustawienie **Dzwon. do odebr.** na najniższą wartość (dwa dzwonki).
- **7.** Uruchom test faksu.

Gdy telefon dzwoni, drukarka odbiera automatycznie po ilości dzwonków wybranej w ustawieniu **Dzwon. do odebr.**. Drukarka zaczyna emitować dźwięki odbioru faksu do urządzenia faksowego nadawcy i odbiera faks.

Jeżeli pojawi się problem podczas konfiguracji drukarki do pracy z opcjonalnym sprzętem, skontaktuj się z lokalnym dostawcą usług lub sprzedawcą w celu uzyskania pomocy.

# <span id="page-228-0"></span>**Konfiguracja drukarki do pracy z komputerowym modemem DSL/ADSL**

Jeśli używasz linii DSL do wysyłania faksów, wykonaj następujące instrukcje, aby skonfigurować faks.

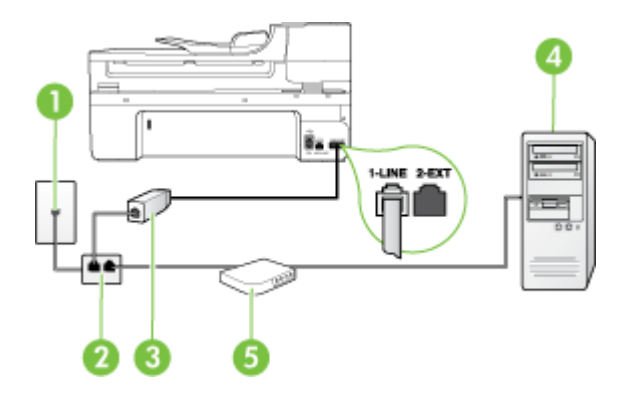

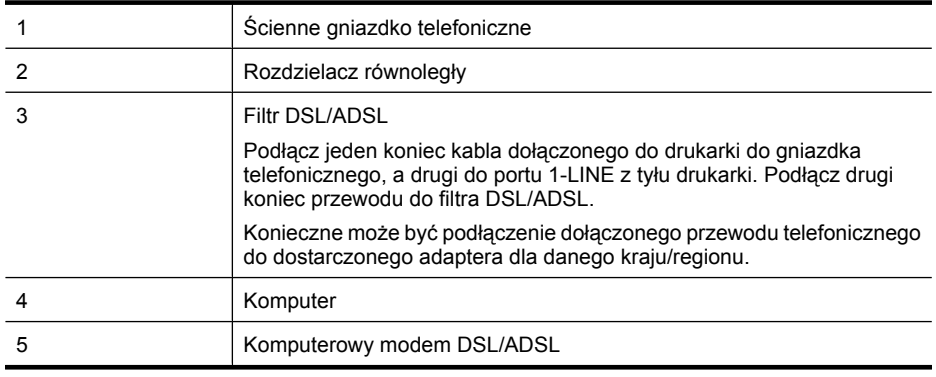

**Uwaga** Niezbędny jest zakup rozdzielacza równoległego. Rozdzielacz równoległy ma jedno gniazdo RJ-11 z przodu i dwa gniazda RJ-11 z tyłu. Nie używaj 2-liniowego rozdzielacza telefonicznego, rozdzielacza szeregowego lub równoległego, który ma dwa porty RJ-11 z przodu i wtyczkę z tyłu.

# **Przykład rozdzielacza równoległego**

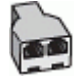

## <span id="page-229-0"></span>**Konfiguracja drukarki do pracy z komputerowym modemem DSL/ADSL**

- **1.** Zamów filtr DSL u dostawcy usług DSL.
- **2.** Korzystając z kabla telefonicznego dostarczonego wraz z drukarką, podłącz jeden koniec do filtru DSL, a drugi koniec do portu oznaczonego jako 1-LINE z tyłu drukarki.
	- **Uwaga** Konieczne może być podłączenie dołączonego przewodu telefonicznego do dostarczonego adaptera dla danego kraju/regionu.

Jeśli drukarka nie zostanie podłączona do ściennego gniazda telefonicznego przy użyciu dostarczonego kabla i filtra DSL, faksowanie może być niemożliwe. Ten specjalny przewód telefoniczny różni się od przewodów telefonicznych, które mogą być już dostępne w domu lub w biurze.

- **3.** Podłącz filtr DSL do rozdzielacza równoległego.
- **4.** Podłącz modem DSL do rozdzielacza równoległego.
- **5.** Podłącz rozdzielacz równoległy do ściennego gniazda telefonicznego.
- **6.** Uruchom test faksu.

Gdy telefon dzwoni, drukarka odbiera automatycznie po ilości dzwonków wybranej w ustawieniu **Dzwon. do odebr.**. Drukarka zaczyna emitować dźwięki odbioru faksu do urządzenia faksowego nadawcy i odbiera faks.

Jeżeli pojawi się problem podczas konfiguracji drukarki do pracy z opcjonalnym sprzętem, skontaktuj się z lokalnym dostawcą usług lub sprzedawcą w celu uzyskania pomocy.

## **Przypadek H: Współdzielona linia głosowa/faksowa z modemem komputerowym**

Istnieją dwa różne sposoby skonfigurowania drukarki do pracy z komputerem, w zależności od liczby portów telefonicznych w komputerze. Przed rozpoczęciem należy sprawdzić, czy komputer ma jedno czy dwa gniazda telefoniczne.

- **Wwaga** Jeżeli komputer ma tylko jeden port telefoniczny, konieczny jest zakup rozdzielacza równoległego (złączki), takiego jak ten przedstawiony poniżej. (Rozdzielacz równoległy ma jeden port RJ-11 z przodu i dwa porty RJ-11 z tyłu. Nie używaj 2-liniowego rozdzielacza telefonicznego, rozdzielacza szeregowego lub równoległego, który ma dwa porty RJ-11 z przodu i wtyczkę z tyłu.)
- Współdzielona linia głosowa/faksu z modemem komputerowym
- Współdzielona linia gł[osowa/faksu z modemem komputerowym DSL/ADSL](#page-231-0)

## **Współdzielona linia głosowa/faksu z modemem komputerowym**

Jeśli dana linia telefoniczna jest wykorzystywana do połączeń faksowych i telefonicznych, wykonaj podane instrukcje konfiguracji faksu.

Istnieją dwa różne sposoby skonfigurowania drukarki do pracy z komputerem, w zależności od liczby portów telefonicznych w komputerze. Przed rozpoczęciem należy sprawdzić, czy komputer ma jedno czy dwa gniazda telefoniczne.

**EX** Uwaga Jeżeli komputer ma tylko jeden port telefoniczny, konieczny jest zakup rozdzielacza równoległego (złączki), takiego jak ten przedstawiony poniżej. (Rozdzielacz równoległy ma jeden port RJ-11 z przodu i dwa porty RJ-11 z tyłu. Nie używaj 2-liniowego rozdzielacza telefonicznego, rozdzielacza szeregowego lub równoległego, który ma dwa porty RJ-11 z przodu i wtyczkę z tyłu.)

## **Przykład rozdzielacza równoległego**

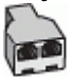

**Konfiguracja drukarki do pracy na tej samej linii telefonicznej, do której jest podłączony komputer z dwoma gniazdami telefonicznymi**

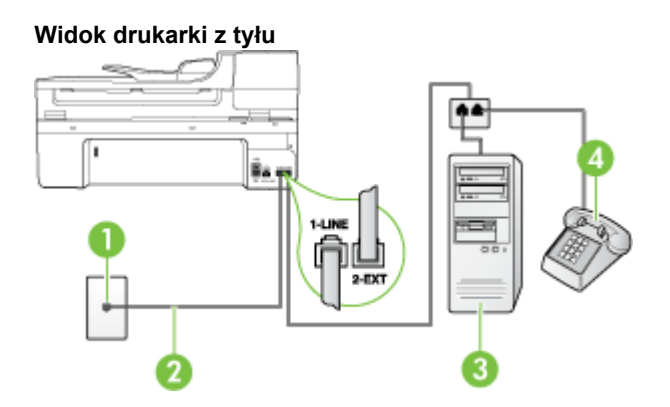

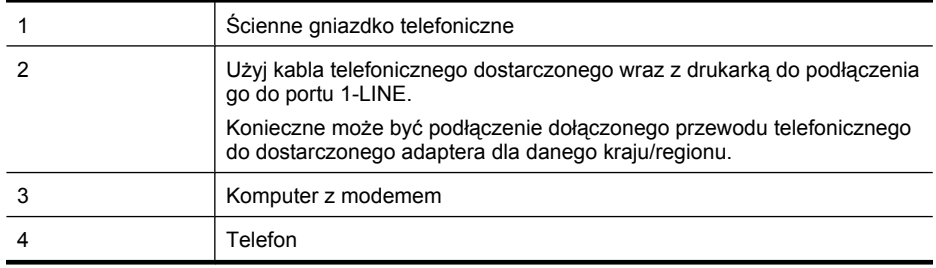

- **1.** Wyjmij biały wtyk z portu oznaczonego jako 2-EXT z tyłu drukarki.
- **2.** Znajdź kabel telefoniczny łączący komputer (modem) ze ściennym gniazdem telefonicznym. Odłącz kabel od ściennego gniazda telefonicznego i podłącz go do portu oznaczonego jako 2- EXT z tyłu drukarki.
- **3.** Podłącz telefon do gniazda OUT (wyjście) z tyłu modemu.
- **4.** Korzystając z kabla telefonicznego dostarczonego wraz z drukarką, podłącz jeden koniec do ściennego gniazda telefonicznego, a następnie podłącz drugi koniec do portu oznaczonego jako 1-LINE z tyłu drukarki.
	- **Uwaga** Konieczne może być podłączenie dołączonego przewodu telefonicznego do dostarczonego adaptera dla danego kraju/regionu. Jeśli drukarka nie zostanie podłączona do ściennego gniazda telefonicznego przy użyciu dostarczonego kabla, faksowanie może być niemożliwe. Ten specjalny przewód telefoniczny różni się od przewodów telefonicznych, które mogą być już dostępne w domu lub w biurze.
- **5.** Jeśli oprogramowanie modemu jest skonfigurowane na potrzeby automatycznego odbierania faksów w komputerze, należy wyłączyć to ustawienie.
	- **Uwaga** Jeżeli ustawienie automatycznego odbierania faksów nie zostanie wyłączone w oprogramowaniu modemu, drukarka nie może odbierać faksów.
- <span id="page-231-0"></span>**6.** Teraz należy wybrać pomiędzy automatycznym a ręcznym odbieraniem połączeń przez drukarkę:
	- Jeżeli drukarkę ustawiono na **automatyczne** odbieranie faksów, będzie ona odbierała wszystkie połączenia przychodzące i faksy. W takim przypadku drukarka nie może odróżnić połączeń faksowych i głosowych, więc jeśli podejrzewasz połączenie głosowe, musisz je odebrać zanim drukarka zdąży je odebrać. Aby skonfigurować drukarkę do automatycznego odbierania połączeń, włącz opcję **Odbieranie automatyczne**.
	- Jeśli drukarka została skonfigurowana do **ręcznego** odbierania faksów, musisz osobiście odbierać faksy przychodzące, w przeciwnym razie drukarka nie będzie mogła odbierać faksów. Aby skonfigurować drukarkę do ręcznego odbierania połączeń, wyłącz ustawienie **Odbieranie automatyczne**.
- **7.** Uruchom test faksu.

Jeżeli po podniesieniu słuchawki, zanim drukarka odpowie na rozmowę, słuchać dźwięki faksowania z urządzenia wysyłającego faks, konieczne jest ręczne odebranie faksu.

Jeśli tej samej linii telefonicznej używasz do połączeń głosowych, wysyłania faksów i korzystania z modemu komputerowego, wykonaj następujące kroki, aby skonfigurować faks.

Jeżeli pojawi się problem podczas konfiguracji drukarki do pracy z opcjonalnym sprzętem, skontaktuj się z lokalnym dostawcą usług lub sprzedawcą w celu uzyskania pomocy.

# **Współdzielona linia głosowa/faksu z modemem komputerowym DSL/ADSL**

Wykonaj podane instrukcje, jeśli komputer jest wyposażony w modem DSL/ADSL

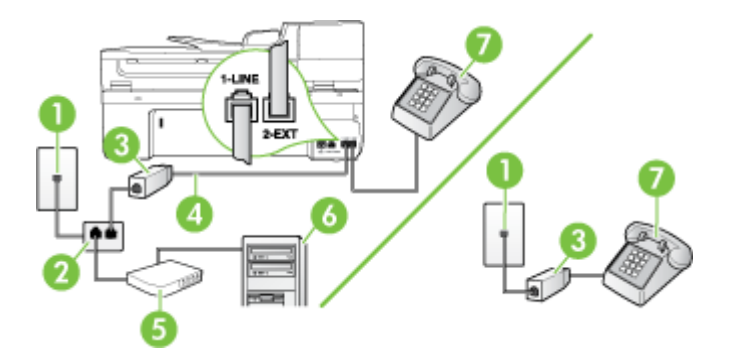

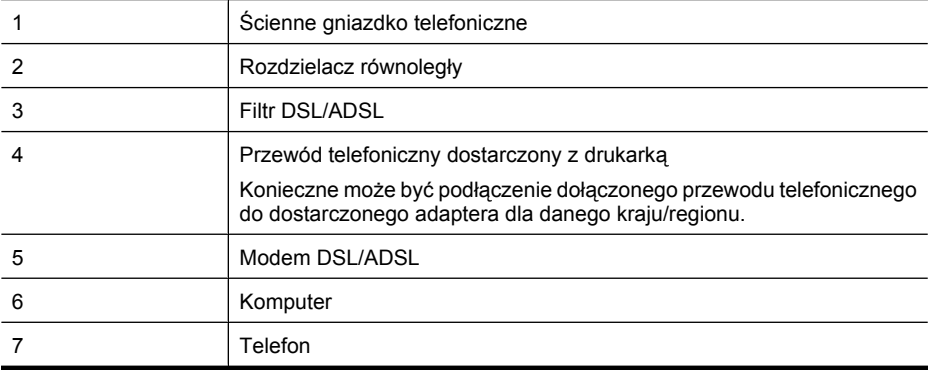

<span id="page-232-0"></span>**EX** Uwaga Niezbedny jest zakup rozdzielacza równoległego. Rozdzielacz równoległy ma jedno gniazdo RJ-11 z przodu i dwa gniazda RJ-11 z tyłu. Nie używaj 2-liniowego rozdzielacza telefonicznego, rozdzielacza szeregowego lub równoległego, który ma dwa porty RJ-11 z przodu i wtyczkę z tyłu.

## **Przykład rozdzielacza równoległego**

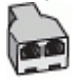

## **Konfiguracja drukarki do pracy z komputerowym modemem DSL/ADSL**

**1.** Zamów filtr DSL u dostawcy usług DSL.

**Uwaga** Telefony podłączone w inny sposób do tej samej współdzielonej domowej lub firmowej linii telefonicznej z usługą DSL muszą być podłączone do dodatkowych filtrów DSL, które zapobiegają wystąpieniu zakłóceń podczas połączeń głosowych.

- **2.** Korzystając z kabla telefonicznego dostarczonego wraz z drukarką, podłącz jeden koniec do filtru DSL, a drugi koniec do portu oznaczonego jako 1-LINE z tyłu drukarki.
	- **Uwaga** Konieczne może być podłączenie dołączonego przewodu telefonicznego do dostarczonego adaptera dla danego kraju/regionu.

Jeśli drukarka nie zostanie podłączona do ściennego gniazda telefonicznego przy użyciu dostarczonego kabla i filtra DSL, faksowanie może być niemożliwe. Ten specjalny przewód telefoniczny różni się od przewodów telefonicznych, które mogą być już dostępne w domu lub w biurze.

- **3.** Jeśli posiadasz równoległy system telefoniczny, wyjmij białą zatyczkę z portu oznaczonego 2- EXT z tyłu drukarki, a następnie podłącz telefon do tego portu.
- **4.** Podłącz filtr DSL do rozdzielacza równoległego.
- **5.** Podłącz modem DSL do rozdzielacza równoległego.
- **6.** Podłącz rozdzielacz równoległy do ściennego gniazda telefonicznego.
- **7.** Uruchom test faksu.

Gdy telefon dzwoni, drukarka odbiera automatycznie po ilości dzwonków wybranej w ustawieniu **Dzwon. do odebr.**. Drukarka zaczyna emitować dźwięki odbioru faksu do urządzenia faksowego nadawcy i odbiera faks.

Jeżeli pojawi się problem podczas konfiguracji drukarki do pracy z opcjonalnym sprzętem, skontaktuj się z lokalnym dostawcą usług lub sprzedawcą w celu uzyskania pomocy.

## **Przypadek I: Współdzielona linia głosowa/faksowa z automatyczną sekretarką**

Jeżeli połączenia głosowe i faksy są odbierane na tej samej linii telefonicznej i podłączona jest do niej automatyczna sekretarka odpowiadająca na połączenia głosowe, ustaw drukarkę zgodnie z opisem w tej części.

## **Widok drukarki z tyłu**

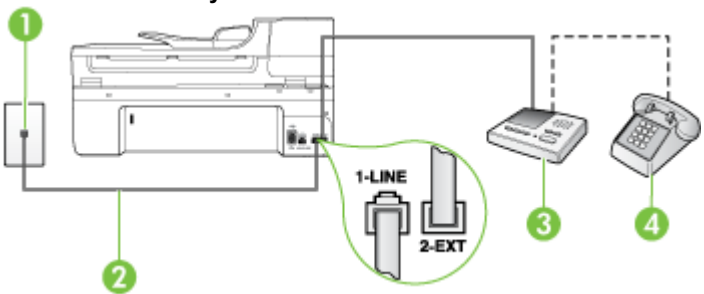

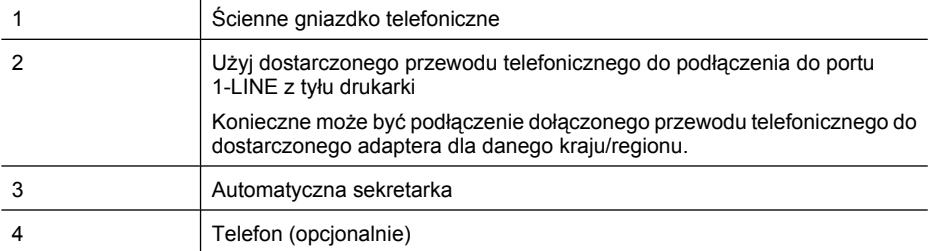

## **Konfiguracja drukarki do pracy ze współdzieloną linią głosową/faksową, do której jest podłączona automatyczna sekretarka**

- **1.** Wyjmij biały wtyk z portu oznaczonego jako 2-EXT z tyłu drukarki.
- **2.** Odłącz automatyczną sekretarkę z gniazdka telefonicznego w ścianie i podłącz ją do portu oznaczonego 2-EXT z tyłu drukarki.

**Uwaga** Jeżeli nie podłączysz automatycznej sekretarki bezpośrednio do drukarki, na ľZ automatycznej sekretarce mogą nagrać się dźwięki faksu nadawcy, a drukarka nie będzie mogła odebrać faksu.

- **3.** Korzystając z kabla telefonicznego dostarczonego wraz z drukarką, podłącz jeden koniec do ściennego gniazda telefonicznego, a następnie podłącz drugi koniec do portu oznaczonego jako 1-LINE z tyłu drukarki.
	- **Uwaga** Konieczne może być podłączenie dołączonego przewodu telefonicznego do dostarczonego adaptera dla danego kraju/regionu. Jeśli drukarka nie zostanie podłączona do ściennego gniazda telefonicznego przy użyciu

dostarczonego kabla, faksowanie może być niemożliwe. Ten specjalny przewód telefoniczny różni się od przewodów telefonicznych, które mogą być już dostępne w domu lub w biurze.

- **4.** (Opcjonalne) Jeśli w automatycznej sekretarce nie ma wbudowanego telefonu, możesz dla wygody podłączyć telefon z tyłu automatycznej sekretarki do gniazda OUT.
	- ₩ **Uwaga** Jeśli automatyczna sekretarka nie pozwala na podłączenie telefonu zewnętrznego, można zakupić rozdzielacz równoległy (zwany także rozgałęziaczem) i użyć go do podłączenia automatycznej sekretarki i telefonu do drukarki. Do tego typu połączeń można użyć standardowego kabla telefonicznego.
- **5.** Włącz ustawienie **Odbieranie automatyczne**.
- **6.** Ustaw automatyczną sekretarkę tak, aby połączenia były odbierane po małej liczbie dzwonków.
- **7.** Zmień ustawienie **Dzwon. do odebr.** w drukarce na maksymalną liczbę dzwonków obsługiwaną przez drukarkę. (Maksymalna liczba dzwonków zależy od kraju/regionu.)
- **8.** Uruchom test faksu.

Kiedy telefon dzwoni, automatyczna sekretarka odpowie po określonej liczbie dzwonków, a następnie odtworzy nagrane powitanie. Drukarka monitoruje rozmowę "nasłuchując" dźwięków faksu. Jeśli zostaną wykryte tony przychodzącego faksu, drukarka wyemituje dźwięki odbioru faksu i odbierze faks. Jeśli nie będzie tonów faksu, drukarka przestanie monitorować linię i sekretarka będzie mogła nagrać wiadomość.

Jeżeli pojawi się problem podczas konfiguracji drukarki do pracy z opcjonalnym sprzętem, skontaktuj się z lokalnym dostawcą usług lub sprzedawcą w celu uzyskania pomocy.

# <span id="page-234-0"></span>**Przypadek J: Współdzielona linia głosowa/faksowa z modemem komputerowym i automatyczną sekretarką**

Jeżeli odbierasz zarówno połączenia głosowe jaki faksy na tej samej linii i masz podłączony modem komputerowy jak i automatyczną sekretarkę, ustaw drukarkę zgodnie z opisem w tej części.

- **Uwaga** Ponieważ modem komputerowy korzysta z tej samej linii, co drukarka, nie jest możliwe równoczesne używanie modemu i drukarki. Nie można na przykład wysyłać faksów z drukarki podczas używania modemu do wysyłania poczty albo korzystania z Internetu.
- Współdzielona linia głosowa/faksu z modemem komputerowym i automatyczną sekretarką
- Współdzielona linia gł[osowa/faksowa z modemem komputerowym DSL/ADSL i automatyczn](#page-236-0)ą [sekretark](#page-236-0)ą

# **Współdzielona linia głosowa/faksu z modemem komputerowym i automatyczną sekretarką**

Istnieją dwa różne sposoby skonfigurowania drukarki do pracy z komputerem, w zależności od liczby portów telefonicznych w komputerze. Przed rozpoczęciem należy sprawdzić, czy komputer ma jedno czy dwa gniazda telefoniczne

**EX** Uwaga Jeżeli komputer ma tylko jedno gniazdo telefoniczne, musisz zakupić rozdzielacz równoległy, taki jak na rysunku. (Rozdzielacz równoległy ma jeden port RJ-11 z przodu i dwa porty RJ-11 z tyłu. Nie używaj 2-liniowego rozdzielacza telefonicznego, rozdzielacza szeregowego lub równoległego, który ma dwa porty RJ-11 z przodu i wtyczkę z tyłu.)

# **Przykład rozdzielacza równoległego**

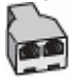

**Konfiguracja drukarki do pracy na tej samej linii telefonicznej, do której jest podłączony komputer z dwoma gniazdami telefonicznymi**

## **Widok drukarki z tyłu**

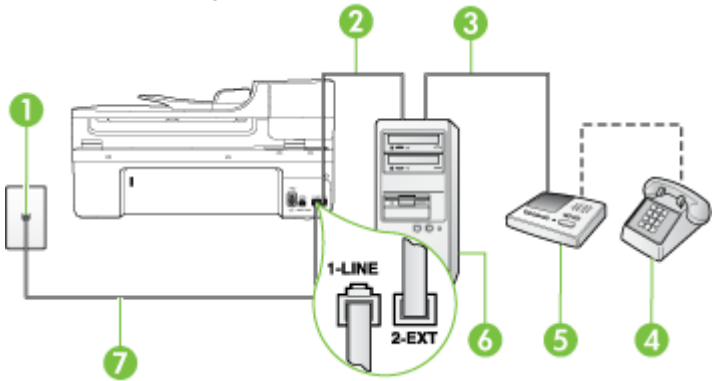

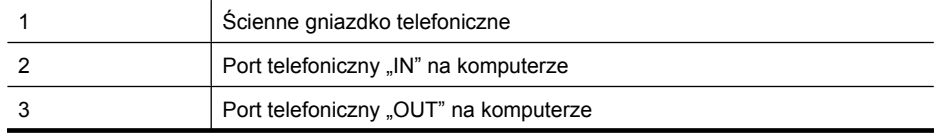

(ciąg dalszy)

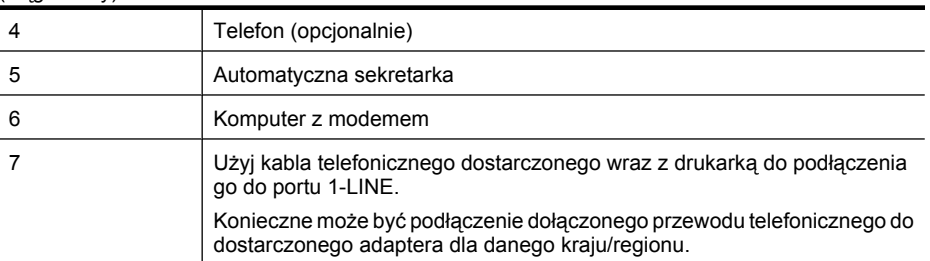

- **1.** Wyjmij biały wtyk z portu oznaczonego jako 2-EXT z tyłu drukarki.
- **2.** Znajdź kabel telefoniczny łączący komputer (modem) ze ściennym gniazdem telefonicznym. Odłącz kabel od ściennego gniazda telefonicznego i podłącz go do portu oznaczonego jako 2- EXT z tyłu drukarki.
- **3.** Odłącz automatyczną sekretarkę z gniazdka telefonicznego w ścianie i podłącz ją do portu oznaczonego "OUT" z tyłu komputera (z modemu komputera).
- **4.** Korzystając z kabla telefonicznego dostarczonego wraz z drukarką, podłącz jeden koniec do ściennego gniazda telefonicznego, a następnie podłącz drugi koniec do portu oznaczonego jako 1-LINE z tyłu drukarki.
	- **Uwaga** Konieczne może być podłączenie dołączonego przewodu telefonicznego do dostarczonego adaptera dla danego kraju/regionu.

Jeśli drukarka nie zostanie podłączona do ściennego gniazda telefonicznego przy użyciu dostarczonego kabla, faksowanie może być niemożliwe. Ten specjalny przewód telefoniczny różni się od przewodów telefonicznych, które mogą być już dostępne w domu lub w biurze.

- **5.** (Opcjonalne) Jeśli w automatycznej sekretarce nie ma wbudowanego telefonu, możesz dla wygody podłączyć telefon z tyłu automatycznej sekretarki do gniazda OUT.
	- **Uwaga** Jeśli automatyczna sekretarka nie pozwala na podłączenie telefonu zewnętrznego, można zakupić rozdzielacz równoległy (zwany także rozgałęziaczem) i użyć go do podłączenia automatycznej sekretarki i telefonu do drukarki. Do tego typu połączeń można użyć standardowego kabla telefonicznego.
- **6.** Jeśli oprogramowanie modemu jest skonfigurowane na potrzeby automatycznego odbierania faksów w komputerze, należy wyłączyć to ustawienie.
	- **Uwaga** Jeżeli ustawienie automatycznego odbierania faksów nie zostanie wyłączone w oprogramowaniu modemu, drukarka nie może odbierać faksów.
- **7.** Włącz ustawienie **Odbieranie automatyczne**.
- **8.** Ustaw automatyczną sekretarkę tak, aby połączenia były odbierane po małej liczbie dzwonków.
- **9.** Zmień ustawienie **Dzwonków do odebrania** w drukarce na maksymalną liczbę dzwonków obsługiwaną przez drukarkę. (Maksymalna liczba dzwonków zależy od kraju/regionu.)
- **10.** Uruchom test faksu.

Kiedy telefon dzwoni, automatyczna sekretarka odpowie po określonej liczbie dzwonków, a następnie odtworzy nagrane powitanie. Drukarka monitoruje rozmowę "nasłuchując" dźwięków faksu. Jeśli zostaną wykryte tony przychodzącego faksu, drukarka wyemituje dźwięki odbioru faksu i odbierze faks. Jeśli nie będzie tonów faksu, drukarka przestanie monitorować linię i sekretarka nagra wiadomość.

Jeżeli pojawi się problem podczas konfiguracji drukarki do pracy z opcjonalnym sprzętem, skontaktuj się z lokalnym dostawcą usług lub sprzedawcą w celu uzyskania pomocy.

## <span id="page-236-0"></span>**Współdzielona linia głosowa/faksowa z modemem komputerowym DSL/ADSL i automatyczną sekretarką**

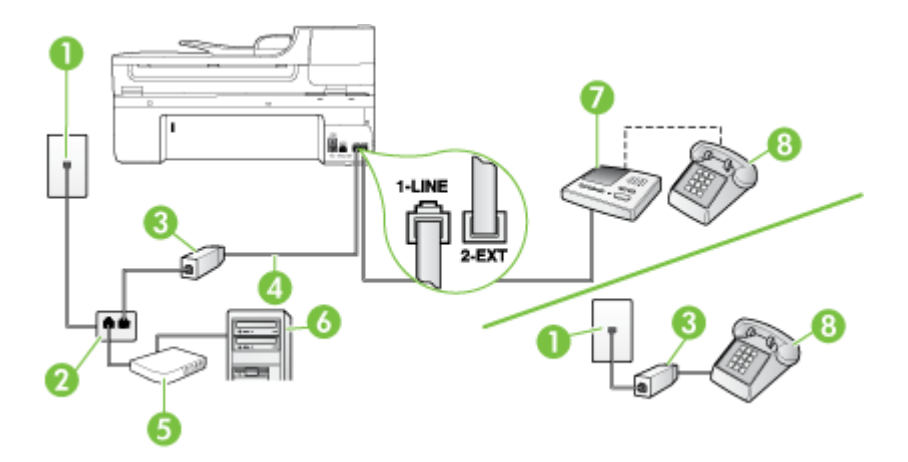

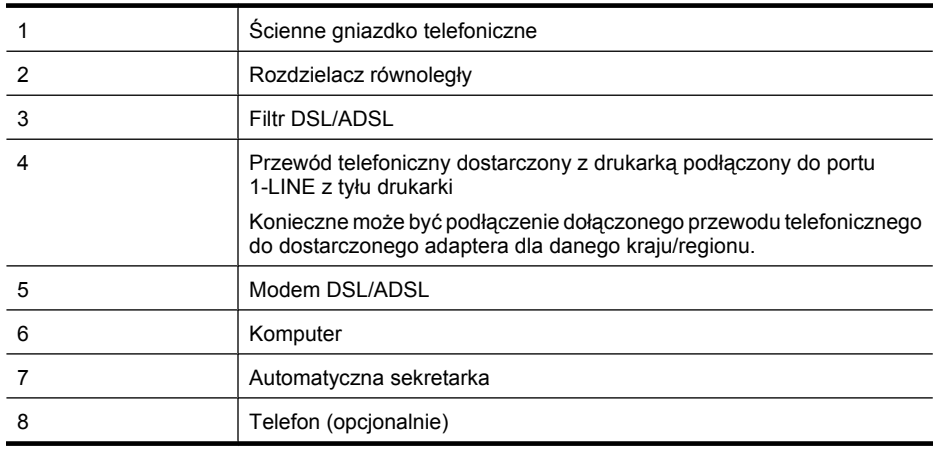

**Uwaga** Możesz zakupić rozdzielacz równoległy. Rozdzielacz równoległy ma jedno gniazdo RJ-11 z przodu i dwa gniazda RJ-11 z tyłu. Nie używaj 2-liniowego rozdzielacza telefonicznego, rozdzielacza szeregowego lub równoległego, który ma dwa porty RJ-11 z przodu i wtyczkę z tyłu.

# **Przykład rozdzielacza równoległego**

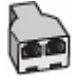

## <span id="page-237-0"></span>**Konfiguracja drukarki do pracy z komputerowym modemem DSL/ADSL**

- **1.** Zamów filtr DSL/ADSL u dostawcy usług DSL/ADSL.
	- ₩ **Uwaga** Telefony podłączone w inny sposób do tej samej współdzielonej domowej lub firmowej linii telefonicznej z usługą DSL/ADSL muszą podłączone do dodatkowych filtrów DSL/ADSL, w przeciwnym wystąpią zakłócenia podczas połączeń głosowych.
- **2.** Korzystając z kabla telefonicznego dostarczonego wraz z drukarką, podłącz jeden koniec do filtru DSL/ADSL, a drugi koniec do portu oznaczonego jako 1-LINE z tyłu drukarki.
	- **Uwaga** Konieczne może być podłączenie dołączonego przewodu telefonicznego do dostarczonego adaptera dla danego kraju/regionu.

Jeśli drukarka nie zostanie podłączona do ściennego gniazda telefonicznego przy użyciu dostarczonego kabla i filtra DSL/ADSL, faksowanie może być niemożliwe. Ten specjalny przewód telefoniczny różni się od przewodów telefonicznych, które mogą być już dostępne w domu lub w biurze.

- **3.** Podłącz filtr DSL/ADSL do rozdzielacza.
- **4.** Odłącz automatyczną sekretarkę od ściennego gniazdka telefonicznego i podłącz ją do portu oznaczonego jako 2-EXT z tyłu drukarki.
	- **Wwaga** Jeżeli nie podłączysz automatycznej sekretarki bezpośrednio do drukarki, na automatycznej sekretarce mogą nagrać się dźwięki faksu nadawcy, a drukarka może nie odebrać faksu.
- **5.** Podłącz modem DSL do rozdzielacza równoległego.
- **6.** Podłącz rozdzielacz równoległy do ściennego gniazda telefonicznego.
- **7.** Ustaw automatyczną sekretarkę tak, aby połączenia były odbierane po małej liczbie dzwonków.
- **8.** Zmień ustawienie **Dzwon. do odebr.** w drukarce na maksymalną liczbę dzwonków obsługiwaną przez drukarkę.

ľZ **Uwaga** Maksymalna liczba dzwonków zależy od kraju/regionu.

**9.** Uruchom test faksu.

Kiedy telefon dzwoni, automatyczna sekretarka odpowie po określonej liczbie dzwonków, a następnie odtworzy nagrane powitanie. Drukarka monitoruje rozmowę "nasłuchując" dźwięków faksu. Jeśli zostaną wykryte tony przychodzącego faksu, drukarka wyemituje dźwięki odbioru faksu i odbierze faks. Jeśli nie będzie tonów faksu, drukarka przestanie monitorować linię i sekretarka będzie mogła nagrać wiadomość.

Jeśli tej samej linii telefonicznej używasz do połączeń głosowych, wysyłania faksów i korzystania z modemu DSL, wykonaj następujące kroki, aby skonfigurować faks.

Jeżeli pojawi się problem podczas konfiguracji drukarki do pracy z opcjonalnym sprzętem, skontaktuj się z lokalnym dostawcą usług lub sprzedawcą w celu uzyskania pomocy.

# **Przypadek K: Współdzielona linia głosowa/faksu z modemem komputerowym i pocztą głosową**

Jeżeli połączenia głosowe i faksy są odbierane na tej samej linii, podłączony jest do niej modem komputerowy i korzystasz z usługi poczty głosowej operatora telefonicznego, ustaw drukarkę zgodnie z opisem w tej części.

**Uwaga** Jeżeli do odbioru połączeń faksowych wykorzystywana jest linia z usługą poczty głosowej, nie można odbierać faksów w sposób automatyczny. Faksy trzeba będzie odbierać ręcznie. Oznacza to, że konieczna jest obecność użytkownika, który osobiście odbiera połączenia przychodzące. Jeśli zamiast tego chcesz odbierać faksy automatycznie, skontaktuj się z operatorem sieci telefonicznej, aby wykupić usługę dzwonienia dystynktywnego lub załóż oddzielną linię telefoniczną do faksowania.

Ponieważ modem komputerowy korzysta z tej samej linii, co drukarka, nie jest możliwe równoczesne używanie modemu i drukarki. Nie można na przykład wysyłać faksów z drukarki jeśli korzystasz z modemu do wysyłania poczty albo korzystania z Internetu.

Istnieją dwa różne sposoby skonfigurowania drukarki do pracy z komputerem, w zależności od liczby portów telefonicznych w komputerze. Przed rozpoczęciem należy sprawdzić, czy komputer ma jedno czy dwa gniazda telefoniczne.

• Jeżeli komputer ma tylko jedno gniazdo telefoniczne, musisz zakupić rozdzielacz równoległy, taki jak na rysunku. (Rozdzielacz równoległy ma jeden port RJ-11 z przodu i dwa porty RJ-11 z tyłu. Nie używaj 2-liniowego rozdzielacza telefonicznego, rozdzielacza szeregowego lub równoległego, który ma dwa porty RJ-11 z przodu i wtyczkę z tyłu.)

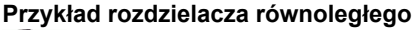

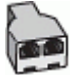

• Jeżeli komputer ma dwa gniazda telefoniczne, ustaw drukarkę tak, jak opisano poniżej.

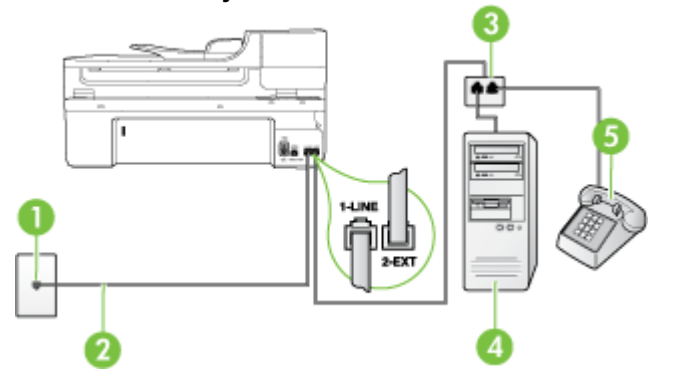

# **Widok drukarki z tyłu**

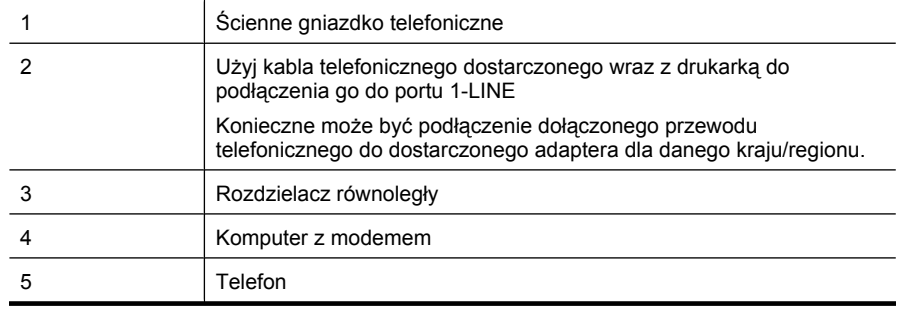

## <span id="page-239-0"></span>**Konfiguracja drukarki do pracy na tej samej linii telefonicznej, do której jest podłączony komputer z dwoma gniazdami telefonicznymi**

- **1.** Wyjmij biały wtyk z portu oznaczonego jako 2-EXT z tyłu drukarki.
- **2.** Znajdź kabel telefoniczny łączący komputer (modem) ze ściennym gniazdem telefonicznym. Odłącz kabel od ściennego gniazda telefonicznego i podłącz go do portu oznaczonego jako 2- EXT z tyłu drukarki.
- **3.** Podłącz telefon do gniazda OUT (wyjście) z tyłu modemu.
- **4.** Korzystając z kabla telefonicznego dostarczonego wraz z drukarką, podłącz jeden koniec do ściennego gniazda telefonicznego, a następnie podłącz drugi koniec do portu oznaczonego jako 1-LINE z tyłu drukarki.
	- **Wwaga** Konieczne może być podłączenie dołączonego przewodu telefonicznego do dostarczonego adaptera dla danego kraju/regionu.

Jeśli drukarka nie zostanie podłączona do ściennego gniazda telefonicznego przy użyciu dostarczonego kabla, faksowanie może być niemożliwe. Ten specjalny przewód telefoniczny różni się od przewodów telefonicznych, które mogą być już dostępne w domu lub w biurze.

**5.** Jeśli oprogramowanie modemu jest skonfigurowane na potrzeby automatycznego odbierania faksów w komputerze, należy wyłączyć to ustawienie.

**Uwaga** Jeżeli ustawienie automatycznego odbierania faksów nie zostanie wyłączone w oprogramowaniu modemu, drukarka nie może odbierać faksów.

- **6.** Wyłącz ustawienie **Odbieranie automatyczne**.
- **7.** Uruchom test faksu.

Obecność użytkownika jest konieczna, aby osobiście odebrać połączenia przychodzące, lub gdy drukarka nie może odebrać faksów.

Jeżeli pojawi się problem podczas konfiguracji drukarki do pracy z opcjonalnym sprzętem, skontaktuj się z lokalnym dostawcą usług lub sprzedawcą w celu uzyskania pomocy.

# **Konfiguracja faksu szeregowego**

Dodatkowe informacje na temat konfiguracji drukarki do korzystania z telefonicznego systemu szeregowego w różnych krajach/regionach można znaleźć na poniższych stronach internetowych.

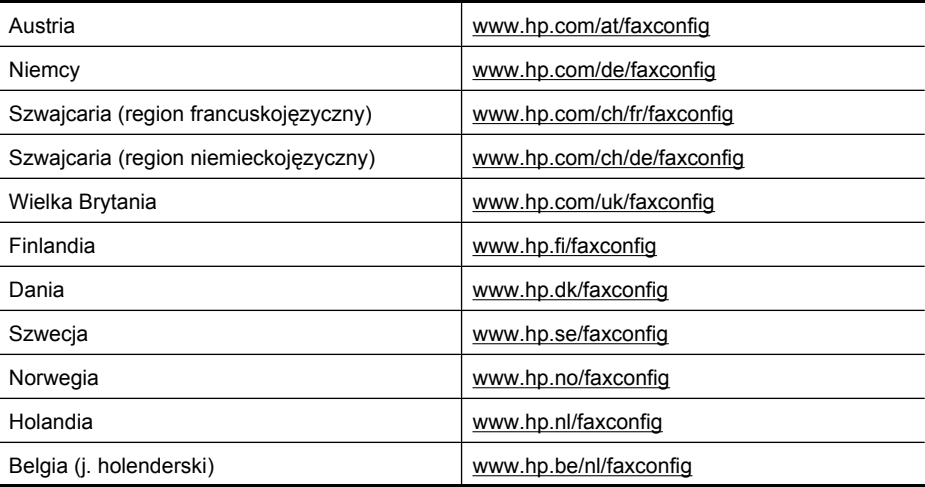

<span id="page-240-0"></span>(ciąg dalszy)

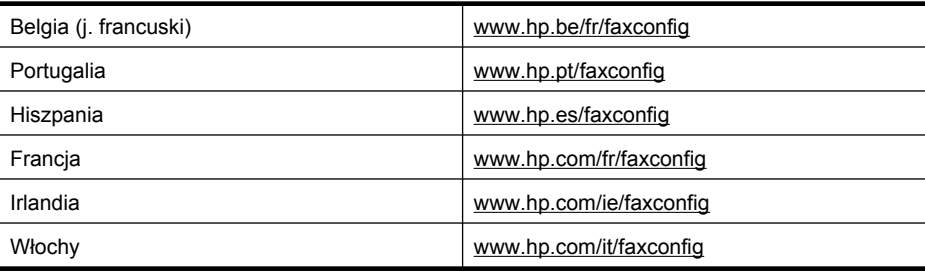

# **Testowanie ustawień faksu**

Możesz przetestować konfigurację faksu, by sprawdzić stan drukarki i upewnić się, że jest prawidłowo skonfigurowana do faksowania. Przeprowadź ten test po zakończeniu konfiguracji drukarki do faksowania. Test wykonuje następujące czynności:

- Sprawdzenie sprzętu.
- Sprawdzenie, czy do drukarki podłączony jest prawidłowy rodzaj kabla telefonicznego.
- Sprawdzenie, czy kabel telefoniczny jest podłączony do właściwego portu.
- Sprawdzenie sygnału wybierania.
- Sprawdzenie aktywnej linii telefonicznej.
- Sprawdzenie stanu połączenia linii telefonicznej

Drukarka drukuje raport z wynikami testu. Jeśli test się nie powiedzie, przejrzyj raport w poszukiwaniu informacji o sposobie rozwiązania problemu i wykonaj test ponownie.

#### **Testowanie konfiguracji faksu za pomocą panelu sterowania**

- **1.** Skonfiguruj drukarkę do faksowania, zgodnie z instrukcjami konfiguracji dotyczącymi konkretnego domu lub biura.
- **2.** Przed rozpoczęciem testu sprawdź, czy zainstalowano pojemniki z tuszem i czy załadowano papier o właściwym formacie do podajnika wejściowego.
- **3.** Na panelu sterowania drukarki dotknij **Ustawienia**.
- **4.** Wybierz **Narzędzia**, a następnie wybierz **Uruchom test faksu**. Drukarka wyświetli stan testu na wyświetlaczu i wydrukuje raport.
- **5.** Przejrzyj raport.
	- Jeżeli test zakończył się powodzeniem, a problemy z faksowaniem nadal występują, sprawdź, czy ustawienia faksowania wymienione w raporcie są poprawne. Niewypełnione lub nieprawidłowe ustawienie faksu może powodować problemy z faksowaniem.
	- Jeśli test się nie powiedzie, przejrzyj raport w celu uzyskania dalszych informacji o sposobie rozwiązania wykrytych problemów.

# **D Konfiguracja sieci**

Możesz zarządzać ustawieniami sieciowymi drukarki poprzez panel sterowania zgodnie z opisem w następnym rozdziale. Dodatkowe, zaawansowane ustawienia dostępne są we wbudowanym serwerze internetowym, narzędziu konfiguracji i sprawdzania stanu, które jest dostępne poprzez przeglądarkę internetową za pomocą istniejącego połączenia sieciowego z drukarką. Więcej informacji znajdziesz w [Wbudowany serwer internetowy.](#page-248-0)

W tym rozdziale opisano następujące zagadnienia:

- Zmiana podstawowych ustawień sieciowych
- Zmiana zaawansowanych ustawień sieciowych
- [Konfiguracja drukarki do komunikacji bezprzewodowej](#page-242-0)
- [Deinstalacja oprogramowania HP i ponowna instalacja](#page-246-0)

# **Zmiana podstawowych ustawień sieciowych**

Panel sterowania umożliwia ustawienie i zarządzanie połączeniem bezprzewodowym oraz wykonanie szeregu zadań zarządzania siecią. Obejmuje to przeglądanie ustawień sieciowych, przywracanie ustawień domyślnych, włączanie i wyłączanie nadajnika radiowego oraz zmianę ustawień sieciowych.

W tym rozdziale opisano następujące zagadnienia:

- Przeglądanie i drukowanie ustawień sieciowych
- Włączanie i wyłączanie nadajnika radiowego

## **Przeglądanie i drukowanie ustawień sieciowych**

Możesz wyświetlić podsumowanie ustawień sieciowych na panelu sterowania drukarki lub w Zestawie narzędzi sieciowych. Możesz wydrukować bardziej szczegółową stronę konfiguracji sieci, zawierającą listę wszystkich ważnych ustawień sieciowych, takich jak adres IP, szybkość połączenia, DNS i mDNS. Więcej informacji na temat ustawień sieciowych znajduje się w [Informacje](#page-175-0) [na temat strony konfiguracji sieci](#page-175-0).

## **Włączanie i wyłączanie nadajnika radiowego**

Nadajnik radiowy jest domyślnie włączony, co potwierdza niebieski wskaźnik z przodu drukarki. By urządzenie było podłączone do sieci bezprzewodowej, nadajnik musi być włączony. Jeżeli jednak drukarka jest podłączona do sieci przewodowej albo korzystasz tylko z połączenia USB, nadajnik nie jest potrzebny. W takim wypadku można wyłączyć nadajnik.

- **1.** Dotknij opcji strzałka w prawo a następnie wybierz Sieć.
- **2.** Dotknij opcji **Sieć bezprzewodowa**, wybierz **Nadajnik bezprzewodowy**, a następnie wybierz opcję **Włącz**, aby włączyć nadajnik, lub **Wyłącz**, aby go wyłączyć.

# **Zmiana zaawansowanych ustawień sieciowych**

Dla wygody użytkownika udostępniono zaawansowane ustawienia sieciowe. Ustawienia te powinny być jednak zmieniane wyłącznie przez użytkowników zaawansowanych. Ustawienia zaawansowane obejmują **Prędkość łącza**, **Ustawienia IP** i **Brama domyślna**.

W tym rozdziale opisano następujące zagadnienia:

- [Ustawianie pr](#page-242-0)ędkości łącza
- [Sprawdzanie ustawie](#page-242-0)ń IP
- [Zmiana ustawie](#page-242-0)ń IP
- [Zerowanie ustawie](#page-242-0)ń sieciowych

# <span id="page-242-0"></span>**Ustawianie prędkości łącza**

Można zmienić szybkość, z jaką dane są przesyłane w sieci. Domyślnym ustawieniem jest **Automat.**

- **1.** Dotknij opcji strzałka w prawo a następnie wybierz Sieć.
- **2.** Wybierz opcję **Konfiguracja zaawansowana**, a następnie **Szybkość łącza**.
- **3.** Dotknij cyfrę obok prędkości łącza odpowiadającą posiadanemu sprzętowi sieciowemu:
	- **1. Automatyczna**
	- **2. 10-Pełny dupl.**
	- **3. 10-Półdupleks**
	- **4. 100-Pełny dupl.**
	- **5. 100-Półdupleks**

## **Sprawdzanie ustawień IP**

Sprawdzanie adresu IP drukarki:

- Wydrukuj stronę konfiguracji sieci. Więcej informacji znajdziesz w [Informacje na temat strony](#page-175-0) [konfiguracji sieci](#page-175-0).
- Można także uruchomić Zestaw narzędzi sieciowych (Windows), na karcie **Ustawienia sieci** kliknąć kartę **Przewodowa** lub **Bezprzewodowa** (w zależności od połączenia) a następnie kliknąć **Ustawienia IP**.

## **Zmiana ustawień IP**

Domyślnym ustawieniem IP jest **Automatycznie**, ustawiające automatycznie adres IP. Jeżeli jednak jesteś użytkownikiem zaawansowanym, możesz ręcznie ustawić adres IP, maskę podsieci lub bramę domyślną.

- **Przestroga** Uważaj podczas ręcznego ustawiania adresu IP. Jeśli wprowadzisz nieprawidłowy adres IP w trakcie instalacji, elementy sieciowe nie będą mogły połączyć się z drukarką.
- **1.** Dotknij opcji strzałka w prawo a następnie wybierz **Sieć**.
- **2.** Wybierz opcję **Konfiguracja zaawansowana**, a następnie **Ustawienia IP**.
- **3.** Pojawi się komunikat ostrzegający, że zmiana adresu IP spowoduje usunięcie drukarki z sieci. Dotknij **OK**, aby kontynuować.
- **4.** Opcja **Automatycznie** jest domyślnie wybrana. Aby zmienić ustawienia ręcznie, dotknij opcji **Ręcznie**.
- **5.** Dotknij ustawienie IP:
	- **Adres IP**
	- **Maska podsieci**
	- **Brama domyślna**
- **6.** Wprowadź zmiany, a następnie dotknij **Gotowe**.

# **Zerowanie ustawień sieciowych**

- **1.** Dotknij opcji strzałka w prawo a następnie wybierz **Sieć**.
- **2.** Dotknij opcji **Przywróć ustawienia domyślne sieci**, a następnie wybierz **Tak**.
- **Uwaga** Wydrukuj stronę konfiguracji sieci i sprawdź, czy ustawienia sieciowe zostały zresetowane. Aby uzyskać więcej informacji, zob. część [Informacje na temat strony konfiguracji](#page-175-0) [sieci.](#page-175-0)

Domyślna nazwa sieciowa (SSID) to "hpsetup", a domyślny tryb komunikacji to "ad hoc".

# **Konfiguracja drukarki do komunikacji bezprzewodowej**

Możesz skonfigurować drukarkę do komunikacji bezprzewodowej.

**EX** Uwaga W przypadku problemów zobacz Rozwią[zywanie problemów z sieci](#page-161-0)ą bezprzewodową [\(tylko w niektórych modelach\)](#page-161-0).

Upewnij się, czy drukarka jest podłączona do sieci za pomocą kabla sieciowego. Urządzenie wysyłające musi mieć wbudowane funkcje sieci 802.11 lub zainstalowaną kartę sieciową 802.11.

Drukarka i komputery, które go używają, muszą znajdować się w tej samej podsieci.

Przed zainstalowaniem oprogramowania HP przydatne jest poznanie ustawień sieci. Uzyskaj te informacje od administratorów systemu lub przeprowadzając te zadania:

- Dowiedz się, jaka jest nazwa używanej sieci (lub identyfikator SSID) i tryb łączności (z wykorzystaniem infrastruktury lub ad hoc); użyj w tym celu narzędzia konfigurowania punktu dostępu bezprzewodowego (WAP) lub narzędzia konfigurowania karty sieciowej komputera.
- Dowiedz się, jaki jest typ szyfrowania w tej sieci (np. WEP).
- Dowiedz się, jakie jest hasło zabezpieczające lub klucz szyfrowania urządzenia bezprzewodowego.

W tym rozdziale opisano następujące zagadnienia:

- Konfiguracja komunikacji bezprzewodowej za pomocą Kreatora konfiguracji bezprzewodowej
- Opis ustawień sieci bezprzewodowej standardu 802.11
- Testowanie połą[czenia bezprzewodowego](#page-244-0)
- [Sprawdzanie rodzaju po](#page-245-0)łączenia
- Wskazówki dotyczą[ce zapewnienia zabezpiecze](#page-245-0)ń sieci bezprzewodowej
- Wskazówki dotyczące ograniczania zakłóceń [w sieci bezprzewodowej](#page-246-0)

# **Konfiguracja komunikacji bezprzewodowej za pomocą Kreatora konfiguracji bezprzewodowej**

Kreator konfiguracji sieci bezprzewodowej zapewnia prostą metodę ustawienia i zarządzania połączeniem bezprzewodowym (zarówno dla połączeń typu infrastruktura lub ad hoc) z drukarką.

- **W Uwaga** W celu połączenia z siecią typu infrastruktura, musisz posiadać skonfigurowaną i działającą sieć bezprzewodową.
- **1.** Skonfiguruj sprzętowo drukarkę. Sprawdź przewodnik szybki start lub plakat instalacyjny dołączony do drukarki.
- 2. Na panelu sterowania drukarki dotknij strzałka w prawo in wybierz Sieć.
- **3.** Dotknij **Bezprzewodowa**, wybierz **Kreator sieci bezprzewodowej**, a następnie dotknij **OK**.
- **4.** Postępuj zgodnie z instrukcjami na wyświetlaczu, aby zakończyć instalację.
- **Uwaga** Jeśli nie możesz odnaleźć nazwy sieci (SSID) i klucza WPA lub hasła WEP, skontaktuj się z administratorem sieci lub osobą, która konfigurowała sieć bezprzewodową.

**Uwaga** Jeśli chcesz połączyć drukarkę za pomocą połączenia ad hoc, podłącz komputer do sieci o nazwie sieciowej (SSID) "hpsetup". Jest to domyślna nazwa sieci typu ad hoc tworzona przez drukarkę.

Jeżeli drukarka była wcześniej podłączona od innej sieci, można przywrócić domyślne ustawienia sieci, aby drukarka korzystała z domyślnej sieci "hpsetup". Przywracanie ustawień domyślnych sieci:

## **Opis ustawień sieci bezprzewodowej standardu 802.11**

#### **Nazwa sieci (SSID)**

Domyślnie drukarka wyszukuje nazwy sieci bezprzewodowej lub SSID "hpsetup". Sieć może mieć inne SSID.

#### **Tryb łączności**

<span id="page-244-0"></span>Dostępne są dwie opcje trybu łączności:

- **Ad hoc:** W sieci ad hoc drukarka ma ustawiony tryb łączności ad hoc i komunikuje się bezpośrednio z innymi urządzeniami bezprzewodowymi bez użycia punktu dostępowego. Wszystkie urządzenia w sieci ad hoc muszą:
	- być zgodne ze standardem 802.11,
	- mieć ustawiony tryb łączności ad hoc,
	- mieć tę samą nazwę sieci (SSID),
	- mieć tę samą podsieć i taki sam kanał,
	- mieć takie same ustawienia zabezpieczeń 802.11.
- **Tryb infrastruktury (zalecany):** W sieci typu infrastruktura, drukarka ma ustawiony tryb komunikacji infrastruktura i komunikuje się z innymi urządzeniami w sieci przewodowymi i bezprzewodowymi za pośrednictwem punktu dostępowego. Punkty dostępowe często działają jako routery lub bramki dostępowe w małych sieciach.

#### **Ustawienia zabezpieczeń**

• **Uwierzytelnianie w sieci:** Domyślnym ustawieniem fabrycznym drukarki jest 'Otwarte', przy którym nie są wymagane zabezpieczenia w zakresie uwierzytelniania i szyfrowania. Inne możliwe wartości to 'Otwarte i udostępniane', 'Udostępniane' i 'WPA-PSK' (Wi-Fi® Protected Access Pre-Shared Key).

Protokół WPA zwiększa poziom ochrony danych przesyłanych bezprzewodowo i kontrolę dostępu do istniejących i przyszłych sieci Wi-Fi. Rozwiązuje także wszystkie znane problemy ze standardem szyfrowania WEP, oryginalnym mechanizmem zabezpieczeń w standardzie 802.11.

Protokół WPA2 jest drugą generacją zabezpieczeń WPA; zapewnia korporacyjnym i indywidualnym użytkownikom sieci Wi-Fi wysoki poziom pewności, że tylko autoryzowani użytkownicy mogą uzyskać dostęp do ich sieci bezprzewodowych.

#### • **Szyfrowanie danych:**

◦ Metoda WEP zapewnia zabezpieczenia dzięki szyfrowaniu danych przesyłanych za pomocą fal radiowych między dwoma urządzeniami bezprzewodowymi. Urządzenia pracujące w sieci z obsługą WEP do szyfrowania danych używają kluczy WEP. Jeśli dana sieć korzysta z szyfrowania WEP, trzeba znać stosowane w niej klucze WEP.

**Wwaga** Szyfrowanie współdzielonym kluczem WEP nie jest obsługiwane.

- W protokole WPA wykorzystywany jest protokół TKIP (Temporal Key Integrity Protocol) do szyfrowania oraz uwierzytelnianie 802.1X za pomocą jednego z dostępnych dzisiaj standardowych typów protokołu EAP (Extensible Authentication Protocol).
- Protokół WPA2 zapewnia nowy schemat szyfrowania w standardzie AES (Advanced Encryption Standard). Standard AES jest definiowany w trybie łańcucha bloków szyfru (CCM) i obsługuje zestaw niezależnych usług podstawowych IBSS (Independent Basic Service Set), umożliwiającymi zabezpieczenia pomiędzy klienckimi stacjami roboczymi działającymi w trybie ad hoc.

#### **Testowanie połączenia bezprzewodowego**

Wydrukuj stronę testu sieci bezprzewodowej by uzyskać informacje na temat połączenia bezprzewodowego drukarki. Strona testu sieci bezprzewodowej zawiera informacje na temat stanu drukarki, adresu MAC i adresu IP. Jeśli drukarka jest podłączona do sieci, strona testowa podaje informacje na temat ustawień sieciowych.

▲ **Panel sterowania drukarki:** Dotknij strzałka w prawo • wybierz Sieć, wybierz **Bezprzewodowa**, a następnie wybierz **Test sieci bezprzewodowej**.

# <span id="page-245-0"></span>**Sprawdzanie rodzaju połączenia**

### **Zmiana rodzaju połączenia (Windows)**

- **Uwaga** Jeśli zmieniasz na połączenie przewodowe, upewnij się, że kabel Ethernet nie jest podłączony do drukarki. Podłączenie do drukarki kabla Ethernet spowoduje wyłączenie funkcji komunikacji bezprzewodowej.
- **1.** Na pulpicie komputera kliknij **Start**, wybierz **Programy** lub **Wszystkie programy**, kliknij **HP**, wybierz nazwę drukarki i kliknij **Podłącz nową drukarkę**.
- **2.** Postępuj zgodnie z instrukcjami wyświetlanymi na ekranie.

#### **Zmiana rodzaju połączenia (Mac OS X)**

- **1.** Otwórz program HP Utility. Więcej informacji znajdziesz w [HP Utility \(Mac OS X\)](#page-248-0).
- **2.** Kliknij ikonę **Aplikacja** na pasku narzędzi.
- **3.** Kliknij dwukrotnie **Asystent konfiguracji HP** i postępuj zgodnie z instrukcjami na ekranie.

### **Wskazówki dotyczące zapewnienia zabezpieczeń sieci bezprzewodowej**

W tym rozdziale opisano następujące zagadnienia:

- Aby dodać adresy sprzętowe do bezprzewodowego punktu dostępu (WAP)
- Inne wskazówki

## **Aby dodać adresy sprzętowe do bezprzewodowego punktu dostępu (WAP)**

Filtrowanie MAC jest to funkcja zabezpieczeń, w której punkt dostępu bezprzewodowego (WAP — Wireless Access Point) jest skonfigurowany z użyciem listy adresów MAC (znanych też jako adresy sprzętowe) urządzeń, które mają prawo dostępu do sieci za pomocą punktu dostępu bezprzewodowego.

Jeśli punkt dostępu nie ma adresu urządzenia próbującego uzyskać dostęp do sieci, odmawia takiego dostępu.

W przypadku filtrowania adresów MAC w bezprzewodowym punkcie dostępu adres MAC drukarki musi znajdować się na liście akceptowanych adresów MAC, z której korzysta taki punkt dostępu.

- **1.** Wydrukuj stronę konfiguracji sieci. Więcej informacji na temat strony konfiguracji sieci znajduje się w [Informacje na temat strony konfiguracji sieci](#page-175-0).
- **2.** Otwórz narzędzie konfigurowania punktu dostępu bezprzewodowego, a następnie dodaj adres sprzętowy drukarki do listy akceptowanych adresów MAC.

#### **Inne wskazówki**

Aby zabezpieczyć sieć bezprzewodową, należy się kierować następującymi wskazówkami:

- Użyj hasła z co najmniej 20 losowymi znakami. Możesz użyć do 64 znaków w haśle WPA.
- Tworząc hasło, unikaj zwykłych wyrazów lub fraz, łatwych do odgadnięcia ciągów znaków i informacji umożliwiających identyfikację osoby. Zawsze używaj losowych ciągów, składających się z wielkich i małych liter, z cyfr i, jeśli to możliwe, ze znaków specjalnych, np. znaków interpunkcyjnych.
- Zmieniaj hasło co jakiś czas.
- Zmień domyślne, ustawione przez producenta hasło administratora umożliwiające dostęp do punktu dostępu lub routera bezprzewodowego. Niektóre routery umożliwiają również zmianę nazwy administratora.
- Jeśli to możliwe, wyłącz dostęp administracyjny poprzez sieć bezprzewodową. Gdy to nastąpi, to w celu zmiany konfiguracji trzeba będzie łączyć się z routerem za pośrednictwem przewodowego połączenia Ethernet.
- <span id="page-246-0"></span>• Jeśli to możliwe, wyłącz zdalny dostęp administracyjny przez Internet do routera. Możesz wykorzystać pulpit zdalny do szyfrowanego połączenia z komputerem działającym poza routerem i zmieniać konfigurację z komputera lokalnego, do którego masz dostęp przez Internet.
- Aby uniknąć przypadkowego połączenia z innymi sieciami bezprzewodowymi, wyłącz ustawienie automatycznego łączenia się z niepreferowanymi sieciami. W systemie Windows XP ta opcia jest domyślnie wyłączona.

## **Wskazówki dotyczące ograniczania zakłóceń w sieci bezprzewodowej**

Korzystając z następujących wskazówek, można zmniejszyć ryzyko wystąpienia zakłóceń w sieci bezprzewodowej:

- Urządzenia bezprzewodowe należy ustawiać z dala od dużych metalowych obiektów (takich jak szafki katalogowe) i innych urządzeń generujących pole elektromagnetyczne (takich jak kuchnie mikrofalowe czy telefony bezprzewodowe), gdyż mogą one zakłócać sygnały radiowe.
- Urządzenia bezprzewodowe należy ustawiać z dala od dużych kamiennych konstrukcji i innych konstrukcji budowlanych, gdyż mogą one absorbować fale radiowe i zmniejszać moc sygnału.
- W przypadku sieci z wykorzystaniem infrastruktury punkt dostępu bezprzewodowego należy umiejscowić w centralnym punkcie linii, z którego będą widoczne inne pracujące w sieci urządzenia bezprzewodowe.
- Należy zachować odpowiednią odległość między pracującymi w sieci urządzeniami bezprzewodowymi.

# **Deinstalacja oprogramowania HP i ponowna instalacja**

W przypadku niekompletnej instalacji, lub w przypadku gdy przewód USB został podłączony przed pojawieniem się komunikatu instalatora oprogramowania HP, może zajść konieczność odinstalowania i ponownego zainstalowania oprogramowania HP dołączonego do drukarki. Zwykłe usunięcie z komputera plików aplikacji drukarki nie jest wystarczające. Jedyny poprawny sposób odinstalowania oprogramowania polega na użyciu programu deinstalacyjnego, dołączonego podczas instalacji oprogramowania HP.

## **Deinstalacja w przypadku komputera z systemem Windows, sposób 1**

- **1.** Odłącz drukarkę od komputera. Nie podłączaj jej do komputera do czasu ponownej instalacji oprogramowania HP.
- **2.** Na pulpicie komputera kliknij **Start**, wybierz **Programy** lub **Wszystkie programy**, kliknij **HP**, kliknij nazwę drukarki i kliknij **Odinstaluj**.
- **3.** Postępuj zgodnie z instrukcjami wyświetlanymi na ekranie.
- **4.** Po wyświetleniu zapytania, czy chcesz usunąć udostępnione pliki, kliknij **Nie**. W przypadku usunięcia tych plików korzystające z nich programy mogłyby nie działać prawidłowo.
- **5.** Uruchom ponownie komputer.
- **6.** Aby ponownie zainstalować oprogramowanie HP, włóż dysk CD z oprogramowaniem HP do napędu CD komputera i wykonaj instrukcje wyświetlane na ekranie.
- **7.** Podłącz drukarkę do komputera na żądanie oprogramowania HP.
- **8.** Naciśnij przycisk **Zasilanie** by włączyć drukarkę.
- Po podłączeniu drukarki i włączeniu zasilania trzeba czasem odczekać kilka minut na zakończenie działania mechanizmu Plug and Play.
- **9.** Postępuj zgodnie z instrukcjami wyświetlanymi na ekranie.

## **Dezinstalacja w przypadku komputera z systemem Windows, sposób 2**

**Uwaga** Z tej metody należy korzystać, jeżeli ikona **Odinstaluj** nie jest dostępna w menu Start systemu Windows.

**1.** Na pulpicie komputera kliknij przycisk **Start**, wybierz **Ustawienia**, kliknij **Panel sterowania**, a następnie kliknij **Dodaj/usuń programy**. -lub-

Kliknij przycisk **Start**, kliknij polecenie **Panel sterowania**, a następnie kliknij dwukrotnie ikonę **Programy i funkcje**.

- **2.** Wybierz nazwę drukarki, a następnie kliknij **Zmień/usuń** lub **Odinstaluj/zmień**. Postępuj zgodnie z instrukcjami wyświetlanymi na ekranie.
- **3.** Odłącz drukarkę od komputera.
- **4.** Uruchom ponownie komputer.

**Uwaga** Ważne jest, by odłączyć drukarkę przed ponownym uruchomieniem komputera. Nie podłączaj drukarki do komputera do czasu ponownej instalacji oprogramowania HP.

- **5.** Włóż dysk CD z oprogramowaniem HP do napędu CD komputera i uruchom program Setup.
- **6.** Postępuj zgodnie z instrukcjami wyświetlanymi na ekranie.

### **Deinstalacja w przypadku komputera z systemem Macintosh, sposób 1**

- **1.** Otwórz program HP Utility. Szczegółowe instrukcje są dostępne w [Otwórz HP Utility.](#page-248-0)
- **2.** Kliknij ikonę Aplikacja na pasku narzędzi.
- **3.** Kliknij dwukrotnie **HP Uninstaller** (Deinstalator HP). Postępuj zgodnie z instrukcjami wyświetlanymi na ekranie.
- **4.** Po odinstalowaniu oprogramowania HP ponownie uruchom komputer.
- **5.** W celu ponownej instalacji oprogramowania HP, włóż płytę CD z oprogramowaniem HP do napędu CD komputera.
- **6.** Na pulpicie otwórz folder płyty CD i kliknij dwukrotnie **HP Installer** (Instalator HP).
- **7.** Postępuj zgodnie z instrukcjami wyświetlanymi na ekranie.

## **Dezinstalacja w przypadku komputera z systemem Macintosh, sposób 2**

- **1.** Otwórz Finder, wybierz **Aplikacje**, wybierz **HP** i wybierz model posiadanej drukarki.
- **2.** Kliknij dwukrotnie **HP Uninstaller** (Deinstalator HP).
- **3.** Postępuj zgodnie z instrukcjami wyświetlanymi na ekranie.

# <span id="page-248-0"></span>**E Narzędzia zarządzania drukarką**

W tym rozdziale opisano następujące zagadnienia:

- Oprogramowanie drukarki HP (Windows)
- HP Utility (Mac OS X)
- Wbudowany serwer internetowy

# **Oprogramowanie drukarki HP (Windows)**

Oprogramowanie HP dołączone do drukarki zapewnia informacje konserwacyjne o drukarce.

**Uwaga** Oprogramowanie drukarki HP może być zainstalowane z dysku CD z oprogramowaniem HP, jeśli komputer spełnia wymagania sprzętowe.

## **Otwieranie oprogramowania HP**

Na pulpicie komputera kliknij **Start**, wybierz **Programy** lub **Wszystkie programy**, wybierz **HP** i kliknij posiadaną drukarkę HP.

# **HP Utility (Mac OS X)**

Program HP Utility udostępnia narzędzia umożliwiające konfigurowanie ustawień druku, kalibrowanie drukarki, zamawianie materiałów eksploatacyjnych w trybie online i wyszukiwanie informacji pomocy technicznej w sieci Web.

**Uwaga** W komputerze Macintosh funkcje dostępne w oprogramowaniu HP Utility zależą od wybranej drukarki.

Ostrzeżenia o poziomie tuszu i wskaźniki podają przybliżone dane wyłącznie w celu planowania. Gdy pojawi się ostrzeżenie o niskim poziomie tuszu postaraj się zaopatrzyć w zamienny pojemnik z tuszem, by uniknąć opóźnień w drukowaniu. Nie potrzeba wymieniać pojemników z tuszem do czasu spadku jakości druku.

**Wskazówka** Gdy oprogramowanie HP Utility jest uruchomione, możesz uzyskać dostęp do skrótów menu Dock wybierając i przytrzymując przycisk myszy nad ikoną HP Utility w Docku.

# **Otwórz HP Utility**

## **Otwieranie programu HP Utility**

▲ Kliknij ikonę HP Utility na Docku.

**EX** Uwaga Jeśli nie widać ikony w Doku, kliknij ikonę Spotlight z prawej strony paska menu, wpisz w polu słowa HP Utility i kliknij wpis **HP Utility**.

# **Wbudowany serwer internetowy**

Jeśli drukarka jest podłączona do sieci, można używać wbudowanego serwera internetowego do wyświetlania informacji o stanie, zmiany ustawień i zarządzania urządzeniem na komputerze.

**Uwaga** Aby uzyskać listę wymagań systemowych, które muszą być spełnione, aby można było korzystać z wbudowanego serwera internetowego, zobacz [Specyfikacje wbudowanego serwera](#page-186-0) [internetowego](#page-186-0).

Do sprawdzenia lub zmiany niektórych ustawień może być konieczne hasło.

Możesz otwierać i korzystać z wbudowanego serwera WWW bez łączenia się z Internetem. Jednak niektóre jego funkcje nie będą dostępne.

W tym rozdziale opisano następujące zagadnienia:

- Informacje o plikach cookie
- Aby otworzyć wbudowany serwer internetowy

## **Informacje o plikach cookie**

Podczas przeglądania strony internetowej wbudowany serwer internetowy (EWS) zapisuje na dysku twardym małe pliki tekstowe (pliki cookie). Pliki cookie pozwalają wspomnianemu serwerowi rozpoznać dany komputer podczas następnego przeglądania tej samej strony. Na przykład jeśli we wbudowanym serwerze internetowym została wybrana wersja językowa, plik cookie zawiera informację o tym fakcie, w związku z czym przy następnym otwarciu strona taka zostanie wyświetlona w wybranej wersji językowej. Niektóre pliki cookie (w tym pliki cookie zawierające informacje o wersji językowej) zostają usunięte po zakończeniu sesji, niektóre jednak (m.in. te zawierające informacje o preferencjach danego użytkownika) zostają zapisane na dysku do momentu ich ręcznego usunięcia.

Przeglądarkę można skonfigurować tak, aby akceptowała wszystkie pliki cookie, albo tak, aby wyświetlała alerty za każdym razem, gdy pliki cookie mają zostać zapisane. Druga opcja pozwala użytkownikowi samodzielnie decydować o akceptacji bądź odrzuceniu poszczególnych plików cookie. Za pomocą przeglądarki można również usunąć zbędne pliki cookie.

- **Uwaga** W zależności od drukarki po wyłączeniu obsługi plików cookie wyłączone zostaną jedna lub kilka z następujących funkcji:
- Powrót do ostatnio otwartej strony (przydatne zwłaszcza w przypadku kreatorów konfiguracji)
- Pamiętanie języka serwera EWS
- Dostosowywanie strony początkowej EWS

Informacje na temat sposobu zmiany ustawień związanych z prywatnością i plikami cookie oraz przeglądania i kasowania plików cookie można znaleźć w dokumentacji przeglądarki internetowej.

## **Aby otworzyć wbudowany serwer internetowy**

**Uwaga** Drukarka musi być podłączona do sieci i posiadać adres IP. Adres IP i nazwa hosta drukarki są widoczne na raporcie ze stanu sieci. Więcej informacji znajdziesz w [Informacje na](#page-175-0) [temat strony konfiguracji sieci.](#page-175-0) .

W obsługiwanej przeglądarce internetowej podaj adres IP lub nazwę komputera głównego przypisane do drukarki.

Na przykład jeśli adresem IP jest 123.123.123.123, wpisz w przeglądarce następujący adres: http:// 123.123.123.123 http://123.123.123.123.

**Wskazówka** Po otwarciu wbudowanego serwera internetowego można go oznaczyć zakładką (lub dodać do Ulubionych), tak, aby móc szybko do niego powrócić.

**Wskazówka** Jeżeli korzystasz z przeglądarki Safari na komputerze Macintosh, dostęp do serwera EWS można uzyskać klikając ikonę otwartej książki na pasku narzędzi (w górnej części okna przeglądarki), wybierając **Bonjour** na liscie **Kolekcje** i wybierając nazwę drukarki.

# **F W jaki sposób?**

- Rozpoczę[cie pracy](#page-13-0)
- [Drukowanie](#page-36-0)
- [Skanowanie](#page-47-0)
- [Kopiowanie](#page-50-0)
- [Faks](#page-52-0)
- [Korzystanie z pojemników z tuszem](#page-79-0)
- Rozwiąż [problem](#page-85-0)

# **G Błędy (Windows)**

Na poniższej liście wymienione są niektóre błędy, o których komunikaty mogą zostać wyświetlone na ekranie komputera z systemem Windows. Opisano również sposoby naprawienia tych błędów.

- Pamięć faksu zapełniona
- Drukarka odłączona
- Ostrzeżenie o poziomie tuszu
- [Problem z g](#page-252-0)łowicą drukującą
- [Problem z pojemnikiem](#page-252-0)
- Niewłaś[ciwy rodzaj papieru](#page-254-0)
- [Karetka z pojemnikami nie mo](#page-254-0)że się przesunąć
- Zacię[cie papieru](#page-254-0)
- [W drukarce sko](#page-254-0)ńczył się papier
- [Drukarka jest w trybie Offline](#page-254-0)
- [Drukarka wstrzymana](#page-255-0)
- Nie udało się [wydrukowa](#page-255-0)ć dokumentu
- Ogólny błą[d drukarki](#page-255-0)
- [Otwarte drzwiczki lub pokrywa](#page-255-0)
- Zainstalowano wcześniej uż[ywany pojemnik z tuszem](#page-255-0)

# **Pamięć faksu zapełniona**

Jeśli tryb Awaryjne odbieranie faksu lub Cyfrowy faks HP (Fax to PC lub Fax to Mac) jest włączony, a w urządzeniu wystąpi problem (np. zacięcie papieru), urządzenie zapisze przychodzące faksy w pamięci do czasu rozwiązania problemu. Jednak pamięć urządzenia może się zapełnić faksami, które jeszcze nie zostały wydrukowane lub przesłane do komputera.

Aby rozwiązać ten problem, rozwiąż wszystkie problemy związane z urządzeniem. Więcej informacji znajdziesz w Rozwią[zywanie problemów z faksowaniem](#page-144-0).

# **Drukarka odłączona**

Komputer nie może połączyć się z drukarką, ponieważ wystąpiło jedno z poniższych zdarzeń:

- Drukarka została wyłączona.
- Kabel łączący drukarkę np. kabel USB lub kabel sieciowy został odłączony.
- Jeśli drukarka jest podłączona do sieci bezprzewodowej, połączenie bezprzewodowe zostało zerwane.

Aby rozwiązać ten problem, wykonaj następujące czynności:

- Sprawdź, czy urządzenie jest włączone i czy świeci się wskaźnik zasilania (Zasilania).
- Sprawdź, czy kabel zasilający i pozostałe kable są sprawne i poprawnie połączone z drukarką.
- Sprawdź, czy przewód zasilający jest dobrze podłączony do działającego gniazdka.
- Jeśli urządzenie jest podłączone do sieci, sprawdź czy sieć działa prawidłowo. Więcej informacji znajdziesz w Rozwią[zywanie problemów z sieci](#page-160-0)ą przewodową.
- Jeśli urządzenie jest podłączone do sieci bezprzewodowej, sprawdź czy sieć bezprzewodowa działa prawidłowo. Więcej informacji znajdziesz w Rozwią[zywanie problemów z sieci](#page-161-0)ą bezprzewodową [\(tylko w niektórych modelach\).](#page-161-0)

# **Ostrzeżenie o poziomie tuszu**

We wskazanym komunikatem pojemniku z tuszem brakuje tuszu.
Ostrzeżenia o poziomie tuszu i wskaźniki podają przybliżone dane wyłącznie w celu planowania. Gdy pojawi się ostrzeżenie o niskim poziomie tuszu postaraj się zaopatrzyć w zamienny pojemnik z tuszem, by uniknąć opóźnień w drukowaniu. Nie potrzeba wymieniać pojemników z tuszem do czasu spadku jakości druku.

Informacje o wymianie pojemników z tuszem znajdują się w części [Wymiana pojemników z](#page-80-0) [tuszem](#page-80-0).

Informacje o zamawianiu pojemników z tuszem znajdują się w części Materiał[y eksploatacyjne](#page-214-0) [i akcesoria firmy HP.](#page-214-0)

Informacje na temat recyklingu zużytych materiałów eksploatacyjnych znajdują się w części [Program](#page-205-0) recyklingu materiał[ów eksploatacyjnych do drukarek atramentowych firmy HP](#page-205-0).

**Uwaga** Tusz znajdujący się w pojemniku jest używany podczas drukowania na wiele sposobów, między innymi podczas przygotowywania drukarki i pojemników do drukowania oraz do serwisowania głowic drukujących. Dodatkowo, po zakończeniu używania pojemnika pozostaje w nim niewielka ilość tuszu. Więcej informacji znajduje się na stronie [www.hp.com/](http://www.hp.com/go/inkusage) [go/inkusage.](http://www.hp.com/go/inkusage)

# **Problem z głowicą drukującą**

Brakuje wskazanej w komunikacie głowicy, nie została ona wykryta lub jest nieprawidłowo zainstalowana.

Aby rozwiązać ten problem, wykonaj następujące czynności. Rozwiązania są ustawione od najbardziej prawdopodobnego. Jeśli pierwsze z rozwiązań nie pomaga, przechodź do kolejnych do czasu rozwiązania problemu.

- Rozwiązanie 1: Wyłącz i włącz drukarkę
- Rozwiązanie 2: Oczyść styki elektryczne
- Rozwiązanie 3: Wymienić głowicę drukującą.

#### **Rozwiązanie 1: Wyłącz i włącz drukarkę**

Wyłącz drukarkę i włącz ją ponownie.

Jeśli problem nadal występuje, wypróbuj kolejne rozwiązanie.

#### **Rozwiązanie 2: Oczyść styki elektryczne**

Oczyść styki elektryczne na głowicy. Więcej informacji znajdziesz w [Zaawansowana konserwacja](#page-127-0) gł[owicy drukuj](#page-127-0)ącej.

Jeśli problem nadal występuje, wypróbuj kolejne rozwiązanie.

#### **Rozwiązanie 3: Wymienić głowicę drukującą.**

Wymienić głowicę drukującą. Więcej informacji znajdziesz w Materiał[y eksploatacyjne i akcesoria](#page-214-0) [firmy HP](#page-214-0).

**Uwaga** Jeżeli głowica jest nadal objęta gwarancją, skontaktuj się z HP w celu uzyskania pomocy lub wymiany. Informacje na temat gwarancji na głowice znajdują się w [Gwarancja na](#page-183-0) wkł[ady atramentowe.](#page-183-0)

Jeśli problem będzie występować po wymianie pojemnika, skontaktuj się z pomocą techniczną firmy HP. Więcej informacji znajdziesz w [Pomoc techniczna firmy HP.](#page-85-0)

# **Problem z pojemnikiem**

Brakuje wskazanego komunikatem pojemnika z tuszem, jest uszkodzony lub włożony do niewłaściwego gniazda drukarki.

**Uwaga** Jeśli pojemnik został w komunikacie uznany za niezgodny, sprawdź [Materia](#page-214-0)ły [eksploatacyjne i akcesoria firmy HP](#page-214-0), by uzyskać informacje na temat uzyskiwania pojemników dla drukarki.

Aby rozwiązać ten problem, wykonaj następujące czynności. Rozwiązania są ustawione od najbardziej prawdopodobnego. Jeśli pierwsze z rozwiązań nie pomaga, przechodź do kolejnych do czasu rozwiązania problemu.

- Rozwiązanie 1: Wyłącz i włącz drukarkę
- Rozwiązanie 2: Prawidłowo zainstaluj pojemniki z tuszem
- Rozwiązanie 3: Oczyść styki elektryczne
- Rozwiązanie 4: Wymień pojemnik z tuszem

#### **Rozwiązanie 1: Wyłącz i włącz drukarkę**

Wyłącz drukarkę i włącz ją ponownie.

Jeśli problem nadal występuje, wypróbuj kolejne rozwiązanie.

#### **Rozwiązanie 2: Prawidłowo zainstaluj pojemniki z tuszem**

Sprawdź, czy wszystkie pojemniki z tuszem zostały prawidłowo zainstalowane:

- **1.** Sprawdź, czy drukarka jest włączona.
- **2.** Otwórz drzwiczki dostępu do pojemnika z tuszem.

**Uwaga** Zaczekaj aż karetka zatrzyma się zanim przejdziesz do następnego kroku.

- **3.** Wciśnij zatrzask z przodu pojemnika z tuszem by go zwolnić, a następnie wyjmij go z gniazda.
- **4.** Wsuń pojemnik z tuszem do pustego gniazda, aż zatrzaśnie się na swoim miejscu i będzie prawidłowo osadzony w gnieździe.
	- **Przestroga** Nie unoś dźwigni zatrzasku na głowicy drukującej w celu zainstalowania pojemników z tuszem. Może to spowodować niewłaściwe umieszenie pojemników z tuszem i problemy z drukowaniem. Zatrzask musi być opuszczony by prawidłowo zainstalować pojemniki z tuszem.
- **5.** Zamknij drzwiczki i sprawdź, czy komunikat o błędzie zniknął.

Jeśli problem nadal występuje, wypróbuj kolejne rozwiązanie.

#### **Rozwiązanie 3: Oczyść styki elektryczne**

Oczyść styki elektryczne na pojemniku z tuszem.

- **1.** Otwórz drzwiczki dostępu do karetki i zaczekaj, aż karetka przestanie się ruszać.
- **2.** Wyjmij pojemnik z tuszem i umieść go na papierze, tak aby płytka z dyszami była skierowana w górę.
- **3.** Zwilż w destylowanej wodzie wacik lub inny miękki materiał nie pozostawiający śladów, który nie przyklei się do pojemników, a następnie wyciśnij z niego nadmiar wilgoci. Wacik powinien być tylko lekko wilgotny.
- **4.** Wyczyść styki pojemnika z tuszem. Nie dotykaj dyszy.
- **5.** Osusz styki elektryczne drugim, czystym wacikiem.
- **6.** Włóż ponownie pojemnik i zamknij drzwiczki.

Jeśli problem nadal występuje, wypróbuj kolejne rozwiązanie.

#### **Rozwiązanie 4: Wymień pojemnik z tuszem**

Wymień wskazany pojemnik z tuszem. Więcej informacji znajdziesz w Materiał[y eksploatacyjne](#page-214-0) [i akcesoria firmy HP.](#page-214-0)

**EX** Uwaga Jeżeli pojemnik z tuszem jest nadal objęty gwarancją, skontaktuj się z HP w celu uzyskania pomocy lub wymiany. Dodatkowe informacje na temat gwarancji na pojemniki z tuszem znajdują się w Informacjach na temat gwarancji na pojemniki z tuszem. Jeśli problem będzie występować po wymianie pojemnika, skontaktuj się z pomocą techniczną firmy HP. Więcej informacji znajdziesz w [Pomoc techniczna firmy HP](#page-85-0).

# **Niewłaściwy rodzaj papieru**

Wybrany rozmiar lub rodzaj papieru w sterowniku drukarki nie odpowiada papierowi załadowanemu do drukarki.

Aby rozwiązać ten problem, wypróbuj jedną z następujących metod:

- Załaduj właściwy papier do drukarki, a następnie naciśnij OK. Dalsze informacje znajdziesz w Ł[adowanie no](#page-25-0)śników
- Naciśnij przycisk (Anuluj) na panelu sterowania urządzenia, wybierz inny rozmiar papieru w sterowniku drukarki i wydrukuj dokument ponownie.

## **Karetka z pojemnikami nie może się przesunąć**

Coś blokuje karetkę drukującą (część drukarki z pojemnikami z tuszem).

Aby usunąć przeszkodę, naciśnij przycisk (Zasilania) by wyłączyć urządzenie i sprawdź, czy nie ma w nim blokad.

Więcej informacji znajdziesz w [Usuwanie zaci](#page-177-0)ętego nośnika.

# **Zacięcie papieru**

W drukarce zablokował się papier.

Zanim usuniesz zacięcie, sprawdź:

- Sprawdź, czy załadowany papier spełnia wymagania i nie jest pofałdowany, zagięty czy uszkodzony. Więcej informacji znajdziesz w [Dane dotycz](#page-186-0)ące nośników.
- Upewnij się, że drukarka jest czysta. Więcej informacji znajdziesz w [Konserwacja drukarki](#page-31-0).
- Upewnij się, że materiały są poprawnie włożone do podajników, a te nie są zbytnio zapełnione. Więcej informacji znajdziesz w Ł[adowanie no](#page-25-0)śników.

Instrukcje usuwania blokad, a także informacje o tym, jak unikać blokad znajdują się w [Usuwanie](#page-177-0) zacię[tego no](#page-177-0)śnika.

## **W drukarce skończył się papier**

Domyślny podajnik jest pusty. Załaduj więcej papieru i naciśnij przycisk **OK**. Więcej informacji znajdziesz w Ł[adowanie no](#page-25-0)śników.

# **Drukarka jest w trybie Offline**

Drukarka jest w trybie offline. Gdy drukarka jest w trybie offline, nie można jej używać. By zmienić stan drukarki, wykonaj następujące kroki:

**1.** Kliknij przycisk **Start**, wskaż polecenie **Ustawienia**, a następnie kliknij polecenie **Drukarki** lub **Drukarki i faksy**.

-lub-

Kliknij przycisk **Start**, kliknij polecenie **Panel sterowania**, a następnie kliknij dwukrotnie ikonę **Drukarki**.

**2.** Jeśli drukarki wymienione w oknie dialogowym nie są wyświetlane w widoku **Szczegóły**, kliknij menu **Widok**, a następnie opcję **Szczegóły**.

- **3.** Jeśli drukarka znajduje się w trybie **Offline**, kliknij ją prawym przyciskiem i wybierz **Użyj drukarki online**.
- **4.** Spróbuj ponownie skorzystać z drukarki.

## **Drukarka wstrzymana**

Drukarka jest wstrzymana. Gdy urządzenie jest wstrzymane, można dodawać nowe zadanie do kolejki, ale nie są one drukowane.

By zmienić stan drukarki, wykonaj następujące kroki.

- **1.** Kliknij przycisk **Start**, wskaż polecenie **Ustawienia**, a następnie kliknij polecenie **Drukarki** lub **Drukarki i faksy**.
	- -lub-

Kliknij przycisk **Start**, kliknij polecenie **Panel sterowania**, a następnie kliknij dwukrotnie ikonę **Drukarki**.

- **2.** Jeśli drukarki wymienione w oknie dialogowym nie są wyświetlane w widoku **Szczegóły**, kliknij menu **Widok**, a następnie opcję **Szczegóły**.
- **3.** Jeśli drukarka znajduje się w stanie **Wstrzymano**, kliknij ją prawym przyciskiem i kliknij **Wznów drukowanie**.
- **4.** Spróbuj ponownie skorzystać z drukarki.

# **Nie udało się wydrukować dokumentu**

Drukarka nie może wydrukować dokumentu, ponieważ wystąpił problem z systemem drukującym. Informacje na temat rozwiązywania problemów z systemem drukującym znajdują się w Rozwią[zywanie problemów z drukowaniem.](#page-91-0)

# **Ogólny błąd drukarki**

Wystąpił problem z drukarką. Zazwyczaj można rozwiązać takie problemy przez wykonanie poniższych kroków:

- **1.** Naciśnij przycisk (Zasilania), aby wyłączyć drukarkę.
- **2.** Odłącz przewód zasilający urządzenia i podłącz go ponownie.
- **3.** Naciśnij przycisk (Zasilania), aby włączyć drukarkę.

Jeśli problem występuje nadal, zapisz kod błędu z komunikatu i skontaktuj się z pomocą techniczną HP. Informacje na temat kontaktowania się z pomocą techniczną firmy HP znajdują się w [Pomoc](#page-85-0) [techniczna firmy HP.](#page-85-0)

# **Otwarte drzwiczki lub pokrywa**

Zanim będzie można wydrukować jakiekolwiek dokumenty, drzwiczki i pokrywy muszą być zamknięte.

**Wskazówka** Gdy są całkowicie zamknięte, większość drzwiczek i pokryw zatrzaskuje się w odpowiednim miejscu. Jeśli problem nadal występuje po prawidłowym zamknięciu wszystkich drzwiczek i pokryw, skontaktuj się z pomocą techniczną HP. Więcej informacji znajdziesz w [Pomoc techniczna firmy HP](#page-85-0).

# **Zainstalowano wcześniej używany pojemnik z tuszem**

Wskazany komunikatem pojemnik z tuszem był wcześniej używany w innej drukarce.

Możesz używać pojemniki w różnych drukarkach, ale jeśli pojemnik pozostawał poza drukarką przez dłuższy czas, jakość druku dokumentów może znacznie spaść. Poza tym jeśli pojemnik był używany w innej drukarce, wskaźnik poziomu tuszu może być niedokładny lub niedostępny.

Jeśli jakość druku jest poniżej oczekiwań, spróbuj wyczyścić głowice. Więcej informacji znajdziesz w Oczyść głowicę [drukuj](#page-120-0)ącą.

**Waga** Tusz z pojemników jest wykorzystywany na szereg sposobów w procesie drukowania, w tym w procesie inicjalizacji, który przygotowuje drukarkę i pojemniki do drukowania, podczas serwisowania głowicy, która utrzymuje czystość dysz i prawidłowy przepływ tuszu. Dodatkowo, po zakończeniu używania pojemnika pozostaje w nim niewielka ilość tuszu. Więcej informacji znajdziesz na stronie [www.hp.com/go/inkusage.](http://www.hp.com/go/inkusage)

Informacje na temat przechowywania pojemników z tuszem znajdują się w [Przechowywanie](#page-83-0) materiał[ów eksploatacyjnych](#page-83-0).

# **Indeks**

## **A**

ADF obsługiwane rozmiary materiałów [183](#page-186-0) ADF (automatyczny podajnik dokumentów) ładowanie oryginałów [21](#page-24-0) adres IP sprawdzanie dla drukarki [167](#page-170-0) ADSL, konfiguracja faksu z telefoniczne systemy równoległe [217](#page-220-0) akcesoria gwarancja [179](#page-182-0) włączanie i wyłączanie w sterowniku [28](#page-31-0) anulowanie zaplanowany faks [54](#page-57-0) Anuluj [14](#page-17-0) aparaty wkładanie kart pamięci [27](#page-30-0) aparaty cyfrowe podłączanie [38](#page-41-0) wkładanie kart pamięci [27](#page-30-0) automatyczna sekretarka konfigurowanie z faksem (równoległe systemy telefoniczne) [229](#page-232-0) nagrane tony faksowania [154](#page-157-0) ustawianie do współpracy z faksem i modemem [231](#page-234-0) automatyczne zmniejszanie faksu [59](#page-62-0) automatyczny podajnik dokumentów (ADF) czyszczenie [29](#page-32-0) ładowanie oryginałów [21](#page-24-0) podawanie, rozwiązywanie problemów [29](#page-32-0) pojemność [21](#page-24-0)

## **B**

białe pasma lub paski, rozwiązywanie problemów kopie [136](#page-139-0) skanowane obrazy [140](#page-143-0)

#### **C**

ciemne obrazy, rozwiązywanie problemów kopie [136](#page-139-0) skanowane obrazy [141](#page-144-0) ciśnienie akustyczne [191](#page-194-0) cykl roboczy [181](#page-184-0) czarne kropki lub smugi, rozwiązywanie problemów kopie [136](#page-139-0) skanowanie [141](#page-144-0) czyszczenie automatyczny podajnik dokumentów [29](#page-32-0) głowica drukująca [117](#page-120-0) obudowa [29](#page-32-0) szyba skanera [28](#page-31-0)

## **D**

dane techniczne elektryczność [191](#page-194-0) emisje akustyczne [191](#page-194-0) nośniki [183](#page-186-0) wymiary [181](#page-184-0) dane techniczne środowiska pracy [191](#page-194-0) dane techniczne zasilania [191](#page-194-0) deinstalacja oprogramowania HP Mac OS X [244](#page-247-0) Windows [243](#page-246-0) Deklaracja zgodności (DOC) [200](#page-203-0) DOC [200](#page-203-0) drukarka brak odpowiedzi [91](#page-94-0) drukowanie bezsensowne znaki [94](#page-97-0) dwustronne [41](#page-44-0) dzienniki faksu [72](#page-75-0)

faksy [57](#page-60-0) nic się nie dzieje [91](#page-94-0) odwrócona kolejność stron [95](#page-98-0) powoli, rozwiązywanie problemów [116](#page-119-0) raporty faksowania [70](#page-73-0) rozwiązywanie problemów [88](#page-91-0) wolno [88](#page-91-0) zdjęcia z kart pamięci [37](#page-40-0) zdjęcia z pliku DPOF [38](#page-41-0) drukowanie, na obu stronach [41](#page-44-0) drukowanie bez obramowania Mac OS [40](#page-43-0) Windows [40](#page-43-0) drukowanie dwustronne [41,](#page-44-0) [42](#page-45-0) drukowanie fotografii Mac OS [37](#page-40-0) Windows [36](#page-39-0) drukowanie kopert [35](#page-38-0) drukowanie na kopertach Mac OS [36](#page-39-0) drukowanie ulotek drukowanie [35](#page-38-0) drzwiczki dostępu do karetki, umiejscowienie [13](#page-16-0) drzwiczki pojemników z tuszem, umiejscowienie [13](#page-16-0) DSL, konfiguracja faksu z telefoniczne systemy równoległe [217](#page-220-0) duplekser instalacja [27](#page-30-0) włączanie i wyłączanie w sterowniku [28](#page-31-0) dwustronne drukowanie [41](#page-44-0) dziennik, faks drukowanie [72](#page-75-0) dzwonienie dystynktywne równoległe systemy telefoniczne [219](#page-222-0) zmiana [66](#page-69-0)

Indeks

## **E**

ECM. *patrz* tryb korekcji błędów edycja tekst w programie OCR [46](#page-49-0) Ekran faksu [15](#page-18-0) Ekran skanowania [15](#page-18-0) Ekran zdjęcia [15](#page-18-0) emisje akustyczne [191](#page-194-0) EWS. *patrz* wbudowany serwer WWW

#### **F** faks

automatyczna sekretarka, konfiguracja (równoległe systemy telefoniczne) [229](#page-232-0) automatyczna sekretarka, rozwiązywanie problemów [154](#page-157-0) automatyczna sekretarka i modem, współużytkowanie (równoległe systemy telefoniczne) [231](#page-234-0) blokowanie numerów [59](#page-62-0) drukowanie szczegółowych informacji o ostatniej transakcji faksowej [72](#page-75-0) dziennik, czyszczenie [72](#page-75-0) dziennik, drukowanie [72](#page-75-0) dzwonienie dystynktywne, zmiana wzorca [66](#page-69-0) głośność [69](#page-72-0) konfiguracja dzwonienia dystynktywnego (równoległe systemy telefoniczne) [219](#page-222-0) konfiguracja oddzielnej linii (równoległe systemy telefoniczne) [217](#page-220-0) konfiguracja wspólnej linii telefonicznej (równoległe systemy telefoniczne) [221](#page-224-0) liczba dzwonków przed odebraniem [66](#page-69-0) modem, współużytkowanie z (równoległe systemy telefoniczne) [223](#page-226-0) modem i automatyczna sekretarka, współużytkowanie

(równoległe systemy telefoniczne) [231](#page-234-0) modem i linia głosowa, współużytkowanie (równoległe systemy telefoniczne) [226](#page-229-0) modem i poczta głosowa, współużytkowanie (równoległe systemy telefoniczne) [234](#page-237-0) monitorowanie wybierania [52,](#page-55-0) [54](#page-57-0) nagłówek [65](#page-68-0) odbieranie [55](#page-58-0) odbieranie automatyczne [65](#page-68-0) odpytywanie w celu odebrania [57](#page-60-0) opcje ponownego wybierania numeru [67](#page-70-0) planowanie [53](#page-56-0) poczta głosowa, konfiguracja (równoległe systemy telefoniczne) [222](#page-225-0) ponowne drukowanie [57](#page-60-0) protokół Internetowy, przez [69](#page-72-0) przekierowanie [58](#page-61-0) raporty [70](#page-73-0) raporty o błędach [71](#page-74-0) raporty potwierdzeń [70](#page-73-0) rezerwowy odbiór faksów [56](#page-59-0) ręczne odbieranie [55](#page-58-0) rodzaje konfiguracji [214](#page-217-0) rodzaj wybierania numerów, ustawianie [67](#page-70-0) rozwiązywanie problemów [141](#page-144-0) równoległe systemy telefoniczne [213](#page-216-0) specyfikacje [189](#page-192-0) szybkość [68](#page-71-0) test nie powiódł się [142](#page-145-0) testowanie ustawień [237](#page-240-0) test połączenia przewodu telefonicznego faksu, niepomyślny [144](#page-147-0) test stanu linii, niepowodzenie [147](#page-150-0) test sygnału wybierania, niepowodzenie [146](#page-149-0)

test ściennego gniazdka telefonicznego, niepowodzenie [143](#page-146-0) test typu przewodu telefonicznego, niepomyślny [144](#page-147-0) tryb korekcji błędów [54](#page-57-0) tryb odbierania [65](#page-68-0) ustawienia, zmiana [65](#page-68-0) wysyłanie [49](#page-52-0) zmniejszanie [59](#page-62-0) faksowanie DSL, konfiguracja (systemy równoległe) [217](#page-220-0) linia ISDN, konfiguracja (systemy równoległe) [219](#page-222-0) odbieranie, rozwiązywanie problemów [148](#page-151-0), [151](#page-154-0) rozmiar papieru [58](#page-61-0) system PBX, konfiguracja (systemy równoległe) [219](#page-222-0) wysyłanie, rozwiązywanie problemów [148](#page-151-0), [150](#page-153-0), [153](#page-156-0) za krótki przewód telefoniczny [154](#page-157-0) FoIP [69](#page-72-0)

## **G**

głośność dźwięki faksu [69](#page-72-0) głowica [117](#page-120-0) głowica drukująca czyszczenie [117](#page-120-0) głowice drukujące numery katalogowe [211](#page-214-0) zamawianie przez Internet [211](#page-214-0) głowice drukujące, wyrównanie [118](#page-121-0) gniazdo zasilania, umiejscowienie [13](#page-16-0) grafika niecałkowicie wypełnione kopie [136](#page-139-0) wygląd inny niż na oryginale [140](#page-143-0) gwarancja [179](#page-182-0)

## **H**

HP Utility (Mac OS X) otwieranie [245](#page-248-0)

## **I**

ikony połączenia bezprzewodowego [15](#page-18-0) ikony poziomu tuszu [15](#page-18-0) ikony stanu [15](#page-18-0) informacje dotyczące przepisów prawnych [192](#page-195-0), [197](#page-200-0) informacje o hałasie [191](#page-194-0) informacje techniczne specyfikacje faksu [189](#page-192-0) specyfikacje kart pamięci [191](#page-194-0) specyfikacje kopiowania [188](#page-191-0) specyfikacje skanowania [190](#page-193-0) instalacja duplekser [27](#page-30-0) rozwiązywanie problemów [168](#page-171-0) sugestie dotyczące instalacji oprogramowania HP [169](#page-172-0) sugestie dotyczące instalacji sprzętu [168](#page-171-0) wyposażenie dodatkowe [27](#page-30-0)

## **J**

jakość, rozwiązywanie problemów kopiowanie [135](#page-138-0) skanowanie [139](#page-142-0) jakość drukowania rozmazany tusz [101](#page-104-0) jasne obrazy, rozwiązywanie problemów kopie [136](#page-139-0) skanowane obrazy [141](#page-144-0) język, drukarka [181](#page-184-0)

## **K**

kabel telefoniczny niepomyślny test podłączenia do właściwego portu [144](#page-147-0)

niepomyślny test prawidłowego typu [144](#page-147-0) przedłużanie [154](#page-157-0) karta pamięci MMC wkładanie [27](#page-30-0) karta pamięci Secure Digital wkładanie [27](#page-30-0) Karta pamięci xD-Picture wkładanie [27](#page-30-0) karty obsługiwane rozmiary [184](#page-187-0) karty pamięci drukowanie plików [37](#page-40-0) drukowanie plików DPOF [38](#page-41-0) rozwiązywanie problemów [156](#page-159-0) specyfikacje [191](#page-194-0) wkładanie [27](#page-30-0) karty pocztowe obsługiwane podajniki [187](#page-190-0) kod identyfikacji abonenta [65](#page-68-0) kolorowy tekst i OCR [46](#page-49-0) komunikacja bezprzewodowa informacje dotyczące przepisów prawnych [197](#page-200-0) konfiguracja [239](#page-242-0) kreator [240](#page-243-0) ograniczanie zakłóceń [243](#page-246-0) podstawowe rozwiązywanie problemów z siecią bezprzewodową [158](#page-161-0) ustawienia [240](#page-243-0) wyłączanie [238](#page-241-0) zaawansowane rozwiązywanie problemów z siecią bezprzewodową [159](#page-162-0) zabezpieczenia [242](#page-245-0) komunikaty o błędach nie można uaktywnić źródła TWAIN [139](#page-142-0) Konfiguracja [15](#page-18-0) konfigurowanie automatyczna sekretarka (równoległe systemy telefoniczne) [229](#page-232-0) automatyczna sekretarka i modem (równoległe systemy telefoniczne) [231](#page-234-0)

dzwonienie dystynktywne [66](#page-69-0) dzwonienie dystynktywne (równoległe systemy telefoniczne) [219](#page-222-0) faks, z równoległymi systemami telefonicznymi [213](#page-216-0) modem komputerowy (równoległe systemy telefoniczne) [223](#page-226-0) modem komputerowy i automatyczna sekretarka (równoległe systemy telefoniczne) [231](#page-234-0) modem komputerowy i linia głosowa (równoległe systemy telefoniczne) [226](#page-229-0) modem komputerowy i poczta głosowa (równoległe systemy telefoniczne) [234](#page-237-0) oddzielna linia faksu (równoległe systemy telefoniczne) [217](#page-220-0) poczta głosowa (równoległe systemy telefoniczne) [222](#page-225-0) poczta głosowa i modem komputerowy (równoległe systemy telefoniczne) [234](#page-237-0) scenariusze faksowania [214](#page-217-0) testowanie faksu [237](#page-240-0) wspólna linia telefoniczna (równoległe systemy telefoniczne) [221](#page-224-0) zapora [165](#page-168-0) konserwacja czyszczenie głowicy drukującej [117](#page-120-0) głowica drukująca [117](#page-120-0) pojemnik z tuszem [130](#page-133-0) raport z jakości wydruku [118](#page-121-0) sprawdzanie poziomów tuszu [77](#page-80-0) strona diagnostyczna [118](#page-121-0)

wymiana pojemników z tuszem [77](#page-80-0) wyrównanie głowic drukujących [118](#page-121-0) kontrolny numer modelu [199](#page-202-0) koperty obsługiwane podajniki [187](#page-190-0) obsługiwane rozmiary [184](#page-187-0) kopia kolorowa [47](#page-50-0) kopiowanie obrazu [135](#page-138-0) rozwiązywanie problemów [134](#page-137-0) specyfikacje [188](#page-191-0) ustawienia [48](#page-51-0) Kopiuj [15](#page-18-0) kropki, rozwiązywanie problemów skanowanie [141](#page-144-0) kropki lub smugi, rozwiązywanie problemów kopie [136](#page-139-0)

## **L**

liczba dzwonków przed odebraniem [66](#page-69-0) liczba stron na miesiąc (cykle robocze) [181](#page-184-0) linia ISDN, ustawianie do pracy z faksem telefoniczne systemy równoległe [219](#page-222-0) linia telefoniczna, wzorzec dzwonienia [66](#page-69-0) linie rozwiązywanie problemów [136](#page-139-0) skany, rozwiązywanie problemów [140](#page-143-0), [141](#page-144-0)

## **Ł**

ładowanie podajnik [22,](#page-25-0) [24](#page-27-0) zdjęcie [24,](#page-27-0) [26](#page-29-0) ładowanie folii [25](#page-28-0) ładowanie kart [24,](#page-27-0) [26](#page-29-0) ładowanie kopert [24](#page-27-0) ładowanie materiałów [22](#page-25-0)

#### **M**

Mac OS drukowanie bez obramowania [40](#page-43-0) drukowanie fotografii [37](#page-40-0) papier o niestandardowych rozmiarach [39](#page-42-0) ustawienia drukowania [34](#page-37-0) włączanie i wyłączanie akcesoriów w sterowniku [28](#page-31-0) Mac OS X deinstalacia oprogramowania HP [244](#page-247-0) HP Utility [245](#page-248-0) marginesy niewłaściwe [95](#page-98-0) tekst lub grafika obcięte [96](#page-99-0) ustawienie, specyfikacje [187](#page-190-0) materiały przekrzywione strony [133](#page-136-0) rozwiązywanie problemów z podawaniem [132](#page-135-0) wybór [20](#page-23-0) materiały eksploatacyjne Raport ze stanu drukarki [172](#page-175-0) wydajność [181](#page-184-0) zamawianie przez Internet [211](#page-214-0) materiały fotograficzne obsługiwane rozmiary [185](#page-188-0) materiały o niestandardowych rozmiarach obsługiwane rozmiary [186](#page-189-0) moc dane techniczne [191](#page-194-0) rozwiązywanie problemów [88](#page-91-0) modem współdzielenie z faksem i linią głosową (równoległe systemy telefoniczne) [226](#page-229-0) współdzielenie z faksem i pocztą głosową (równoległe systemy telefoniczne) [234](#page-237-0)

współużytkowanie z faksem (równoległe systemy telefoniczne) [223](#page-226-0) współużytkowanie z faksem i automatyczną sekretarką (równoległe systemy telefoniczne) [231](#page-234-0) modem komputerowy współdzielenie z faksem i linią głosową (równoległe systemy telefoniczne) [226](#page-229-0) współdzielenie z faksem i pocztą głosową (równoległe systemy telefoniczne) [234](#page-237-0) współużytkowanie z faksem (równoległe systemy telefoniczne) [223](#page-226-0) współużytkowanie z faksem i automatyczną sekretarką (równoległe systemy telefoniczne) [231](#page-234-0) modem telefoniczny współdzielenie z faksem i linią głosową (równoległe systemy telefoniczne) [226](#page-229-0) współdzielenie z faksem i pocztą głosową (równoległe systemy telefoniczne) [234](#page-237-0) współużytkowanie z faksem (równoległe systemy telefoniczne) [223](#page-226-0) współużytkowanie z faksem i automatyczną sekretarką (równoległe systemy telefoniczne) [231](#page-234-0) moduł druku dwustronnego obsługiwane rozmiary materiałów [183](#page-186-0) monitorowanie wybierania [52](#page-55-0), [54](#page-57-0)

#### **N**

nagłówek, faks [65](#page-68-0) nawigacja w prawo [14](#page-17-0)

niepoprawne informacje lub ich brak, rozwiązywanie problemów [89](#page-92-0) niska jakość wydruku [101](#page-104-0) nośnik usuwanie zaciętego nośnika [174](#page-177-0) nośniki dane techniczne [183](#page-186-0) drukowanie na niestandardowym rozmiarze [38](#page-41-0) dupleks [41](#page-44-0) ładowanie podajnika [22](#page-25-0) obsługiwane rozmiary [183](#page-186-0) pojemność ADF [21](#page-24-0) rodzaje i gramatury [187](#page-190-0) numer modelu [172](#page-175-0) numer seryjny [172](#page-175-0)

# **O**

obsługa [82](#page-85-0) obsługa języka PCL 3 [181](#page-184-0) obsługa klientów elektroniczna [83](#page-86-0) obsługa telefoniczna [83](#page-86-0) obsługiwane systemy operacyjne [182](#page-185-0) **OCR** edycja zeskanowanych dokumentów [46](#page-49-0) rozwiązywanie problemów [139](#page-142-0) odbieranie faksów automatycznie [55](#page-58-0) blokowanie numerów [59](#page-62-0) liczba dzwonków przed odebraniem [66](#page-69-0) odpytywanie [57](#page-60-0) przekierowanie [58](#page-61-0) ręczne [55](#page-58-0) rozwiązywanie problemów [148](#page-151-0), [151](#page-154-0) tryb odbierania automatycznego [65](#page-68-0) odpytywanie w celu odebrania faksu [57](#page-60-0) okres obsługi telefonicznej okres obsługi [84](#page-87-0) oprogramowanie gwarancja [179](#page-182-0) OCR [46](#page-49-0)

ustawienia akcesoriów [28](#page-31-0) Webscan [46](#page-49-0) oprogramowanie drukarki (Windows) informacje [245](#page-248-0) otwieranie [245](#page-248-0) oprogramowanie HP deinstalacja w Mac OS X [244](#page-247-0) deinstalacja z Windows [243](#page-246-0) oryginały skanowanie [44](#page-47-0) Oświadczenia firmy Hewlett-Packard [3](#page-3-0) otoczenie robocze, parametry [191](#page-194-0)

# **P**

pamięć ponowne drukowanie faksów [57](#page-60-0) zapisywanie faksów [56](#page-59-0) panel sterowania ikony stanu [15](#page-18-0) przyciski [14](#page-17-0) wskaźniki [14](#page-17-0) panel sterowania drukarki położenie [12](#page-15-0) skanowanie z [44](#page-47-0) ustawienia sieciowe [238](#page-241-0) wysyłanie faksów [50](#page-53-0) papier podawanie nie powiodło się [99](#page-102-0) rozmiar, ustawianie dla faksu [58](#page-61-0) zacięcie [175,](#page-178-0) [176](#page-179-0) zamawianie [212](#page-215-0) papier o niestandardowych rozmiarach drukowanie na [38](#page-41-0) Mac OS [39](#page-42-0) parametry związane z napięciem [191](#page-194-0) paski na wynikach skanowania, rozwiązywanie problemów [140](#page-143-0) pionowe paski na kopiach, rozwiązywanie problemów [136](#page-139-0)

poczta głosowa konfigurowanie z faksem (równoległe systemy telefoniczne) [222](#page-225-0) konfigurowanie z faksem i modemem komputerowym (równoległe systemy telefoniczne) [234](#page-237-0) podajnik obsługiwane rozmiary materiałów [183](#page-186-0) pojemność [187](#page-190-0) rodzaje i gramatury [187](#page-190-0) podajnik 2 włączanie i wyłączanie w sterowniku [28](#page-31-0) podajniki ładowanie nośników [22](#page-25-0) obsługiwane rozmiary materiałów [183](#page-186-0) pojemność [187](#page-190-0) położenie [12](#page-15-0) prowadnice papieru, ilustracja [12](#page-15-0) rozwiązywanie problemów z podawaniem [132](#page-135-0) włączanie i wyłączanie w sterowniku [28](#page-31-0) podawanie wielu stron, rozwiązywanie problemów [133](#page-136-0) pojemniki z tuszem gwarancja [179](#page-182-0) niski poziom tuszu [98](#page-101-0) numery katalogowe [211](#page-214-0) obsługiwane [181](#page-184-0) sprawdzanie poziomów tuszu [77](#page-80-0) umiejscowienie [13](#page-16-0) wskazówki [76](#page-79-0) wydajność [181](#page-184-0) wymiana [77](#page-80-0) zamawianie przez Internet [211](#page-214-0) pojemnik z tuszem [130](#page-133-0) pojemność ADF [21](#page-24-0) podajnik [187](#page-190-0) połączenie USB dane techniczne [181](#page-184-0) port, położenie [12](#page-15-0) port, umiejscowienie [13](#page-16-0)

Pomoc [15](#page-18-0) ponowne drukowanie faksy z pamięci [57](#page-60-0) ponowne wybieraniu numeru, ustawianie [67](#page-70-0) port sieciowy adres [158](#page-161-0) porty, specyfikacje [181](#page-184-0) potwierdzenia, faks [70](#page-73-0) po upływie okresu obsługi [87](#page-90-0) powolne drukowanie, rozwiązywanie problemów [88](#page-91-0) poziomy tuszu, sprawdzanie [77](#page-80-0) prędkość rozwiązywanie problemów z drukowaniem [88](#page-91-0) prędkość transmisji [68](#page-71-0) problemy wydruk [89](#page-92-0) problemy z podawaniem papieru, rozwiązywanie problemów [132](#page-135-0) procesory, specyfikacje [182](#page-185-0) program ochrony środowiska [202](#page-205-0) protokół Internetowy faks, używanie [69](#page-72-0) przekierowanie faksów [58](#page-61-0) przekrzywienie, rozwiązywanie problemów drukowanie [133](#page-136-0) kopiowanie [136](#page-139-0) skanowanie [140](#page-143-0) przyciski, panel sterowania [14](#page-17-0) puste strony, rozwiązywanie problemów kopiowanie [134](#page-137-0) skanowanie [141](#page-144-0)

# **R**

raport test sieci bezprzewodowej [241](#page-244-0) raport sieci bezprzewodowej drukowanie [241](#page-244-0) raporty błąd, faks [71](#page-74-0) potwierdzenia, faks [70](#page-73-0) test faksu nie powiódł się [142](#page-145-0)

Raport ze stanu drukarki informacje o [171](#page-174-0) raport z jakości wydruku [118](#page-121-0) recykling pojemniki z tuszem [202](#page-205-0) rezerwowy odbiór faksów [56](#page-59-0) ręczne faksowanie odbieranie [55](#page-58-0) wysyłanie [51,](#page-54-0) [52](#page-55-0) rodzaj wybierania numerów, ustawianie [67](#page-70-0) rozmazany tusz [101](#page-104-0) rozmiar rozwiązywanie problemów z kopiowaniem [135](#page-138-0) skany, rozwiązywanie problemów [141](#page-144-0) rozsyłanie faksów wysyłanie [54](#page-57-0) rozwiązywanie problemów automatyczne sekretarki [154](#page-157-0) drukowanie [88](#page-91-0) faks [141](#page-144-0) jakość drukowania [101](#page-104-0) jakość kopii [135](#page-138-0) jakość skanowania [139](#page-142-0) karty pamięci [156](#page-159-0) kopiowanie [134](#page-137-0) materiały nie są pobierane z podajnika [132](#page-135-0) moc [88](#page-91-0) niepomyślny test połączenia przewodu telefonicznego faksu [144](#page-147-0) niepomyślny test typu przewodu telefonicznego faksu [144](#page-147-0) niepoprawne informacje lub ich brak [89](#page-92-0) odbieranie faksów [148](#page-151-0), [151](#page-154-0) pobieranych jest kilka stron naraz [133](#page-136-0) powolne drukowanie [88](#page-91-0) problemy z instalacją [168](#page-171-0) problemy z podawaniem papieru [132](#page-135-0) problemy z siecią bezprzewodową [158](#page-161-0) przekrzywione kopie [136](#page-139-0) przekrzywione strony [133](#page-136-0)

Raport ze stanu drukarki [171](#page-174-0) rozwiązywanie ogólnych problemów sieciowych [157](#page-160-0) rozwiązywanie problemów z siecią [170](#page-173-0) sieć przewodowa [157](#page-160-0) skanowanie [137](#page-140-0) strona konfiguracji sieci [172](#page-175-0) sugestie dotyczące instalacji oprogramowania HP [169](#page-172-0) sugestie dotyczące instalacji sprzętu [168](#page-171-0) test linii faksu nie powiódł się [147](#page-150-0) testowanie faksu [142](#page-145-0) test sprzętowy faksu nie powiódł się [142](#page-145-0) test sygnału wybierania faksu, niepowodzenie [146](#page-149-0) test ściennego gniazdka faksu, niepowodzenie [143](#page-146-0) wbudowany serwer WWW [167](#page-170-0) wskazówki [87](#page-90-0) wydruk [89](#page-92-0) wysyłanie faksów [148,](#page-151-0) [150](#page-153-0), [153](#page-156-0) zacięcie, papier [176](#page-179-0) równoległe systemy telefoniczne konfiguracja automatycznej sekretarki [229](#page-232-0) konfiguracja dzwonienia dystynktywnego [219](#page-222-0) konfiguracja modemu [223](#page-226-0) konfiguracja modemu i automatycznej sekretarki [231](#page-234-0) konfiguracja modemu i poczty głosowej [234](#page-237-0) konfiguracja oddzielnej linii [217](#page-220-0) konfiguracja wspólnej linii [221](#page-224-0) konfiguracja współdzielenia modemu z linią głosową [226](#page-229-0)

kraje/regiony [213](#page-216-0) rodzaje konfiguracji [214](#page-217-0)

#### **S**

sieci konfiguracja komunikacji bezprzewodowej [239](#page-242-0) obsługiwane systemy operacyjne [182](#page-185-0) prędkość łącza [239](#page-242-0) protokoły, obsługiwane [183](#page-186-0) przeglądanie i drukowanie ustawień [238](#page-241-0) rozwiązywanie problemów [170](#page-173-0) ustawienia, zmiana [238](#page-241-0) ustawienia bezprzewodowe [240](#page-243-0) Ustawienia IP [239](#page-242-0) ustawienia sieci bezprzewodowej [172](#page-175-0) ustawienia zaawansowane [238](#page-241-0) wymagania systemowe [183](#page-186-0) złącze, ilustracja [13](#page-16-0) skaner, szyba czyszczenie [28](#page-31-0) położenie [12](#page-15-0) skanowanie Ekran skanowania [15](#page-18-0) komunikaty o błędach [139](#page-142-0) obrazu [139](#page-142-0) OCR [46](#page-49-0) rozwiązywanie problemów [137](#page-140-0) specyfikacje skanowania [190](#page-193-0) wolne [137](#page-140-0) za pomocą Webscan [46](#page-49-0) z panelu sterowania drukarki [44](#page-47-0) smugi, rozwiązywanie problemów kopie [136](#page-139-0) skanowanie [141](#page-144-0) specyfikacje procesor i pamięć [182](#page-185-0) protokoły sieciowe [183](#page-186-0) środowisko magazynowania [191](#page-194-0)

środowisko pracy [191](#page-194-0) wymagania systemowe [182](#page-185-0) specyfikacje temperatury [191](#page-194-0) specyfikacje wilgotności [191](#page-194-0) sprawozdania diagnostyczne [118](#page-121-0) głowica drukująca [117](#page-120-0) jakość drukowania [118](#page-121-0) sprawozdania o błędach, faks [71](#page-74-0) sprzęt, testowanie ustawień faksu [142](#page-145-0) stan Raport ze stanu drukarki [172](#page-175-0) strona konfiguracji sieci [172](#page-175-0) sterownik gwarancja [179](#page-182-0) ustawienia akcesoriów [28](#page-31-0) sterownik drukarki gwarancja [179](#page-182-0) ustawienia akcesoriów [28](#page-31-0) strona diagnostyczna [118](#page-121-0) strony czarno-białe faks [49](#page-52-0) kopiowanie [47](#page-50-0) strony internetowe informacje o ułatwieniach dostępu [11](#page-14-0) obsługa klientów [83](#page-86-0) programy ochrony środowiska [202](#page-205-0) system PBX, ustawianie do pracy z faksem telefoniczne systemy równoległe [219](#page-222-0) szeregowe systemy telefoniczne kraje/regiony [213](#page-216-0) rodzaje konfiguracji [214](#page-217-0) szyba, skanera ładowanie oryginałów [20](#page-23-0) szyba skanera czyszczenie [28](#page-31-0) ładowanie oryginałów [20](#page-23-0) położenie [12](#page-15-0) szybkie wybieranie wysyłanie faksu [49](#page-52-0)

szybkość rozwiązywanie problemów ze skanerem [137](#page-140-0) szybkość łącza, ustawienie [239](#page-242-0)

# **Ś**

środowisko magazynowania, specyfikacje [191](#page-194-0)

# **T**

tekst bezsensowne znaki [94](#page-97-0) niecałkowicie wypełnione kopie [136](#page-139-0) niekompletny wynik skanowania, rozwiązywanie problemów [138](#page-141-0) nie można edytować po zeskanowaniu, rozwiązywanie problemów [139](#page-142-0) niewyraźne kopie, rozwiązywanie problemów [136](#page-139-0) niewyraźne skany [141](#page-144-0) plamy na kopiach [136](#page-139-0) telefon, faksowanie odbieranie [55](#page-58-0) wysyłanie [51](#page-54-0) wysyłanie, [51](#page-54-0) telefoniczne gniazdko ścienne, faks [143](#page-146-0) telefoniczne systemy równoległe konfiguracja DSL [217](#page-220-0) konfiguracja ISDN [219](#page-222-0) konfiguracja PBX [219](#page-222-0) test gniazdka ściennego, faks [143](#page-146-0) testo nie wypełnia [105](#page-108-0) obcięte [96](#page-99-0) postrzępione [114](#page-117-0) wygładzone czcionki [114](#page-117-0) testowanie, faks konfigurowanie [237](#page-240-0) niepomyślny test typu przewodu telefonicznego faksu [144](#page-147-0) niepowodzenie [142](#page-145-0)

podłączenie do portu, niepowodzenie [144](#page-147-0) sprzęt, niepowodzenie [142](#page-145-0) stan linii faksu [147](#page-150-0) sygnał wybierania, niepowodzenie [146](#page-149-0) ścienne gniazdko telefoniczne [143](#page-146-0) test prawidłowego portu, faks [144](#page-147-0) test stanu linii, faks [147](#page-150-0) test sygnału wybierania, niepowodzenie [146](#page-149-0) tryb korekcji błędów [54](#page-57-0) tryb niechcianych faksów [59](#page-62-0) tusz niski poziom [98](#page-101-0) plamy z tuszu na odwrocie kartki [114](#page-117-0) TWAIN nie można uaktywnić źródła [139](#page-142-0) tylny panel dostępu ilustracja [13](#page-16-0) usuwanie zaciętego nośnika [174](#page-177-0) typ połączenia modyfikowanie [242](#page-245-0)

## **U**

ułatwienia dostępu [10](#page-13-0) ustawienia DSL (telefoniczne systemy równoległe) [217](#page-220-0) głośność, faks [69](#page-72-0) kopiowanie [48](#page-51-0) linia ISDN (telefoniczne systemy równoległe) [219](#page-222-0) prędkość, faksowanie [68](#page-71-0) sieć [238](#page-241-0) system PBX (telefoniczne systemy równoległe) [219](#page-222-0) ustawienia domyślne kopiowanie [48](#page-51-0) ustawienia drukowania jakość drukowania [101](#page-104-0) Ustawienia IP [239](#page-242-0) ustawienia kopiowania kopiowanie [48](#page-51-0)

#### **W**

wbudowany serwer internetowy otwieranie [246](#page-249-0) wymagania systemowe [183](#page-186-0) wbudowany serwer WWW informacje [245](#page-248-0) rozwiązywanie problemów, nie można otworzyć [167](#page-170-0) Webscan [46](#page-49-0) Webscan [46](#page-49-0) widok ustawienia sieciowe [238](#page-241-0) Windows bez marginesu [40](#page-43-0) deinstalacja oprogramowania HP [243](#page-246-0) drukowanie fotografii [36](#page-39-0) drukowanie ulotek [34](#page-37-0) dupleks [42](#page-45-0) ustawienia drukowania [34](#page-37-0) włączanie i wyłączanie akcesoriów w sterowniku [28](#page-31-0) wymagania systemowe [182](#page-185-0) witryny internetowe dane techniczne dotyczące wydajności materiałów eksploatacyjnych [181](#page-184-0) witryny sieci Web zamawianie materiałów eksploatacyjnych i akcesoriów [211](#page-214-0) w kolorze matowy [110](#page-113-0) wskaźniki, panel sterowania [14](#page-17-0) wybieranie impulsowe [67](#page-70-0) wybieranie tonowe [67](#page-70-0) wyblakłe kopie [135](#page-138-0) wyblakłe smugi na kopiach, rozwiązywanie problemów [136](#page-139-0) wyczyść dziennik faksów [72](#page-75-0) wydruk drukowanie bez obramowania nie powiodło się [90](#page-93-0)

jakość, rozwiązywanie problemów [101](#page-104-0), [105](#page-108-0), [108](#page-111-0), [111](#page-114-0) koperty są niepoprawnie drukowane [89](#page-92-0) niewłaściwe marginesy [95](#page-98-0), [96](#page-99-0) pionowe smugi [113](#page-116-0) pusty wydruk [98](#page-101-0) raport z jakości wydruku [118](#page-121-0) rozwiązywanie problemów [89](#page-92-0) strona diagnostyczna [118](#page-121-0) szczegóły ostatniego faksu [72](#page-75-0) wyblakła [110](#page-113-0) zniekształcony wydruk [107](#page-110-0) wyłączanie [238](#page-241-0) wymagania systemowe [182](#page-185-0) wymiana pojemników z tuszem [77](#page-80-0) wyposażenie dodatkowe instalacja [27](#page-30-0) Raport ze stanu drukarki [172](#page-175-0) wyrównanie głowic drukujących [118](#page-121-0) wysyłanie faksów monitorowanie wybierania [52,](#page-55-0) [54](#page-57-0) planowanie [53](#page-56-0) ręczne [51](#page-54-0) rozwiązywanie problemów [148](#page-151-0), [150](#page-153-0), [153](#page-156-0) standardowy faks [49](#page-52-0) z pamięci [53](#page-56-0) wysyłanie wyników skanowania do OCR [46](#page-49-0) rozwiązywanie problemów [137](#page-140-0) wzorzec dzwonienia równoległe systemy telefoniczne [219](#page-222-0) zmiana [66](#page-69-0)

#### **Z**

zabezpieczenia komunikacja bezprzewodowa [242](#page-245-0) ustawienia bezprzewodowe [241](#page-244-0) zablokowane numery faksów konfiguracja [59](#page-62-0) zacięcia materiały do unikania [20](#page-23-0) zacięcie papier [175,](#page-178-0) [176](#page-179-0) zacięty nośnik usuwanie [174](#page-177-0) zakłócenia radiowe informacje dotyczące przepisów prawnych [197](#page-200-0) ograniczanie [243](#page-246-0) zapisywanie faksy w pamięci [56](#page-59-0) zaplanowane wysyłanie faksu [53](#page-56-0) zapora konfigurowanie [165](#page-168-0) zasobniki usuwanie zaciętego nośnika [174](#page-177-0) zasobnik wyjściowy obsługiwane nośniki [187](#page-190-0) położenie [12](#page-15-0) zatrzask pojemnika z tuszem, umiejscowienie [13](#page-16-0) zdjęcia drukowanie z kart pamięci [37](#page-40-0) drukowanie z plików DPOF [38](#page-41-0) rozwiązywanie problemów z kartami pamięci [157](#page-160-0) wkładanie kart pamięci [27](#page-30-0) ziarniste lub białe pasma na kopiach, rozwiązywanie problemów [136](#page-139-0) złącza, umiejscowienie [13](#page-16-0) zmniejszanie faksu [59](#page-62-0)

© 2010 Hewlett-Packard Development Company, L.P.

www.hp.com/support